### 3,5" TFT Color Touch Display

**Einleitung** Touch IT C3

### <span id="page-0-0"></span>**Einleitung**

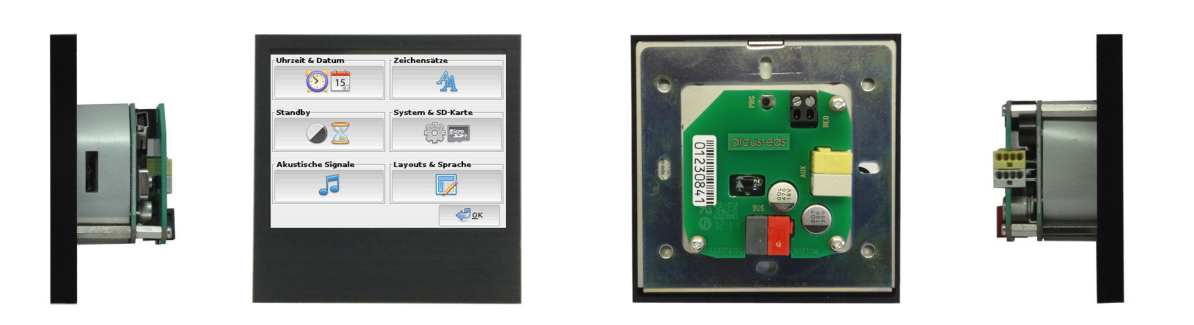

Das 3,5" TFT Farbdisplay mit Touchscreen dient der Visualisierung und Steuerung im KNX-Bus. Das Display hat eine Auflösung von 320x240 Bildpunkten mit 256K Farben (RGB). Das Herzstück ist ein 32-Bit ARM-Prozessor mit 200MHz Taktfrequenz. Es ist mit einem Linux Betriebssystem ausgestattet und verfügt über ein Mini-USB-Port und ein Micro-SD Slot zur Datenspeicherung.

Mit dem Touch\_IT können vielfältige Funktionen wie:

Schalten und Dimmen, Anzeigen von Zuständen, RGB-Steuerung, Ein- und Ausschalten verschiedener Geräte, Alarmfunktionen, Reglervorgaben für Raumtemperaturen und -klima, Multiroom Funktionen, Astronomische Uhr, Zeitschaltuhr, Datenlogging, Passwortschutz für Seiten und Kontrollelemente, Kundenspezifische Anpassungen sind möglich.

Sämtliche Funktionen werden in den folgenden Abschnitten ausführlich erklärt.

### **Wegweiser**

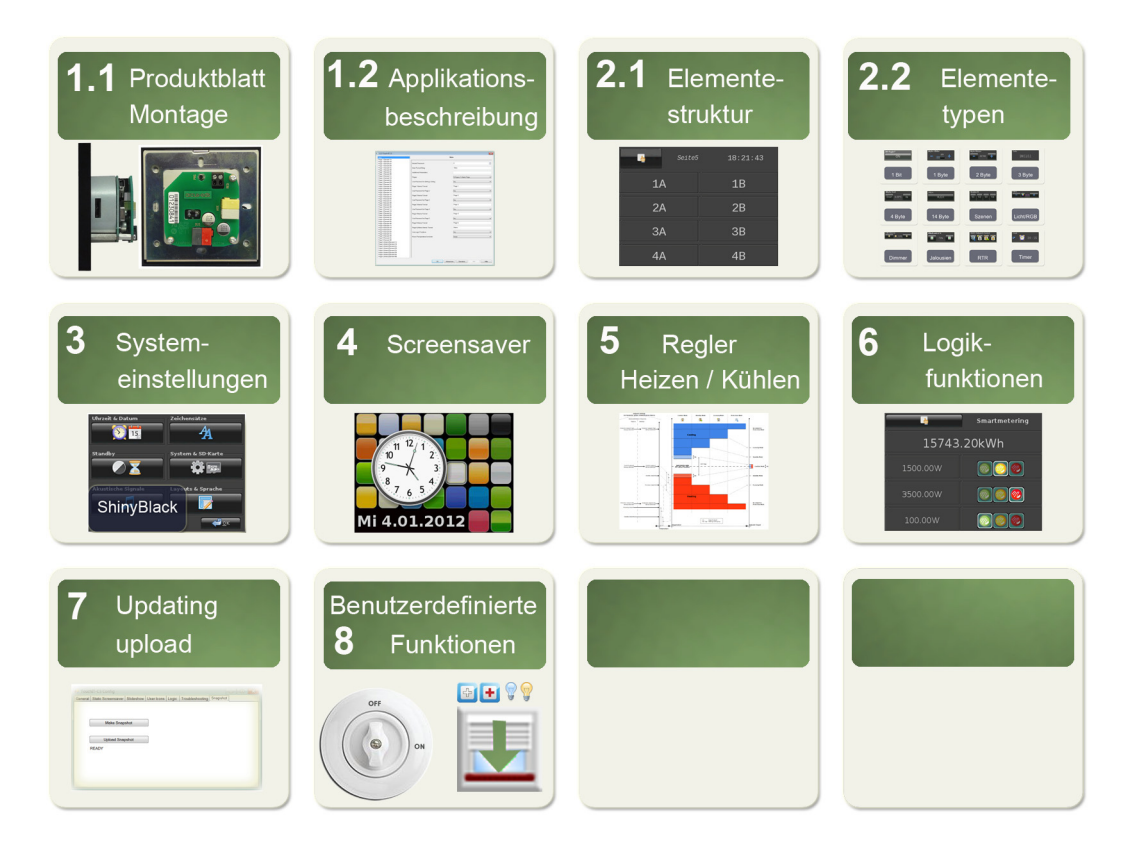

Arcus-EDS GmbH Rigaer Str. 88 , 10247 Berlin Tel.: +49 / (0)30 / 2593 3914

### <span id="page-1-0"></span>**1 Produktblatt Montage / Applikationsbeschreibung**

Im folgendem Abschnitt werden die Montage, die vorhandenen Anschlüsse, die technischen Daten sowie die Inbetriebnahme und die Parametrierung mittels ETS beschrieben.

### **1.1 Produktblatt Montage**

3,5" Display zur Visualisierung und Steuerung im KNX Bus.

Das **Touch\_IT C3-AE-IP65** ( Außen / Feuchtraum, IP65 ) wird mit zwei Schrauben Aufputz an der Wand montiert.

Die Touch IT C3-xxx Varianten ( Innen ) werden mittels Montagering, Magnetelementen und Sicherungsschraube zur Fixierung in einer Standard ( 60 / 68 mm ) Unterputzdose montiert.

Alle Touch\_IT C3 haben einen integrierten KNX-Busankoppler und benötigen eine Zusatzspannung von 9 .. 32VDC / 1,5W.

In der Applikationssoftware stehen verschiedene Bedienelemente zur Verfügung.

Das Touch IT C3 wird mit der ETS ( EIB Tool Software ) und dem Applikationsprogramm projektiert. Die Bedienelemente und Seitengestaltung werden über die ETS parametriert.

#### **Anwendungsgebiete**

- Schalten und Dimmen der Beleuchtung
- Einstellung von Farbe und Helligkeit in RGB-Leuchten
- Anzeige von Schaltzuständen im Haus
- Ein- und Ausschalten verschiedener Geräte
- Bedienung von Jalousien
- Alarmfunktionen akustisch und optisch
- Alarmanzeige von Bewegungsmeldern mit Klartext
- Anzeige und Einstellung der Heizungsregelung
- Anzeige der Außen- bzw. Innentemperatur
- Wochen-Zeitschaltuhr

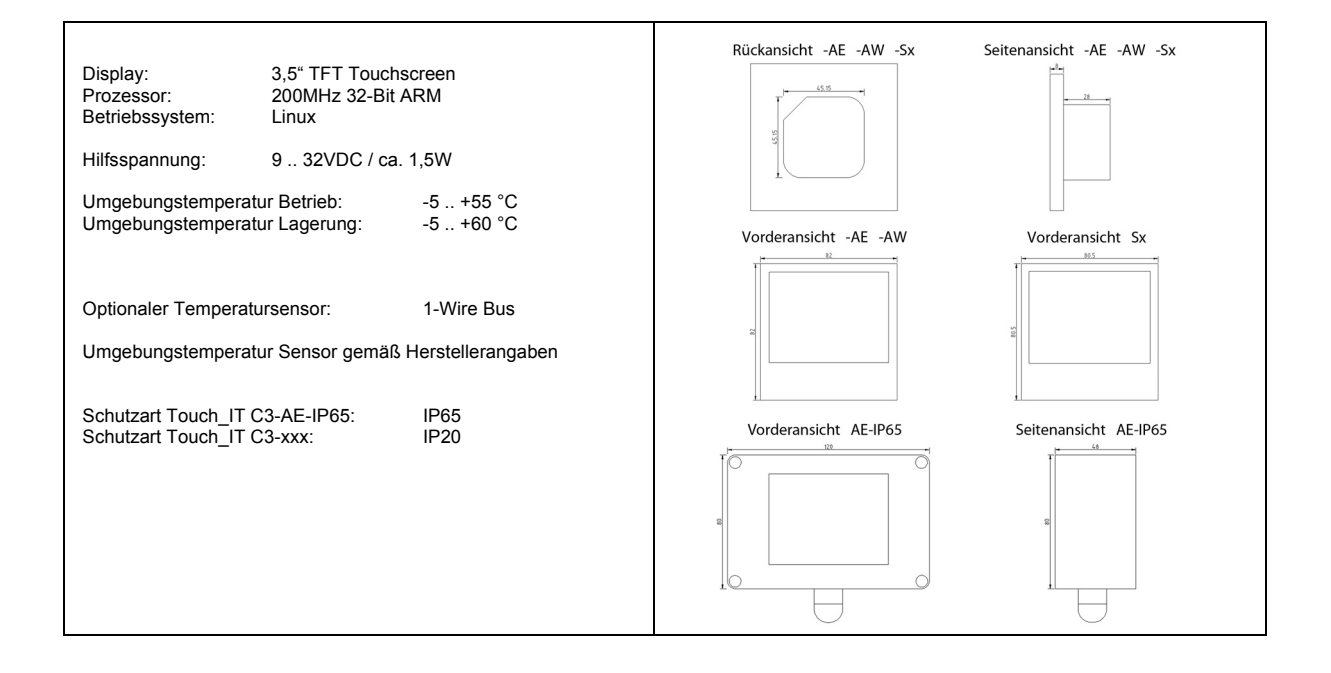

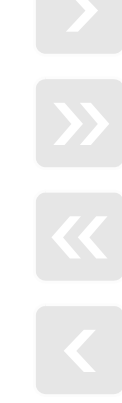

Artikel-Nr.: 22310xxx

3,5" Color Touch Display Touch\_IT C3-AE-IP65 Aufputz Touch\_IT C3-xxx Unterputz

Änderungen vorbehalten

Arcus-EDS GmbH Rigaer Str. 88 , 10247 Berlin Tel.: +49 / (0)30 / 2593 3914

**VISU**

#### <span id="page-2-0"></span>**Inbetriebnahme und Anschlußbeschreibung**

Die Inbetriebnahme des KNX-Displays erfolgt über die ETS (EIB Tool Software) in Verbindung mit dem zugehörigen Applikationsprogramm. Die Auslieferung erfolgt im unprogrammierten Zustand. Sämtliche Funktionen werden über die ETS parametriert und programmiert. Beachten Sie die zur ETS gehörigen Dokumentationen.

Das Touch Display ist zur Unterputzmontage vorgesehen. Es erfüllt die Schutzklasse IP20. Die Montage erfolgt mittels Tragring und Magnetbefestigung. Zur Fixierung dient eine Torx-6 Sicherungsschraube, die sich im unteren Rahmenteil befindet. Die Anschlüsse des Touch\_IT C3-AE-IP65 entsprechen den Anschlüssen des Touch\_IT C3, und werden mittels zwei Schrauben an der Wand o.ä. befestigt.

Achten Sie darauf, dass beim Einbau die Elektronik nicht durch Werkzeuge und Kabelenden beschädigt wird.

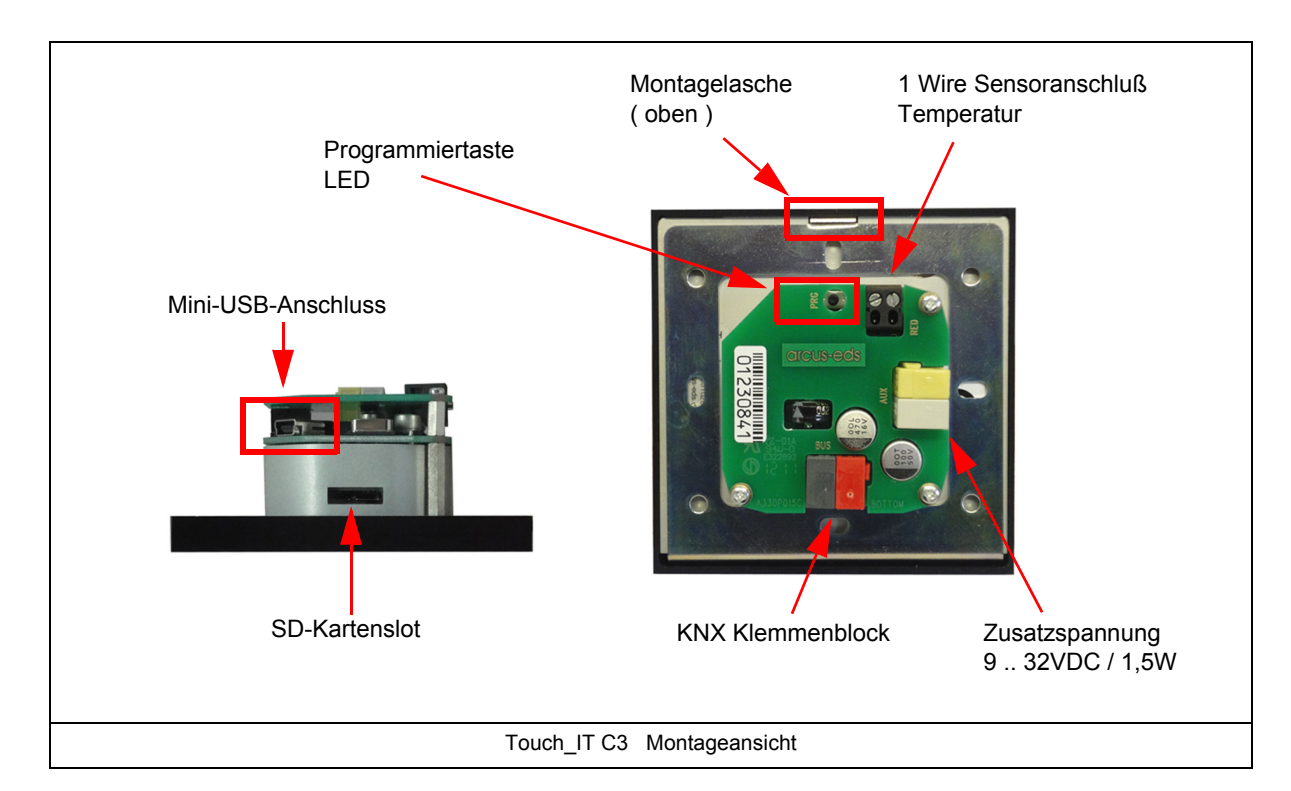

#### **Technische Daten**

#### **Technische Daten Touch\_IT C3**

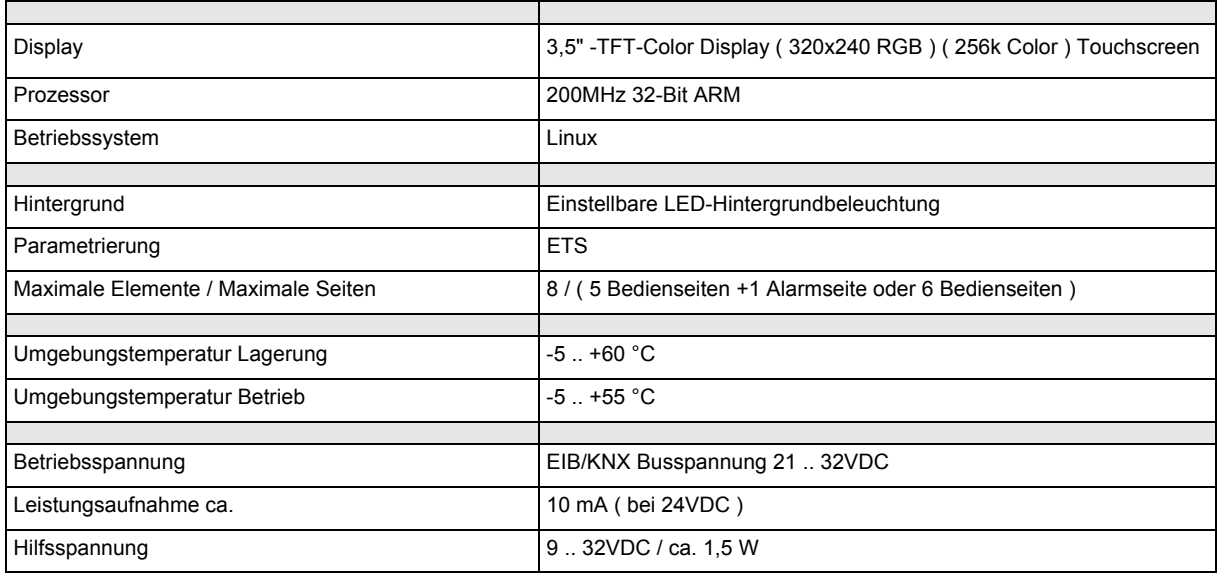

#### <span id="page-3-0"></span>**Technische Daten Touch\_IT C3 (Forts.)**

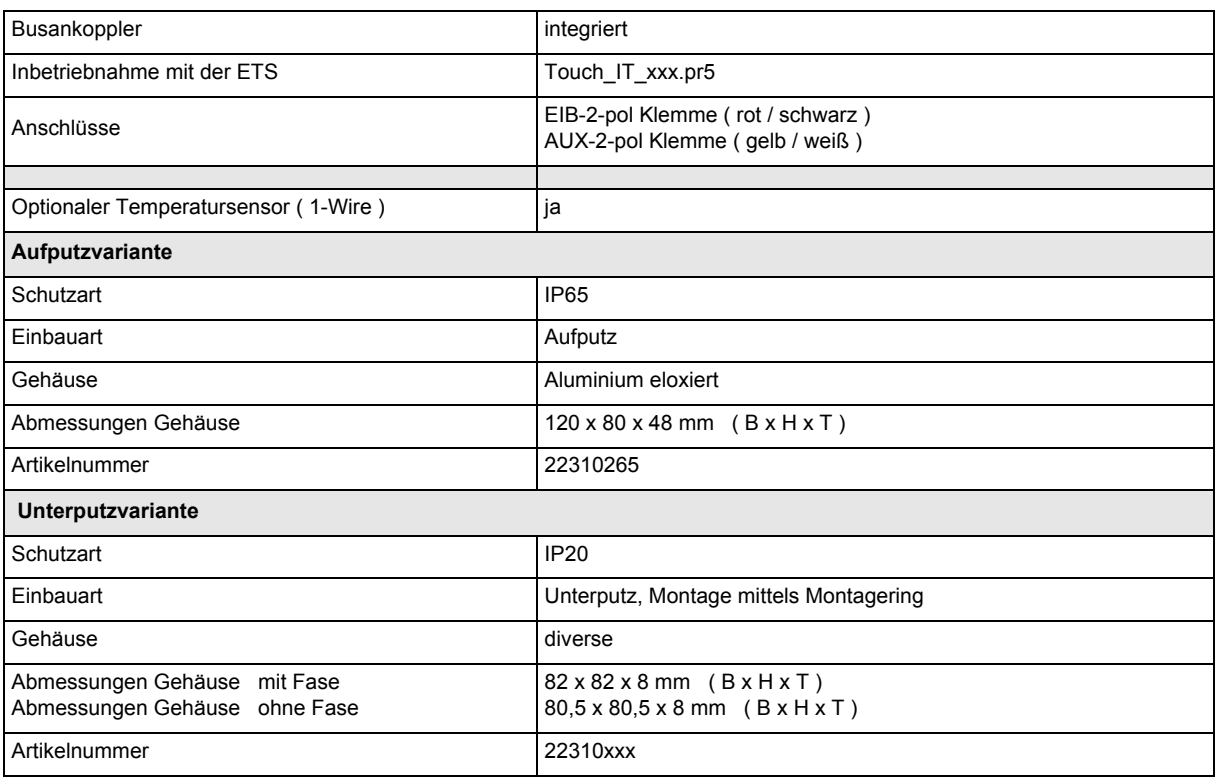

#### **Verhalten bei Busspannungswiederkehr**

Alle über die ETS vorgenommenen Einstellungen bleiben erhalten.

#### **Programm entladen und Gerät zurücksetzen**

Ist infolge einer Fehlfunktion/Fehlkonfiguration bei der Programmierung die Visualisierung nicht mehr ansprechbar, so können Sie die gesamte Projektierung mittels Drücken der Programmiertaste löschen. Das Gerät wird hierbei in den Auslieferungszustand zurückgesetzt. Halten Sie dazu die Programmiertaste gedrückt, während Sie die Stromversorgung anschließen und warten Sie bis die Touchscreen Kalibrierungs-Applikation erscheint. Im Regelfall dauert dies ca. 40-60 Sekunden. Nachdem Sie die 5 Kalibrierungspunkte eingegeben haben, können Sie ihre Applikation neu übertragen.

### <span id="page-4-0"></span>**1.2 Applikationsbeschreibung**

Im folgenden werden die Haupteinstellungen für das Touch IT in der ETS-Software beschrieben. Eine genaue Elementebeschreibung folgt im Kapitel 2 **Beschreibung Bedienelemente**.

### **1.2.1 Haupteinstellung in der ETS "Main"**

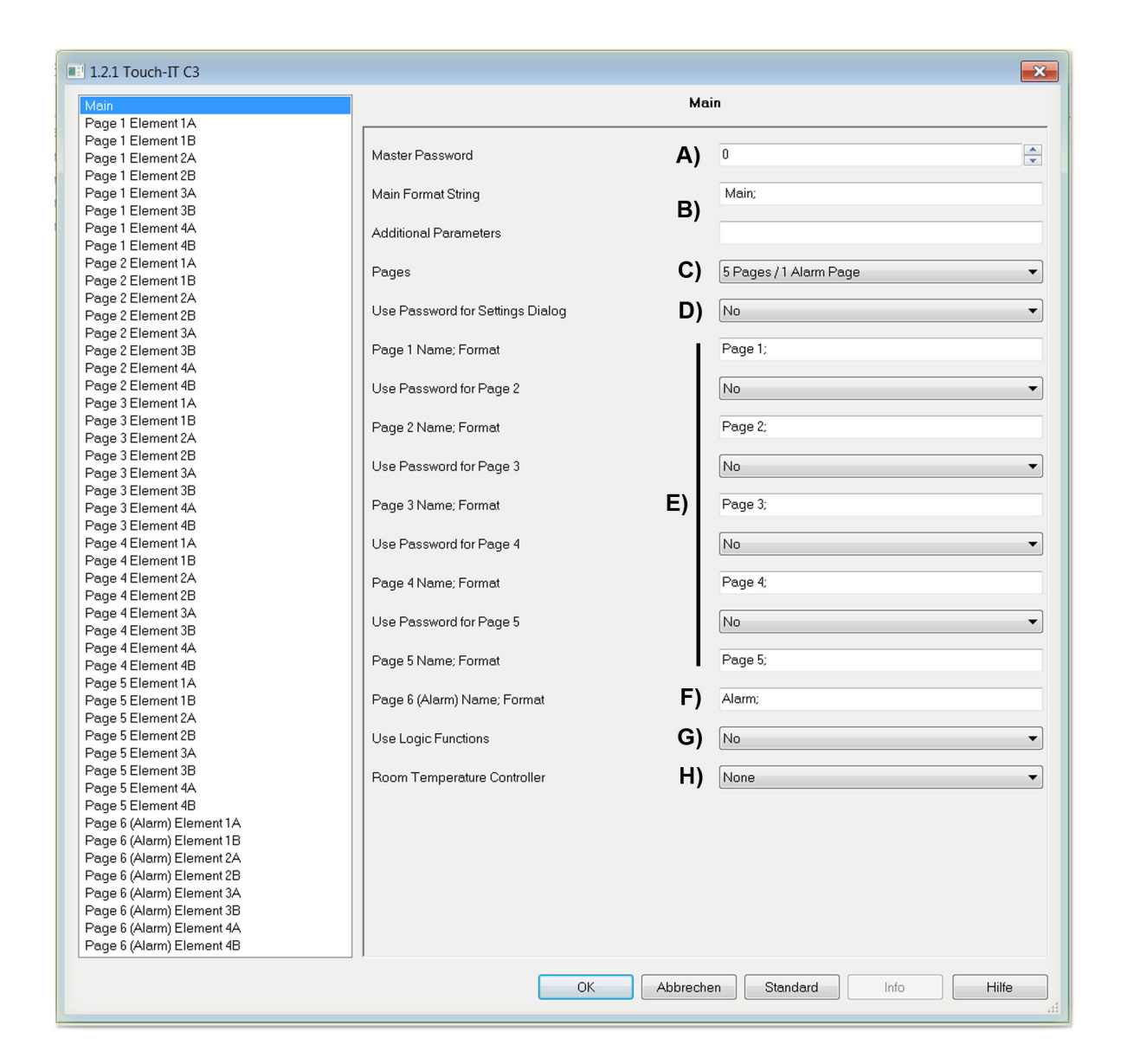

### **A) Master Password**

Es kann ein 4-stelliges Passwort vergeben werden, um verschiedene Seiten, Objektfunktionen zu schützen bzw. zu sperren. Falls eine "0" eingetragen ist, ist diese Funktion inaktiv.

Beispiel:

Wird eine "1" als Passwort eingetragen, so muss man auf dem Touch IT "0001" eingeben, um die geschützte Seite zu betreten oder die Funktion eines geschützten Elements auszuführen.

### <span id="page-5-0"></span>**B) Main Format String und Additional Parameters**

Diese Felder dienen zur globalen Parameterierung. Die zur Benutzung stehenden Parameter sind wie folgt:

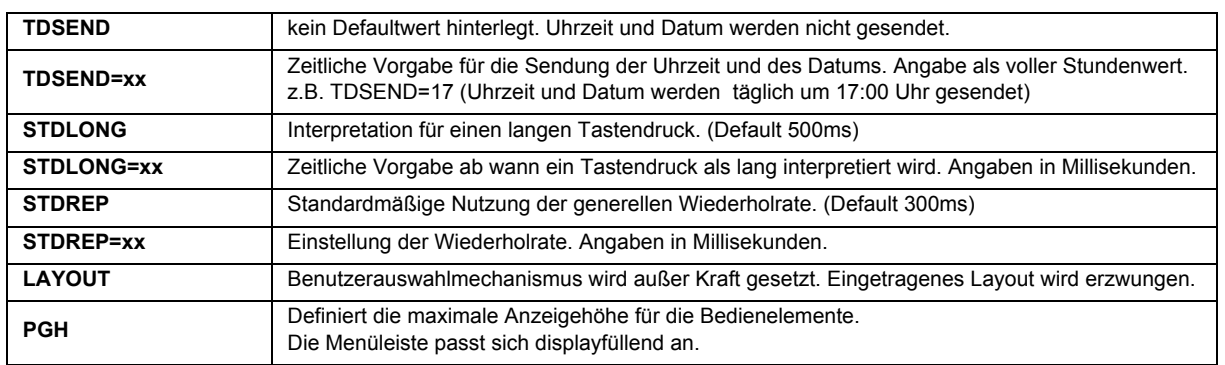

Zusätzlich können zwei weitere Parameter eingestellt werden, um das System Standby Objekt 194 zu steuern.

#### OBJ194OUT

Dieser Parameter legt fest, wie das Ausgangsobjekt bei Änderung des Screensavermodus reagiert. Es können Werte bei Aktivierung und bei Verlassen des Screensavers gesendet werden. Die folgende Übersicht veranschaulicht die Einstellungen in Abhängigkeit von den gewünschten Aktionen. Der Standbymodus wird als erweiterter Screensavermodus gewertet.

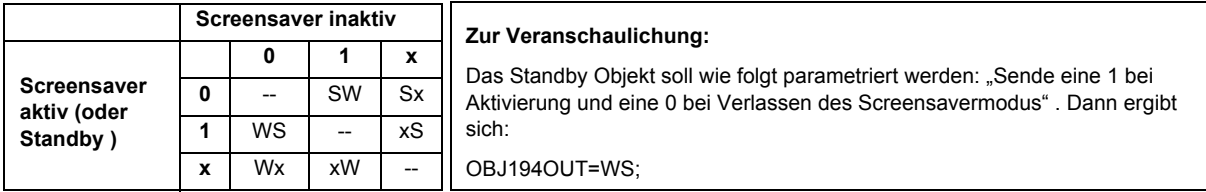

#### OBJ194IN

Eingehende Telegramme auf dem System Standby Objekt können den aktuellen Screensaverzustand ändern. Die Änderungen können für die Werte 0/1 definiert werden, wie in der folgenden Tabelle veranschaulicht wird.

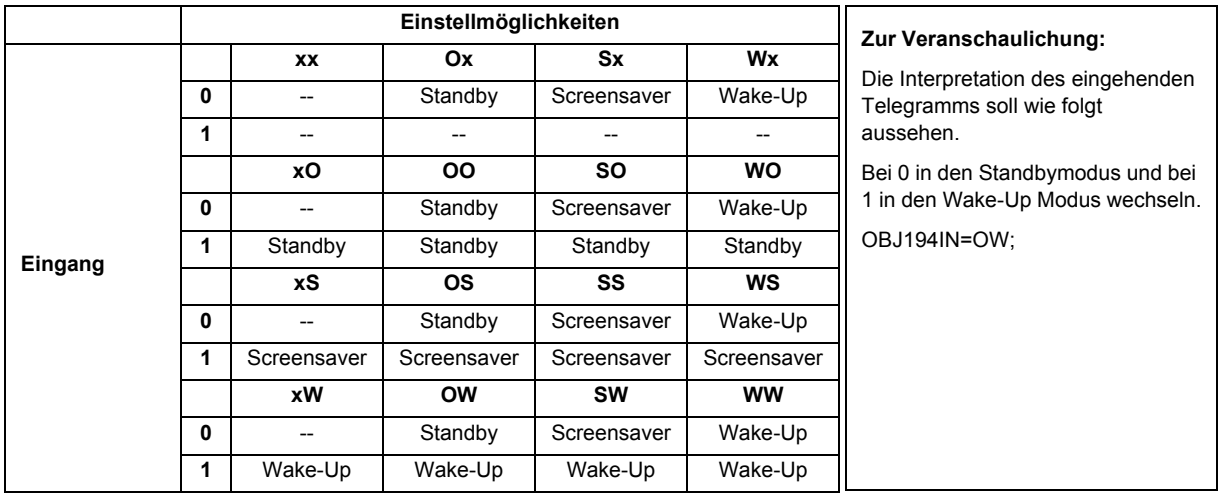

Änderungen vorbehalten

3,5" TFT Color Touch Display **Produktblatt Montage Applikationsbeschreibung** Touch IT C3

#### <span id="page-6-0"></span>**C) Pages**

Es stehen 2 Varianten zur Auswahl.

- 5 Bedienseiten + 1 Alarmseite
- 6 Bedienseiten

#### **D) Use Password for Settings Dialog**

Systemseite durch ein 4-stelliges Passwort schützen.

#### <span id="page-6-1"></span>**E) Page 1-5 Name; Format**

An dieser Stelle können die Bedienseiten benamt werden, die im Layout Menu erscheinen. Die Aufteilung der Bedienelemente pro Seite ist homogen. Man kann durch den Parameter INHOM die Aufteilung auf inhomogen setzen. Die inhomogene Seitenaufteilung ist vorteilhaft, wenn verschieden große Bilder auf der Seite genutzt werden.

#### **Use Password for Page 2-5**

Außer der Bedienseite 1 können alle Bedienseiten mit einem Passwort geschützt bzw. gesperrt werden. ( Hinweis: Bei der Wahl der Pages als 6 Pages, kann die Seite 6 ebenfalls passwortgeschützt werden. )

#### **F) Page 6 ( Alarm ) Name; Format**

An dieser Stelle kann die Alarm- bzw. die Bedienseite benamt werden, die im Layout Menu erscheint. Außerdem können globale Alarmeinstellungen getätigt werden.

- RESCAN : Zeitvorgabe in Sekunden der Neuprüfungen des Alarmobjekts
- BEEPOFF : Anzahl der akustischen Warnhinweise
- AUTOHIDE : Wenn die Alarmbedingung an einer anderen Stelle verändert bzw. bestätigt wurde, soll die Alarmseite verlassen werden.

#### **G) Using Logic Functions**

Nähere Informationen bezüglich der Logikfunktionen sind dem Kapitel 6 **Logik** zu entnehmen.

#### **H) Using Temperature Control**

Nähere Informationen bezüglich der Raumtemperaturregelung sind dem Kapitel 5 **RTR** zu entnehmen.

**VISU**

**C3**

### <span id="page-7-0"></span>**1.2.2 ETS Objekte**

Es können bis zu 196 Gruppenadressen verwaltet werden. Solange noch keine Elemente aktiviert sind, werden nur die Systemobjekte in dem Topologiefenster der ETS dargestellt.

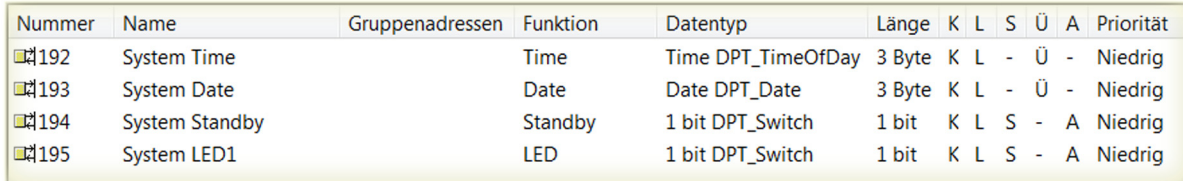

z.B. Element 1A auf der Seite 1 aktiviert und als 1 Bit Objekt definiert, ändert sich die Topologie wie folgt.

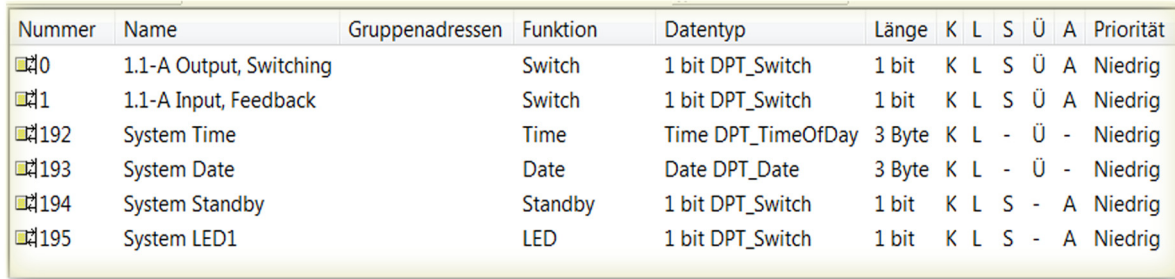

Jedes Element hat funktionsspezifische Objekte, die verknüpfbar sind ( siehe Kapitel 2 **Elemente** ). Die genaue Analogie zwischen Parameter- und Objektansicht in der Topologie wird wie folgt aufgelöst.

z.B. Page 3 Element 2B entspricht in der Topologie 3.2-B.

Änderungen vorbehalten

[A](#page-10-0)

### <span id="page-8-0"></span>**2 Beschreibung Bedienelemente**

In diesem Kapitel werden die zur Verfügung stehenden Elemente mit ihren spezifischen Parametrierungen und Darstellungen beschrieben.

Die Aufteilung der Bedienelemente pro Seite ist homogen. Man kann durch den Parameter INHOM die Aufteilung auf inhomogen setzen. ( Siehe *[Seite 6 E\) Page 1-5 Name; Format](#page-6-1)* )

### **2.1 Anordnung der Bedienelemente**

Eine Touch\_IT Seite kann mit maximal 8 Elementen belegt werden.

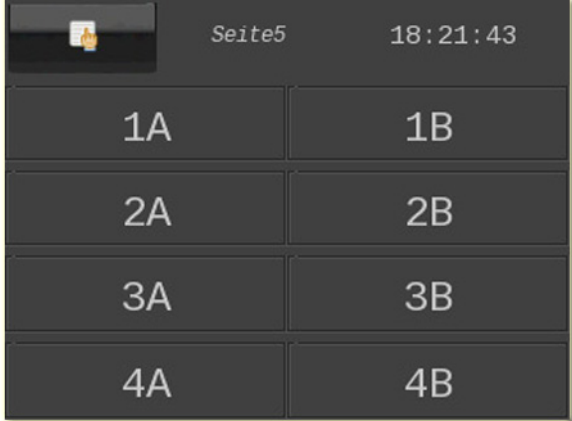

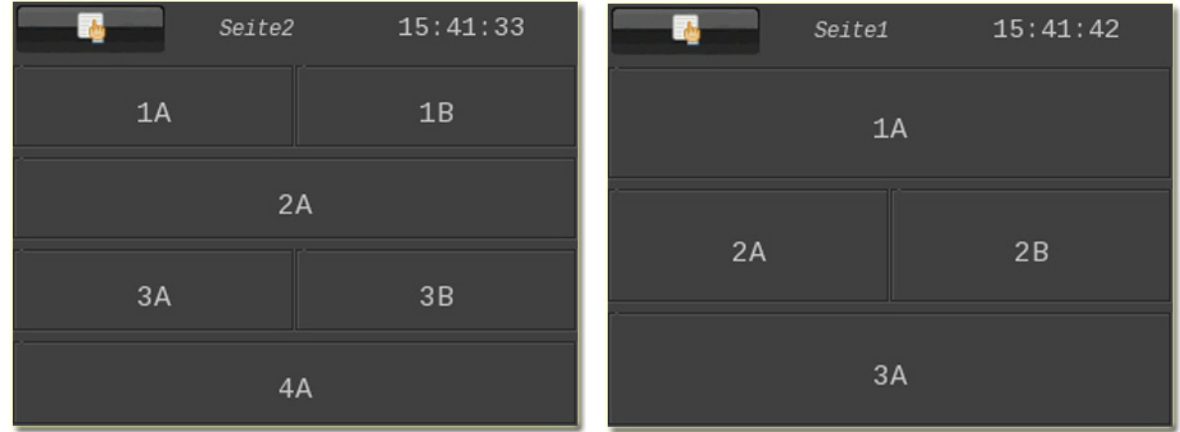

Die Seiten werden nach dem Upload der Parameter automatisch formatiert.

Falls auf einer Seite weniger Elemente vorhanden sind, werden diese auf die zur Verfügung stehende Fläche maximiert ( wenn die Einstellungen fürs Expandieren gesetzt sind ( Vertikal und Horizontal ) ).

### <span id="page-9-0"></span>**2.2 Erklärung der Bedienelemente**

#### **2.2.1 Wahl und Voreinstellung der Bedienelemente**

Die Bedienelementwahl erfolgt mittels Parametrierung in der ETS.

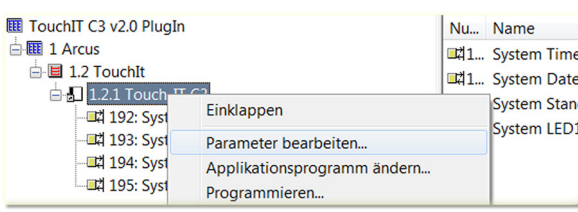

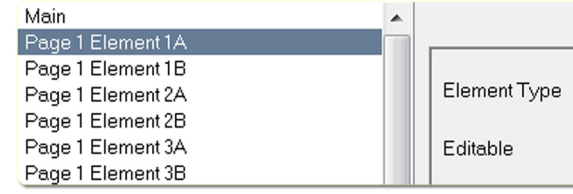

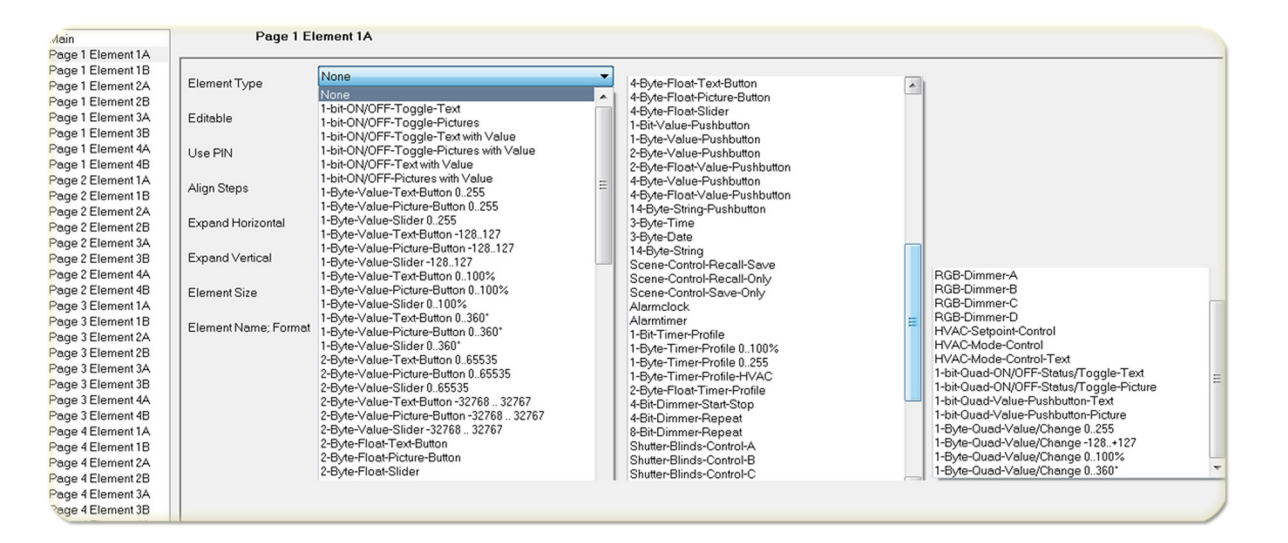

Anschließend können diverse Vorabeinstellungen getroffen werden.

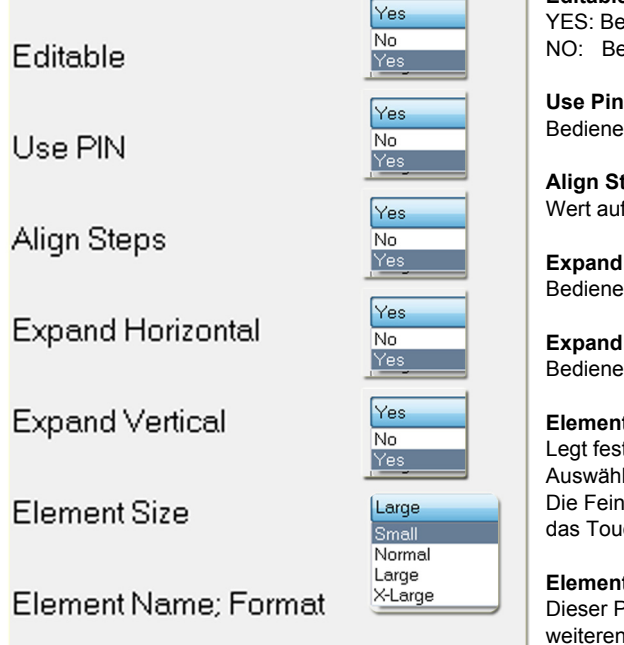

#### **Editable**

YES: Bedienelement wird als Anzeige mit Kontrollelement genutzt NO: Bedienelement wird als reine Anzeige genutzt

Bedienelement durch Passwort schützen

#### **Align Steps**

Wert auf ein Vielfaches der Schrittweite auf- bzw. abrunden

#### **Expand Horizontal**

Bedienelement horizontal maximieren

#### **Expand Vertical**

Bedienelement vertikal maximieren

#### **Element Size**

Legt fest, welche Elementgröße genutzt wird. Auswählbar sind 4 Größen (Small, Normal, Large, X-Large). Die Feineinstellungen bezüglich der Schriftgrößen werden direkt über das Touch\_IT getätigt.

#### **Element Name, Format**

Dieser Parameter wird detailliert für jedes Bedienelement separat im weiteren Dokument erläutert.

**VISU**

**C3**

Änderungen vorbehalten

Arcus-EDS GmbH Rigaer Str. 88 , 10247 Berlin Tel.: +49 / (0)30 / 2593 3914

3,5" TFT Color Touch Display

<span id="page-10-0"></span>**arcus-eds I KNX**

**Beschreibung Bedienelemente** Touch\_IT C3

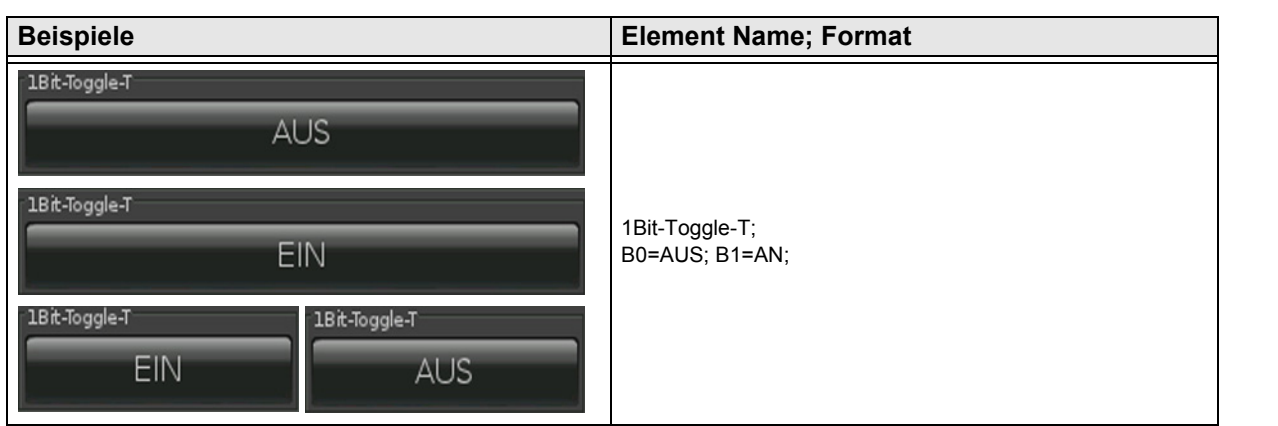

**2.3 Wegweiser zu den detaillierten Beschreibungen der verfügbaren Bedienelemente**

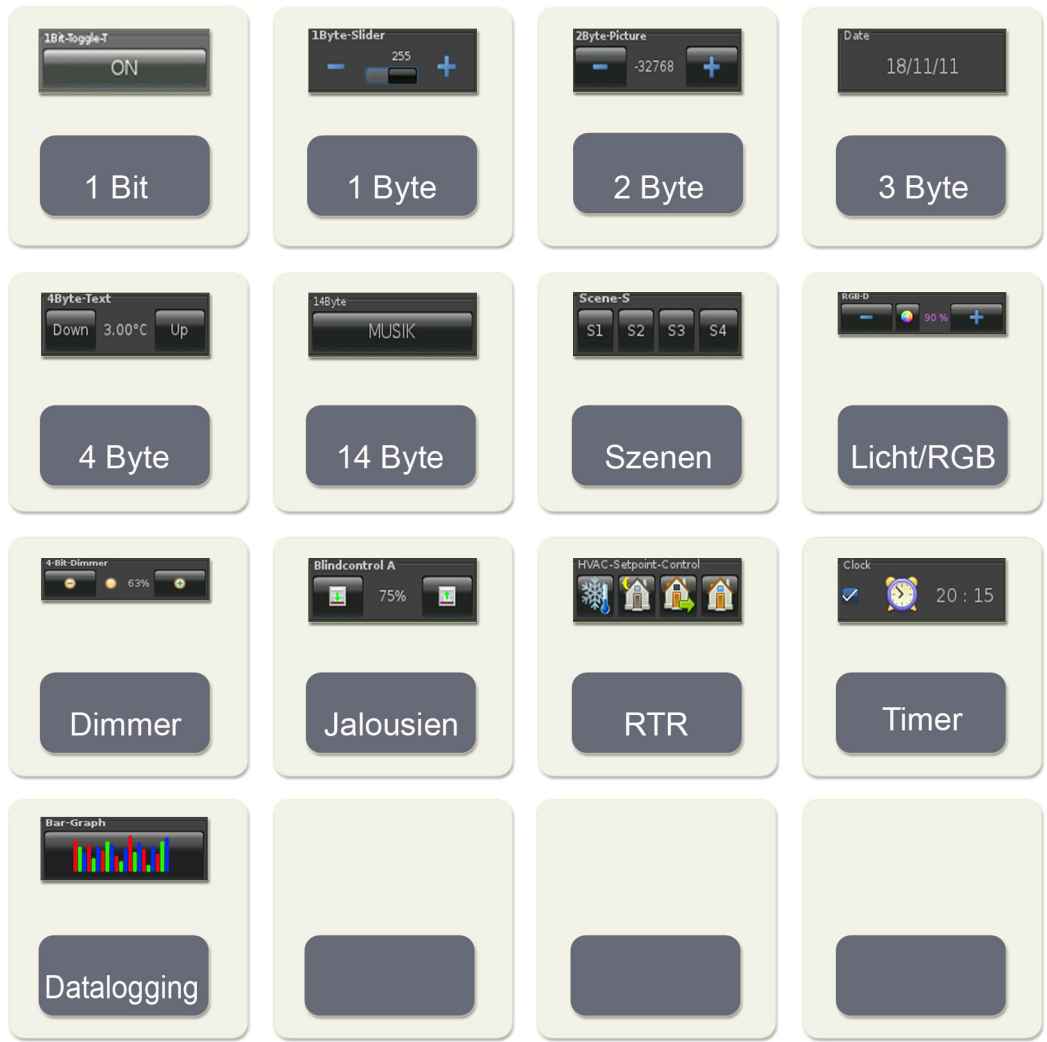

#### Änderungen vorbehalten

Arcus-EDS GmbH Rigaer Str. 88 , 10247 Berlin Tel.: +49 / (0)30 / 2593 3914

[www.arcus-eds.de x](http://www.arcus-eds.de) sales@arcus-eds.de Fax.: +49 / (0)30 / 2593 3915 d4

**VISU**

**C3**

# **VISU C3**

## <span id="page-11-0"></span>**2.4 Übersicht 1-Bit Elemente**

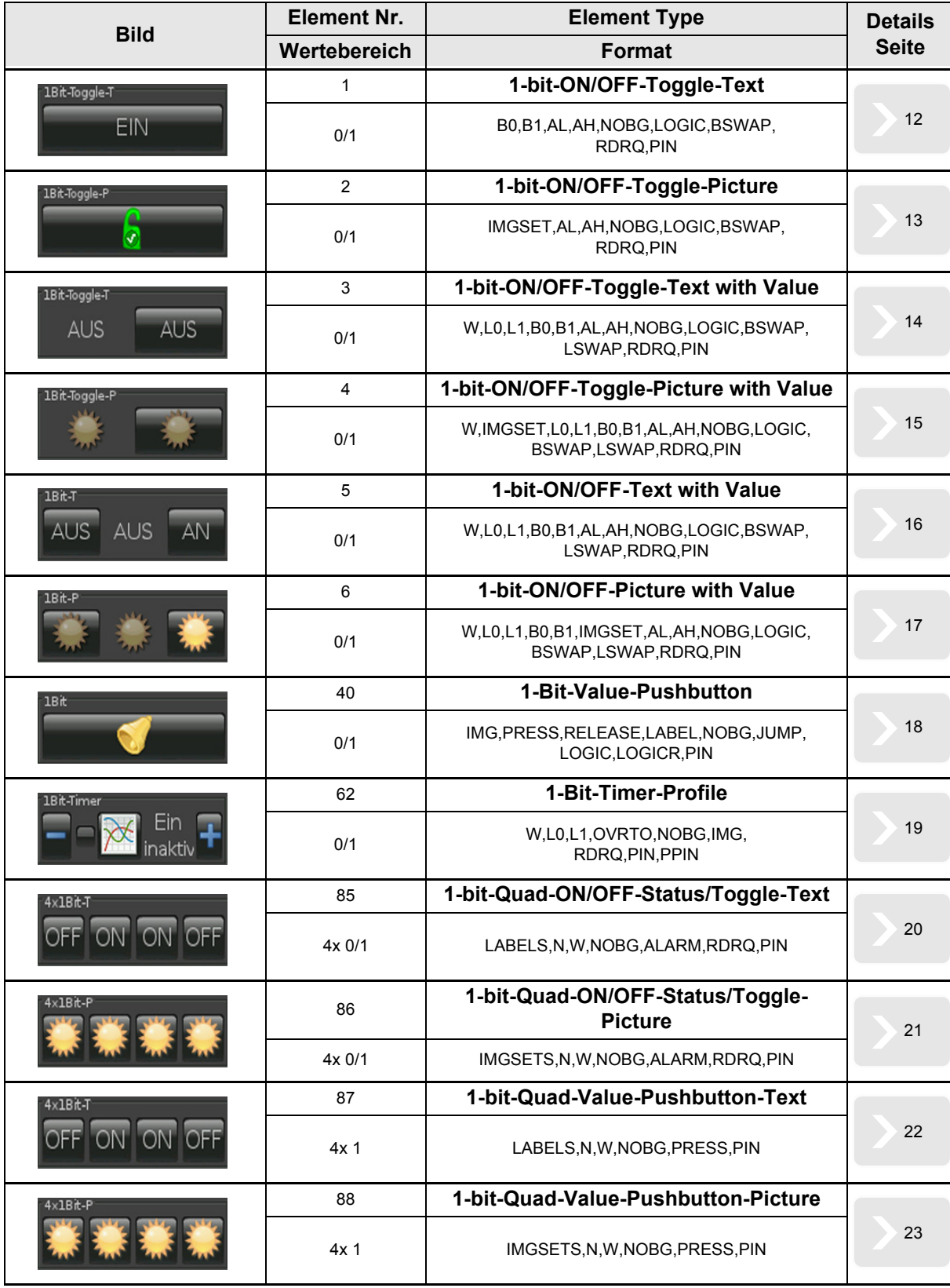

Änderungen vorbehalten

[A](#page-10-0)

[A](#page-10-0)

### <span id="page-12-1"></span><span id="page-12-0"></span>**2.4.1 1-bit-ON/OFF-Toggle-Text**

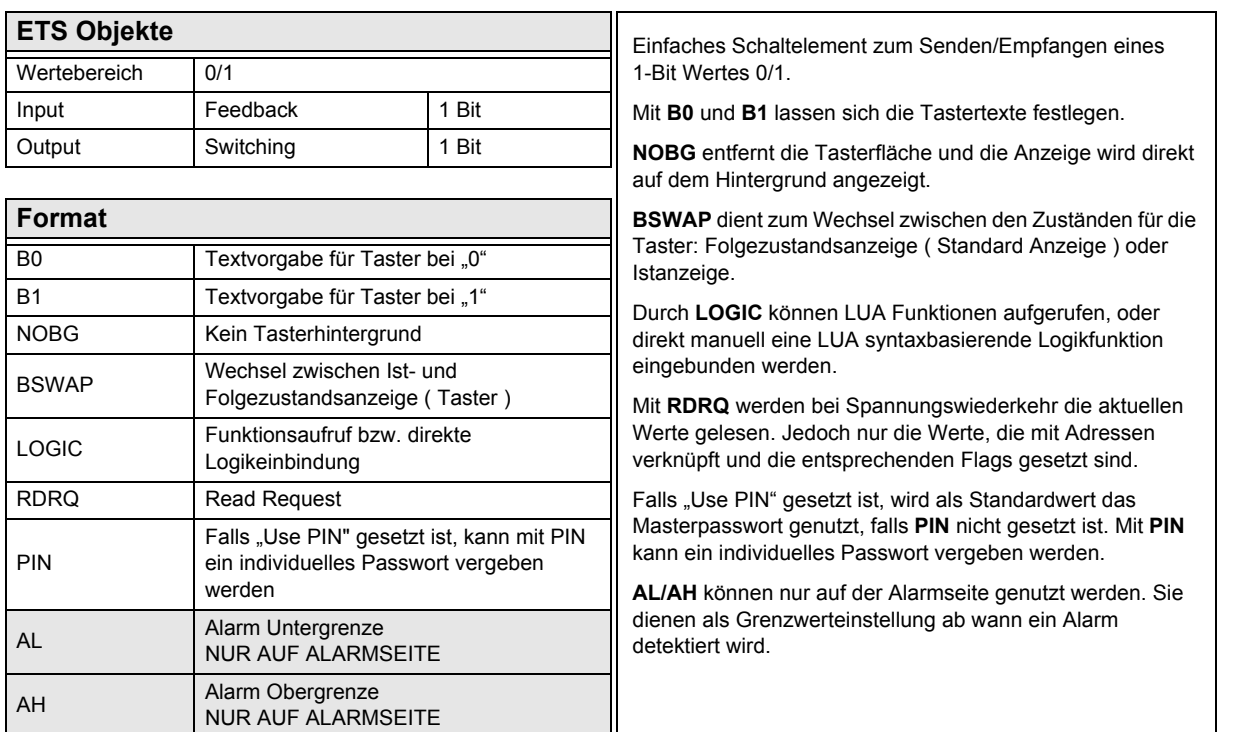

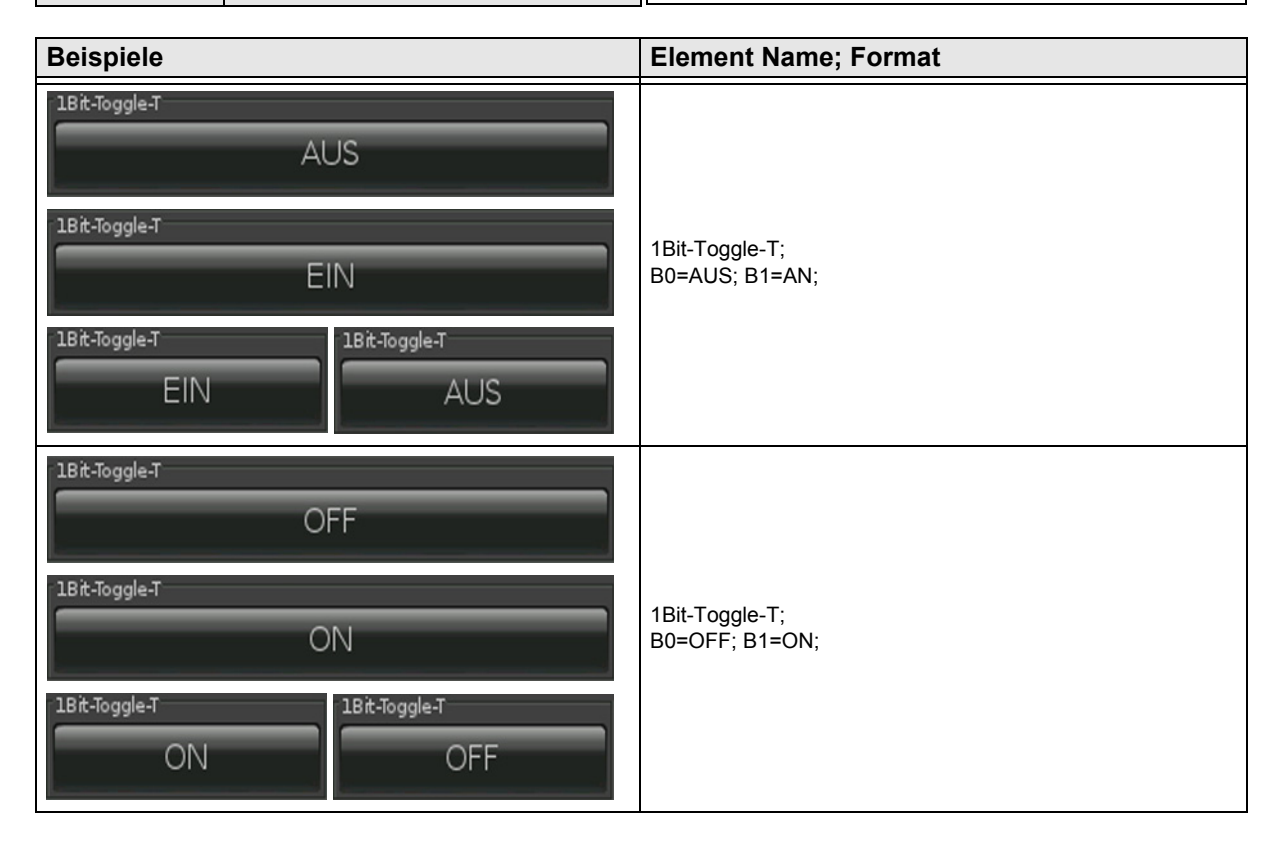

Änderungen vorbehalten

Arcus-EDS GmbH Rigaer Str. 88 , 10247 Berlin Tel.: +49 / (0)30 / 2593 3914

[A](#page-10-0)

### <span id="page-13-1"></span><span id="page-13-0"></span>**2.4.2 1-bit-ON/OFF-Toggle-Picture**

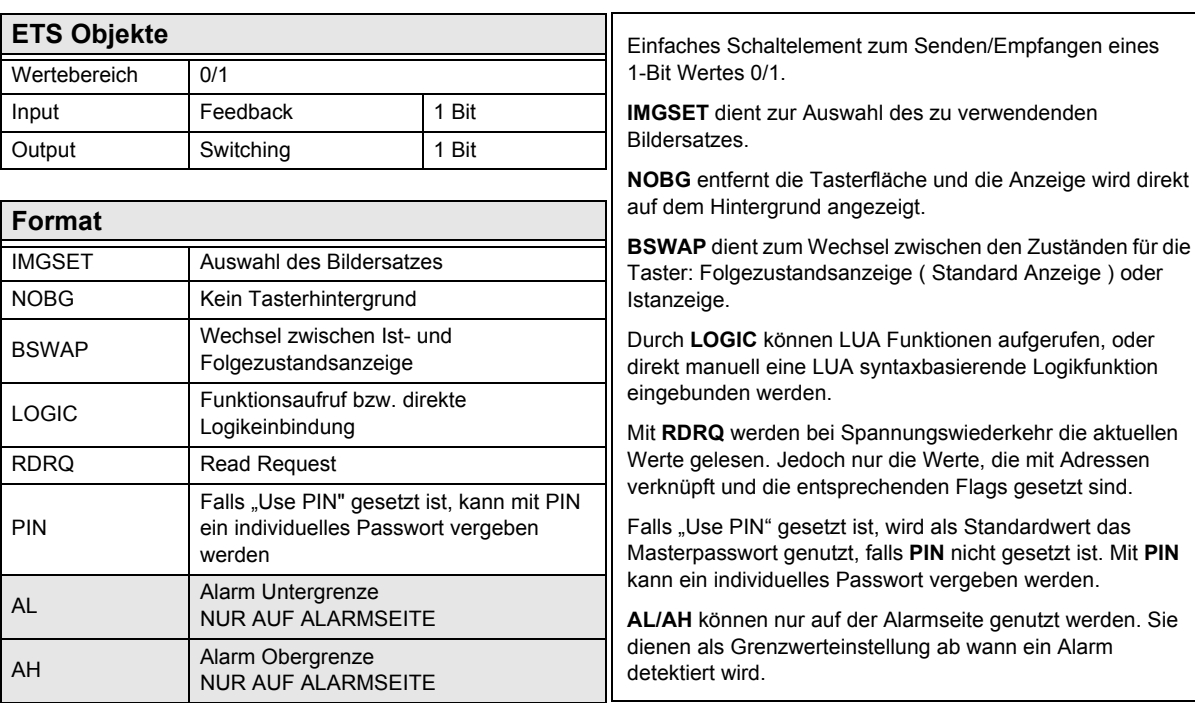

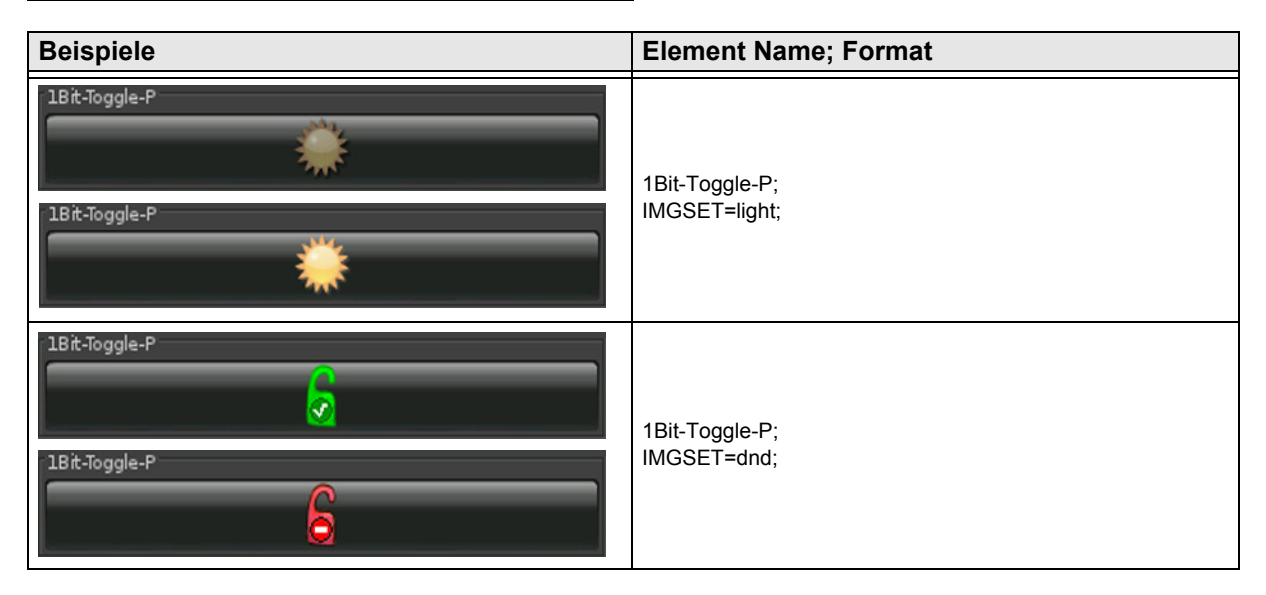

[A](#page-10-0)

### <span id="page-14-1"></span><span id="page-14-0"></span>**2.4.3 1-bit-ON/OFF-Toggle-Text with Value**

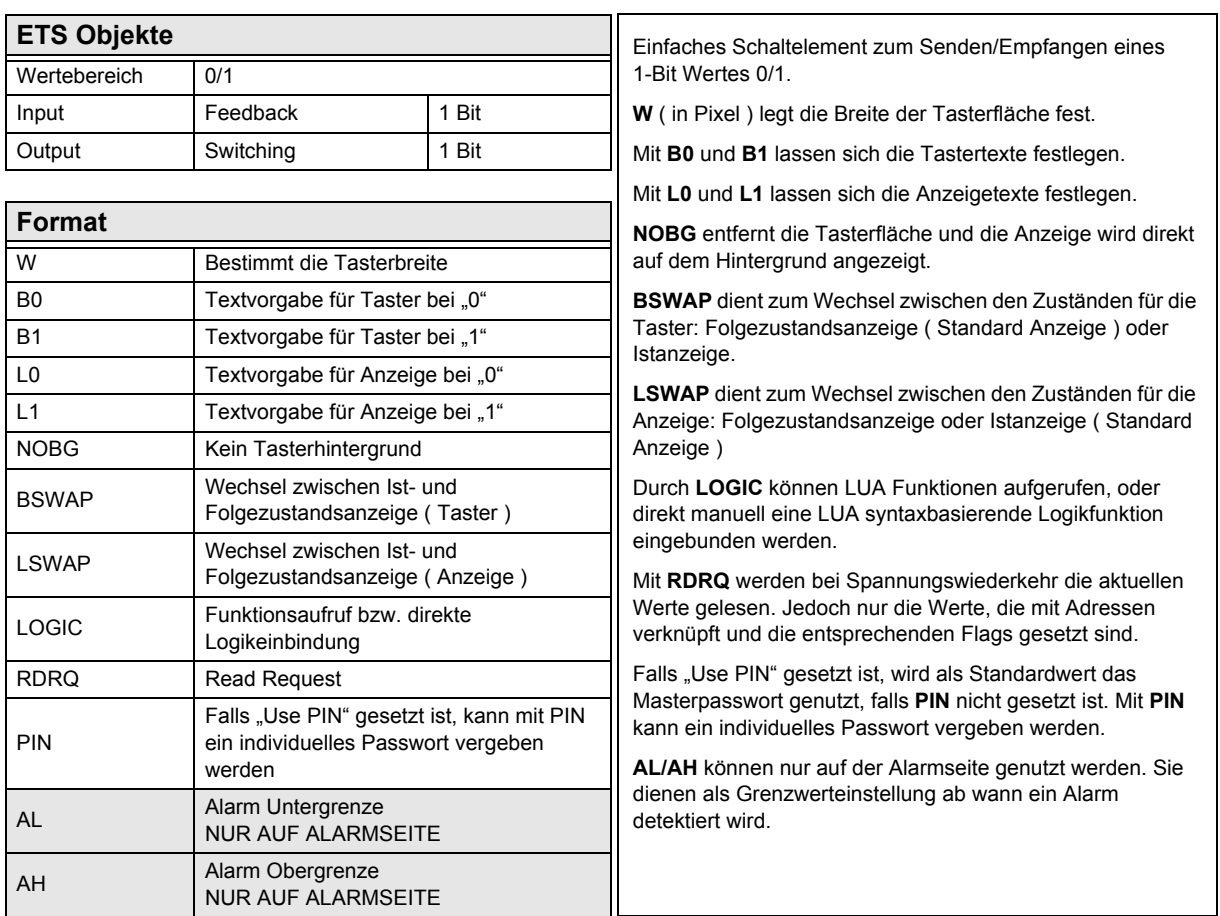

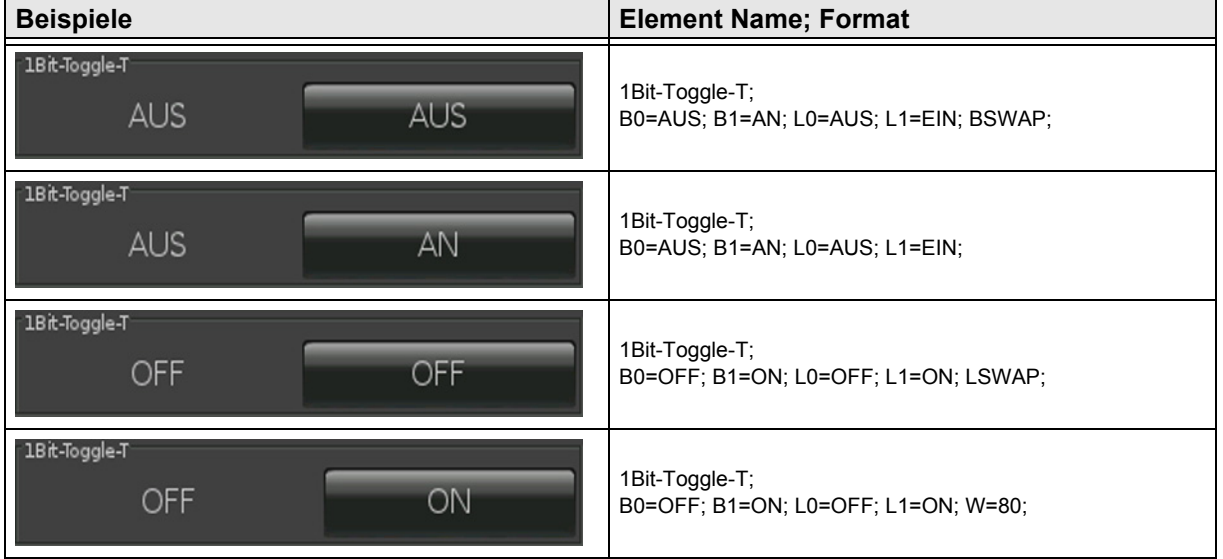

Änderungen vorbehalten

### <span id="page-15-1"></span><span id="page-15-0"></span>**2.4.4 1-bit-ON/OFF-Toggle-Picture with Value**

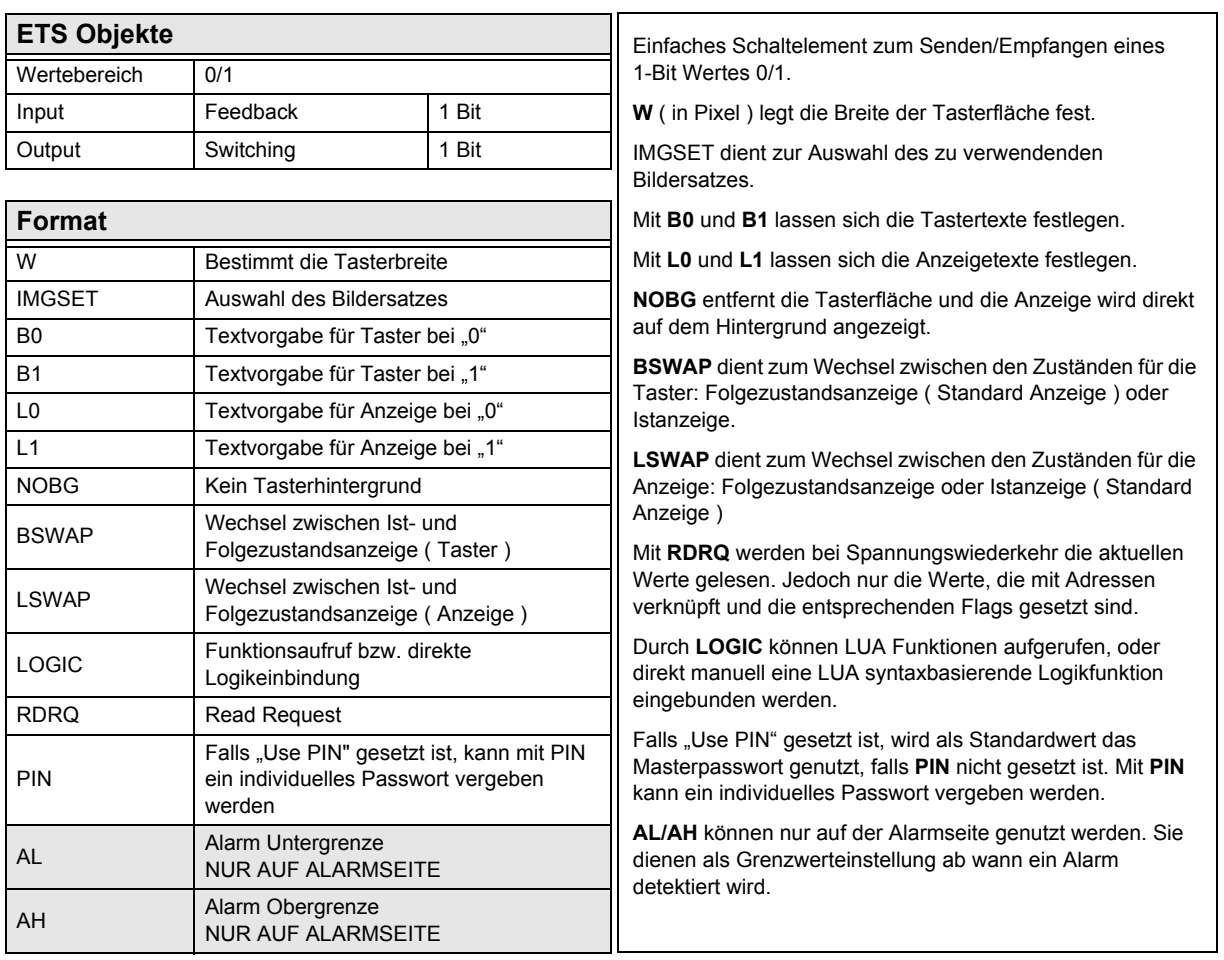

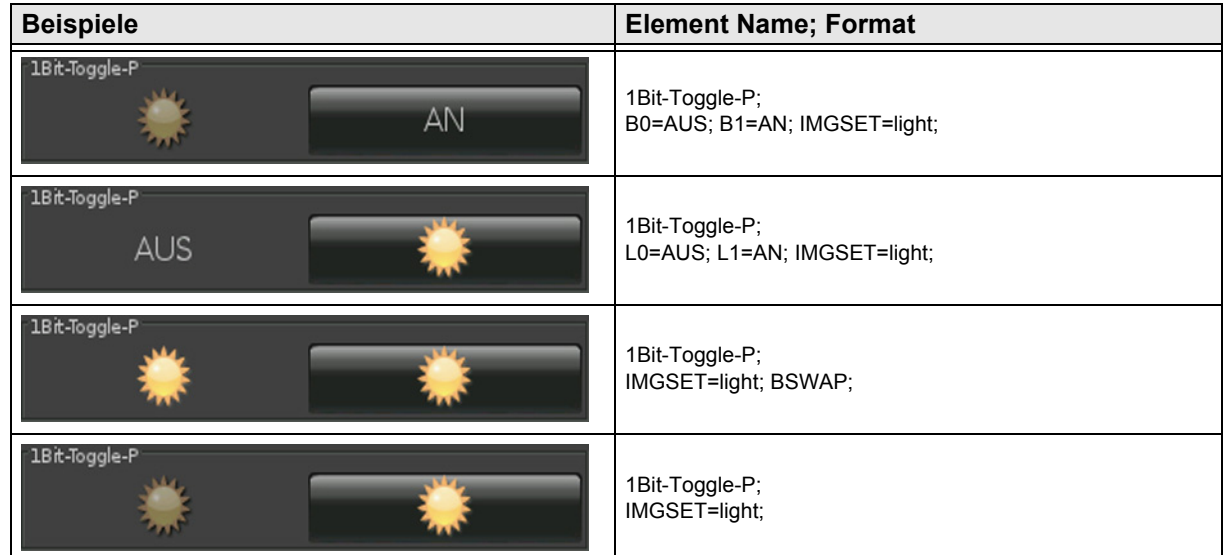

[A](#page-10-0)

Änderungen vorbehalten

[A](#page-10-0)

### <span id="page-16-1"></span><span id="page-16-0"></span>**2.4.5 1-bit-ON/OFF-Text with Value**

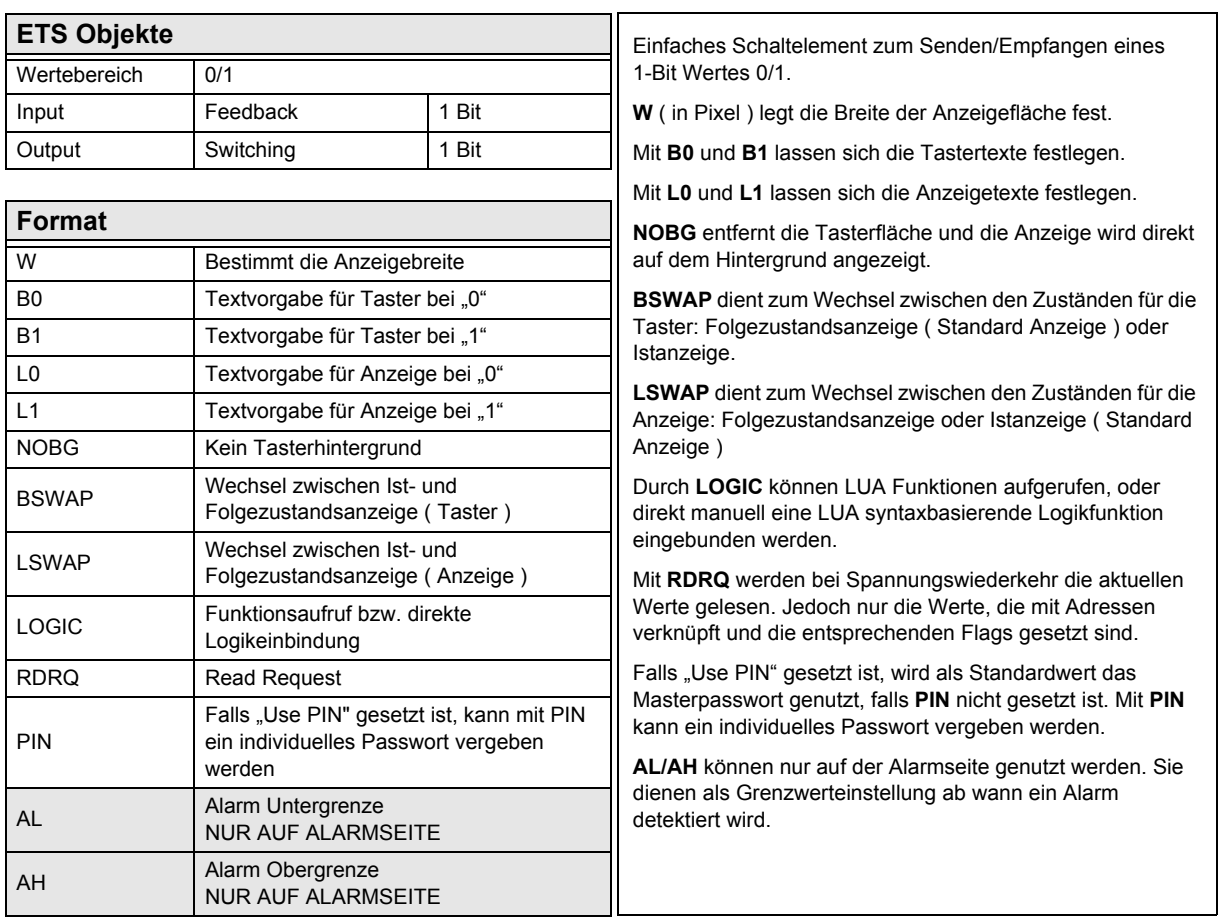

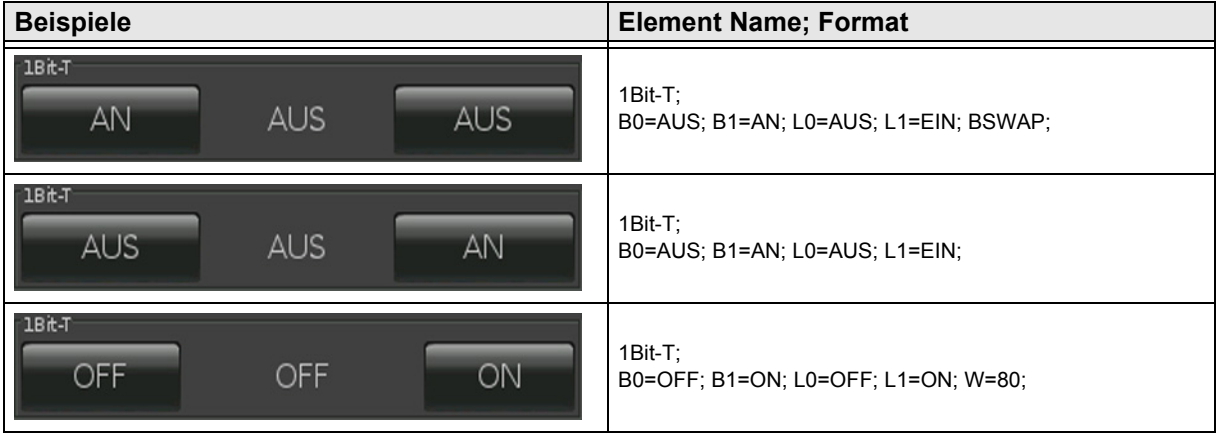

[A](#page-10-0)

### <span id="page-17-1"></span><span id="page-17-0"></span>**2.4.6 1-bit-ON/OFF-Picture with Value**

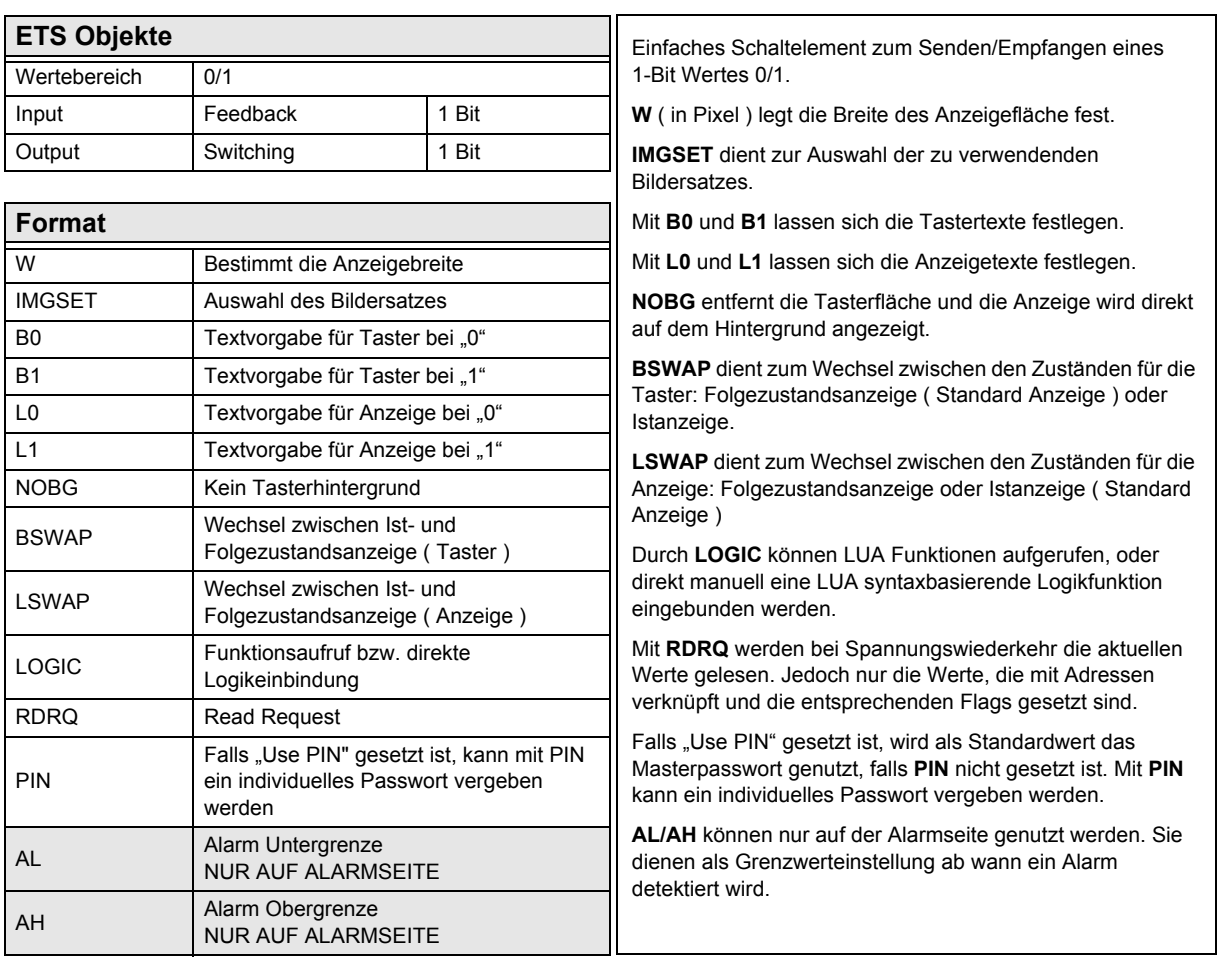

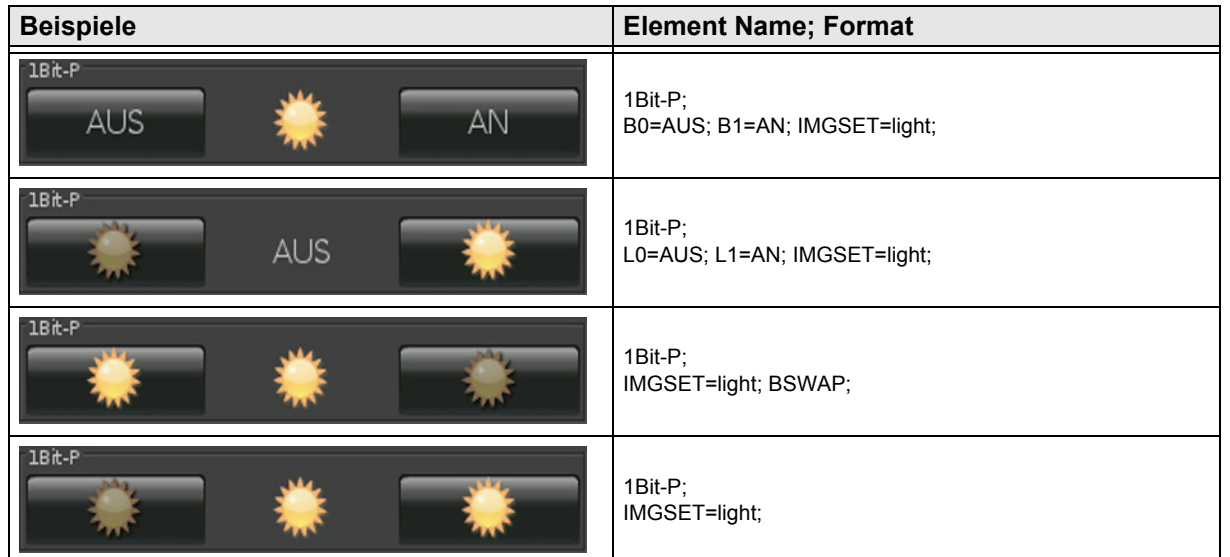

Änderungen vorbehalten

### <span id="page-18-1"></span><span id="page-18-0"></span>**2.4.7 1-Bit-Value-Pushbutton**

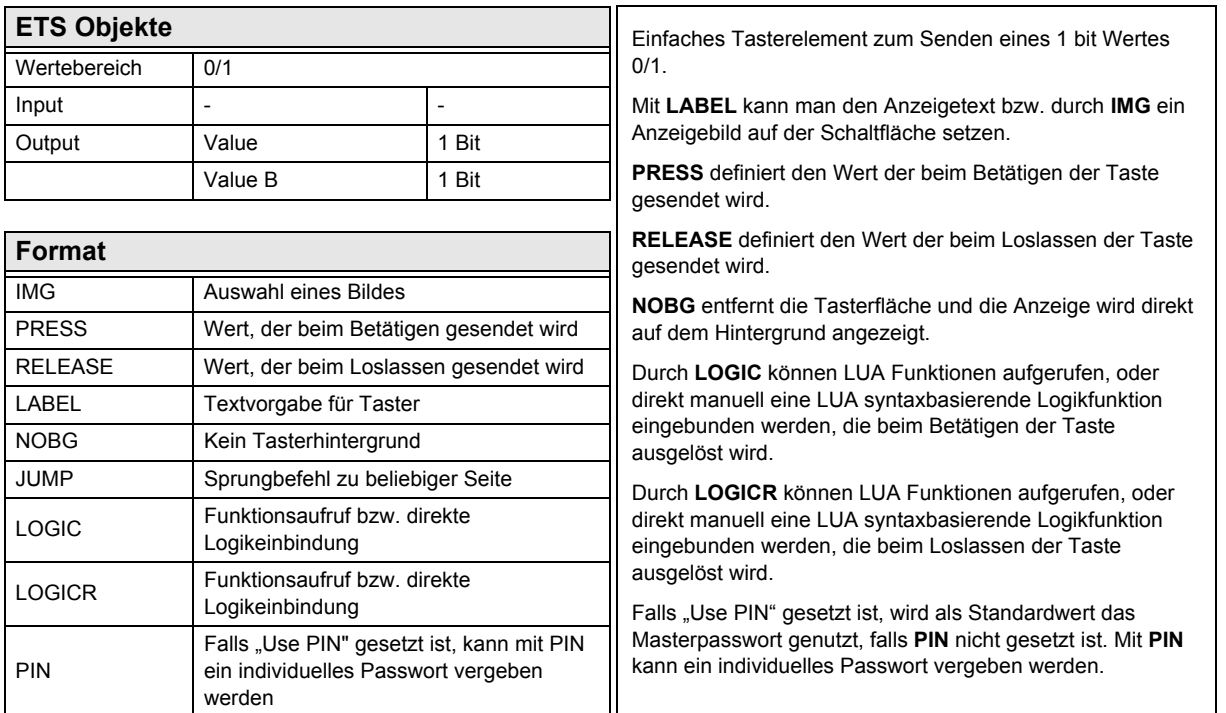

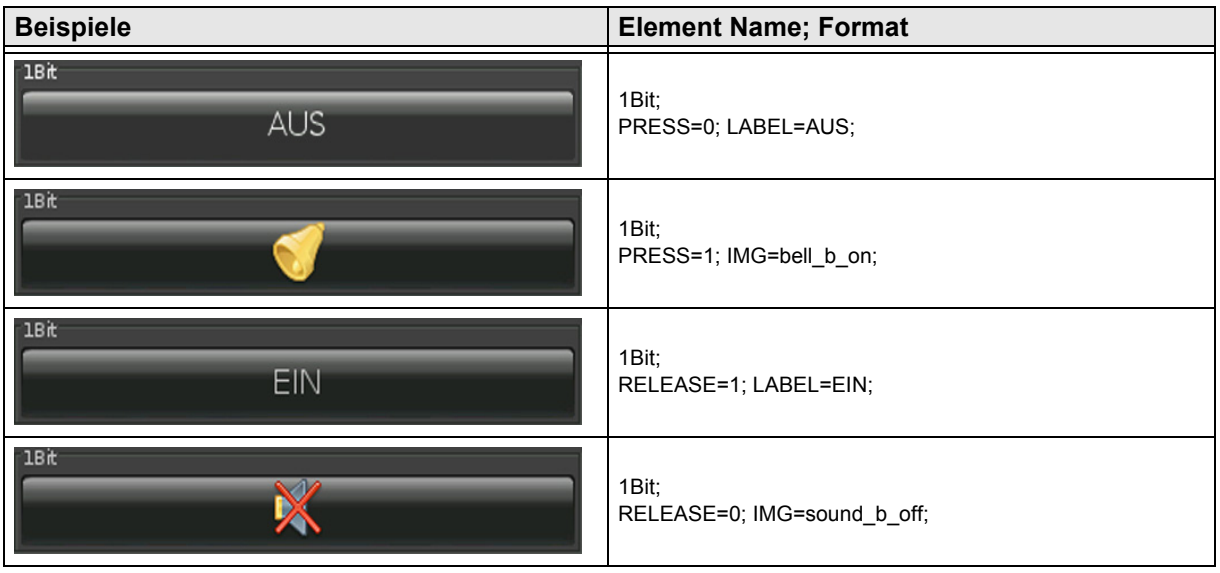

[A](#page-10-0)

Änderungen vorbehalten

### <span id="page-19-1"></span><span id="page-19-0"></span>**2.4.8 1-Bit-Timer-Profile**

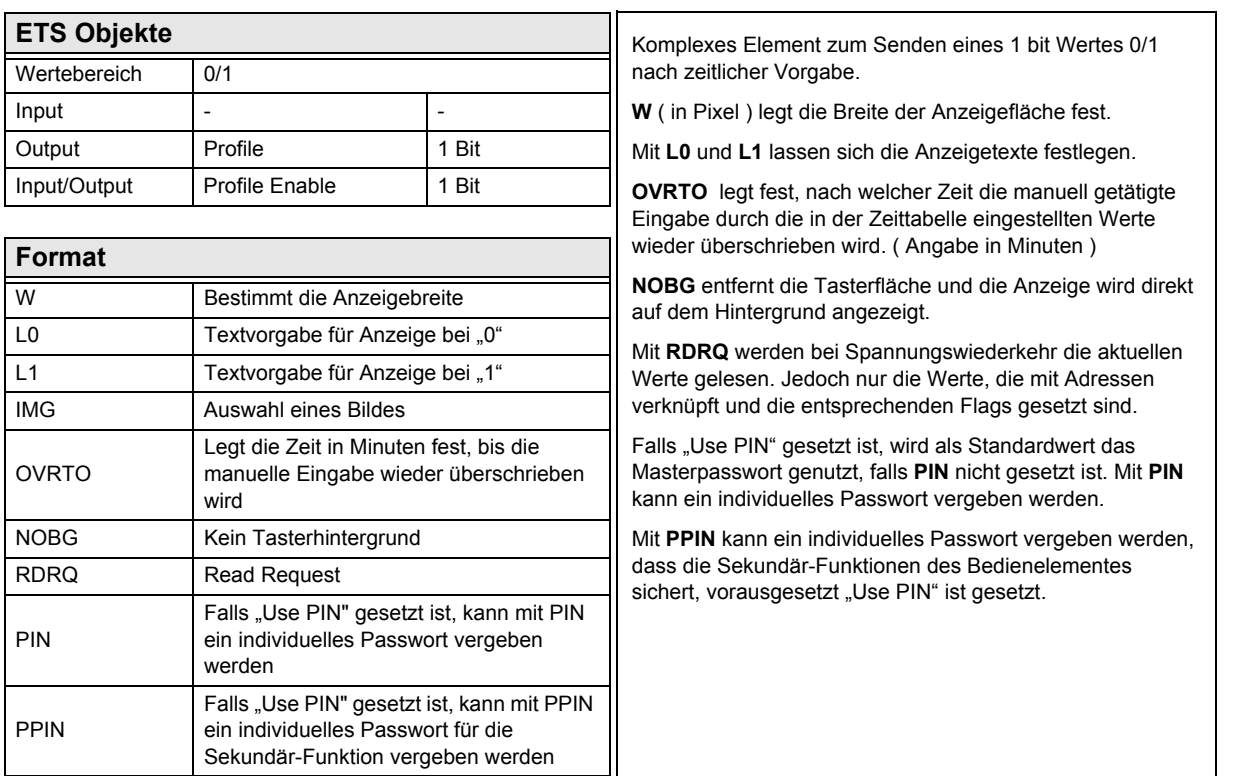

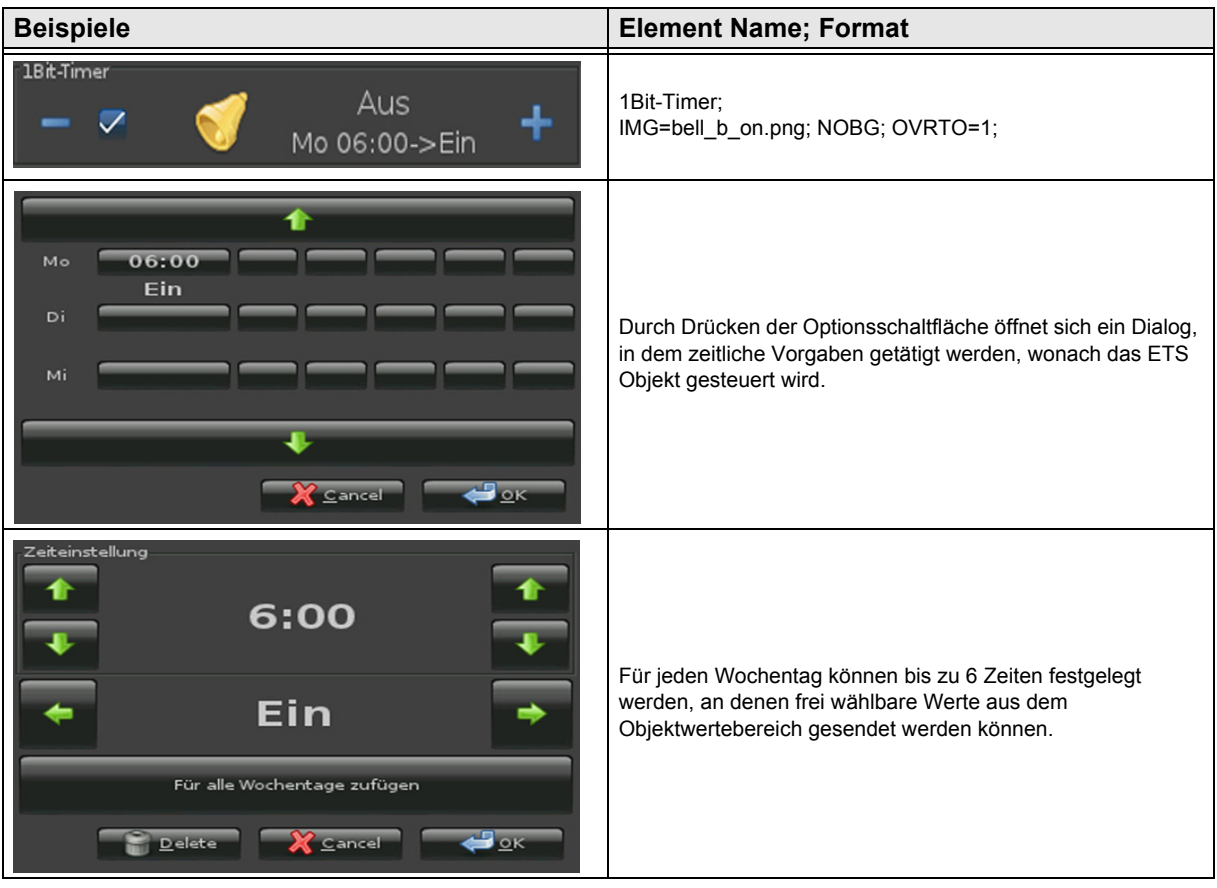

[A](#page-10-0)

Änderungen vorbehalten

### <span id="page-20-1"></span><span id="page-20-0"></span>**2.4.9 1-bit-Quad-ON/OFF-Status/Toggle-Text**

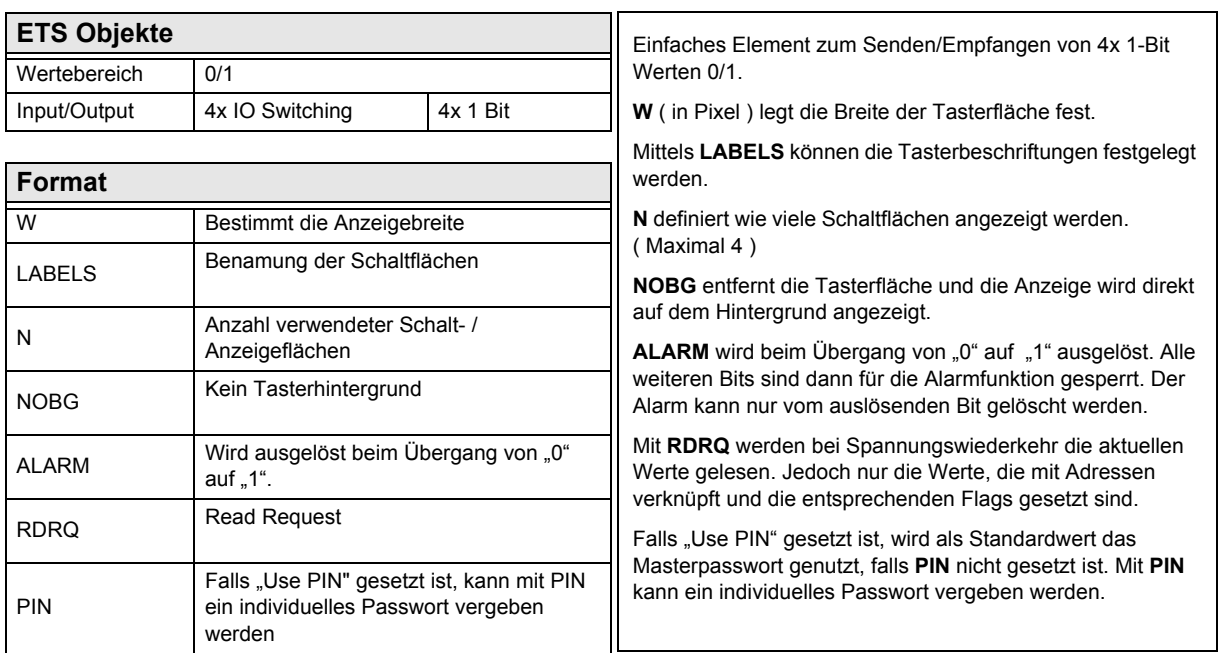

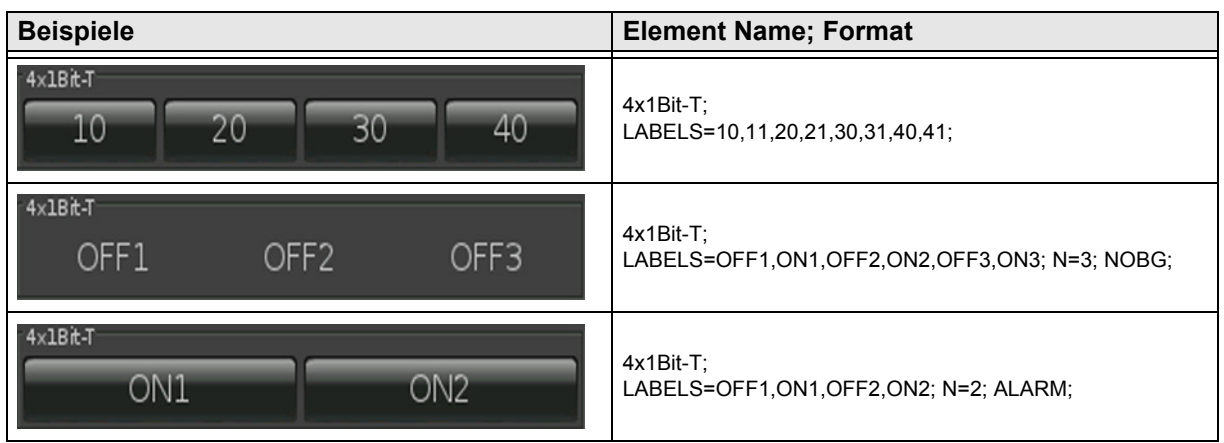

Änderungen vorbehalten

### <span id="page-21-1"></span><span id="page-21-0"></span>**2.4.10 1-bit-Quad-ON/OFF-Status/Toggle-Picture**

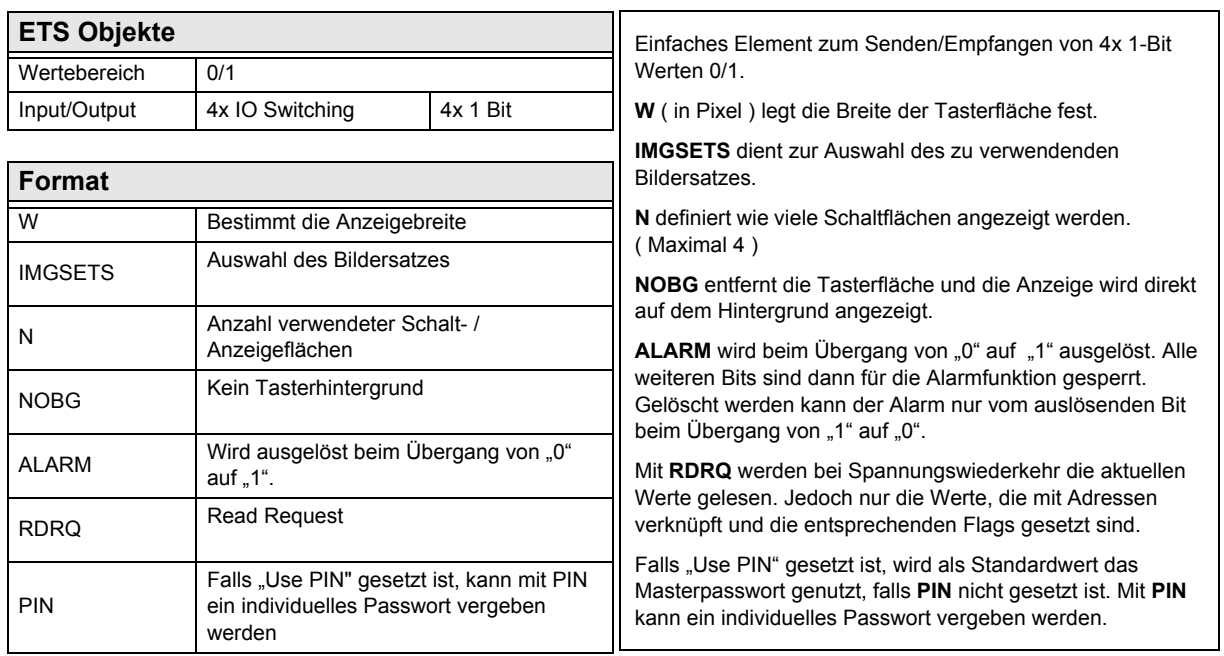

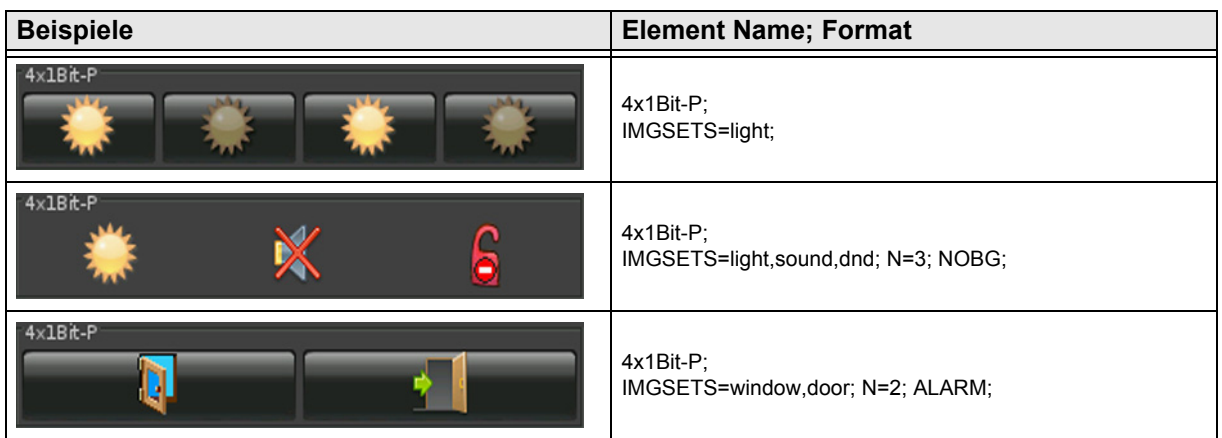

Änderungen vorbehalten

[A](#page-10-0)

### <span id="page-22-1"></span><span id="page-22-0"></span>**2.4.11 1-bit-Quad-Value-Pushbutton-Text**

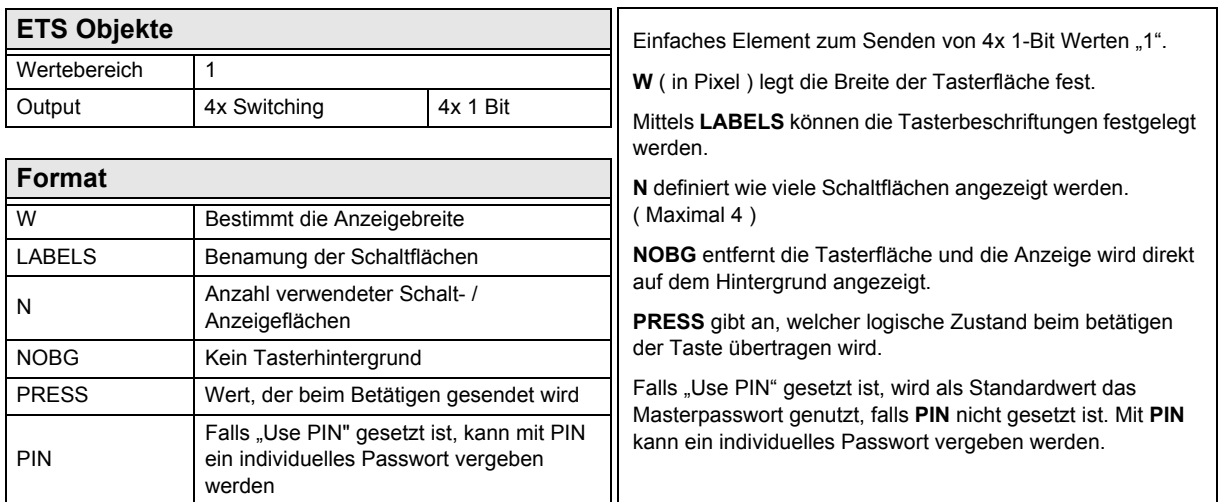

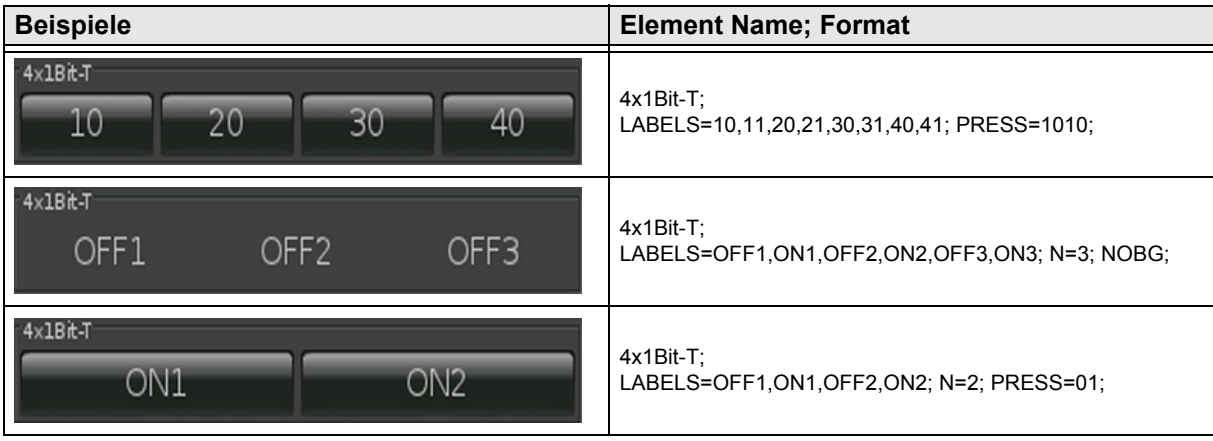

[A](#page-10-0)

### <span id="page-23-1"></span><span id="page-23-0"></span>**2.4.12 1-bit-Quad-Value-Pushbutton-Picture**

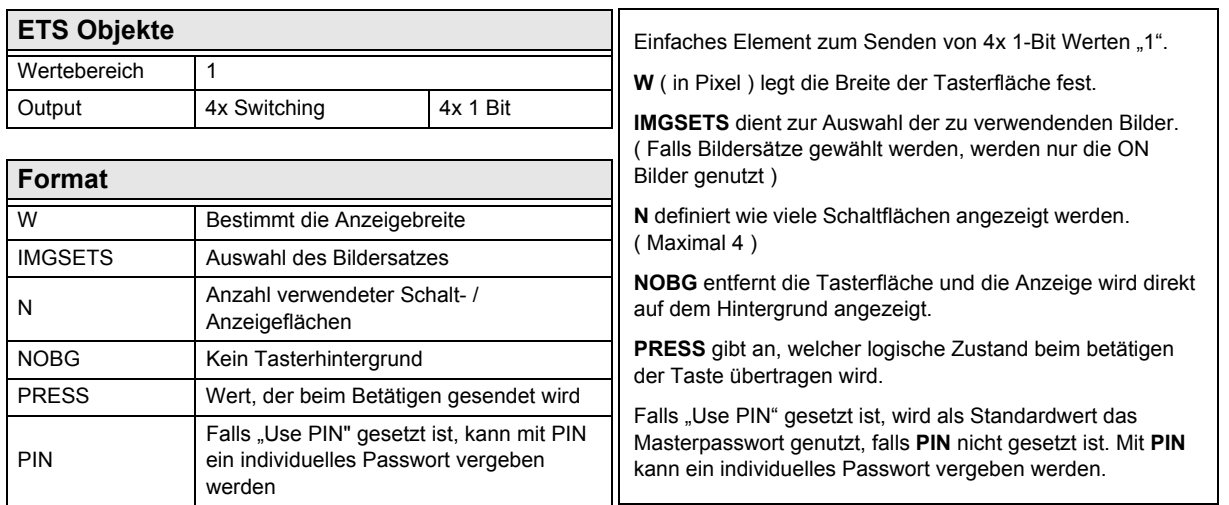

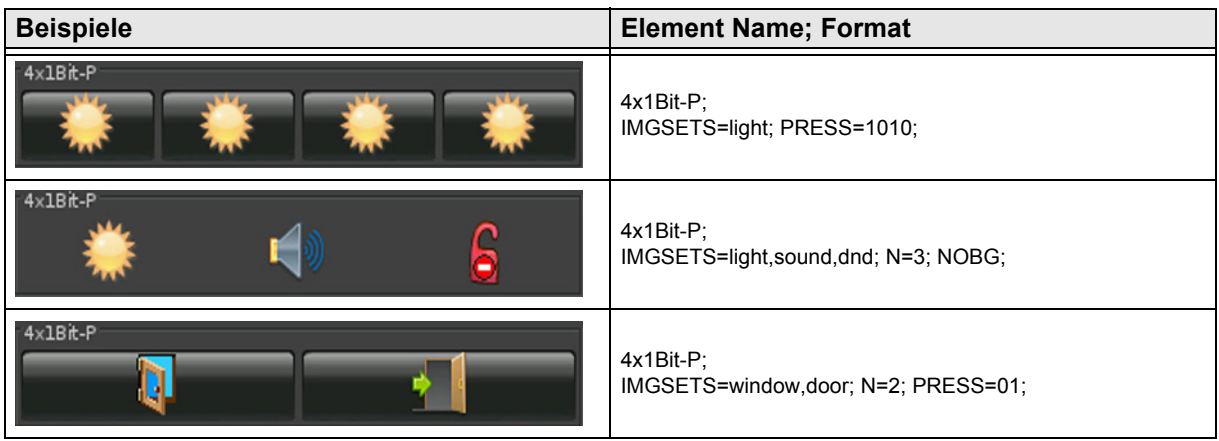

Änderungen vorbehalten

## <span id="page-24-0"></span>**2.5 Übersicht 1-Byte Elemente**

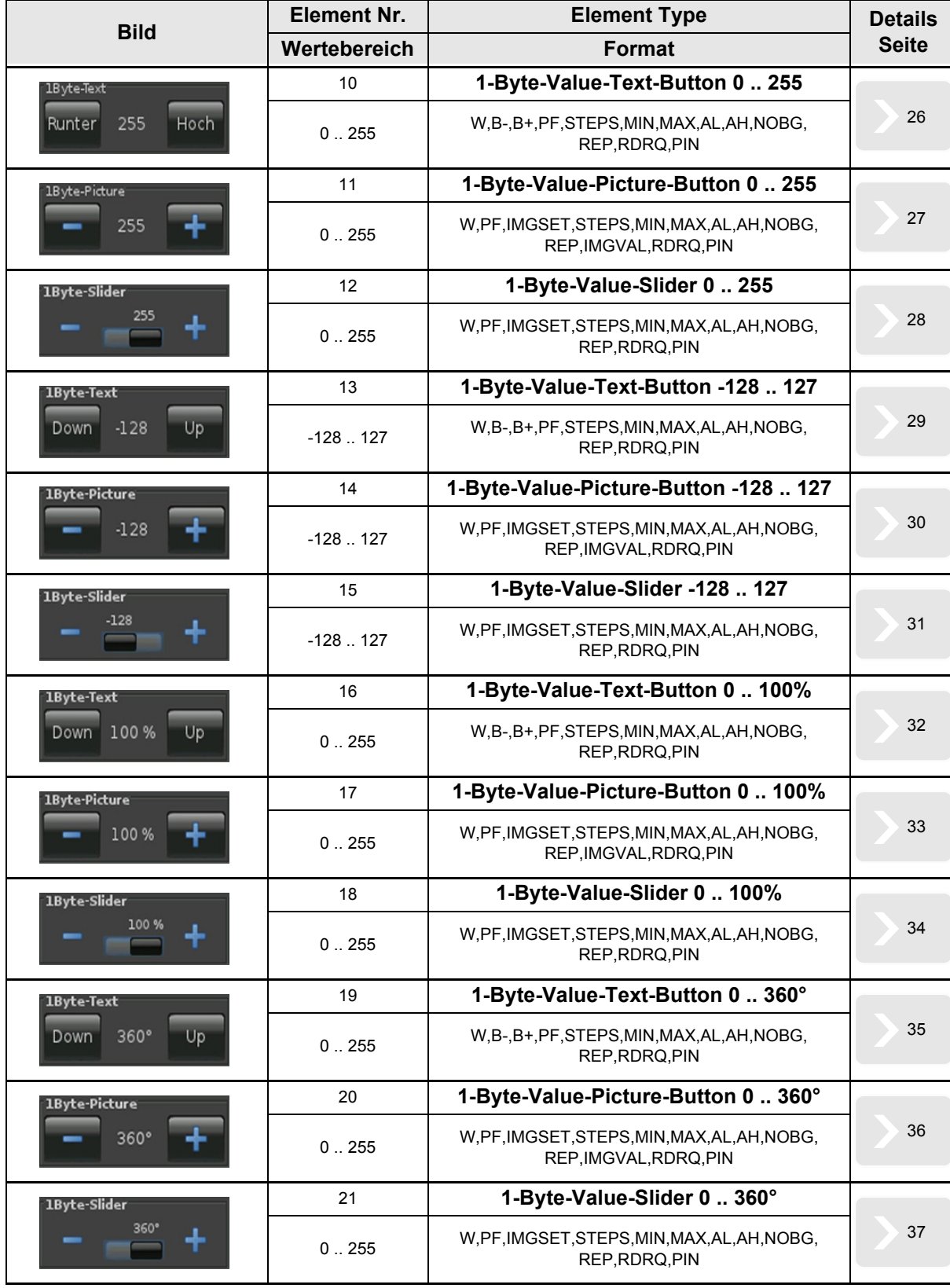

**VISU**

**C3**

3,5" TFT Color Touch Display

<span id="page-25-0"></span>**arcus-eds I KNX**

### **Beschreibung Bedienelemente** Touch\_IT C3

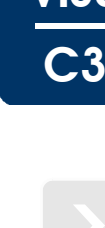

[A](#page-10-0)

**VISU**

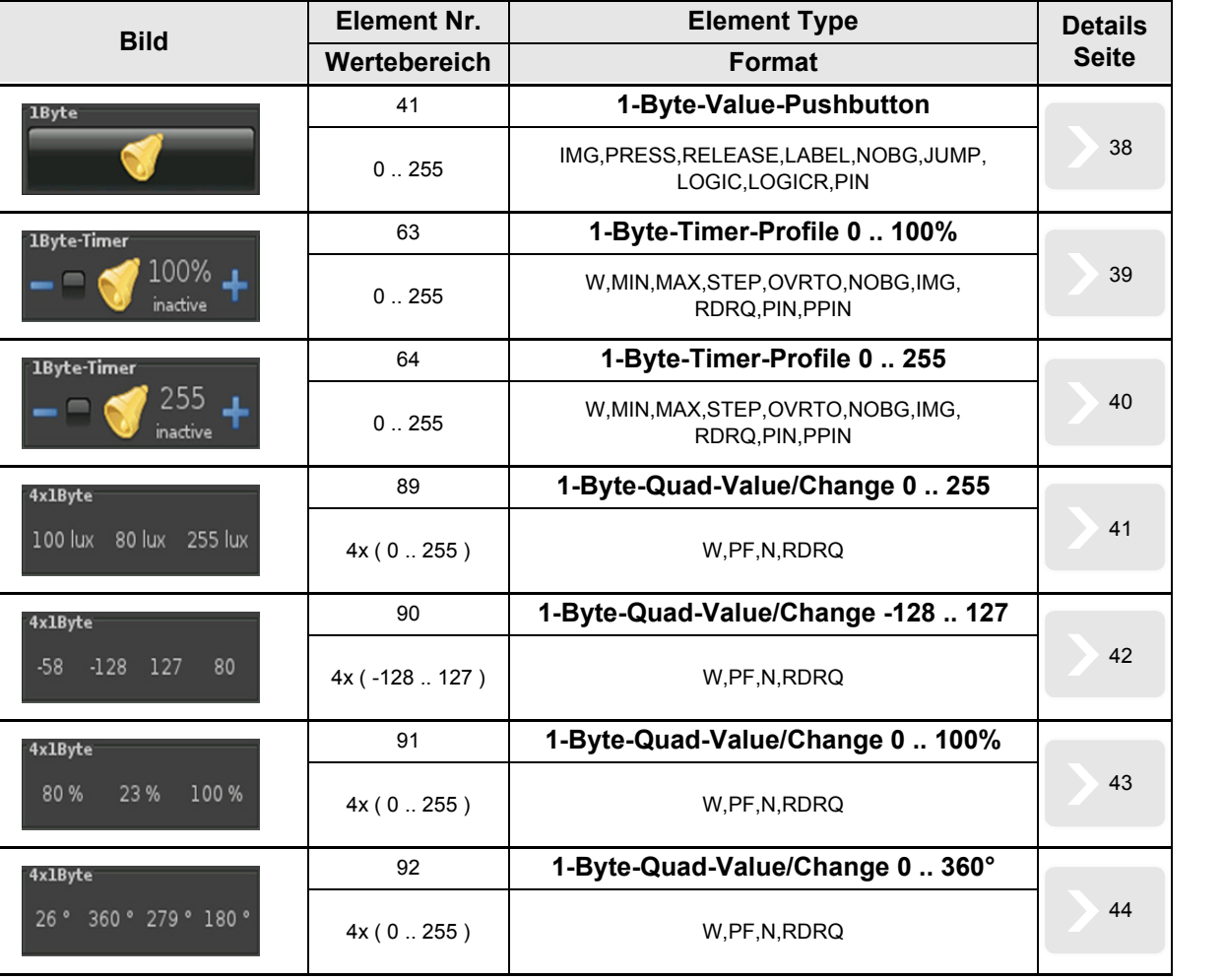

Änderungen vorbehalten

### <span id="page-26-1"></span><span id="page-26-0"></span>**2.5.1 1-Byte-Value-Text-Button 0 .. 255**

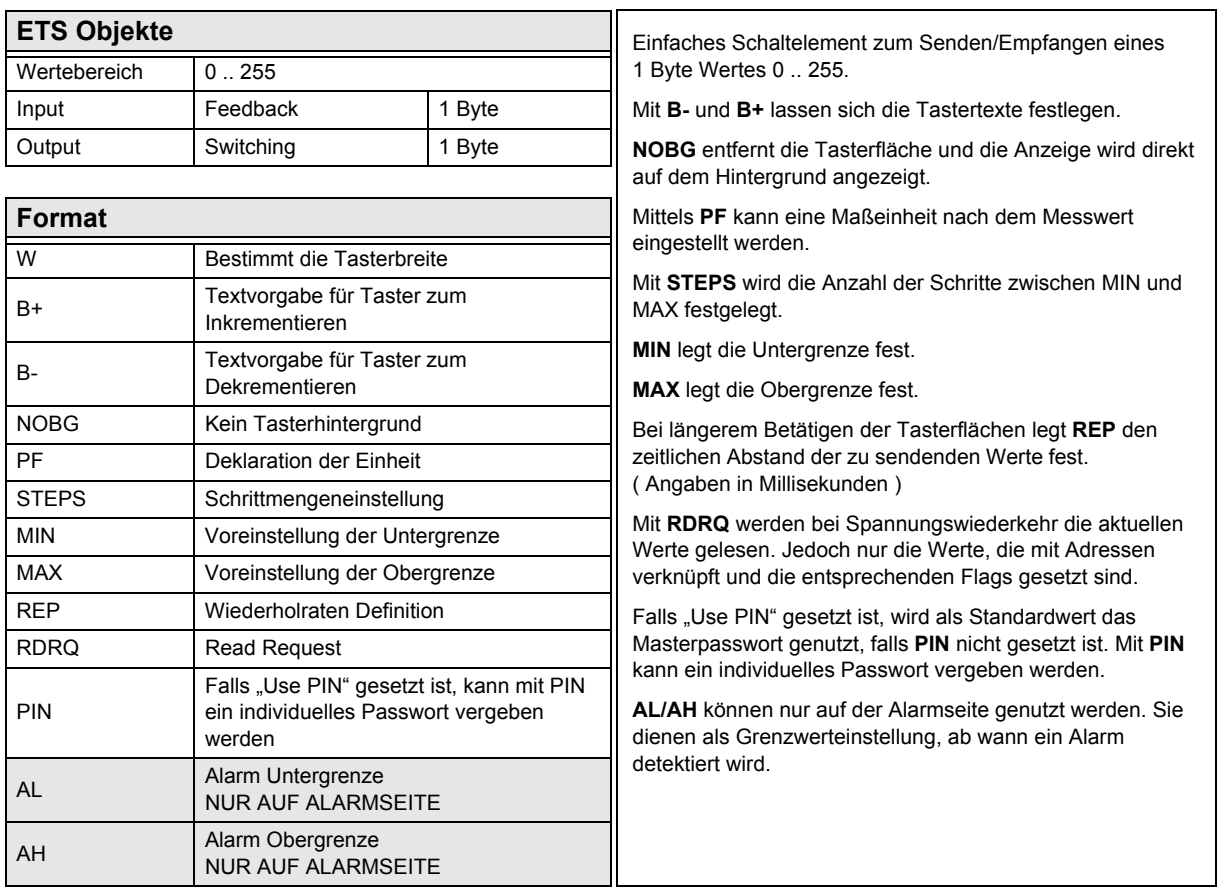

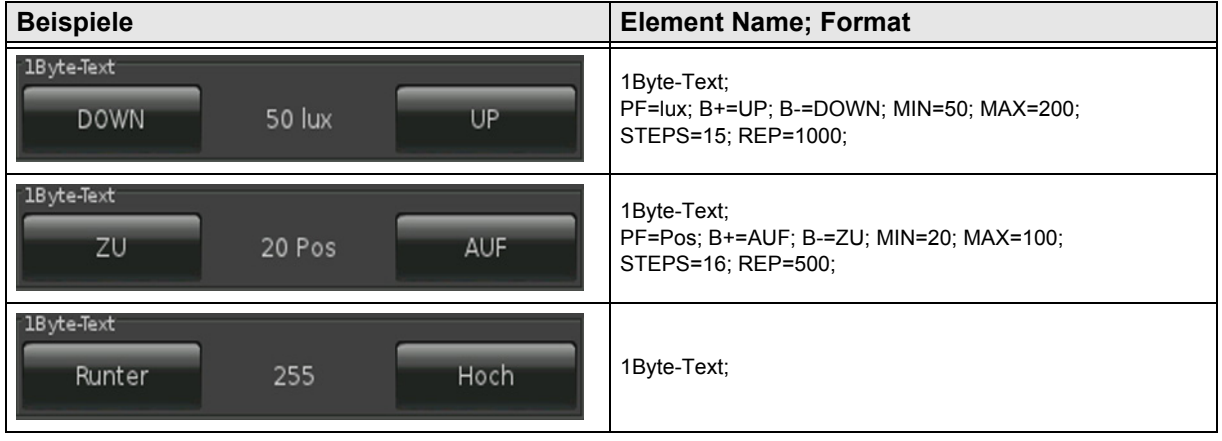

[A](#page-10-0)

Änderungen vorbehalten

[A](#page-10-0)

### <span id="page-27-1"></span><span id="page-27-0"></span>**2.5.2 1-Byte-Value-Picture-Button 0 .. 255**

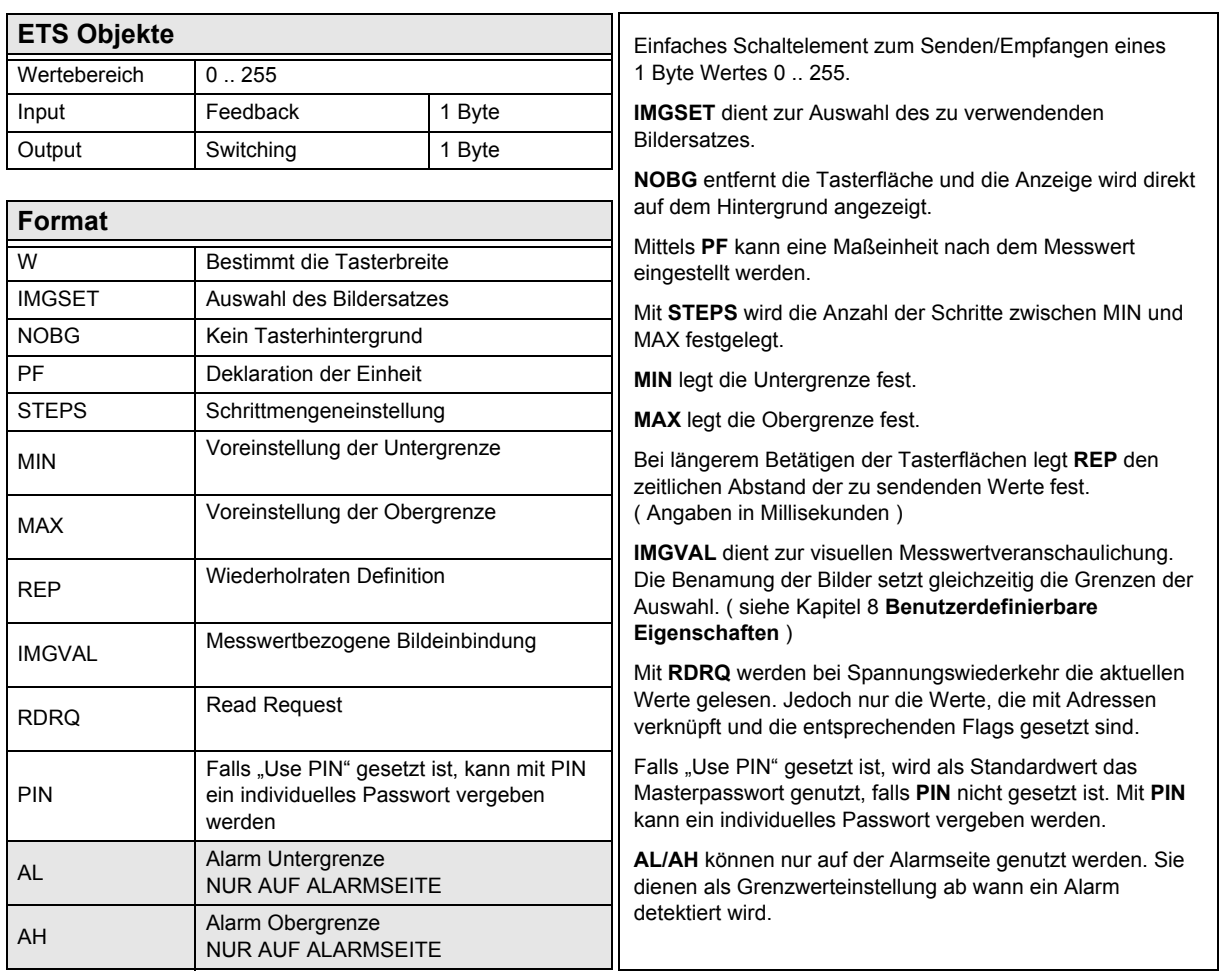

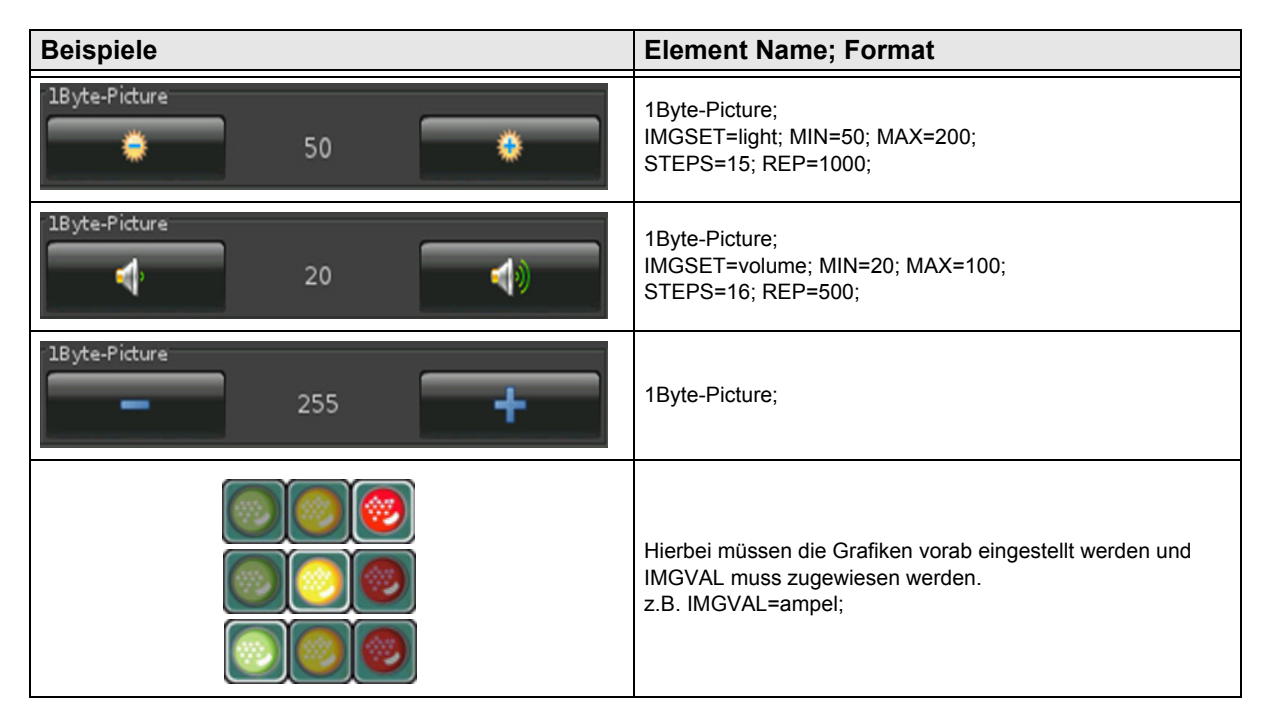

Arcus-EDS GmbH Rigaer Str. 88 , 10247 Berlin Tel.: +49 / (0)30 / 2593 3914

[A](#page-10-0)

### <span id="page-28-1"></span><span id="page-28-0"></span>**2.5.3 1-Byte-Value-Slider 0 .. 255**

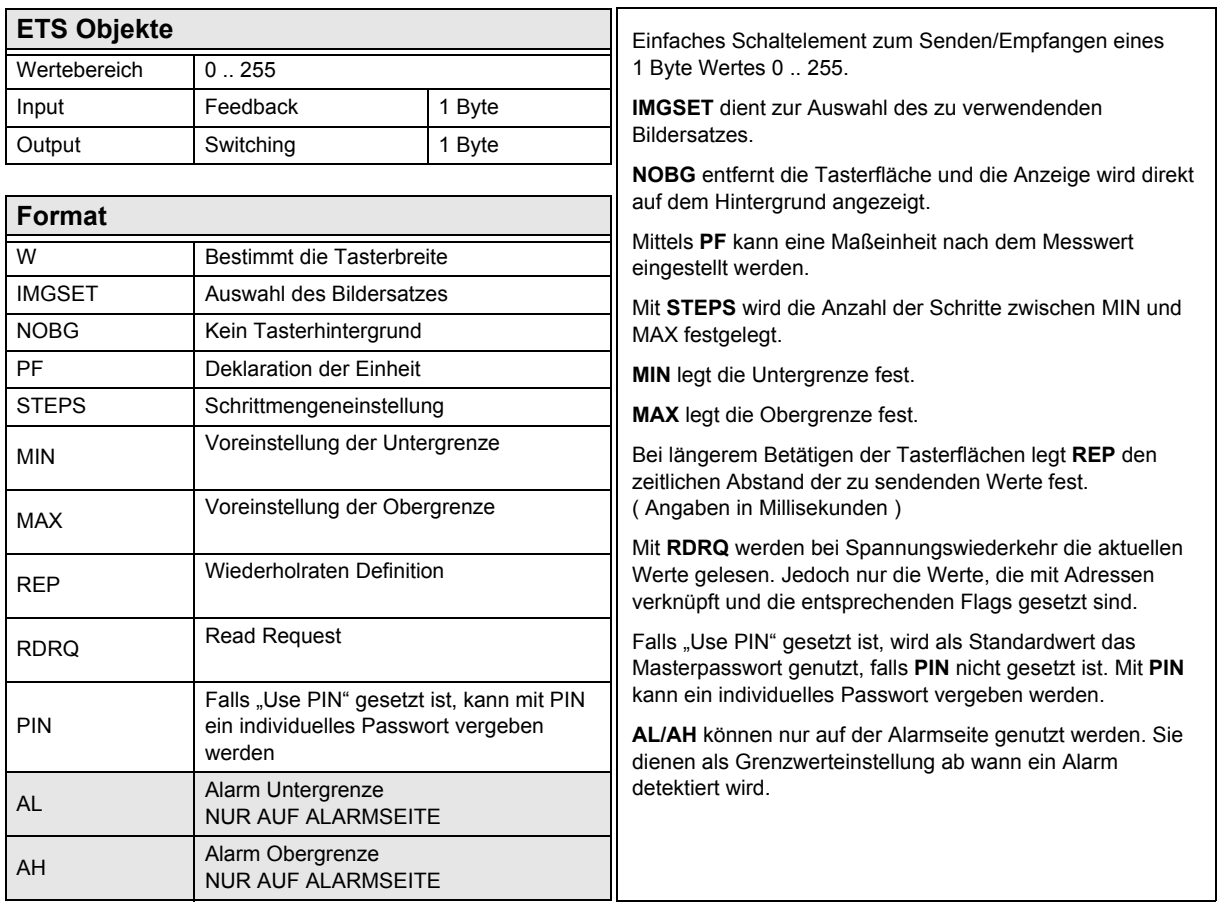

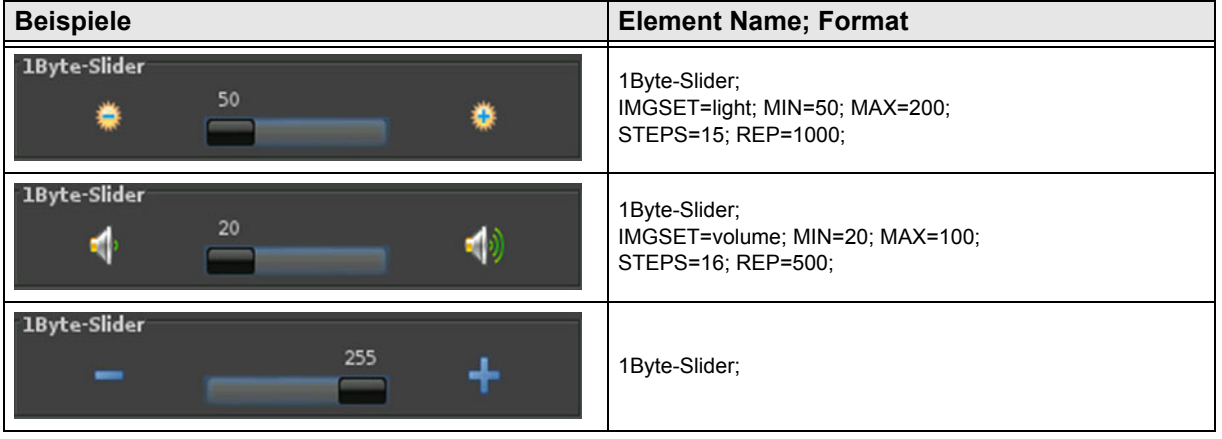

### <span id="page-29-1"></span><span id="page-29-0"></span>**2.5.4 1-Byte-Value-Text-Button -128 .. 127**

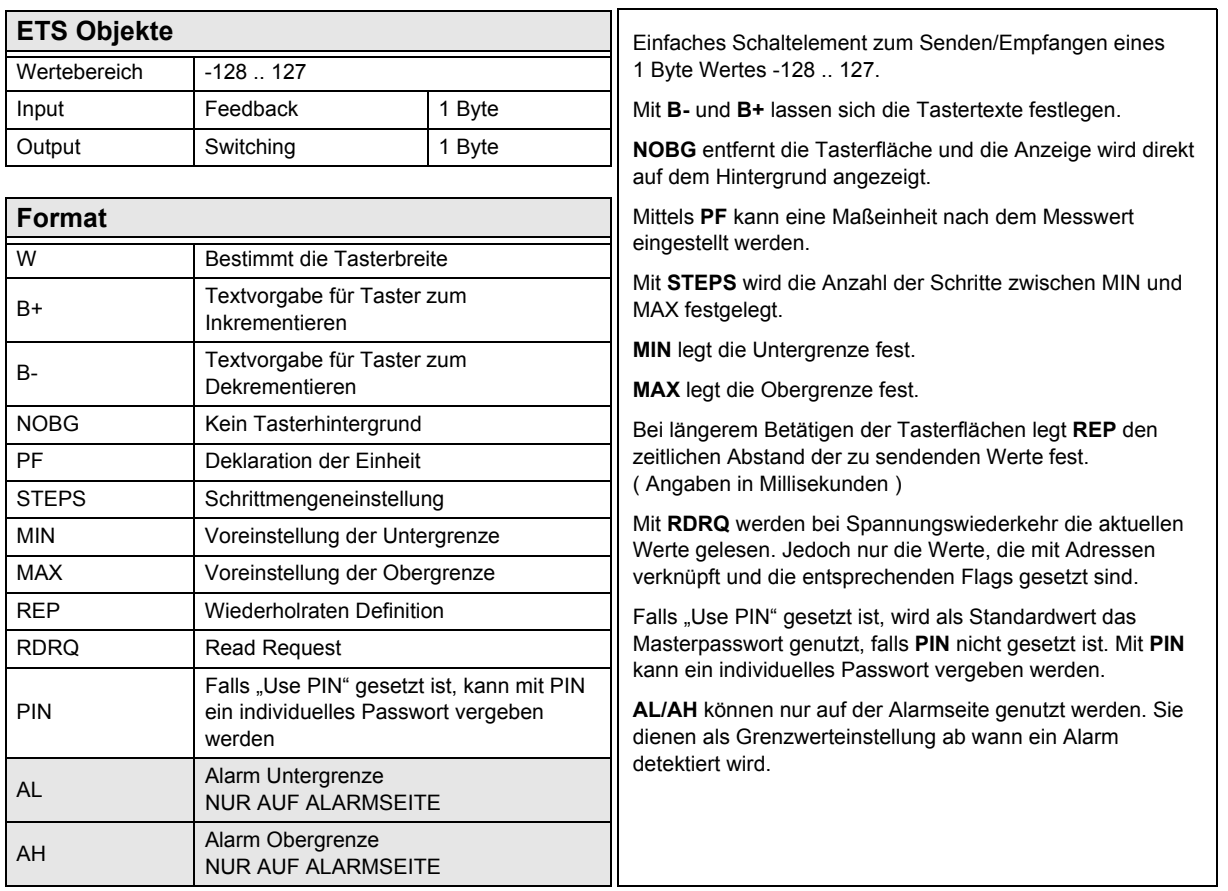

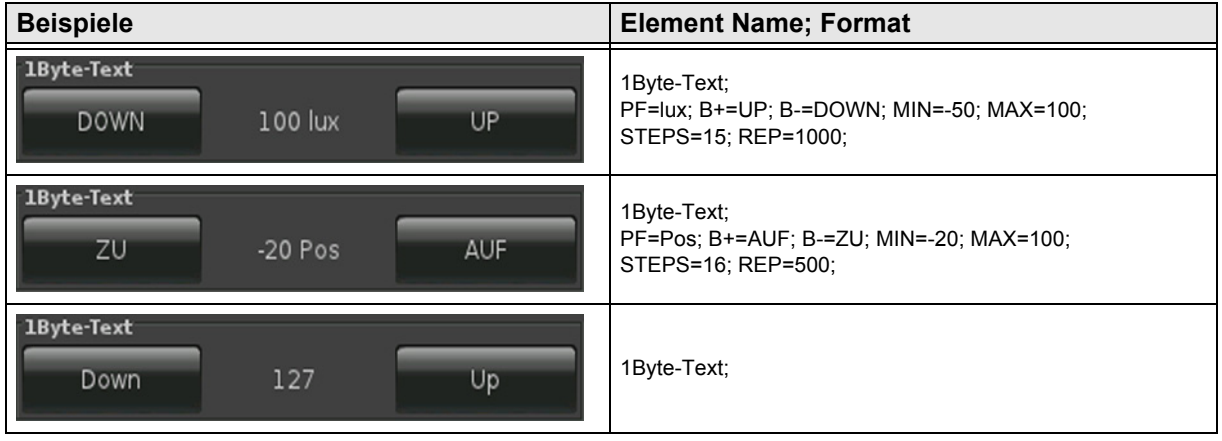

[A](#page-10-0)

### <span id="page-30-1"></span><span id="page-30-0"></span>**2.5.5 1-Byte-Value-Picture-Button -128 .. 127**

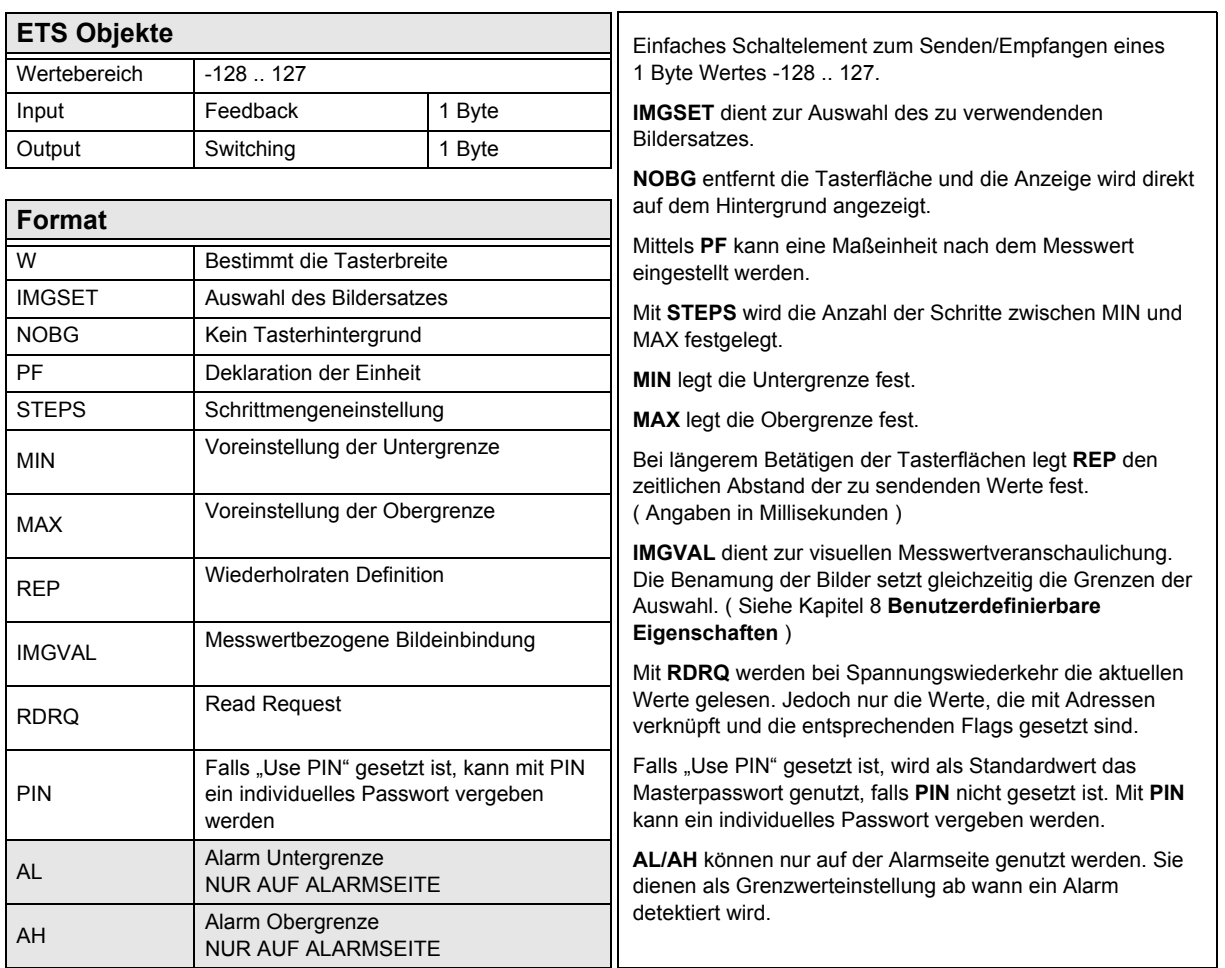

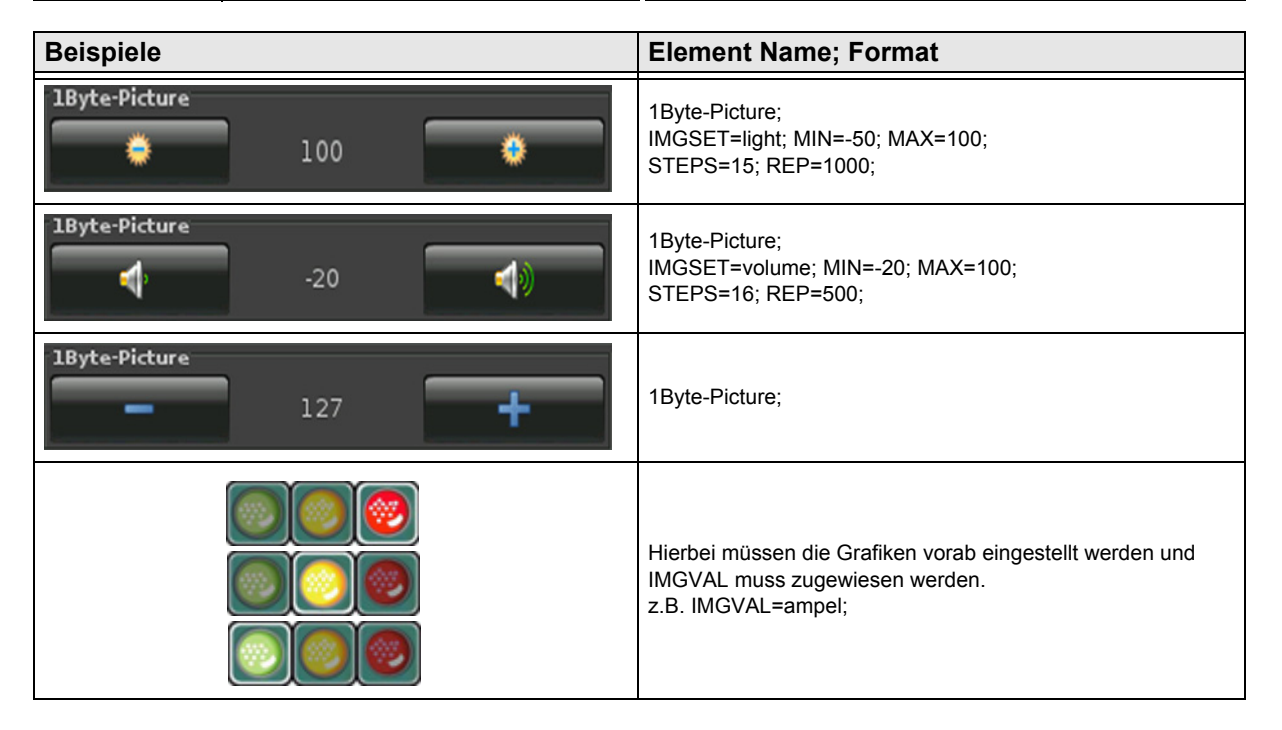

### 3,5" TFT Color Touch Display

**Beschreibung Bedienelemente** Touch\_IT C3

[A](#page-10-0)

### <span id="page-31-1"></span><span id="page-31-0"></span>**2.5.6 1-Byte-Value-Slider -128 .. 127**

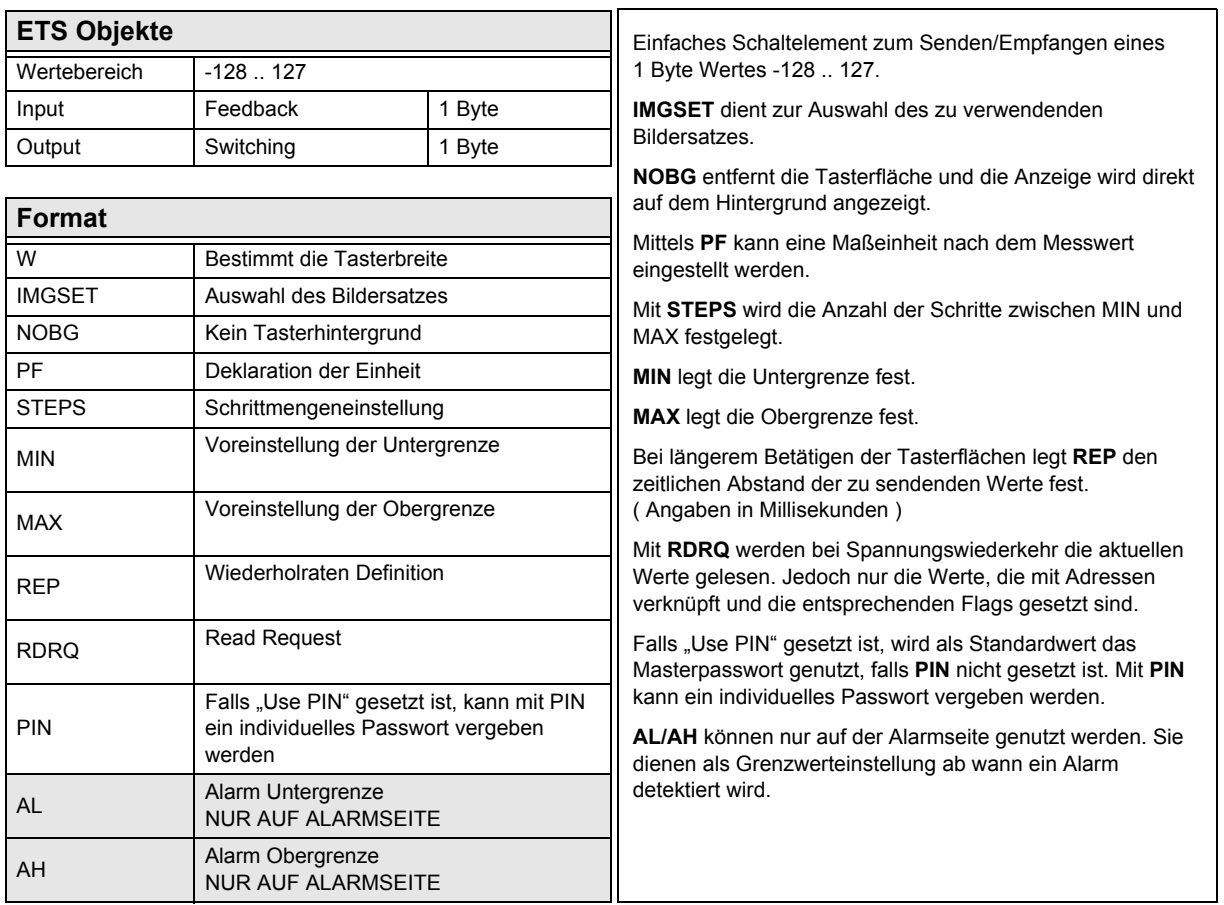

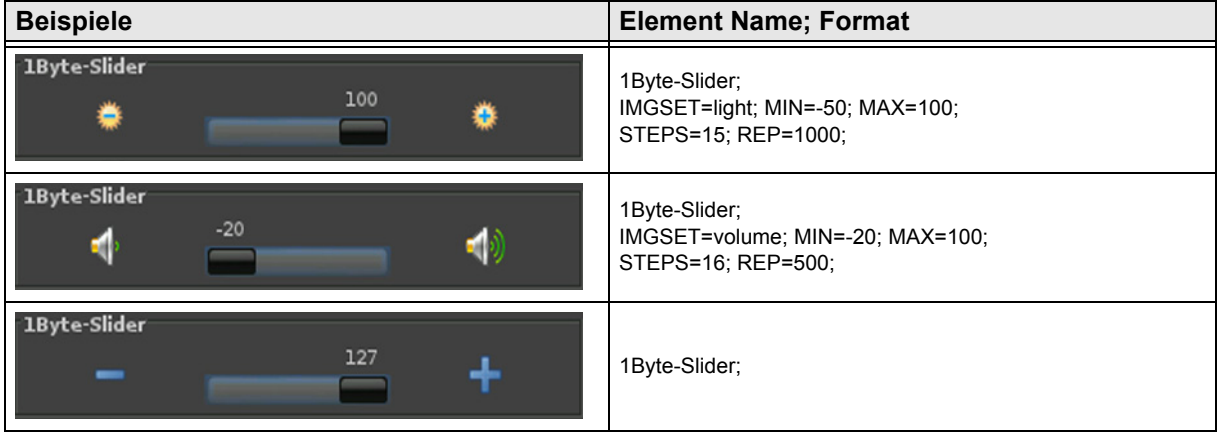

[A](#page-10-0)

### <span id="page-32-1"></span><span id="page-32-0"></span>**2.5.7 1-Byte-Value-Text-Button 0 .. 100%**

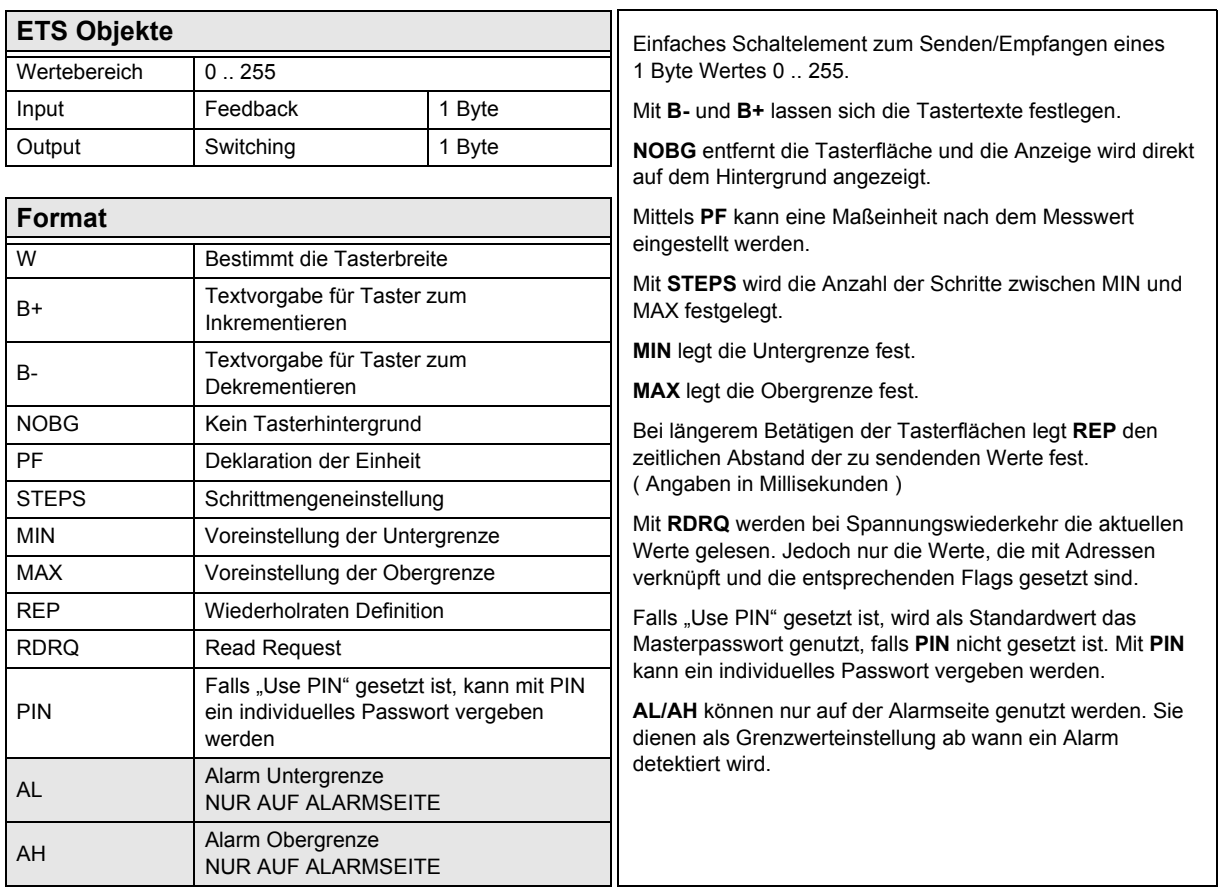

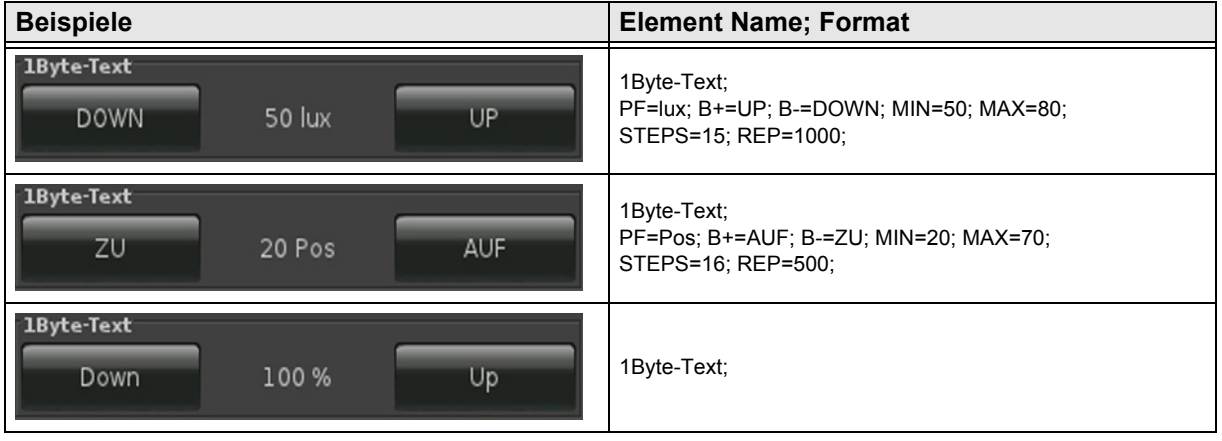

[A](#page-10-0)

### <span id="page-33-1"></span><span id="page-33-0"></span>**2.5.8 1-Byte-Value-Picture-Button 0 .. 100%**

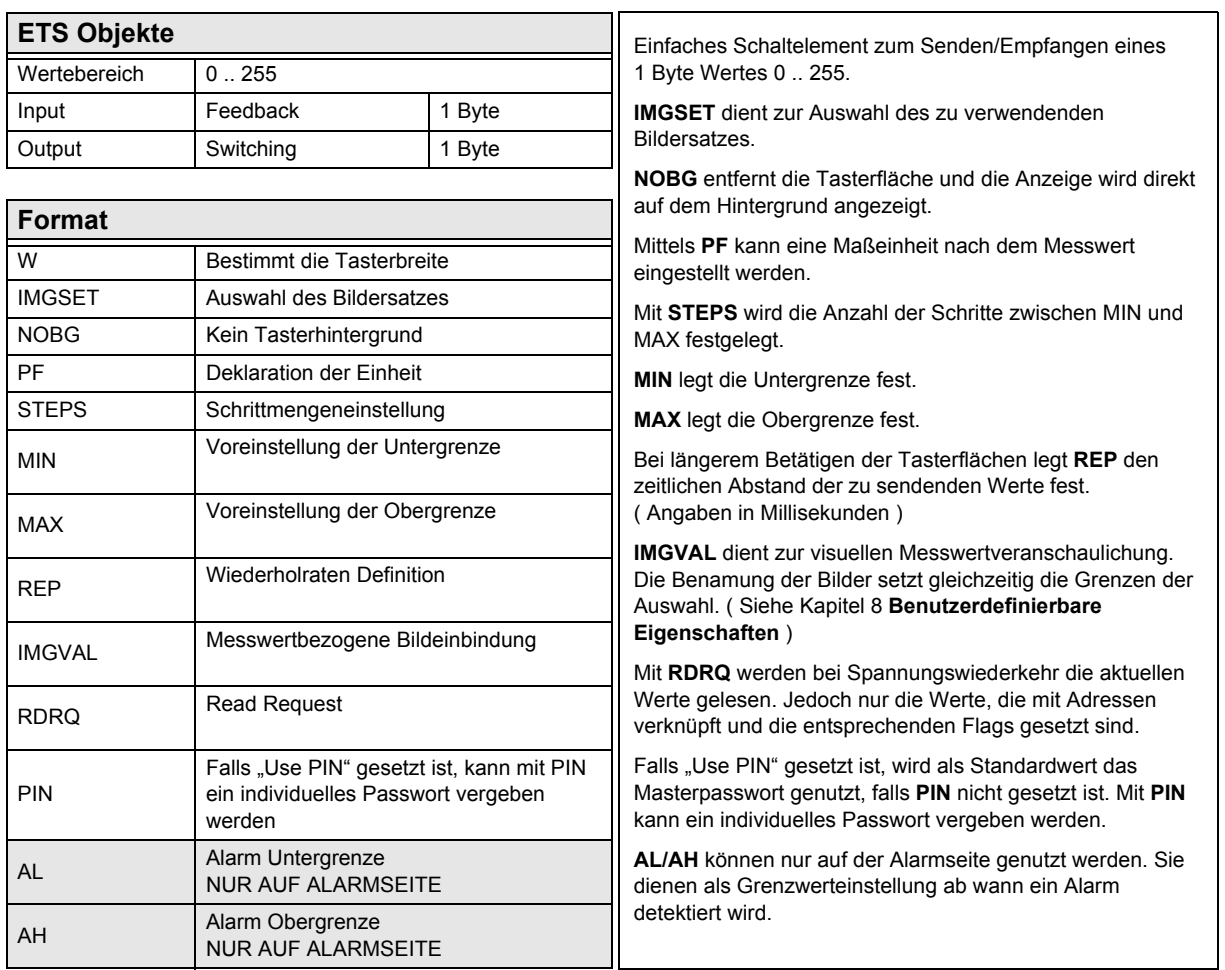

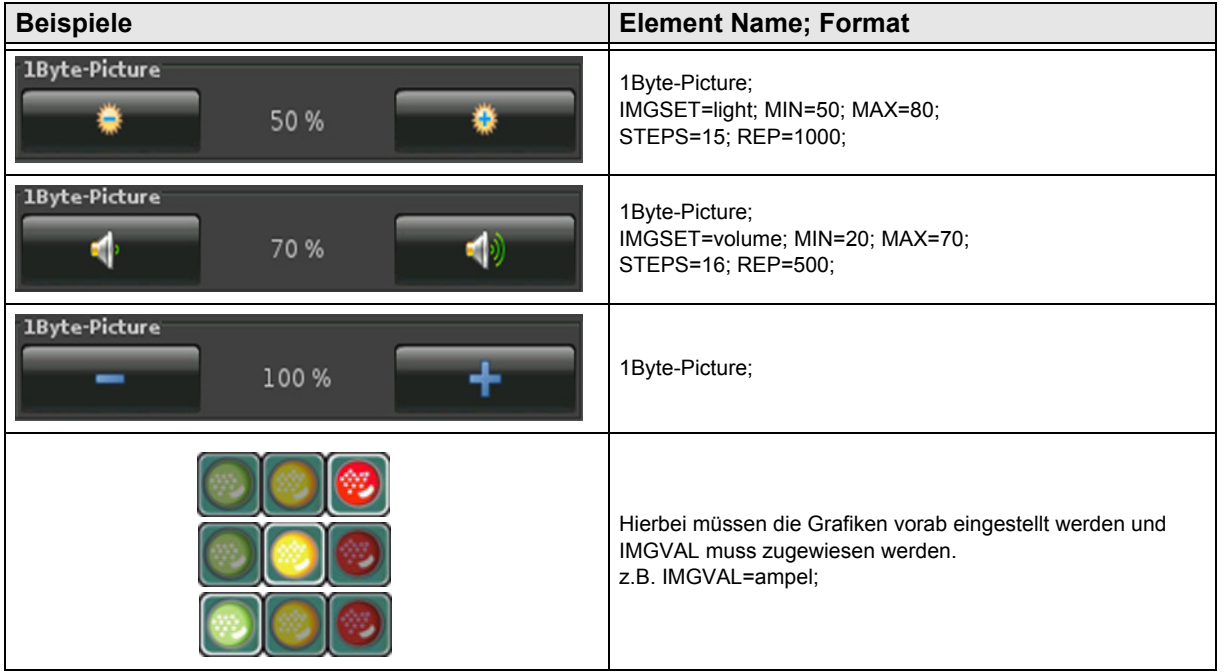

Arcus-EDS GmbH Rigaer Str. 88 , 10247 Berlin Tel.: +49 / (0)30 / 2593 3914

### <span id="page-34-1"></span><span id="page-34-0"></span>**2.5.9 1-Byte-Value-Slider 0 .. 100%**

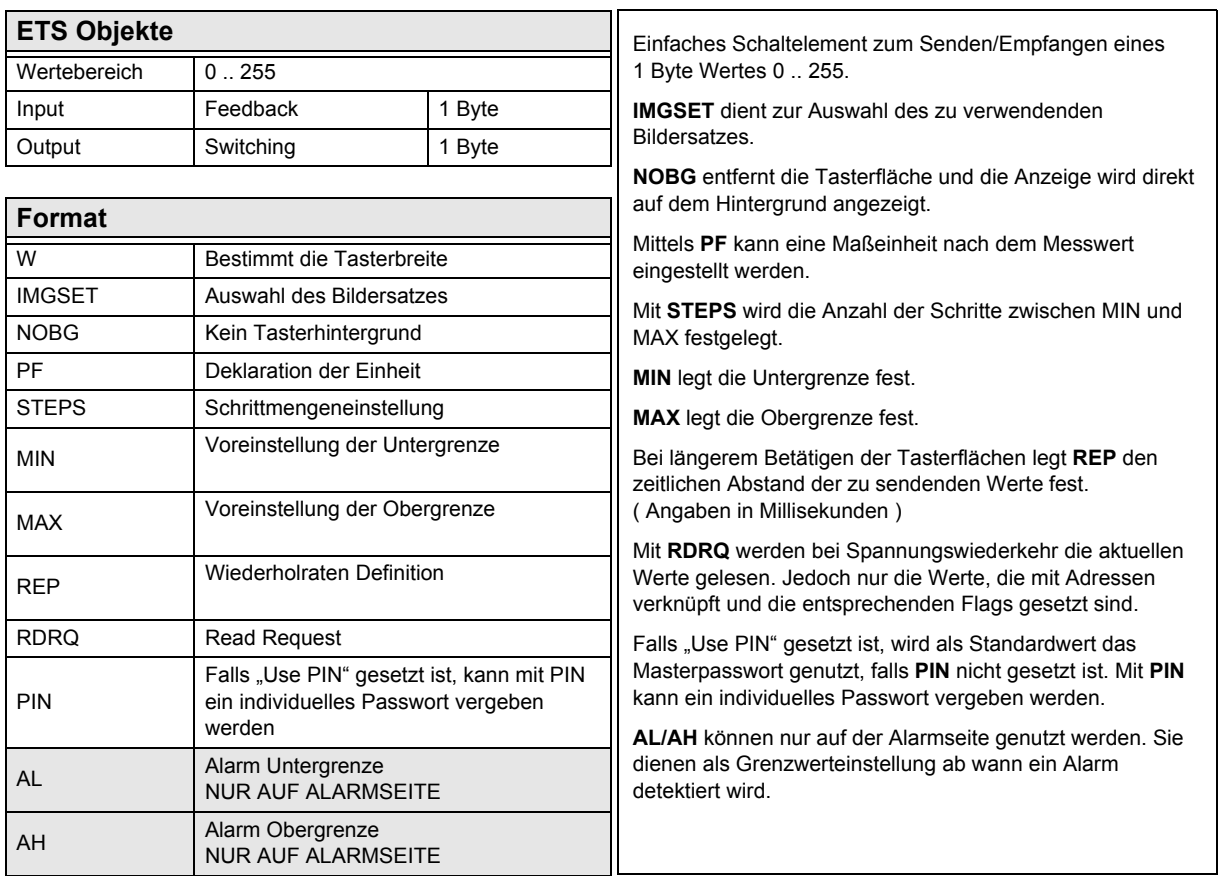

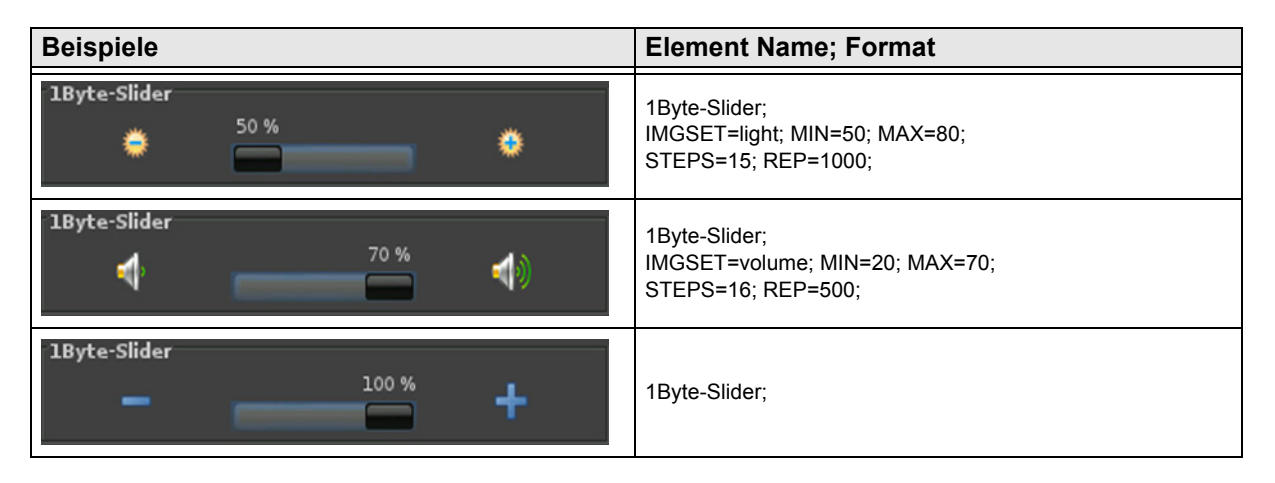

[A](#page-10-0)

### <span id="page-35-1"></span><span id="page-35-0"></span>**2.5.10 1-Byte-Value-Text-Button 0 .. 360°**

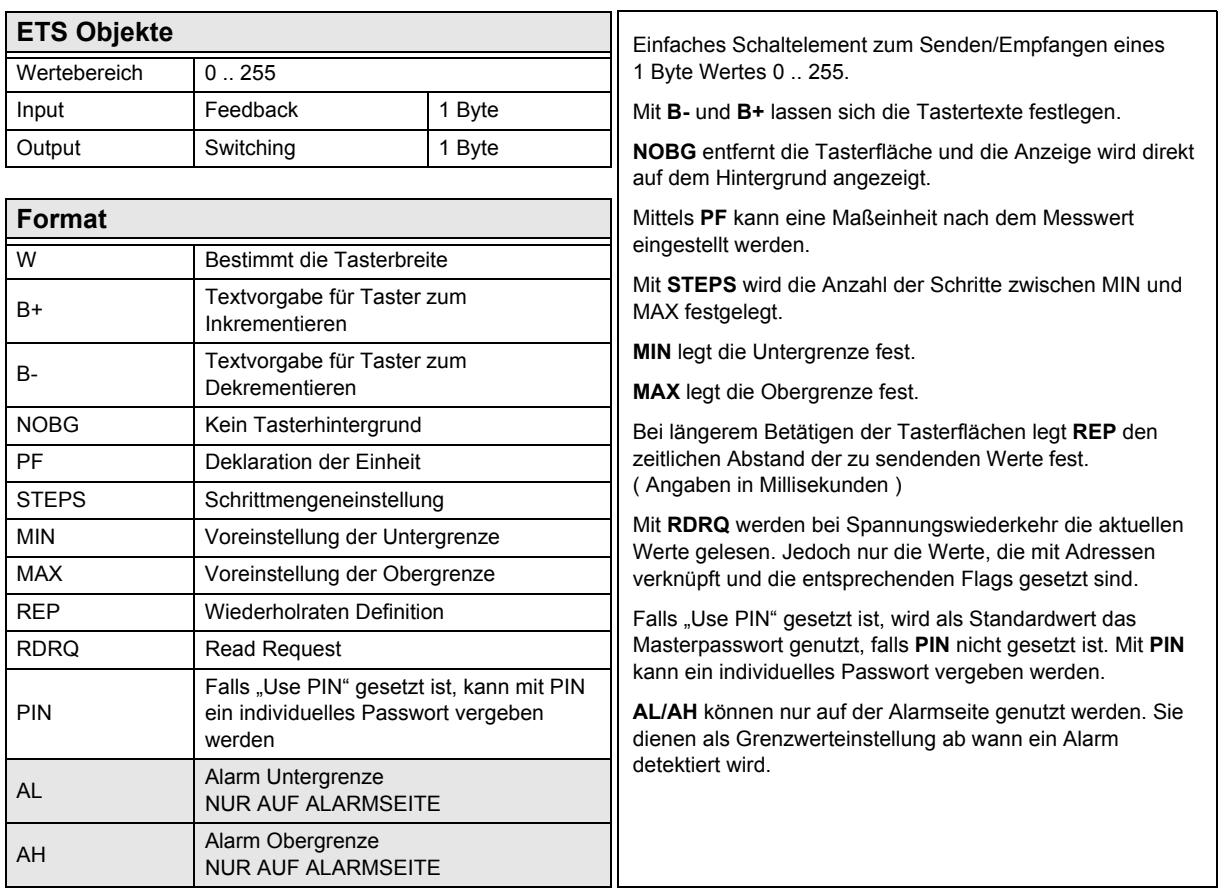

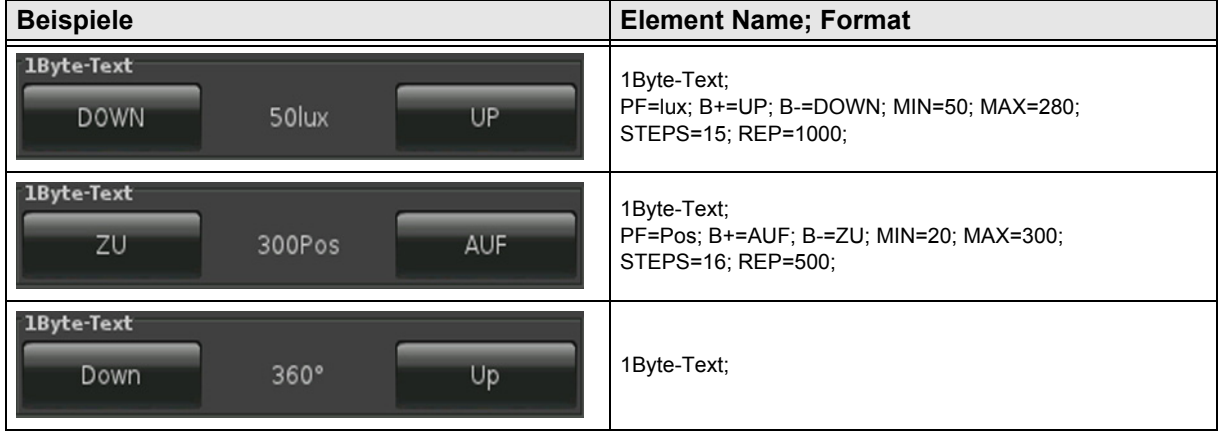
[A](#page-10-0)

#### <span id="page-36-0"></span>**2.5.11 1-Byte-Value-Picture-Button 0 .. 360°**

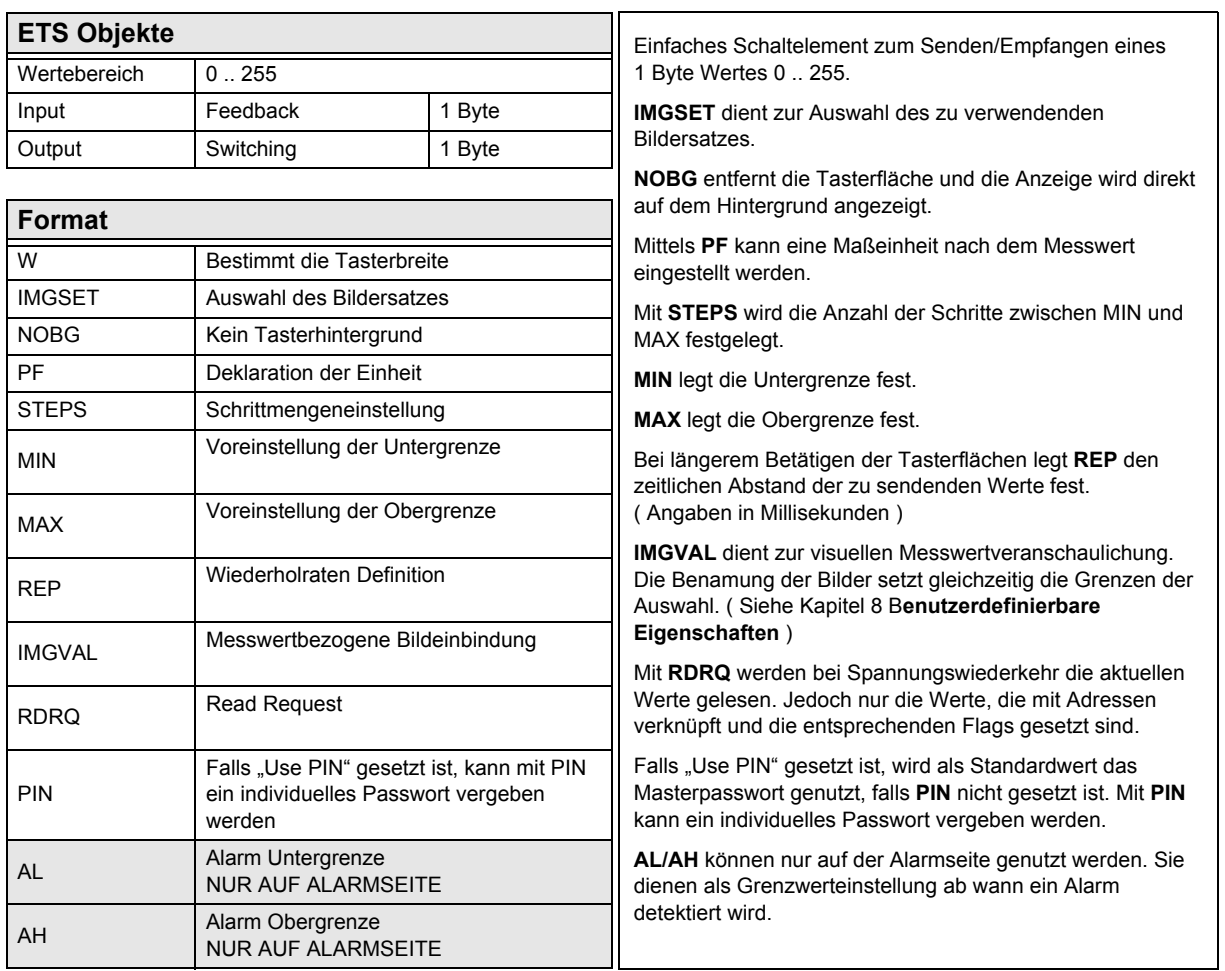

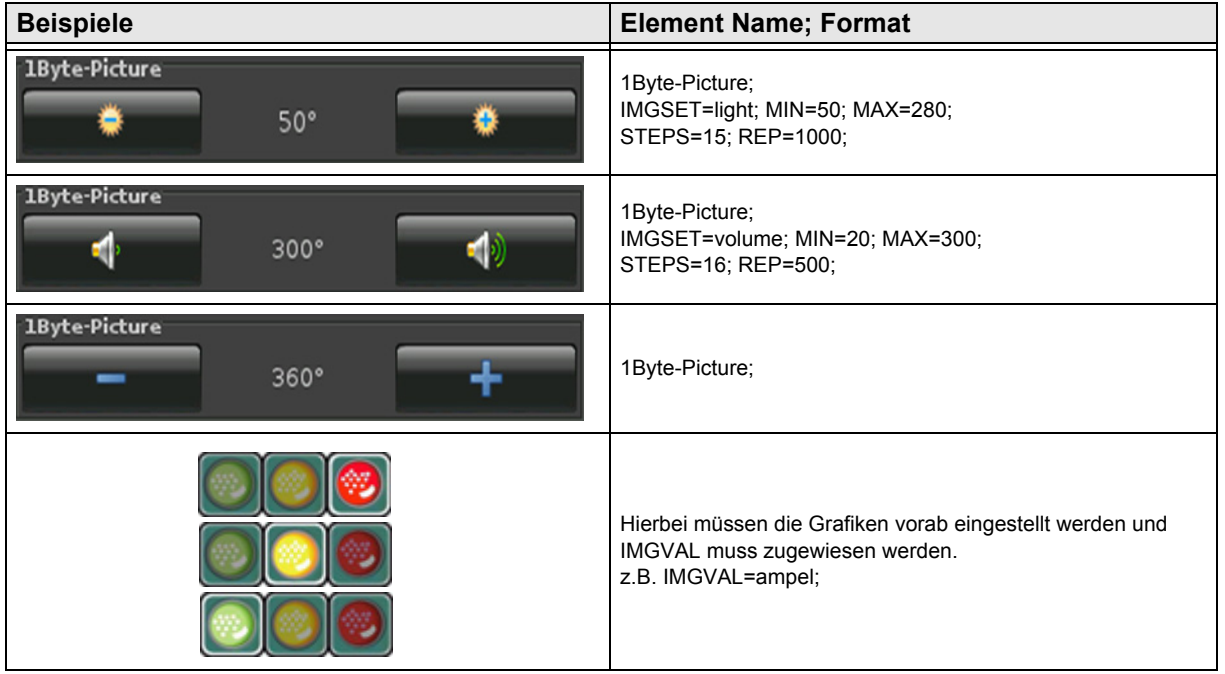

[A](#page-10-0)

#### <span id="page-37-0"></span>**2.5.12 1-Byte-Value-Slider 0 .. 360°**

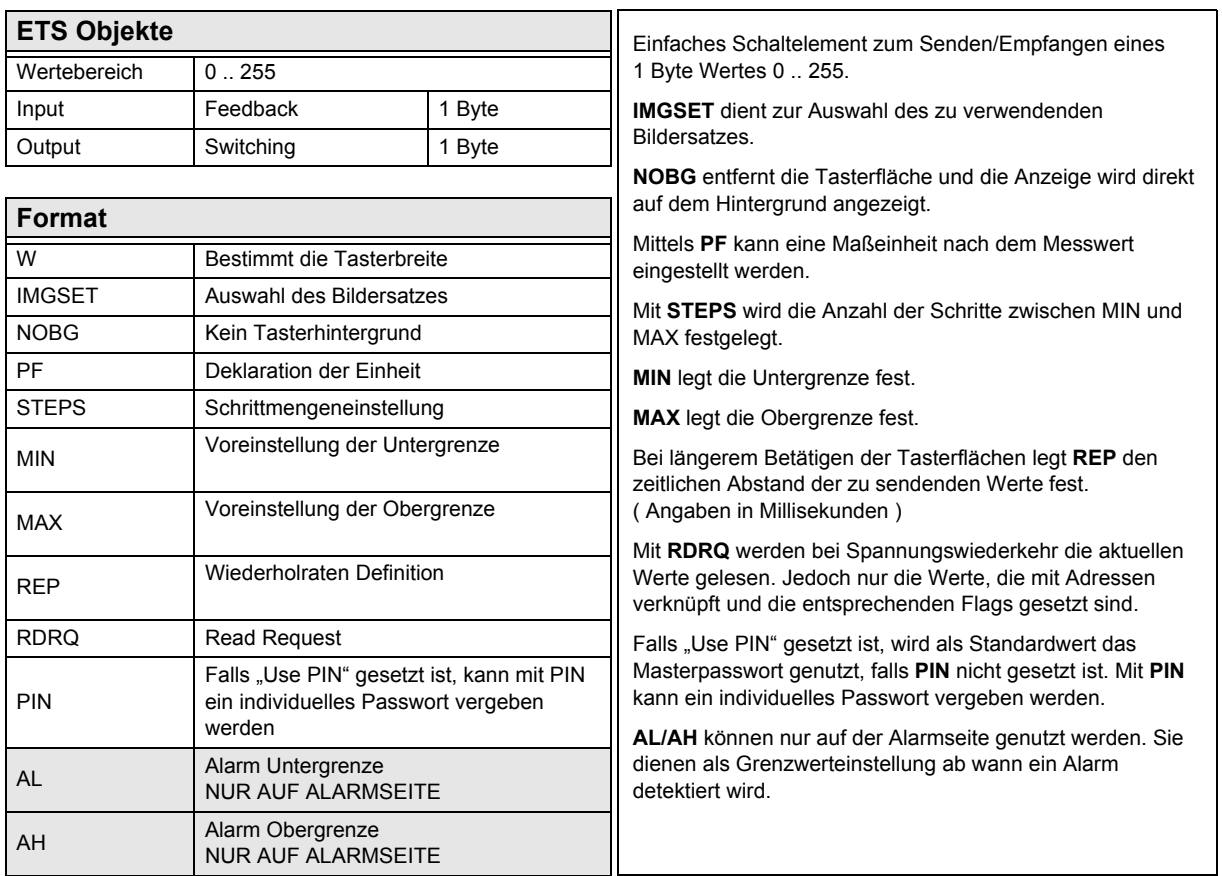

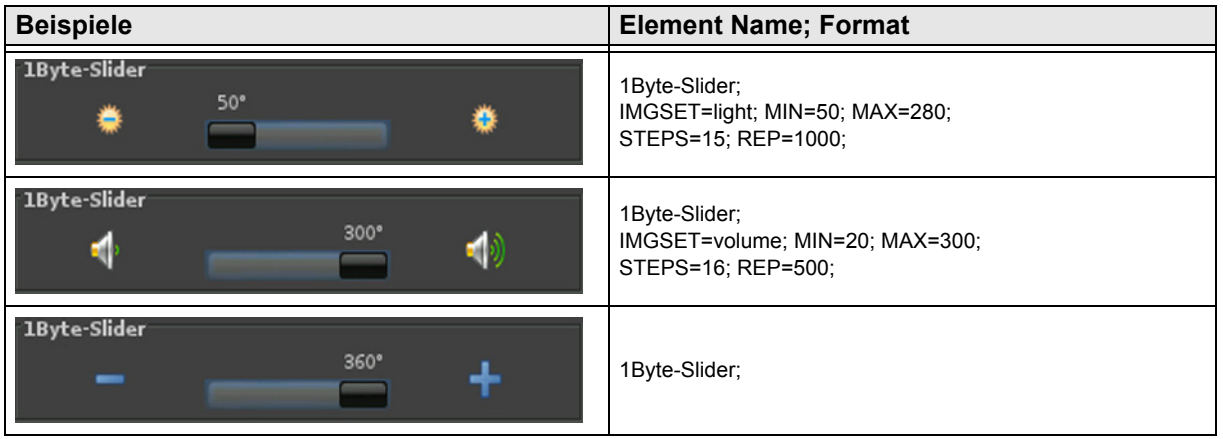

#### <span id="page-38-0"></span>**2.5.13 1-Byte-Value-Pushbutton**

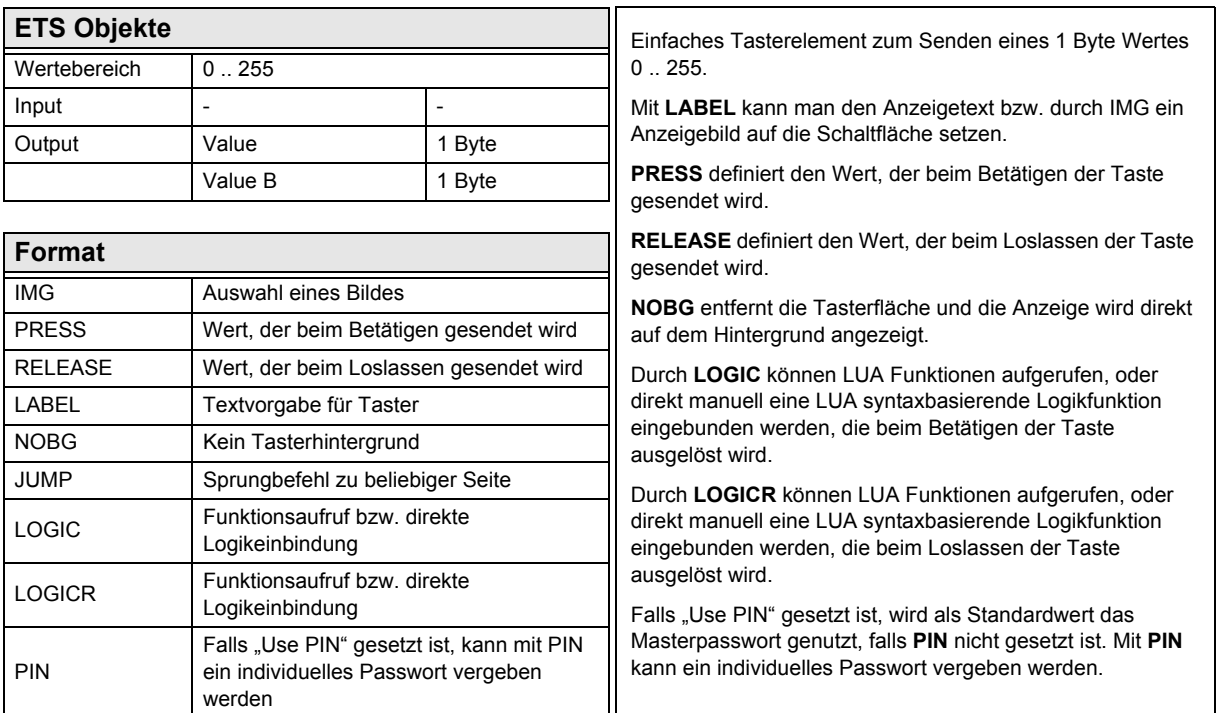

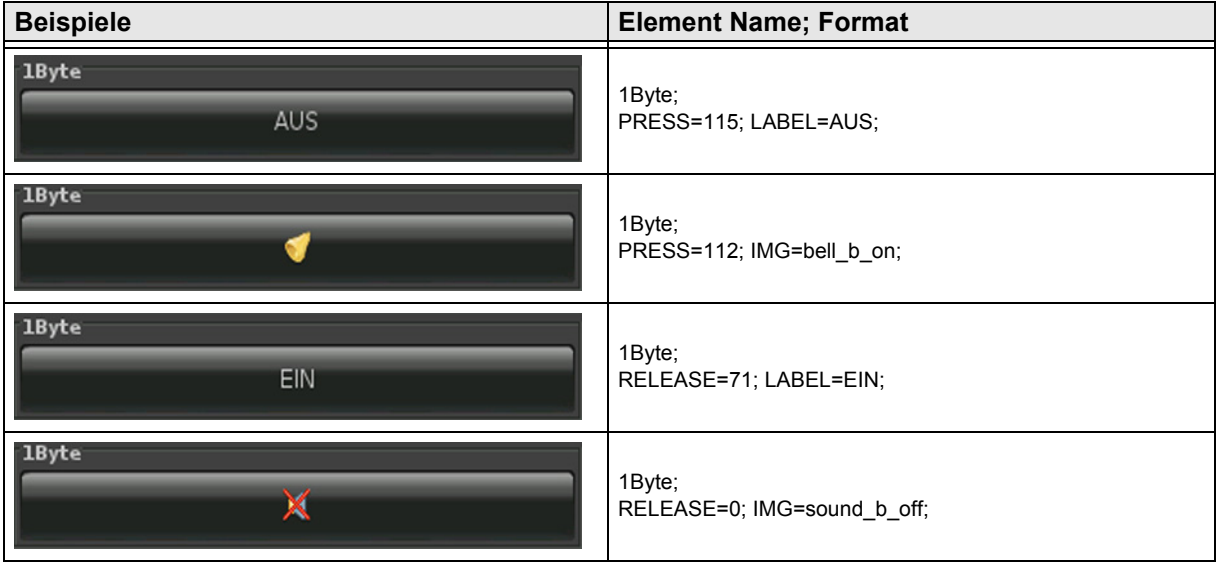

### 3,5" TFT Color Touch Display

**Beschreibung Bedienelemente** Touch\_IT C3

[A](#page-10-0)

#### <span id="page-39-0"></span>**2.5.14 1-Byte-Timer-Profile 0 .. 100%**

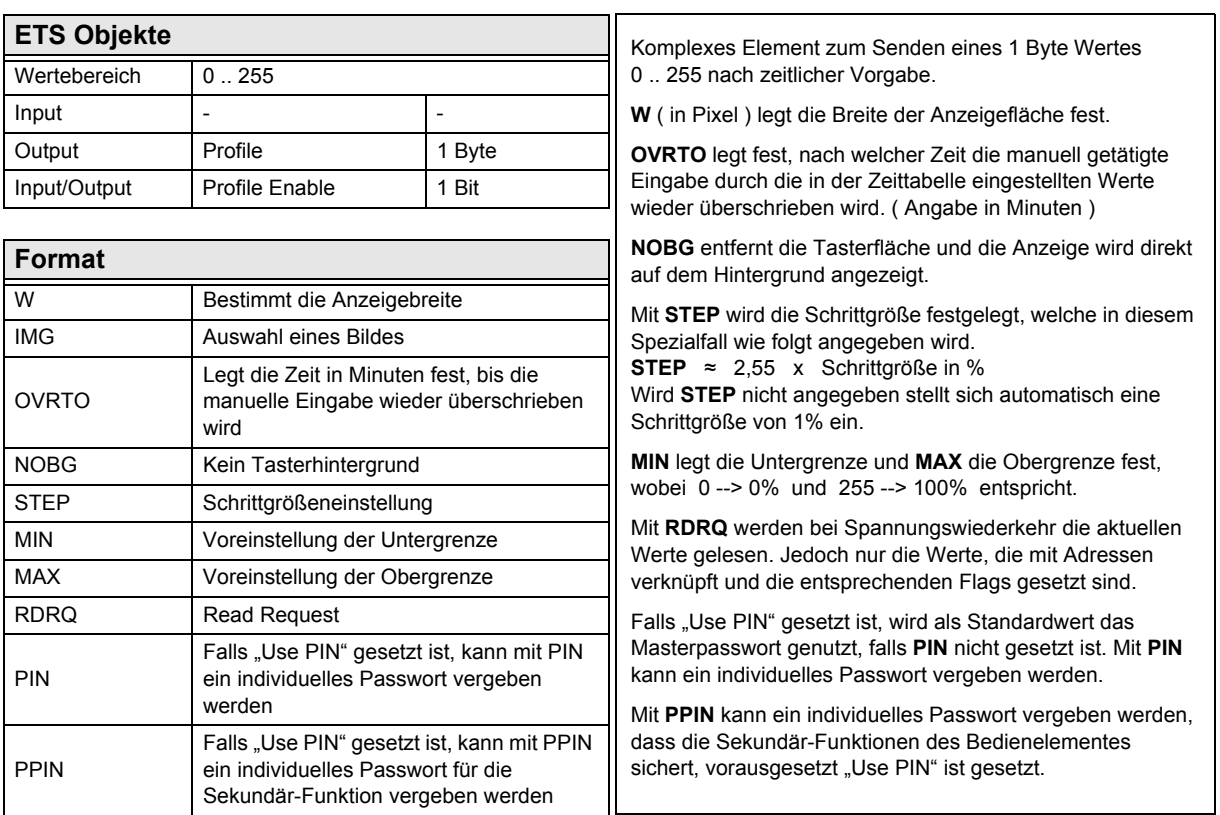

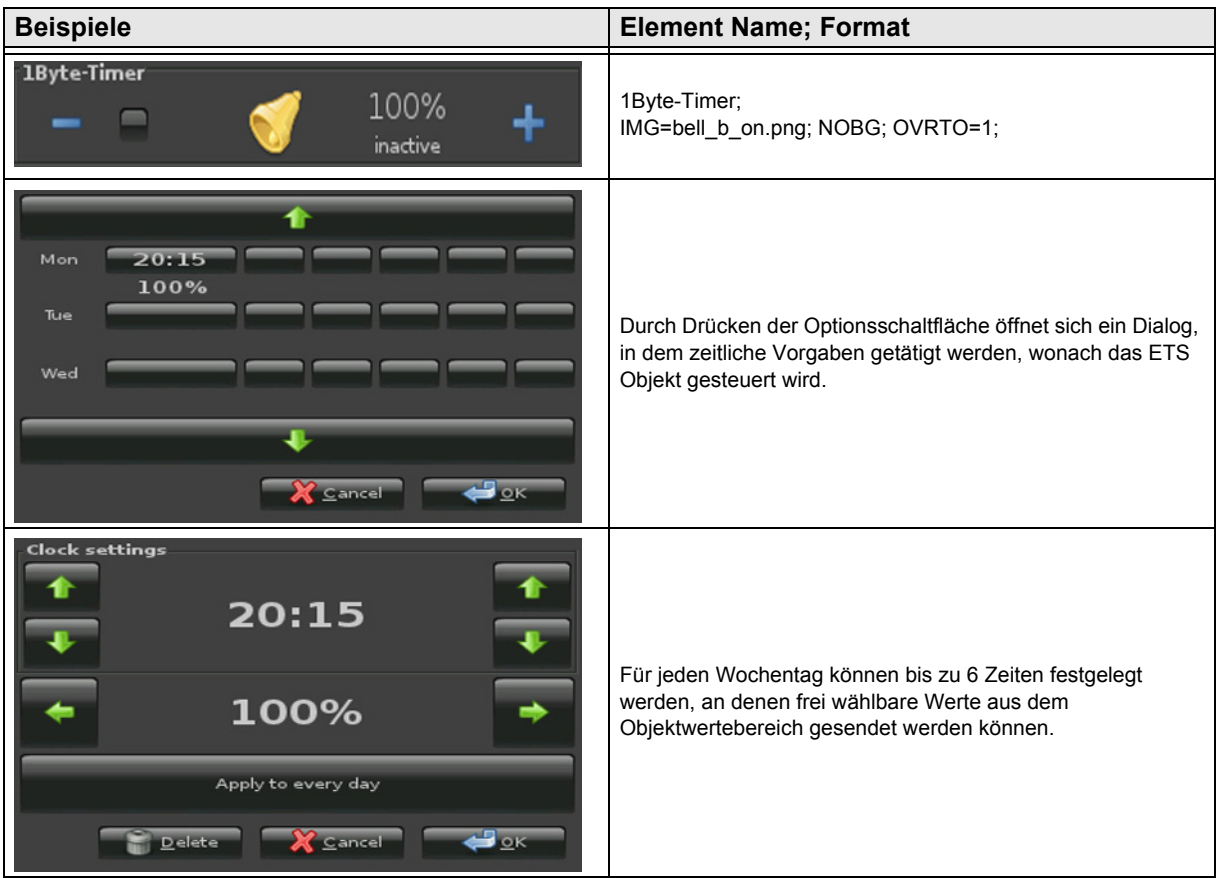

Änderungen vorbehalten

Arcus-EDS GmbH Rigaer Str. 88 , 10247 Berlin Tel.: +49 / (0)30 / 2593 3914

### 3,5" TFT Color Touch Display

**Beschreibung Bedienelemente** Touch\_IT C3

#### <span id="page-40-0"></span>**2.5.15 1-Byte-Timer-Profile 0 .. 255**

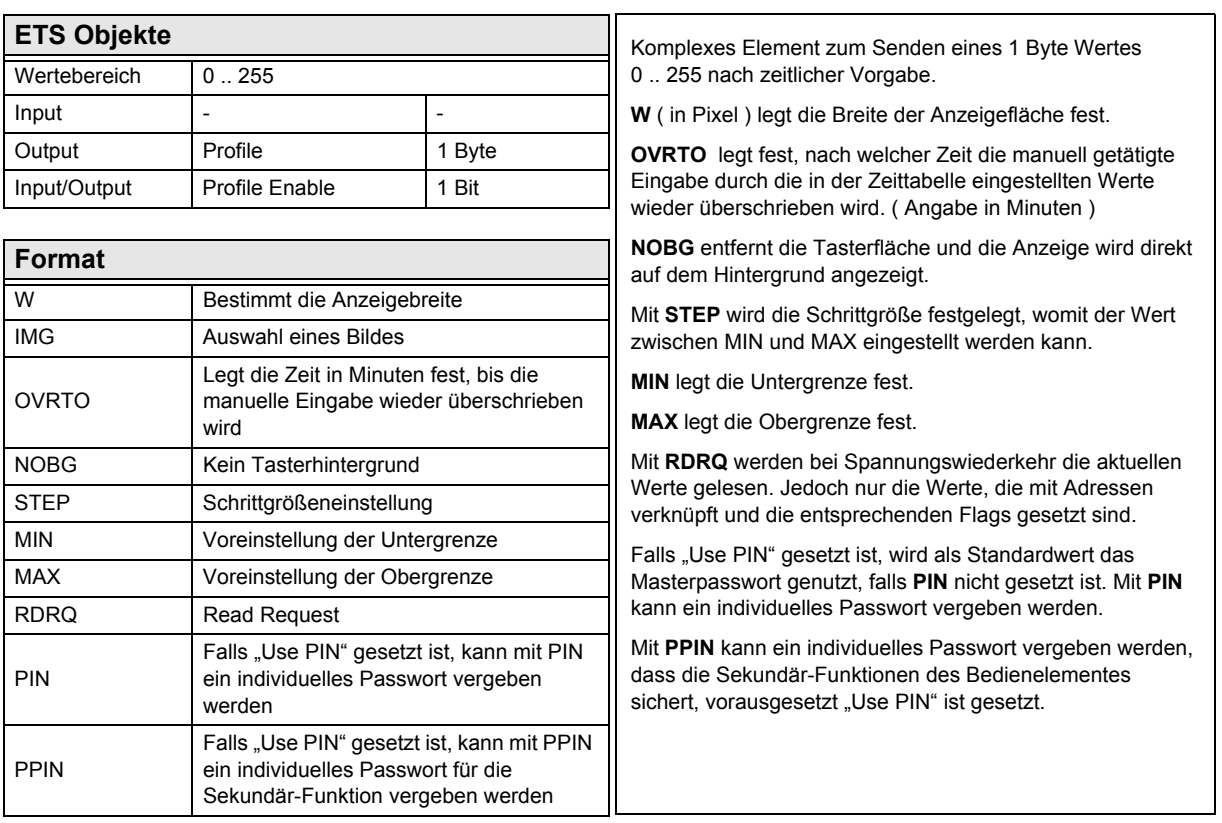

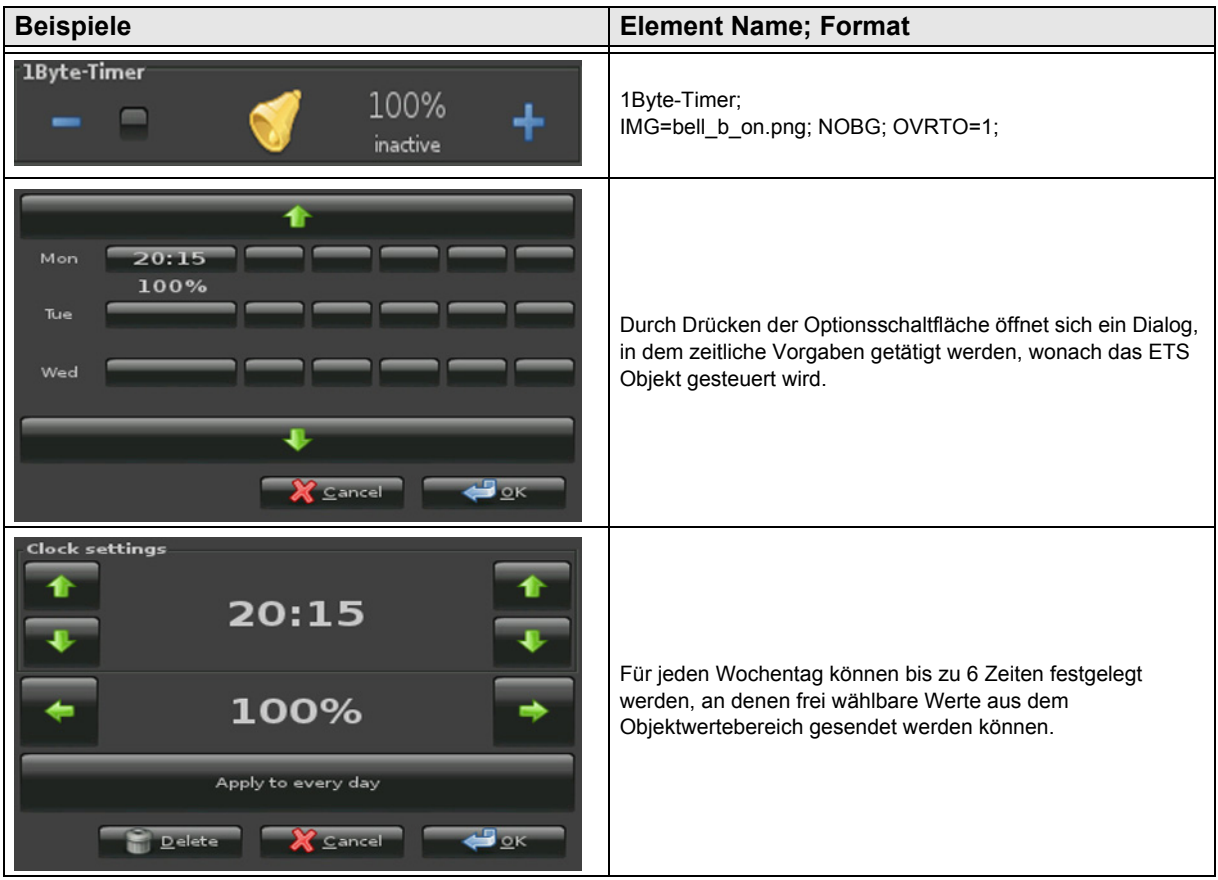

[A](#page-10-0)

Änderungen vorbehalten

#### <span id="page-41-0"></span>**2.5.16 1-Byte-Quad-Value/Change 0 .. 255**

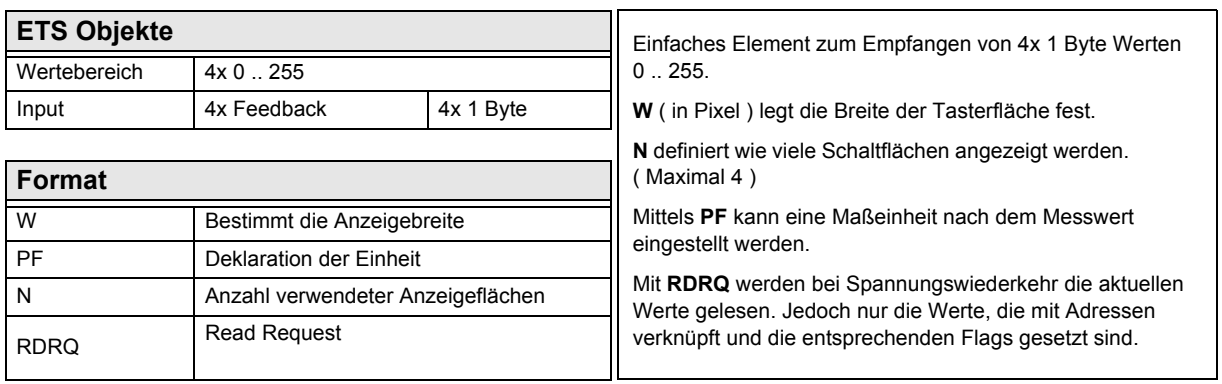

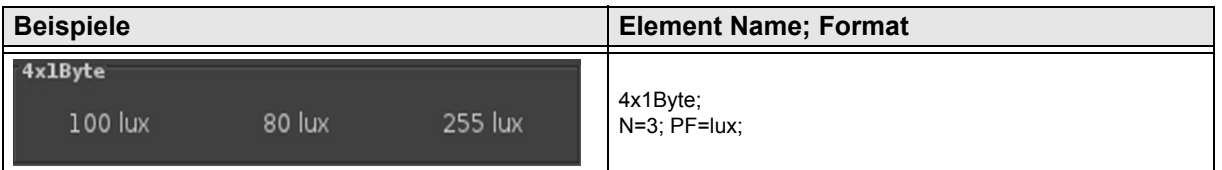

#### <span id="page-42-0"></span>**2.5.17 1-Byte-Quad-Value/Change -128 .. 127**

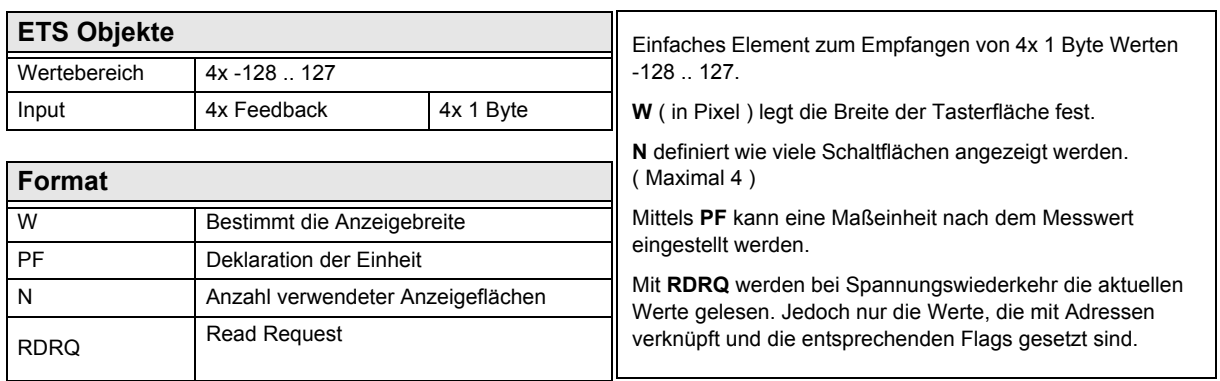

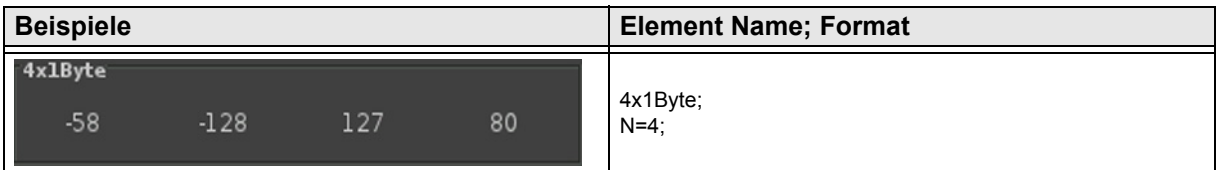

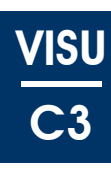

[A](#page-10-0)

<span id="page-43-0"></span>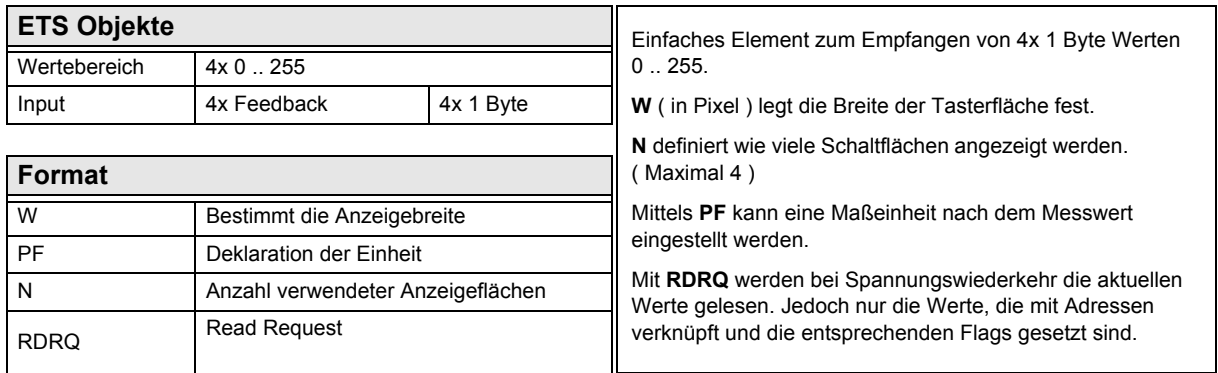

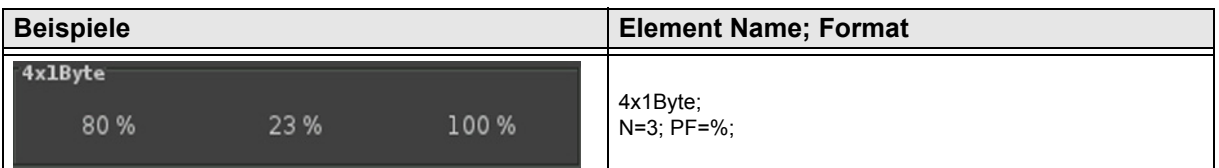

Änderungen vorbehalten

[A](#page-10-0)

#### <span id="page-44-0"></span>**2.5.19 1-Byte-Quad-Value/Change 0 .. 360°**

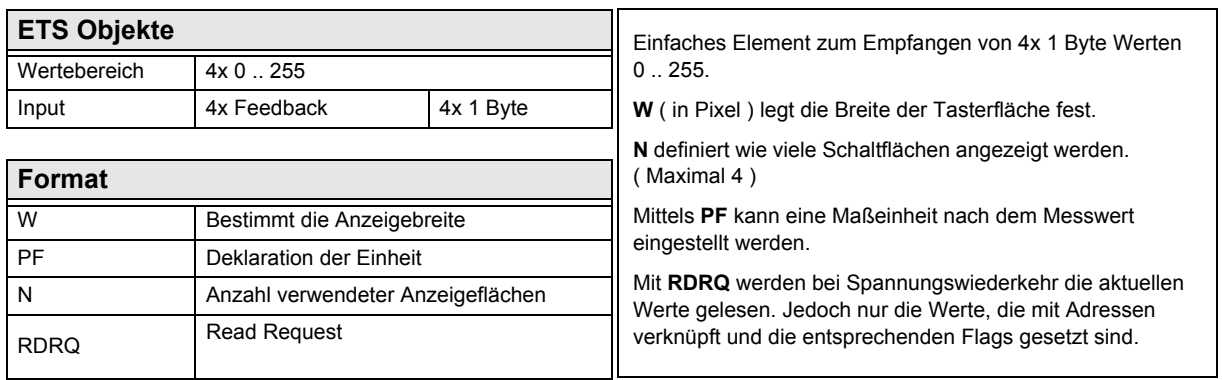

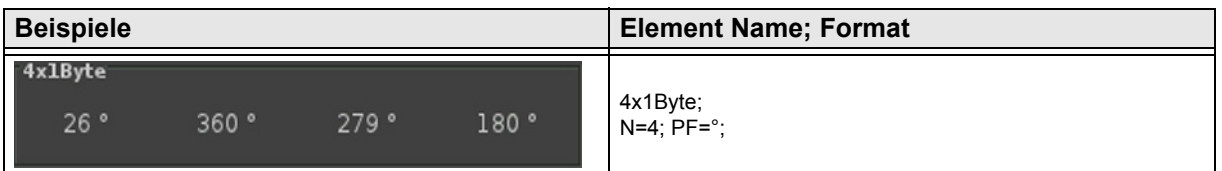

Änderungen vorbehalten

# <span id="page-45-0"></span>**2.6 Übersicht 2-Byte Elemente**

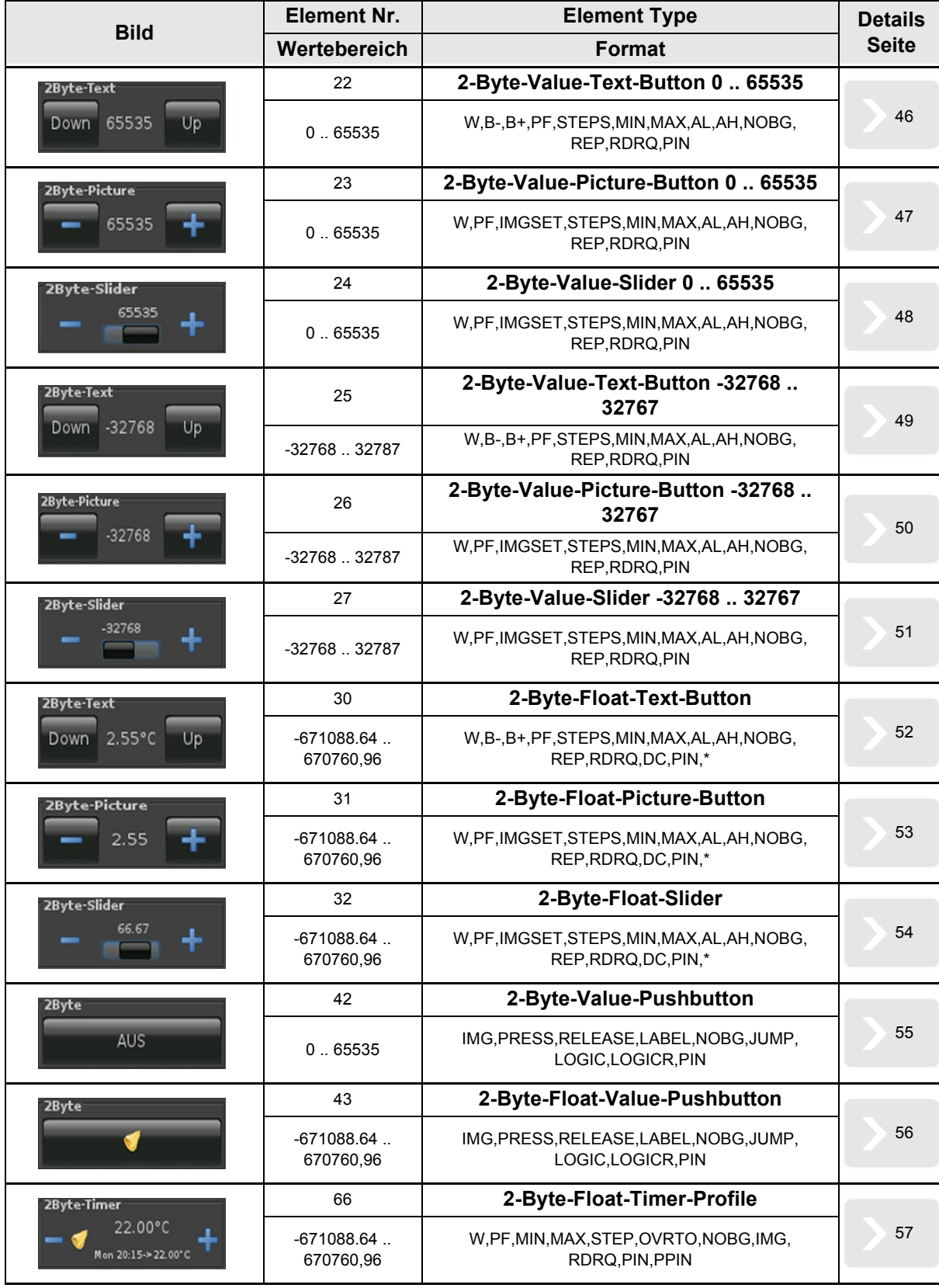

**VISU**

**C3**

Änderungen vorbehalten

#### <span id="page-46-1"></span><span id="page-46-0"></span>**2.6.1 2-Byte-Value-Text-Button 0 .. 65535**

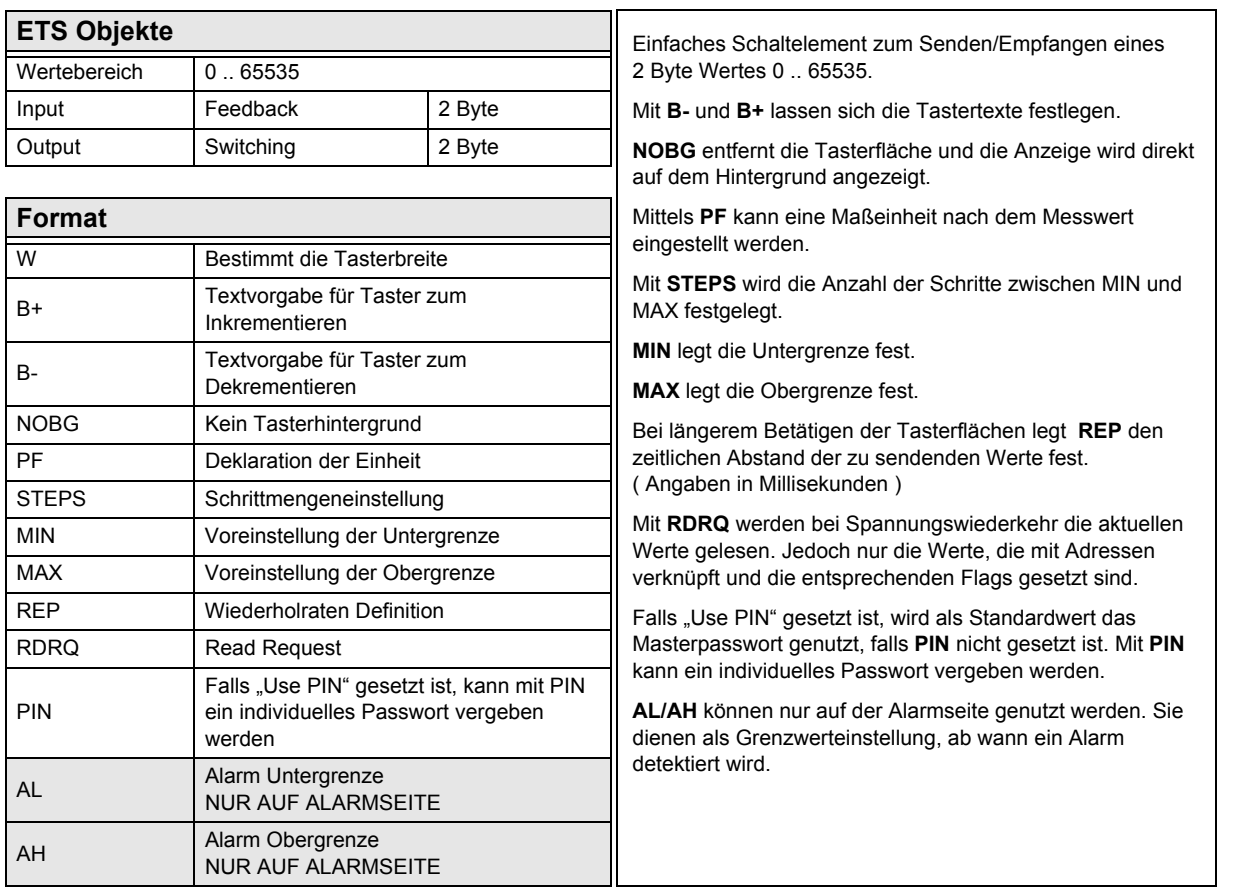

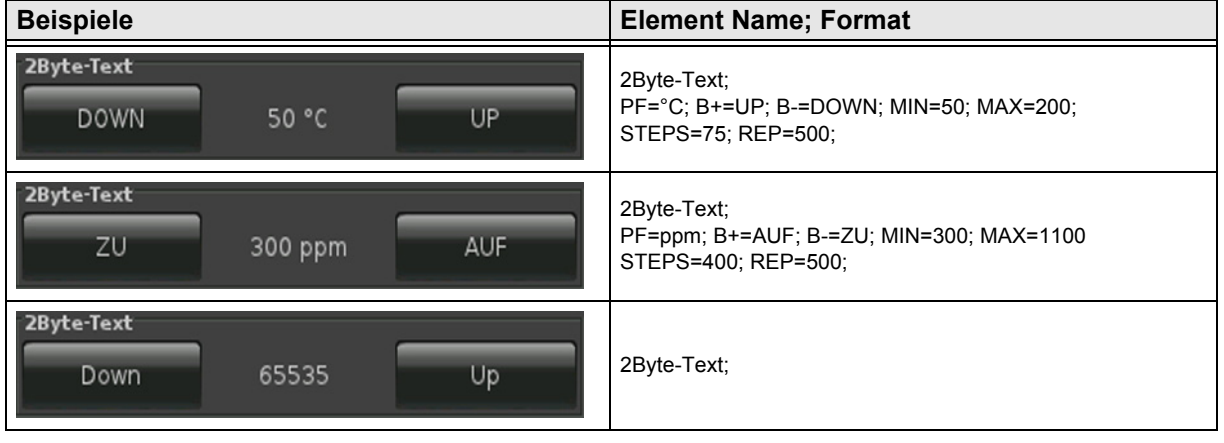

#### <span id="page-47-1"></span><span id="page-47-0"></span>**2.6.2 2-Byte-Value-Picture-Button 0 .. 65535**

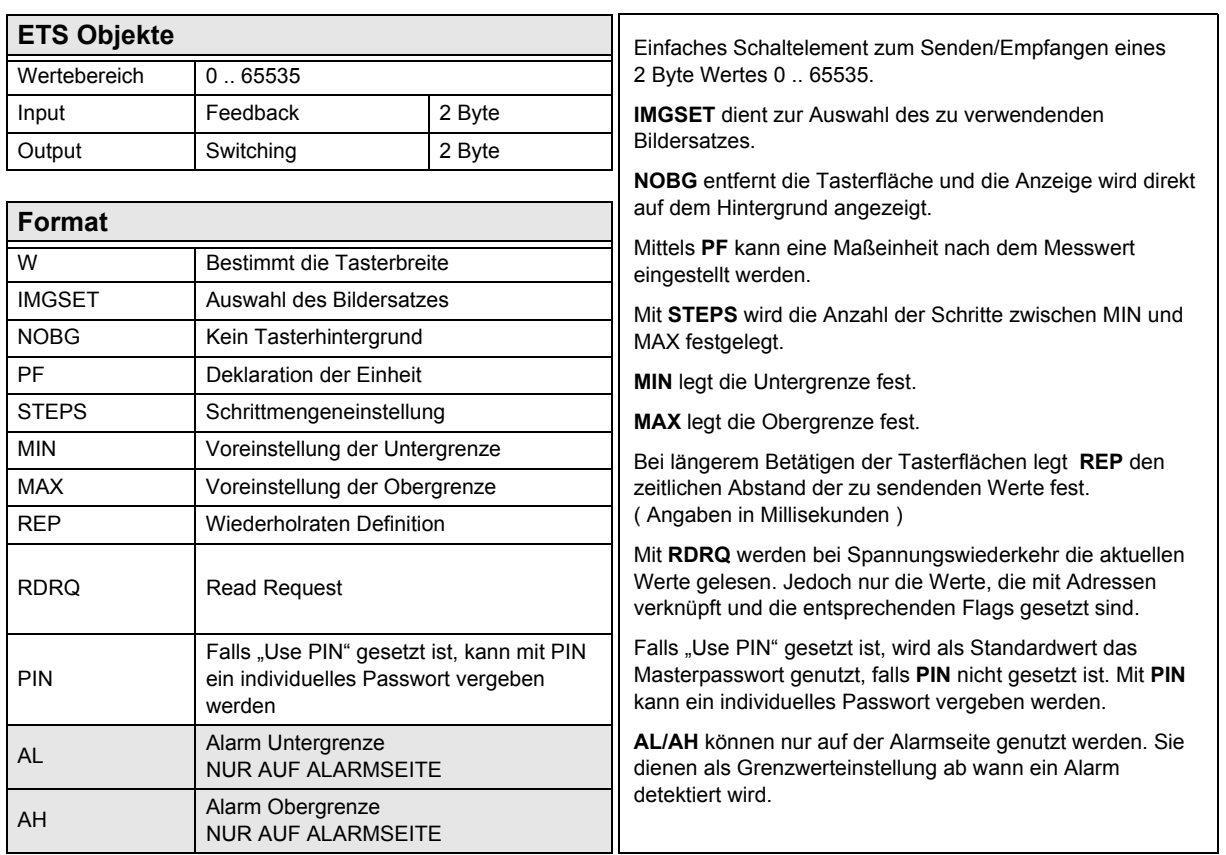

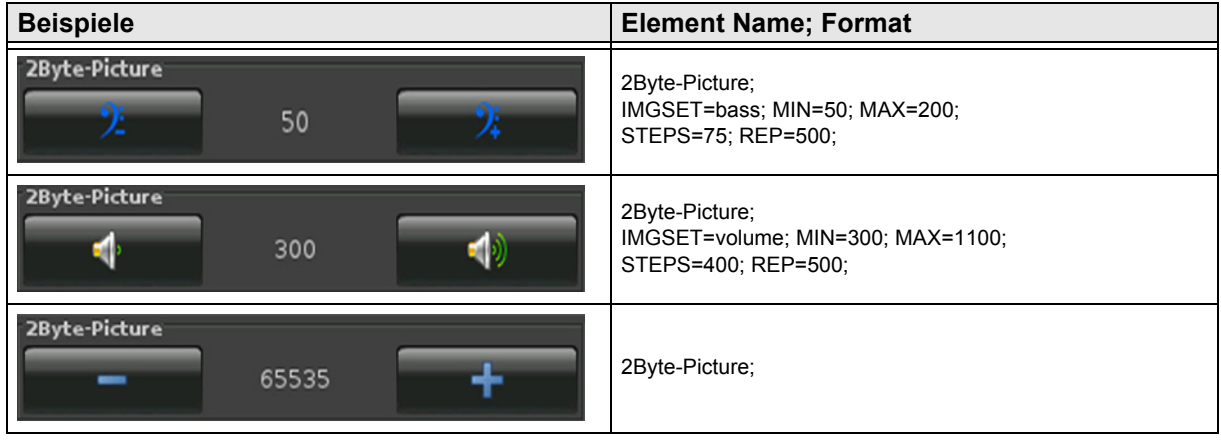

[A](#page-10-0)

#### <span id="page-48-1"></span><span id="page-48-0"></span>**2.6.3 2-Byte-Value-Slider 0 .. 65535**

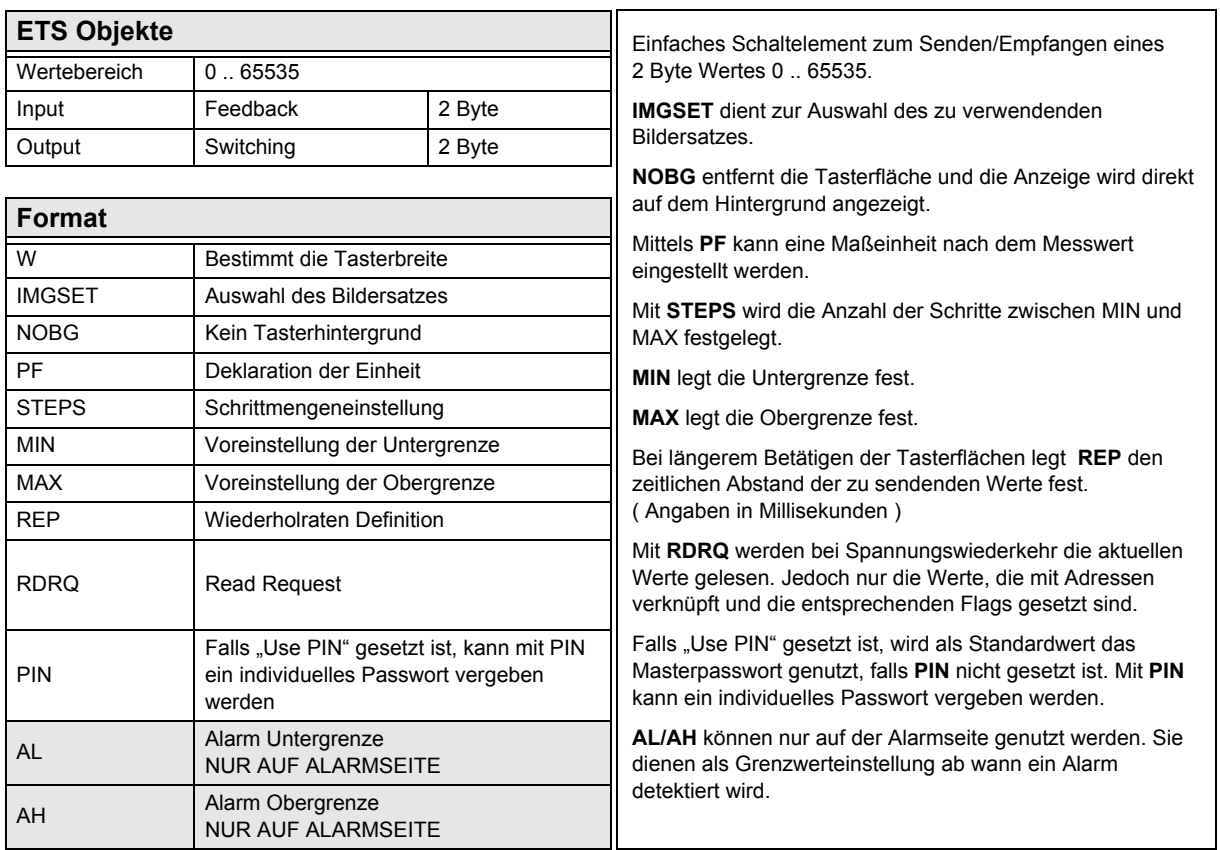

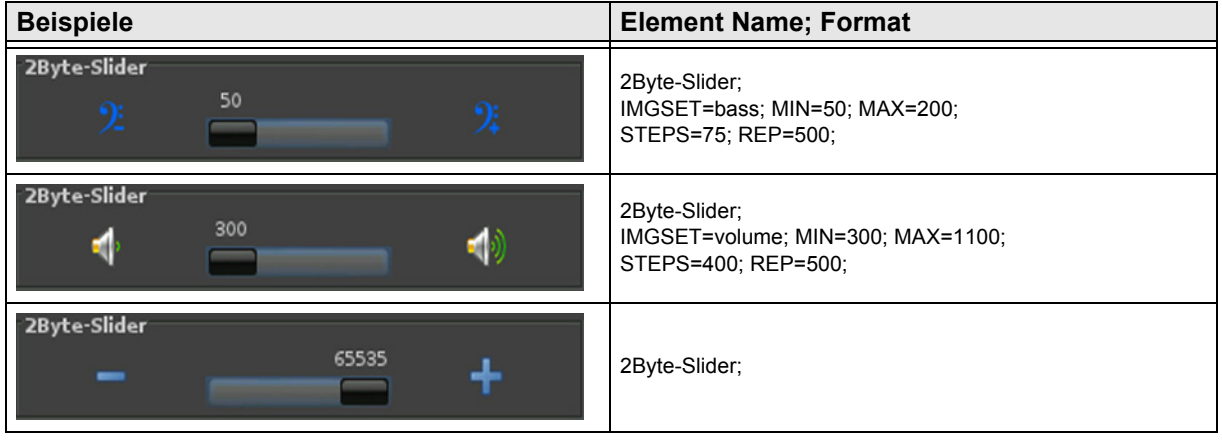

Änderungen vorbehalten

Arcus-EDS GmbH Rigaer Str. 88 , 10247 Berlin Tel.: +49 / (0)30 / 2593 3914

[A](#page-10-0)

#### <span id="page-49-1"></span><span id="page-49-0"></span>**2.6.4 2-Byte-Value-Text-Button -32768 .. 32767**

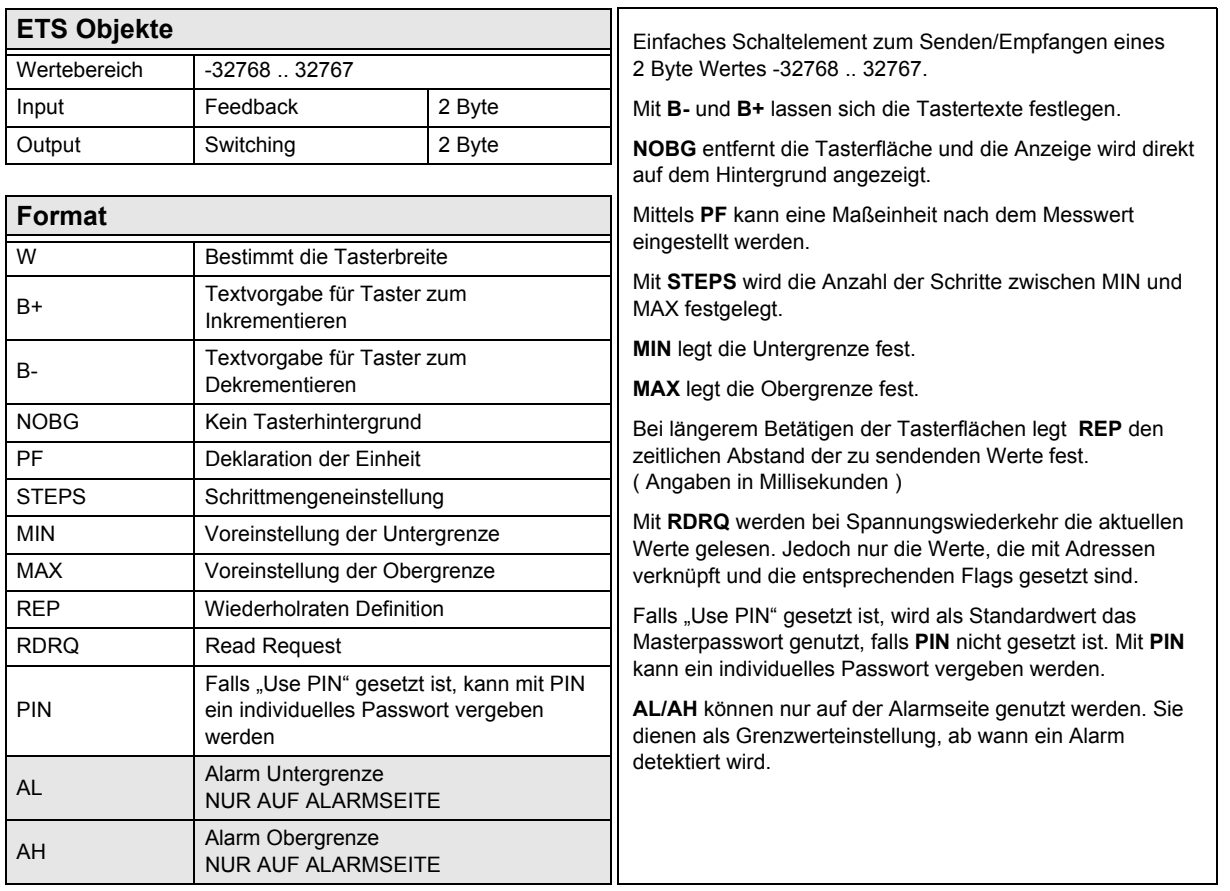

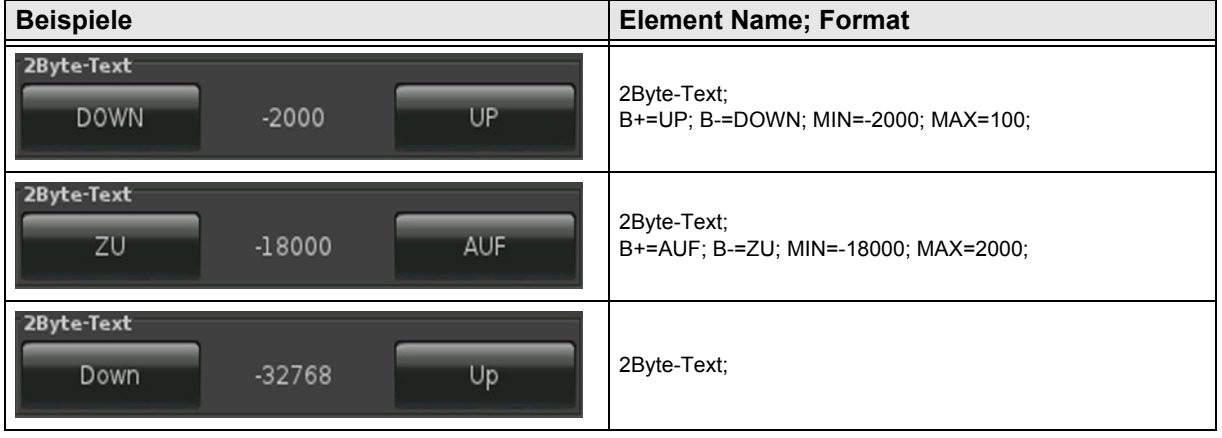

[A](#page-10-0)

#### <span id="page-50-1"></span><span id="page-50-0"></span>**2.6.5 2-Byte-Value-Picture-Button -32768 .. 32767**

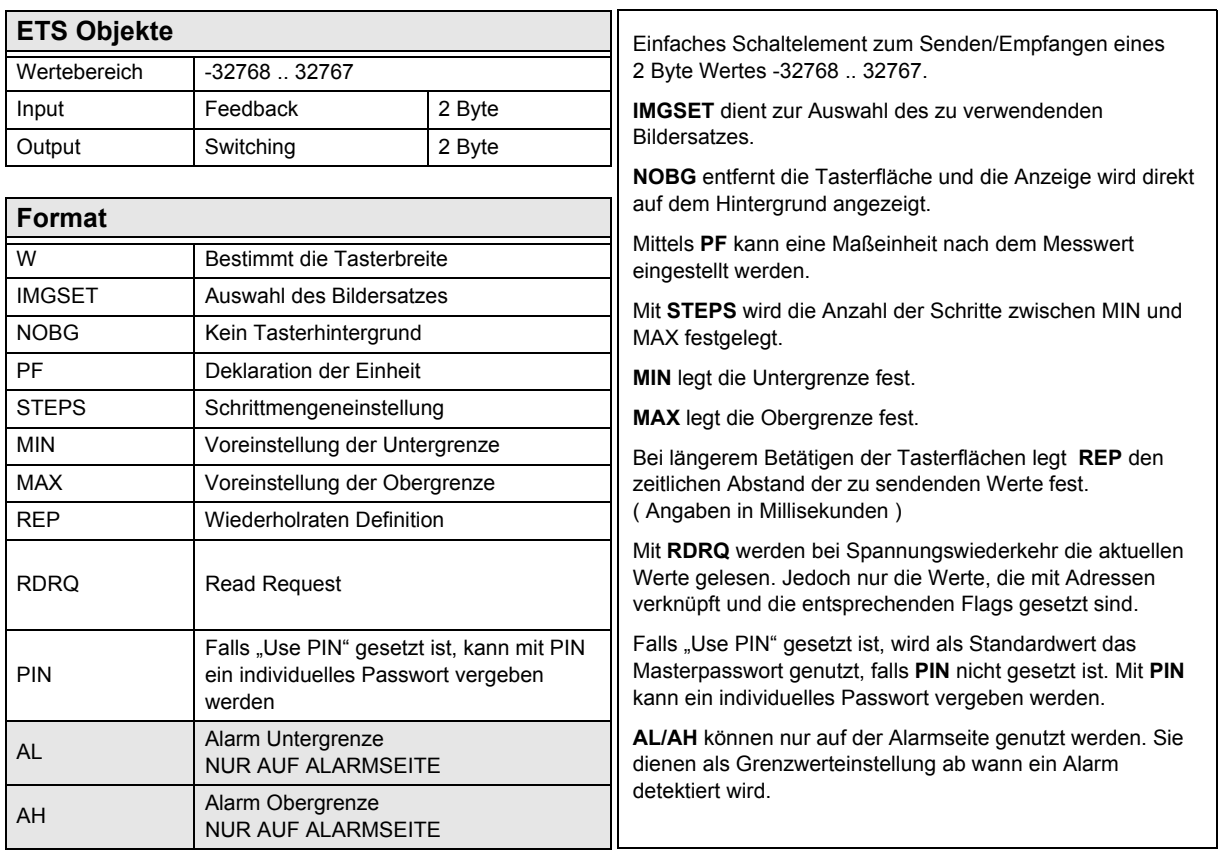

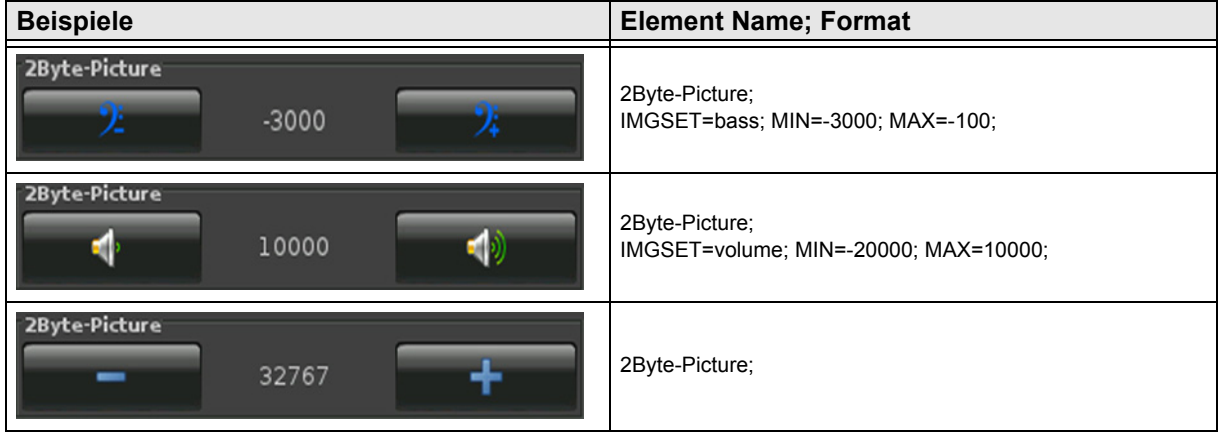

[A](#page-10-0)

#### <span id="page-51-1"></span><span id="page-51-0"></span>**2.6.6 2-Byte-Value-Slider -32768 .. 32767**

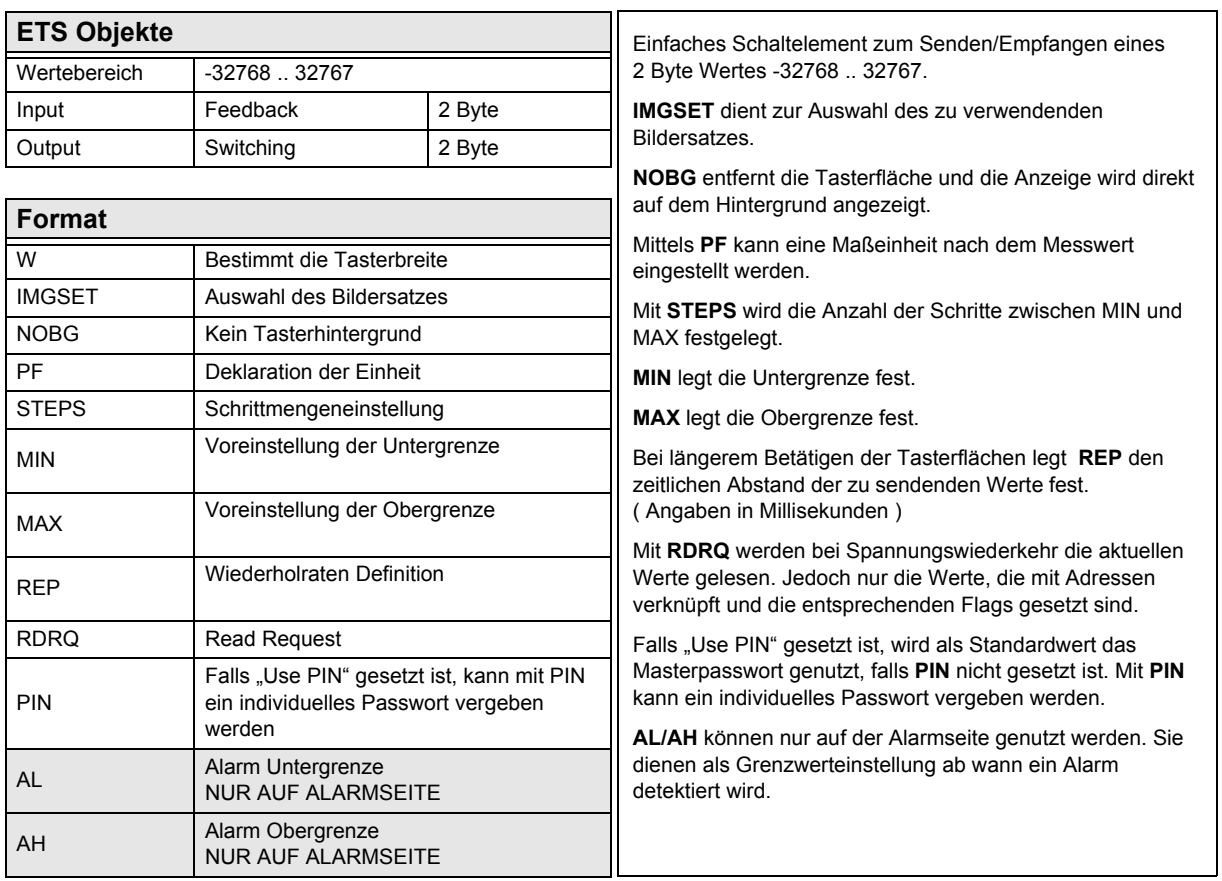

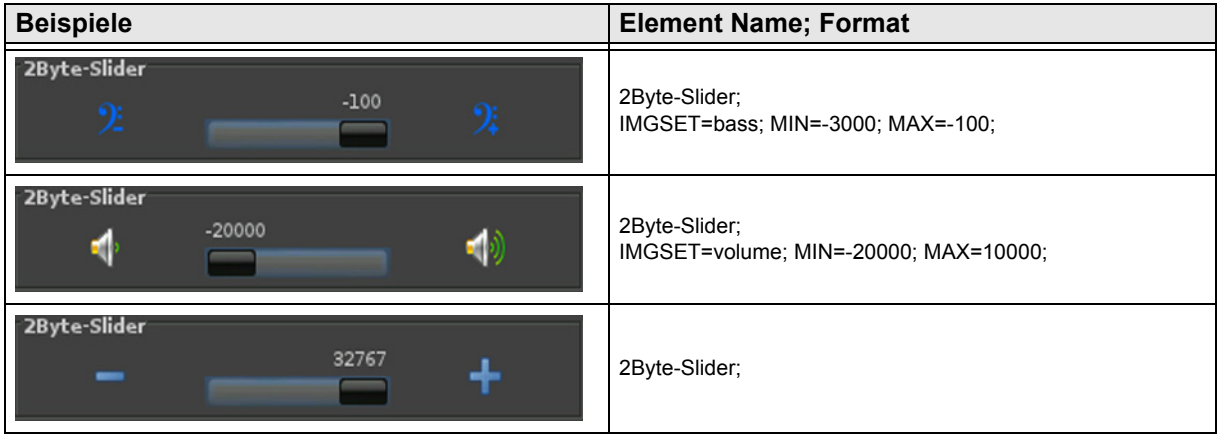

Arcus-EDS GmbH Rigaer Str. 88 , 10247 Berlin Tel.: +49 / (0)30 / 2593 3914

[www.arcus-eds.de x](http://www.arcus-eds.de) sales@arcus-eds.de Fax.: +49 / (0)30 / 2593 3915 d4

#### <span id="page-52-1"></span><span id="page-52-0"></span>**2.6.7 2-Byte-Float-Text-Button**

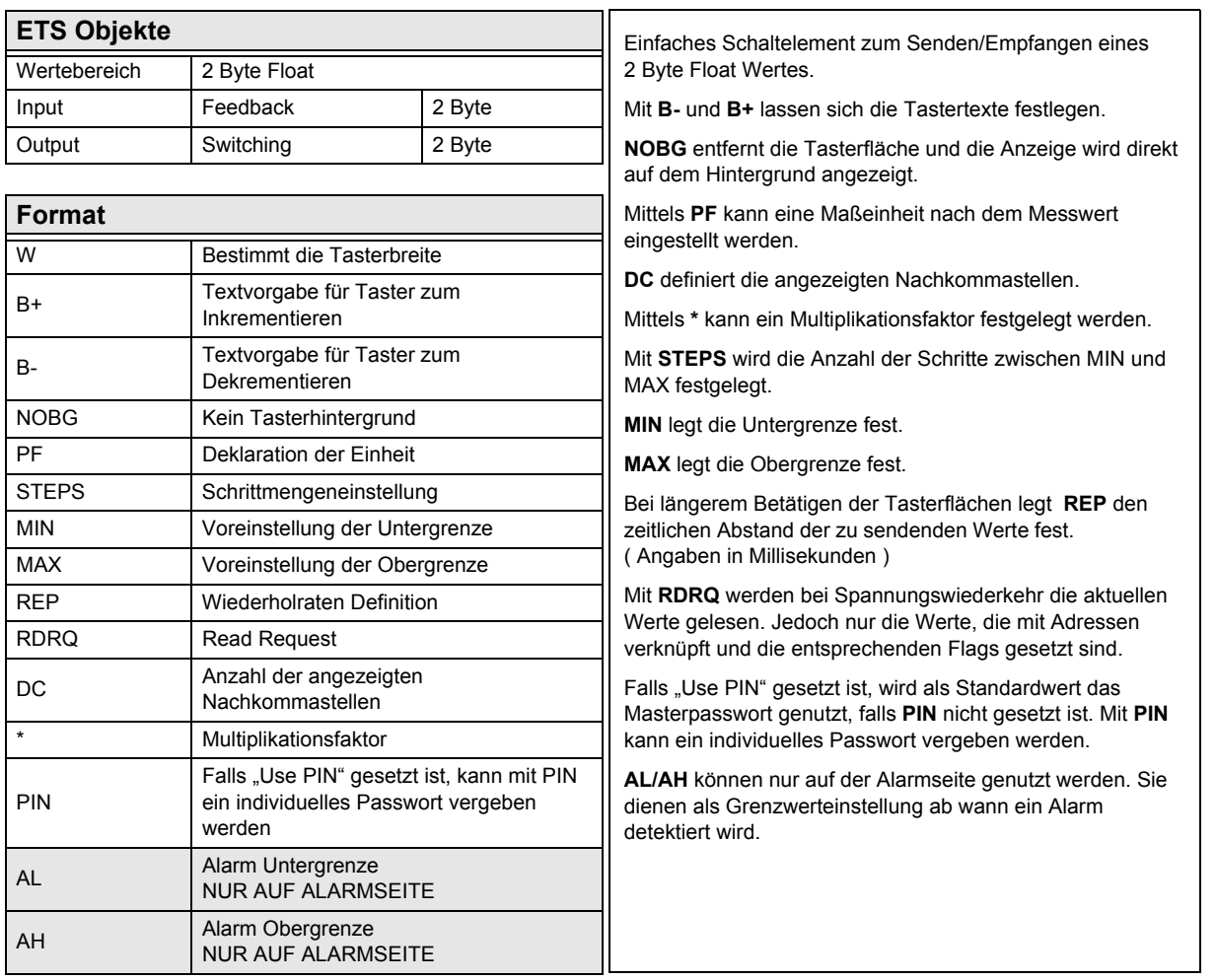

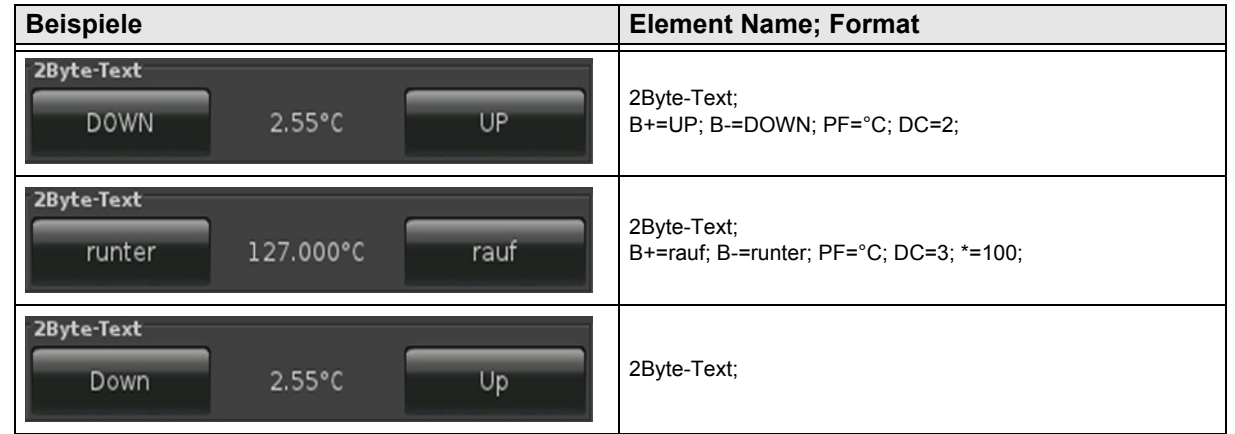

Änderungen vorbehalten

Arcus-EDS GmbH Rigaer Str. 88 , 10247 Berlin Tel.: +49 / (0)30 / 2593 3914

[www.arcus-eds.de x](http://www.arcus-eds.de) sales@arcus-eds.de Fax.: +49 / (0)30 / 2593 3915 d4

[A](#page-10-0)

#### <span id="page-53-1"></span><span id="page-53-0"></span>**2.6.8 2-Byte-Float-Picture-Button**

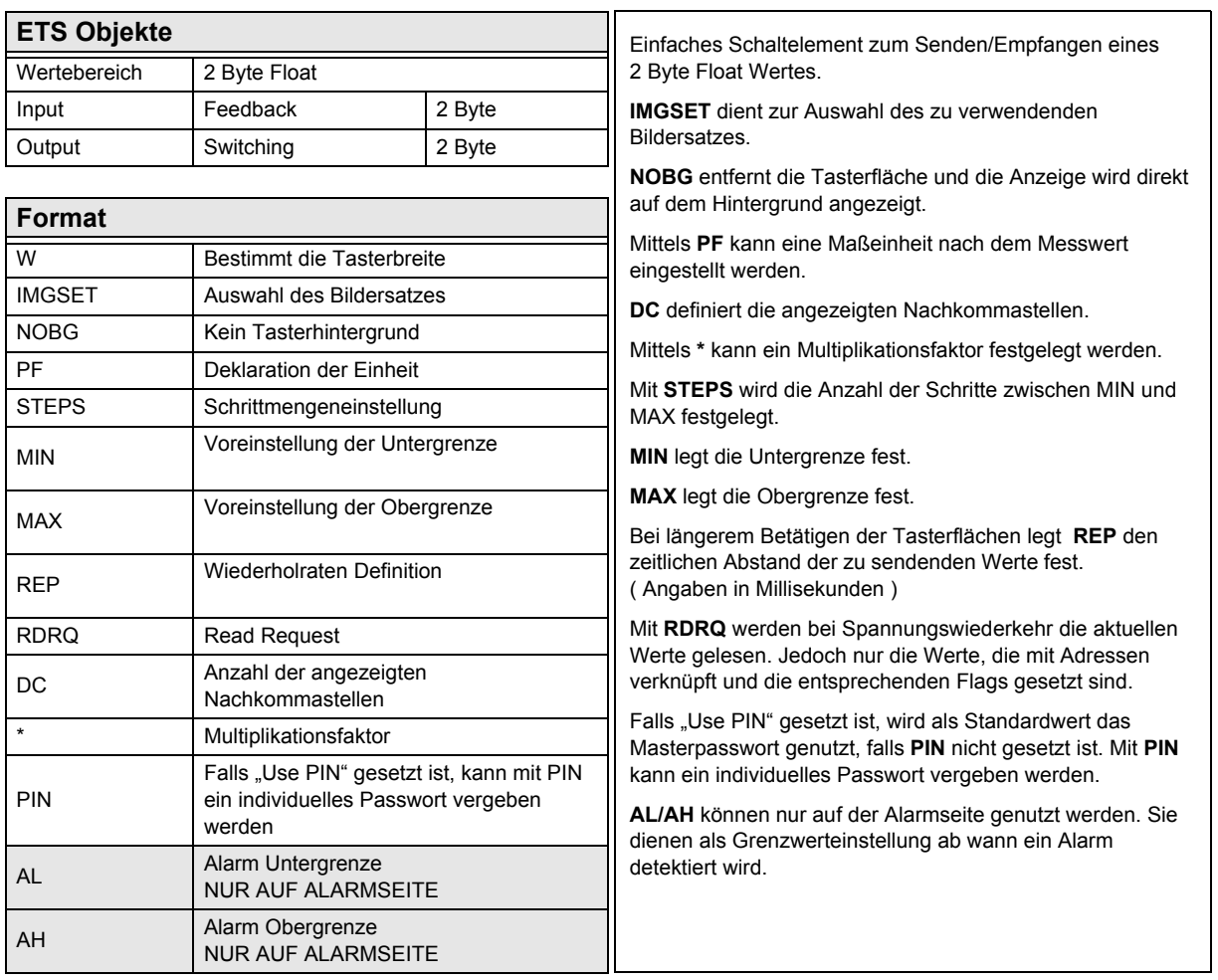

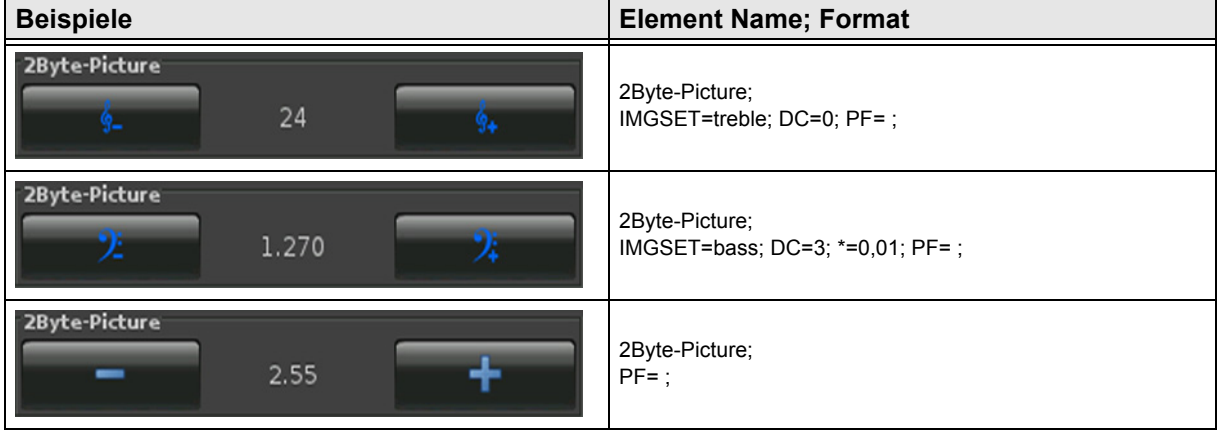

Arcus-EDS GmbH Rigaer Str. 88 , 10247 Berlin Tel.: +49 / (0)30 / 2593 3914

### <span id="page-54-1"></span><span id="page-54-0"></span>**2.6.9 2-Byte-Float-Slider**

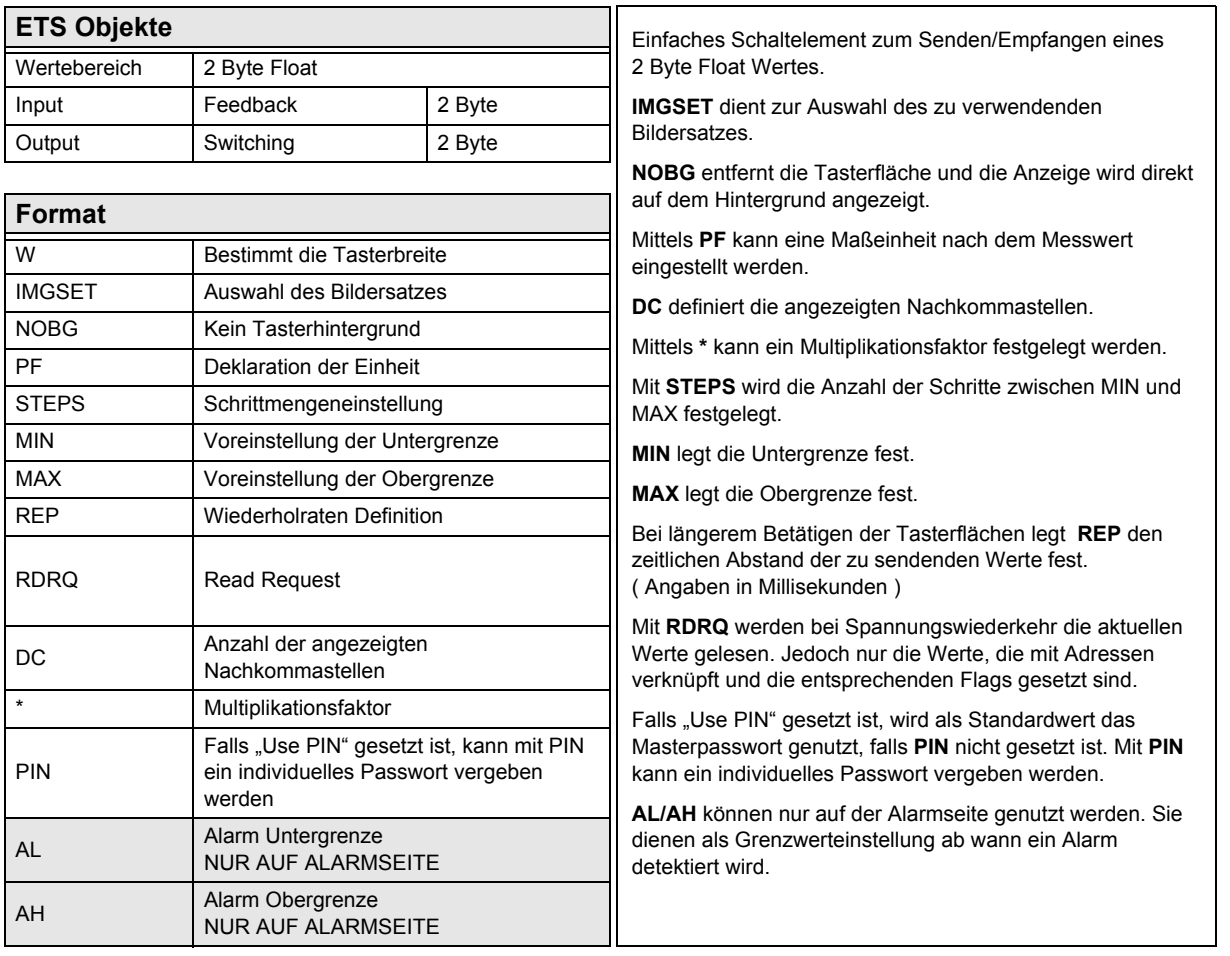

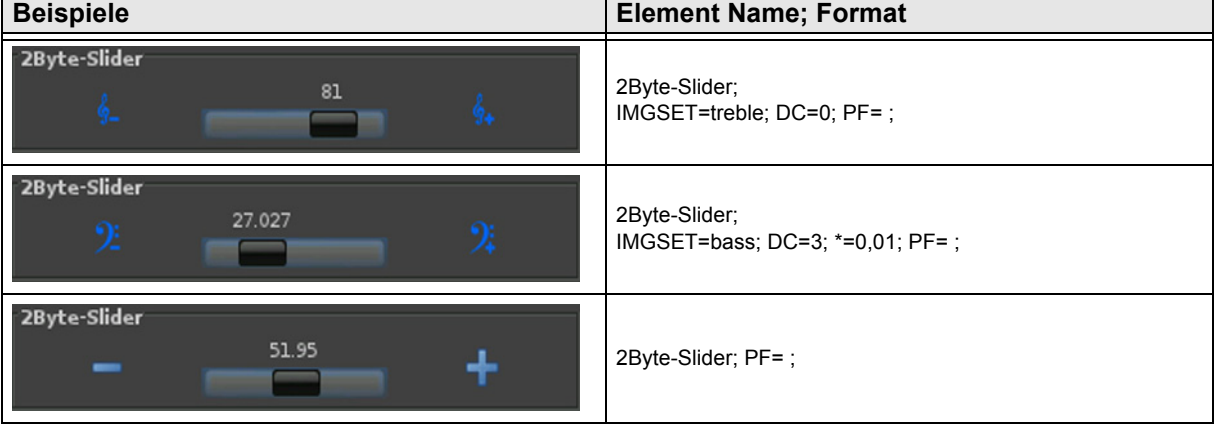

#### <span id="page-55-1"></span><span id="page-55-0"></span>**2.6.10 2-Byte-Value-Pushbutton**

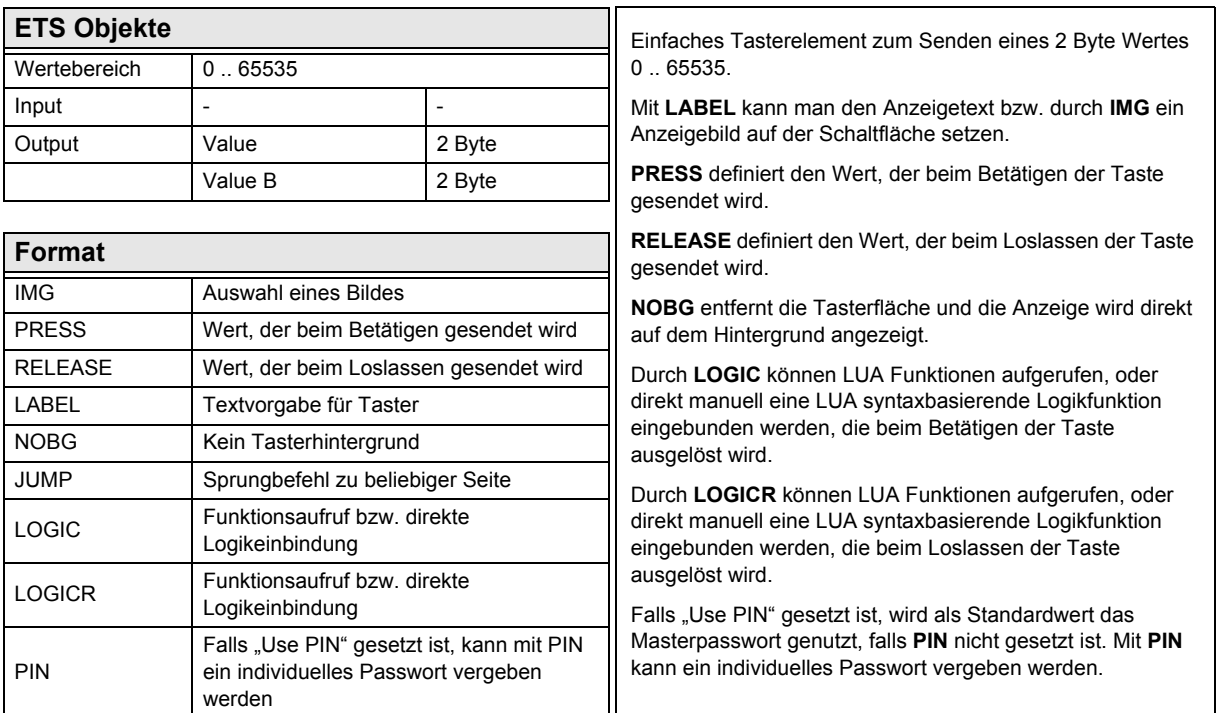

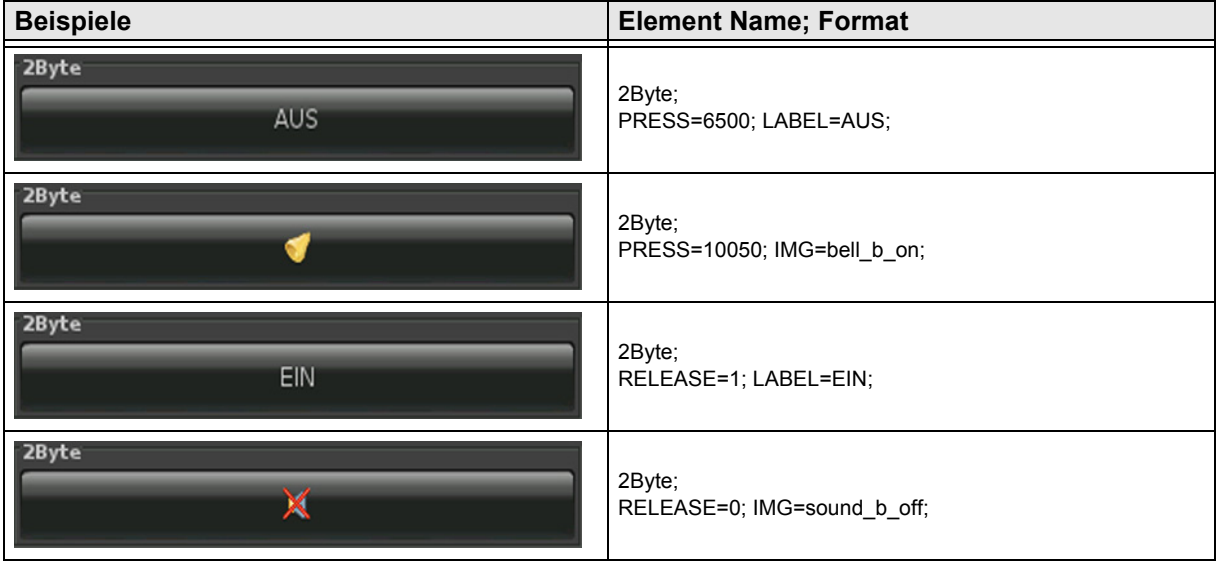

Änderungen vorbehalten

[A](#page-10-0)

#### <span id="page-56-1"></span><span id="page-56-0"></span>**2.6.11 2-Byte-Float-Value-Pushbutton**

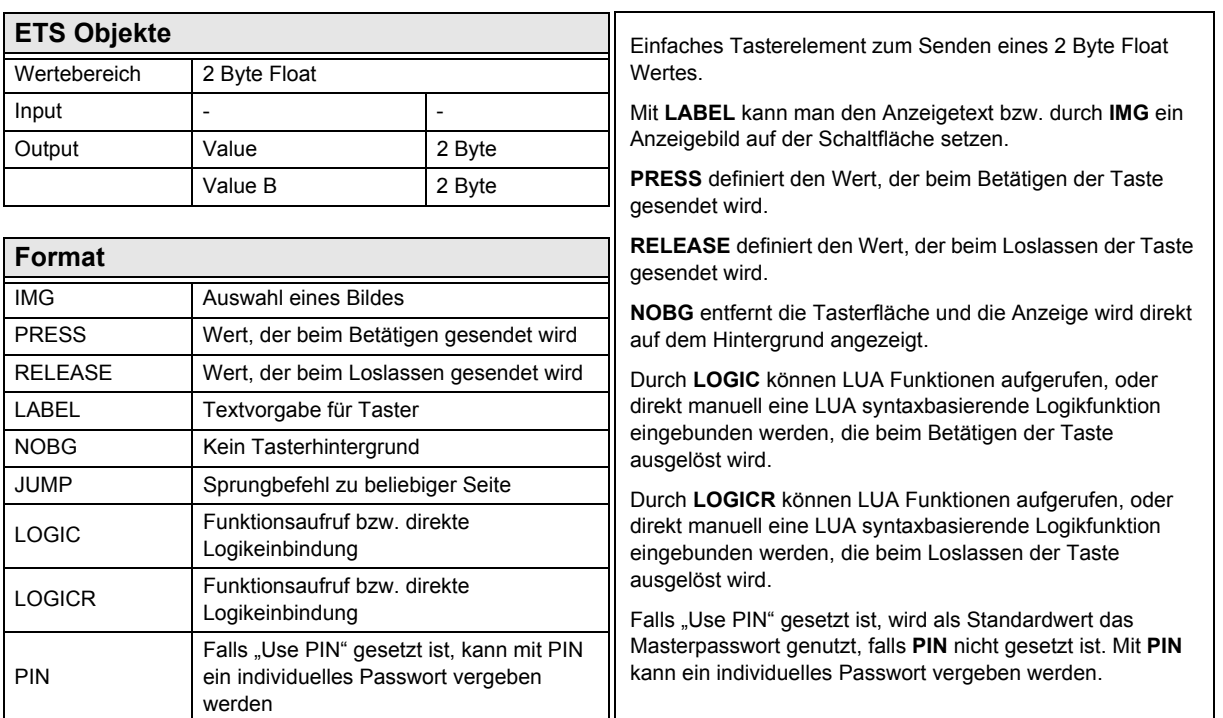

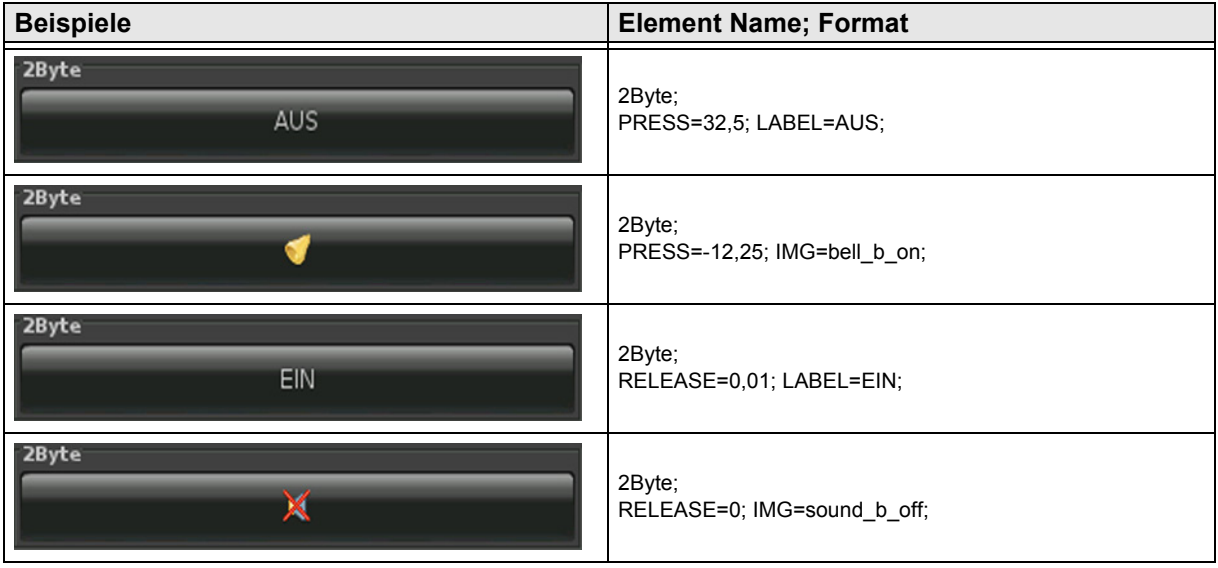

[A](#page-10-0)

#### <span id="page-57-1"></span><span id="page-57-0"></span>**2.6.12 2-Byte-Float-Timer-Profile**

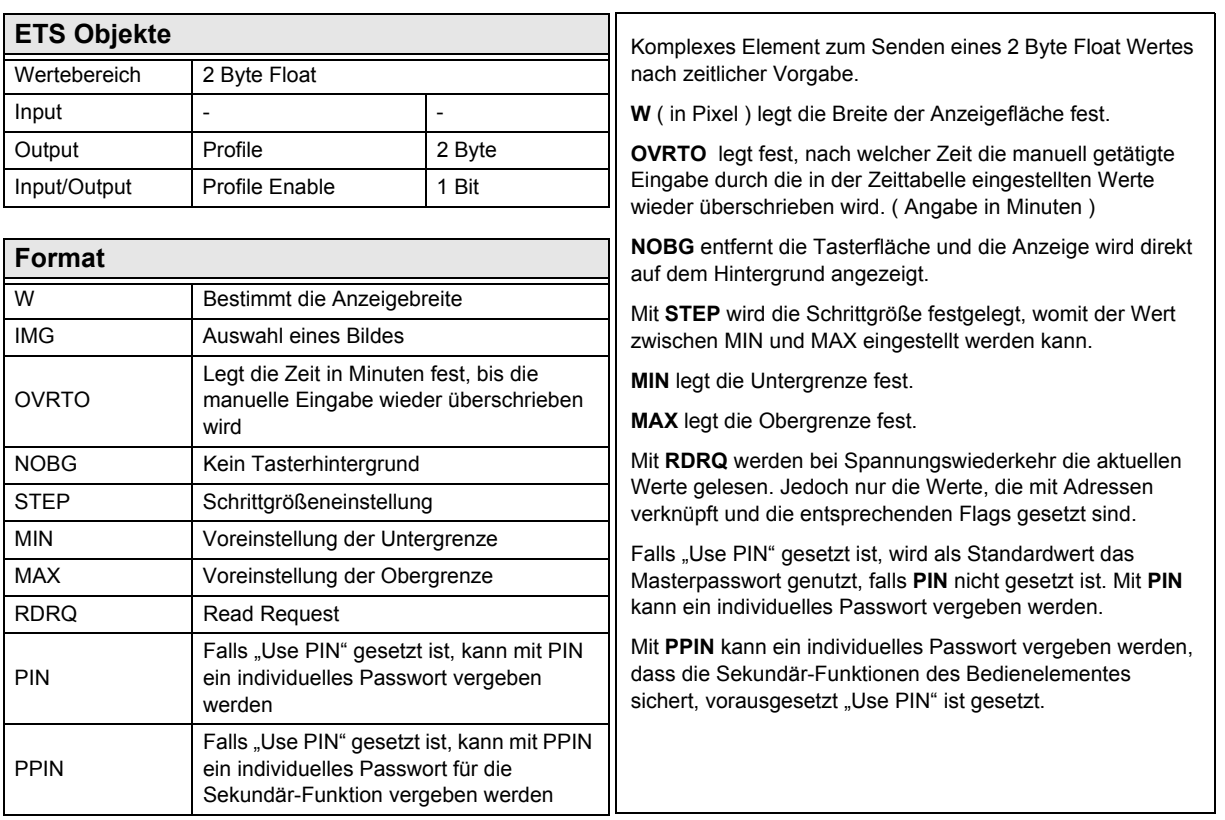

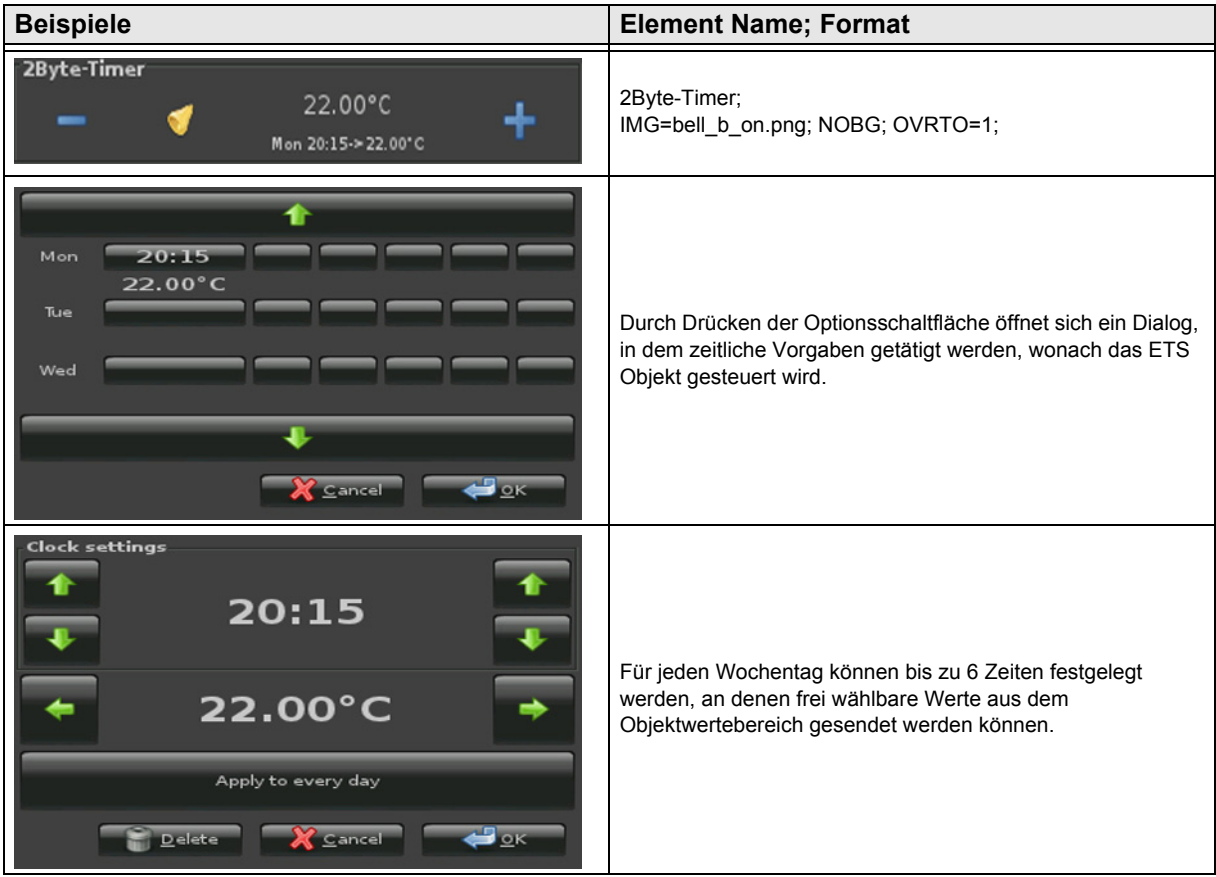

Änderungen vorbehalten

# **VISU C3**

# <span id="page-58-0"></span>**2.7 Übersicht 3-Byte Time / Date Elemente**

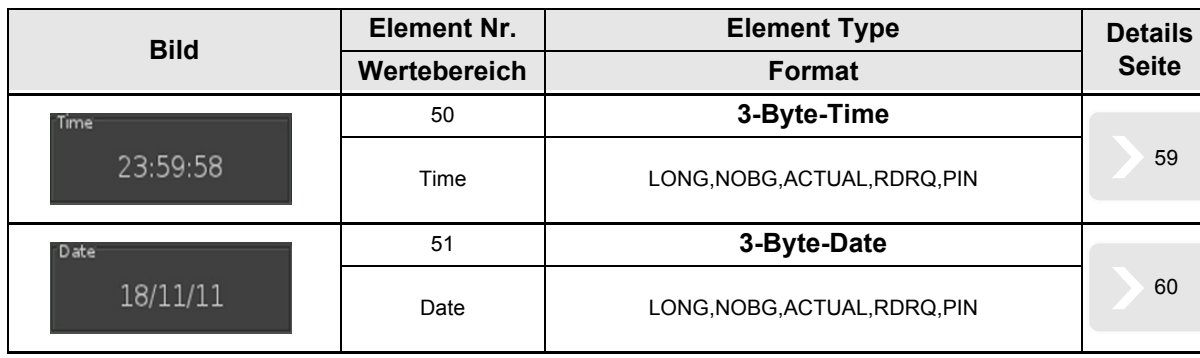

Änderungen vorbehalten

#### <span id="page-59-1"></span><span id="page-59-0"></span>**2.7.1 3-Byte-Time**

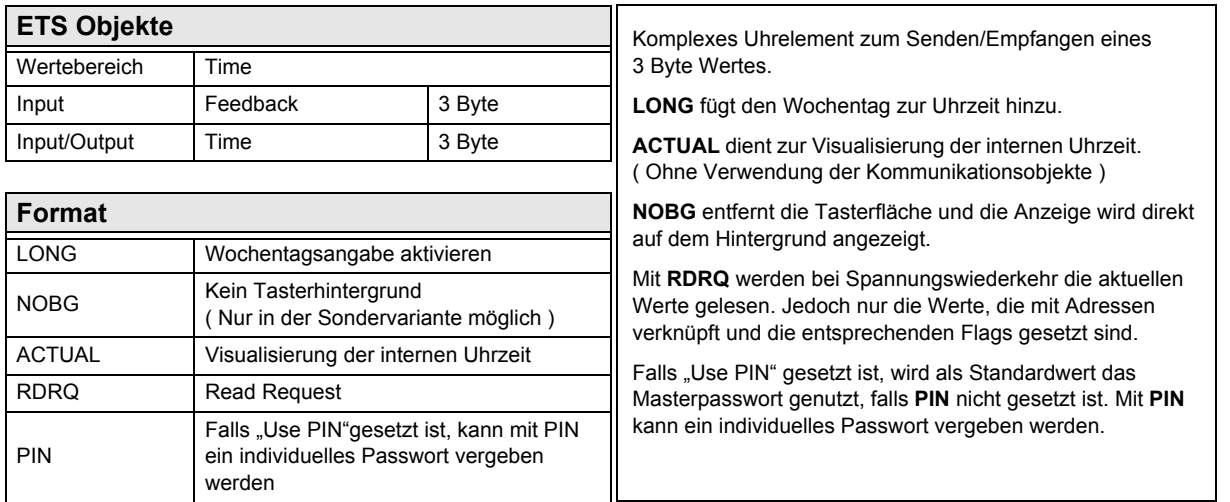

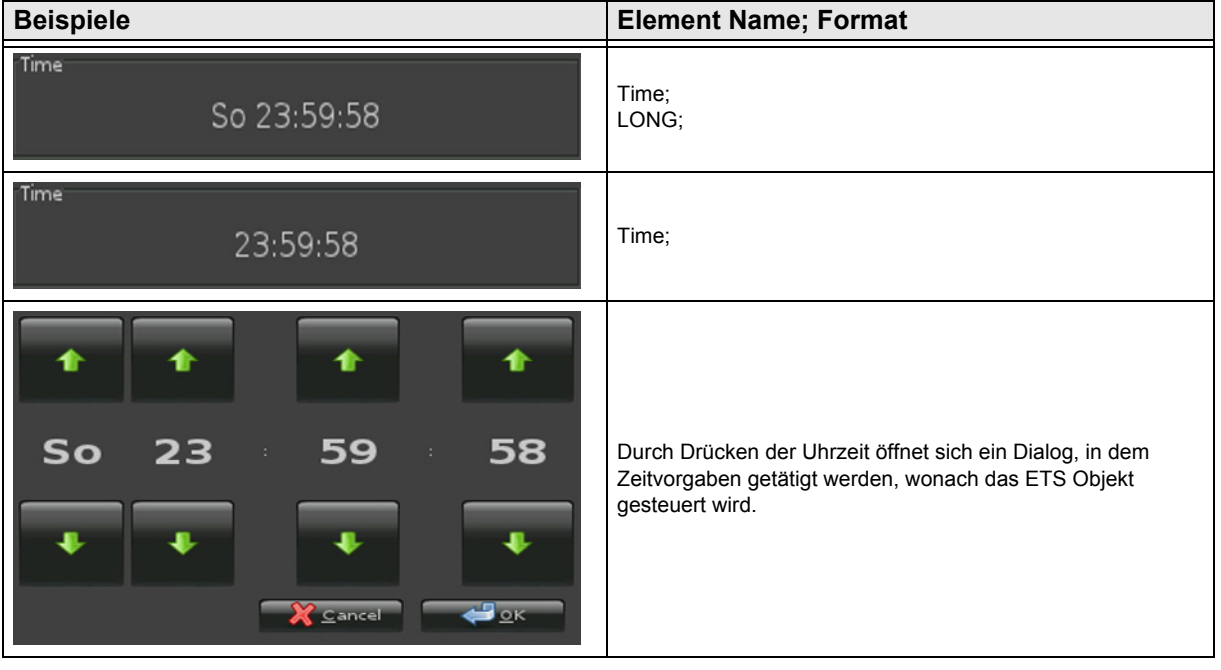

Änderungen vorbehalten

#### <span id="page-60-1"></span><span id="page-60-0"></span>**2.7.2 3-Byte-Date**

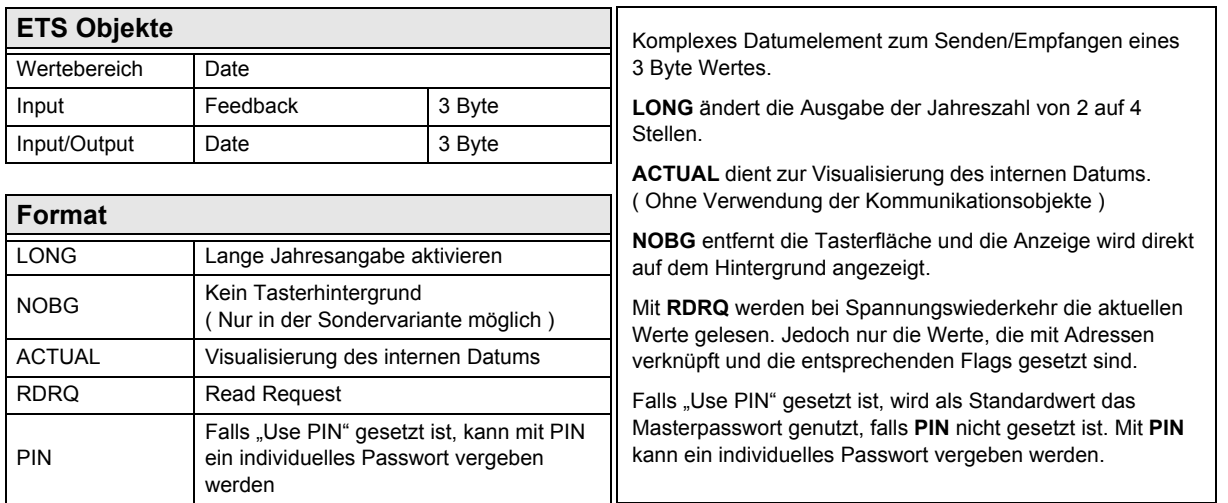

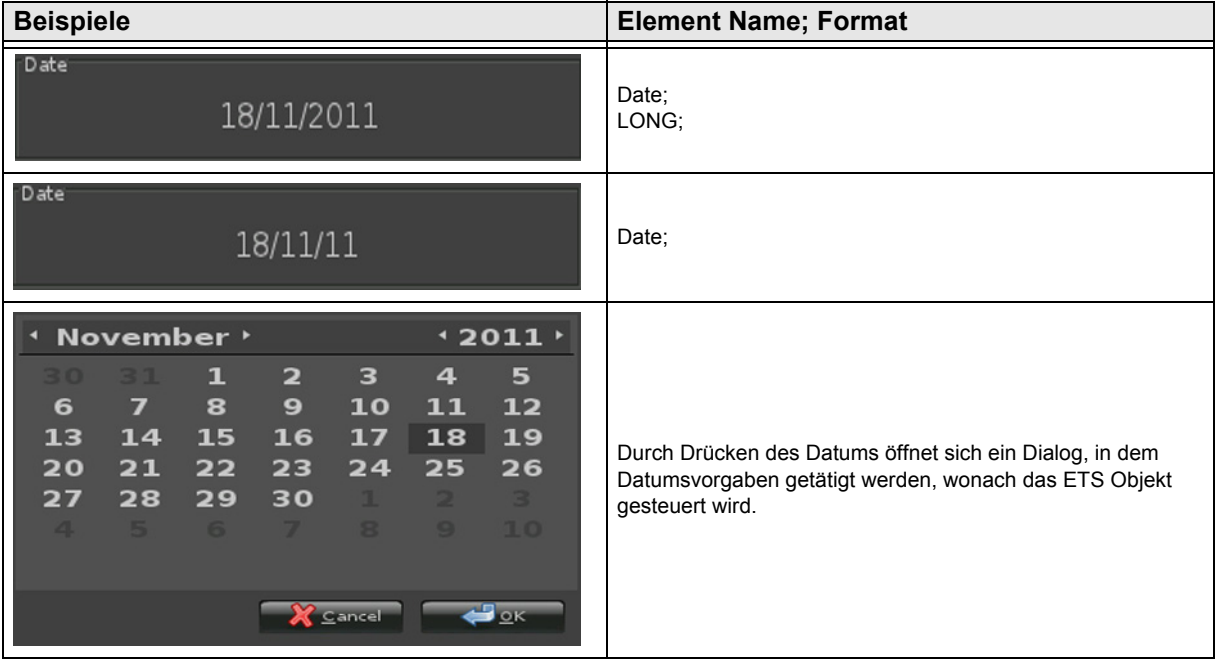

# <span id="page-61-0"></span>**2.8 Übersicht 4-Byte Elemente**

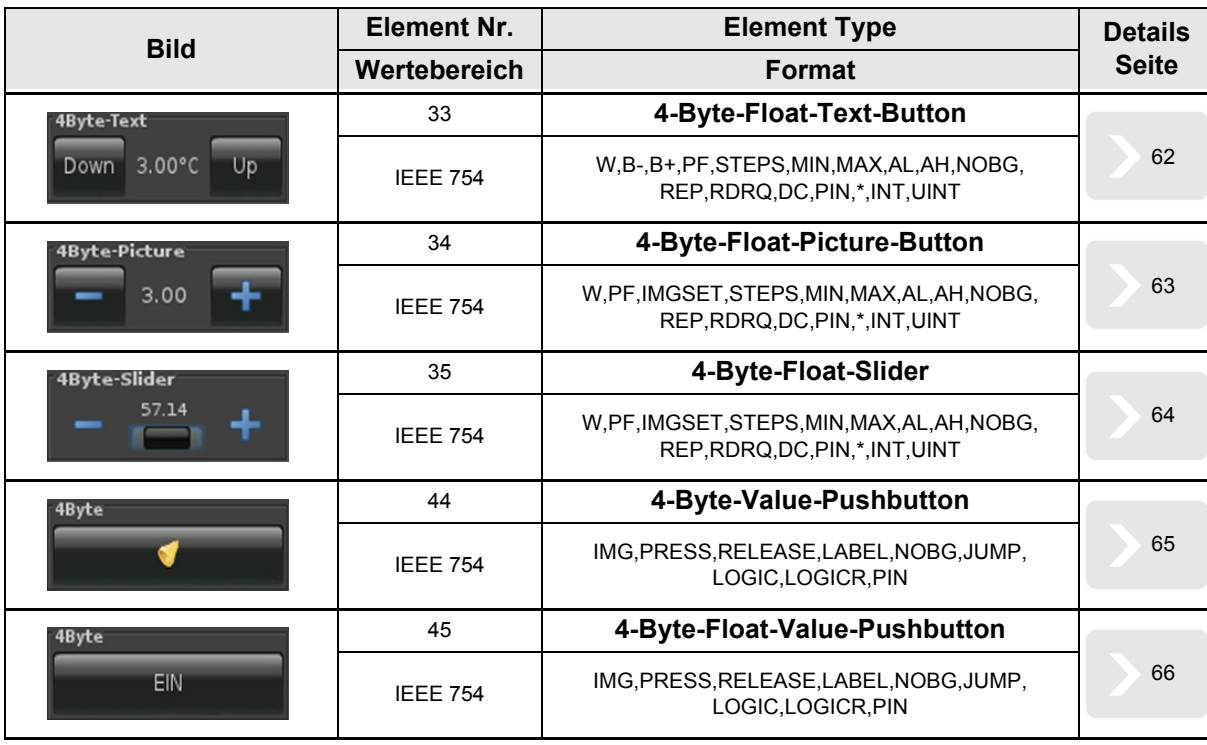

[A](#page-10-0)

Änderungen vorbehalten

#### <span id="page-62-1"></span><span id="page-62-0"></span>**2.8.1 4-Byte-Float-Text-Button**

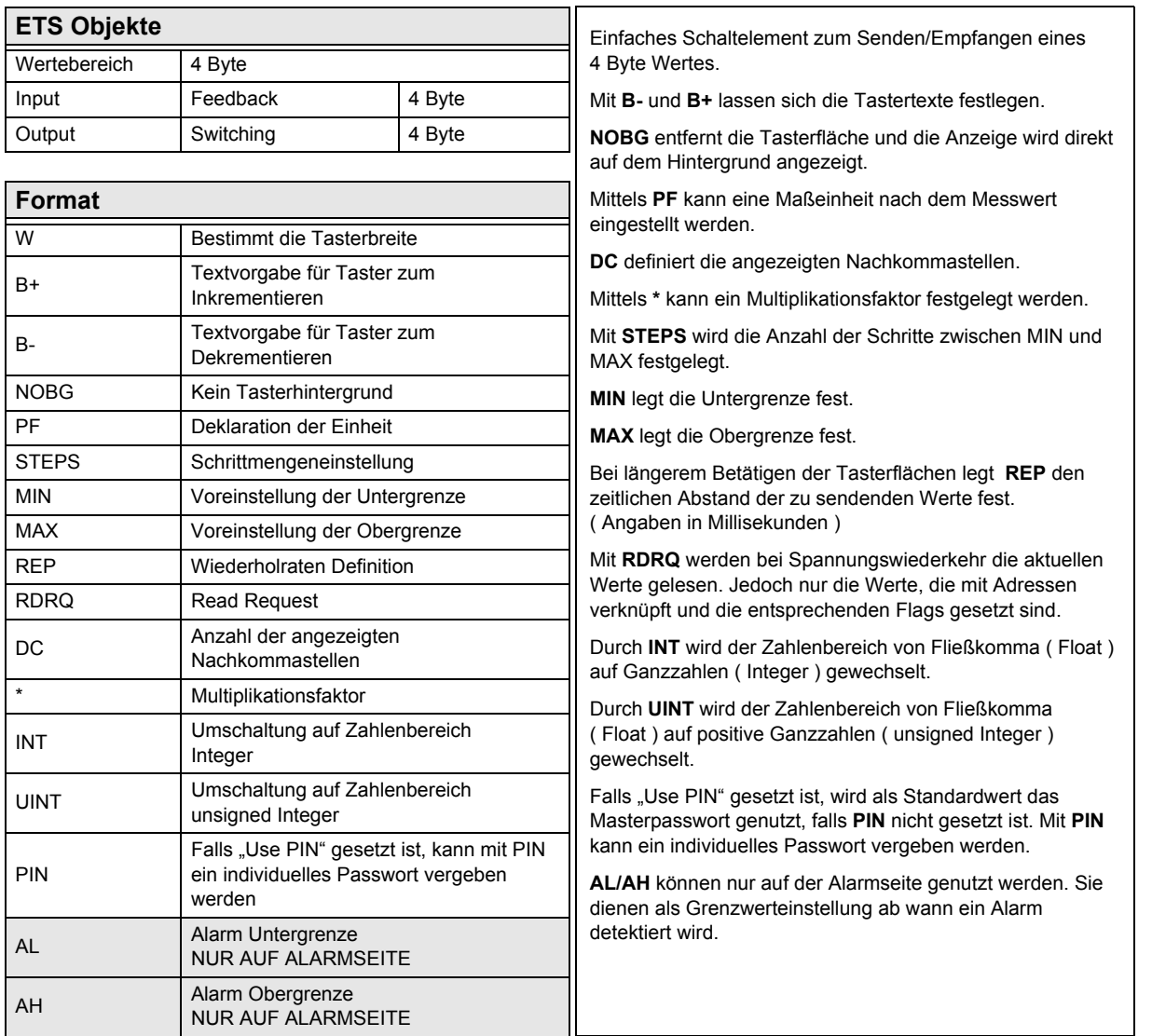

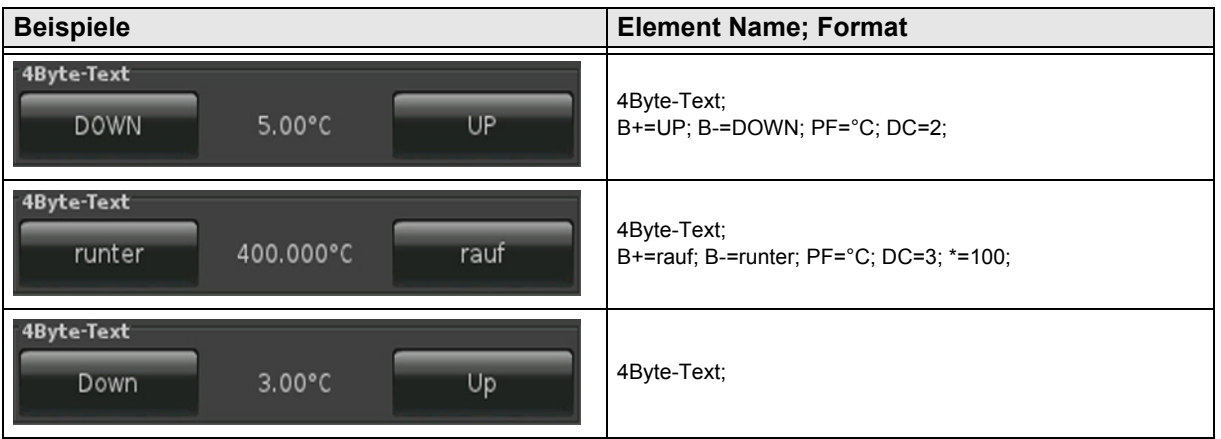

[A](#page-10-0)

#### <span id="page-63-1"></span><span id="page-63-0"></span>**2.8.2 4-Byte-Float-Picture-Button**

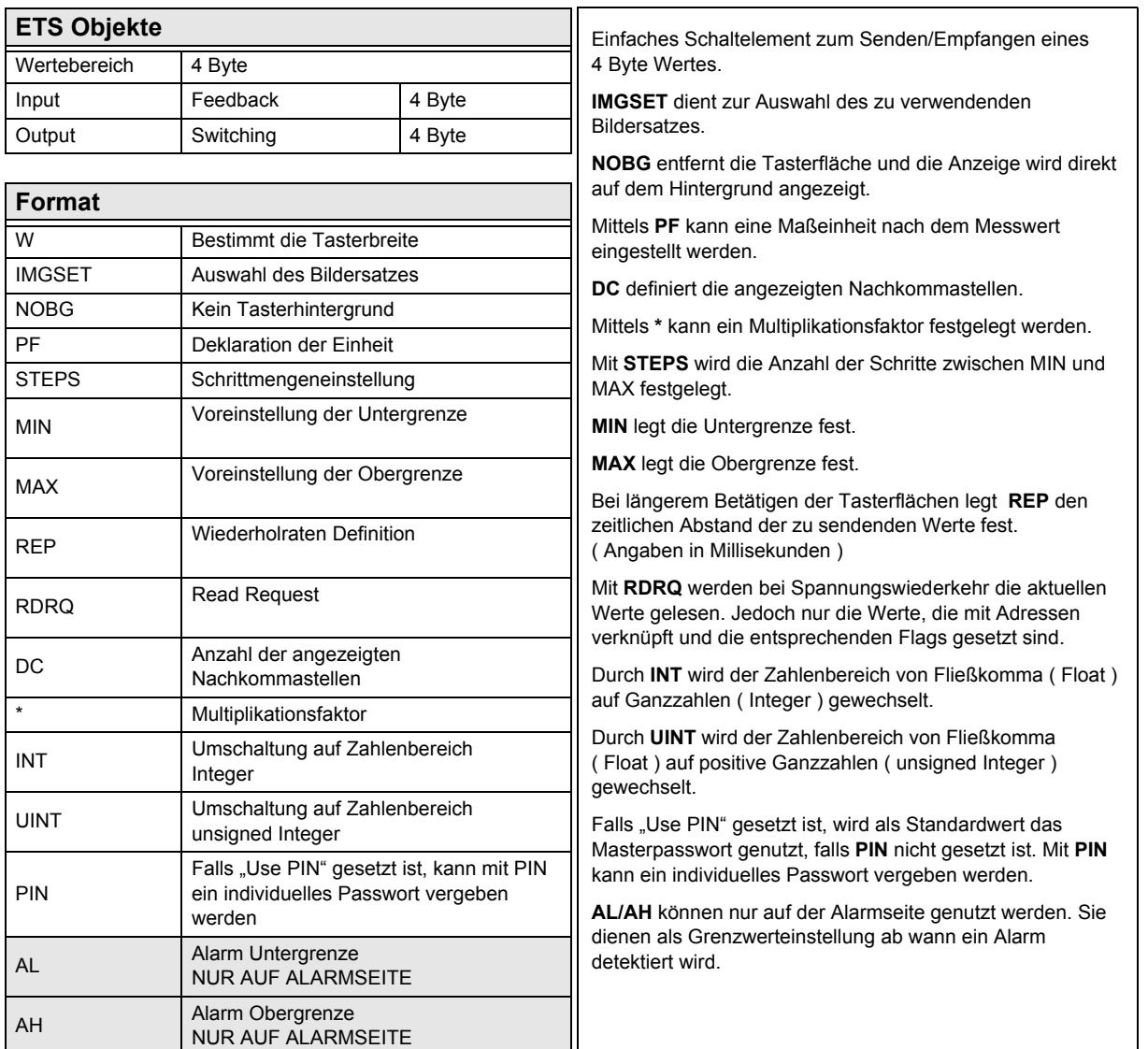

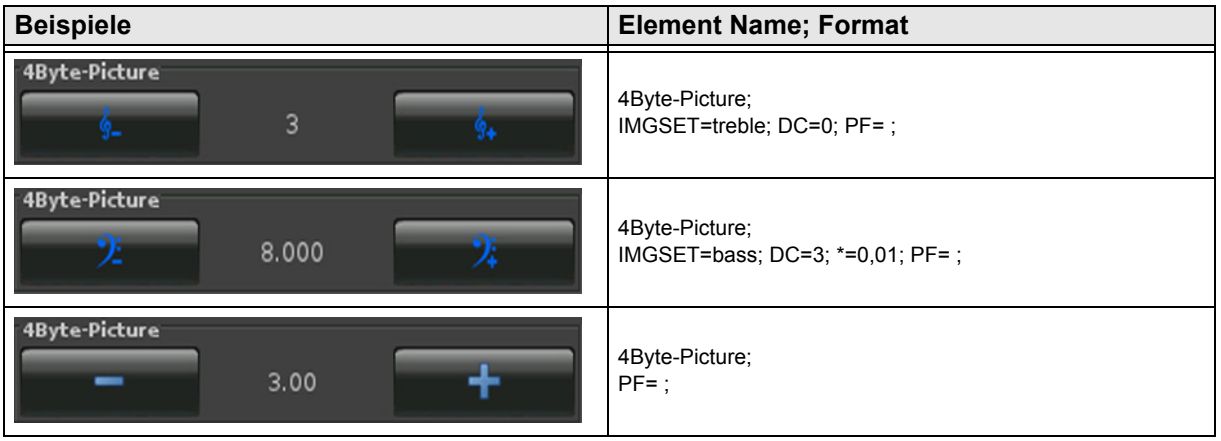

#### <span id="page-64-1"></span><span id="page-64-0"></span>**2.8.3 4-Byte-Float-Slider**

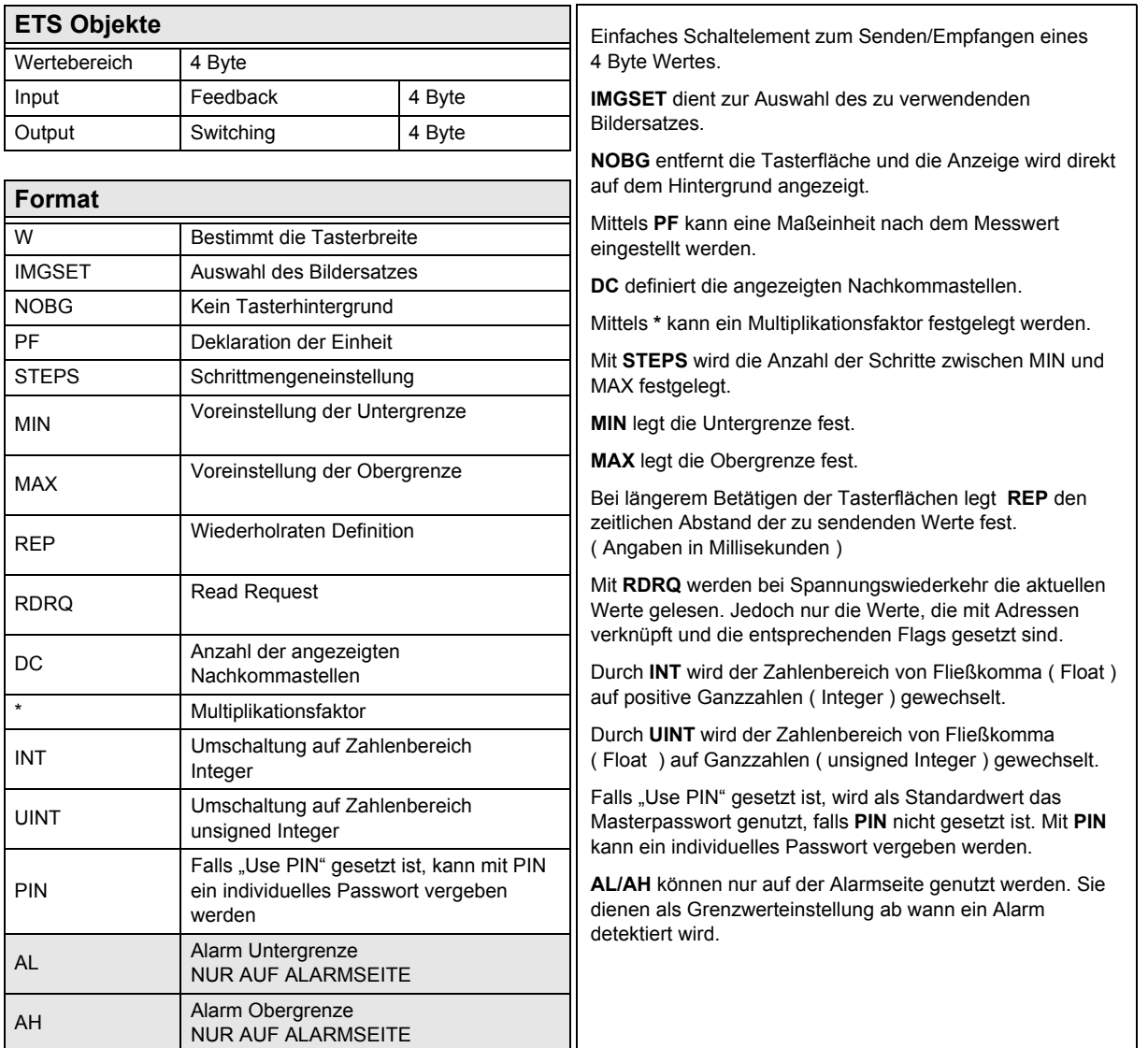

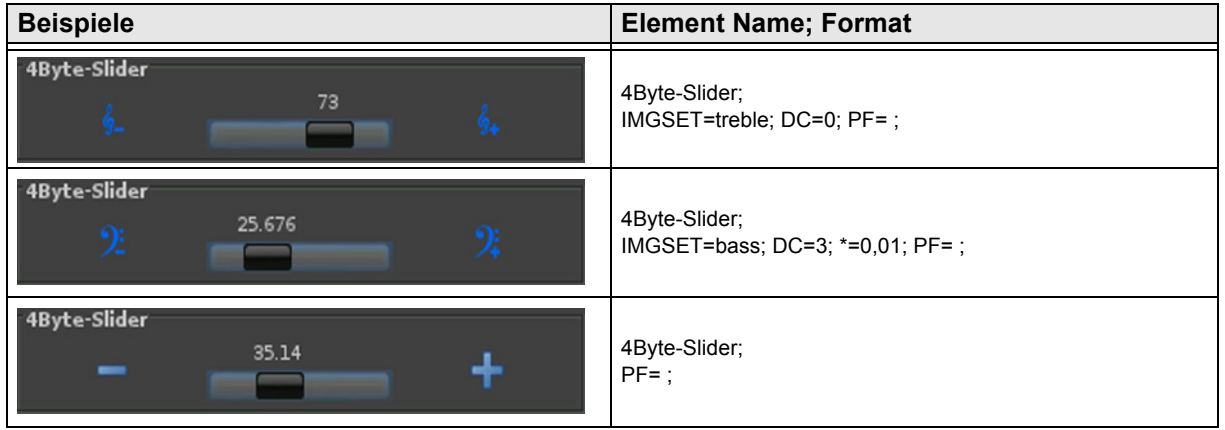

Änderungen vorbehalten

Arcus-EDS GmbH Rigaer Str. 88 , 10247 Berlin Tel.: +49 / (0)30 / 2593 3914

[www.arcus-eds.de x](http://www.arcus-eds.de) sales@arcus-eds.de Fax.: +49 / (0)30 / 2593 3915 d4

#### <span id="page-65-1"></span><span id="page-65-0"></span>**2.8.4 4-Byte-Value-Pushbutton**

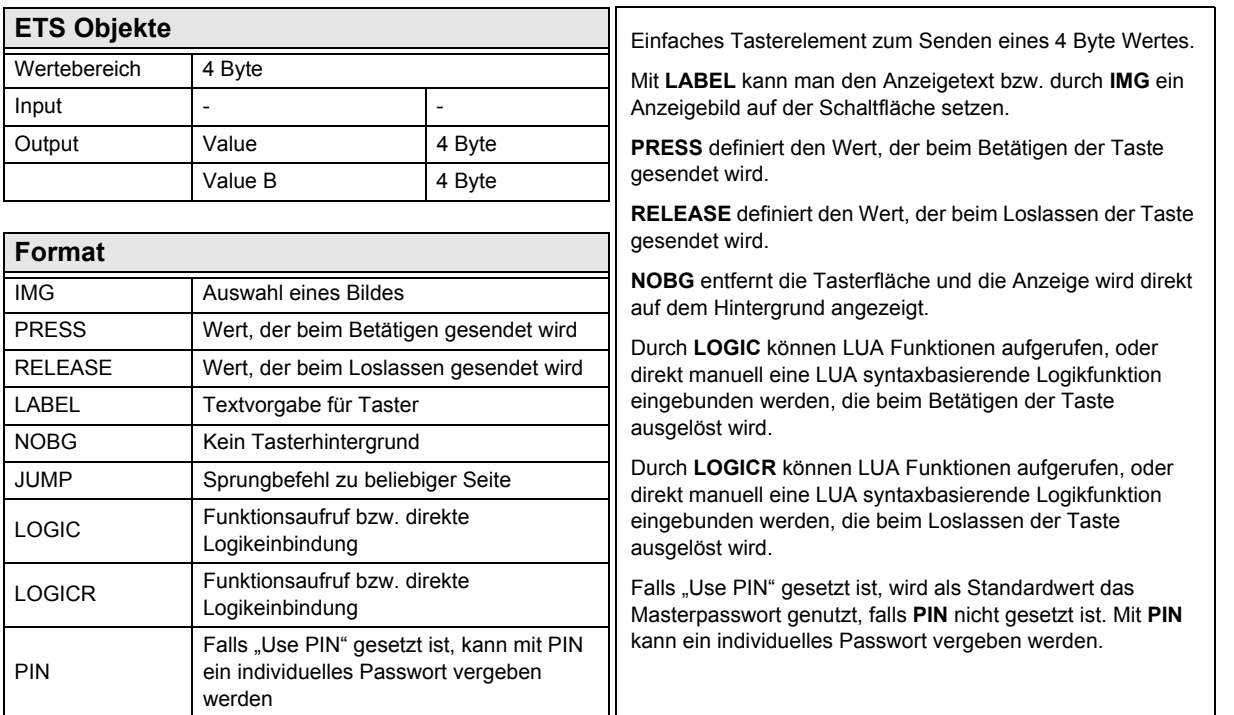

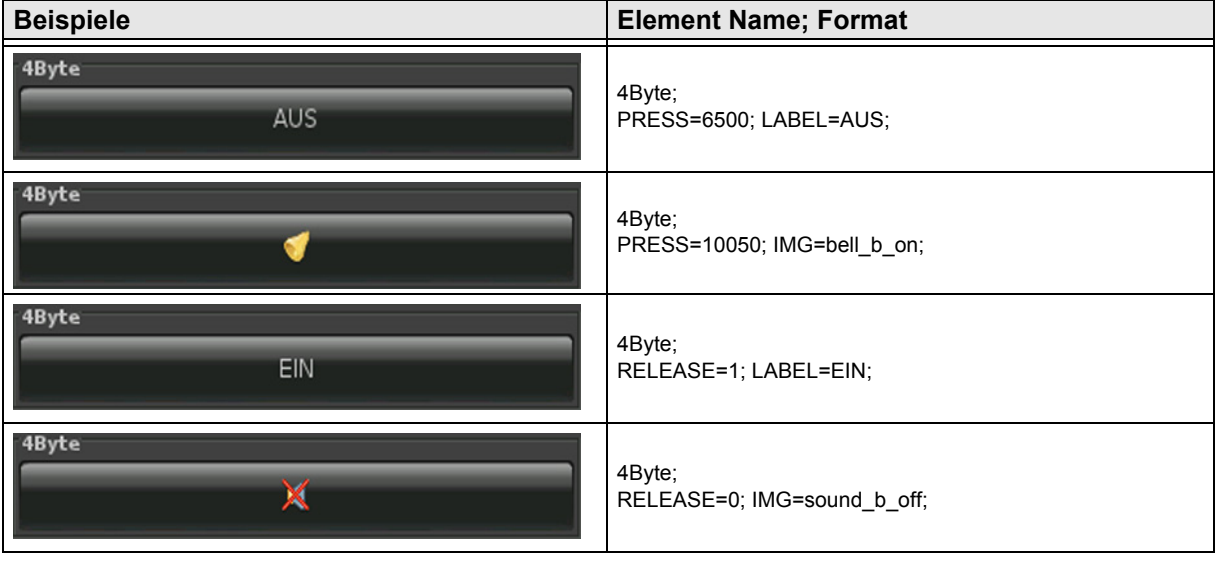

Änderungen vorbehalten

[A](#page-10-0)

#### <span id="page-66-1"></span><span id="page-66-0"></span>**2.8.5 4-Byte-Float-Value-Pushbutton**

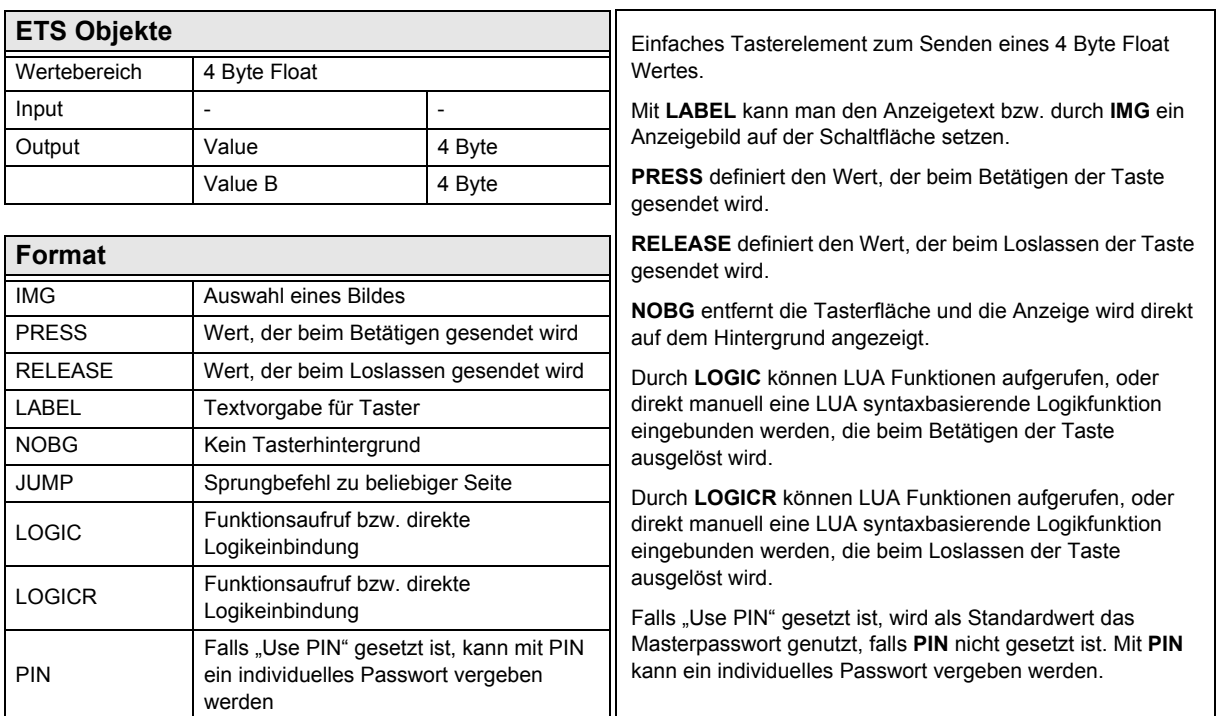

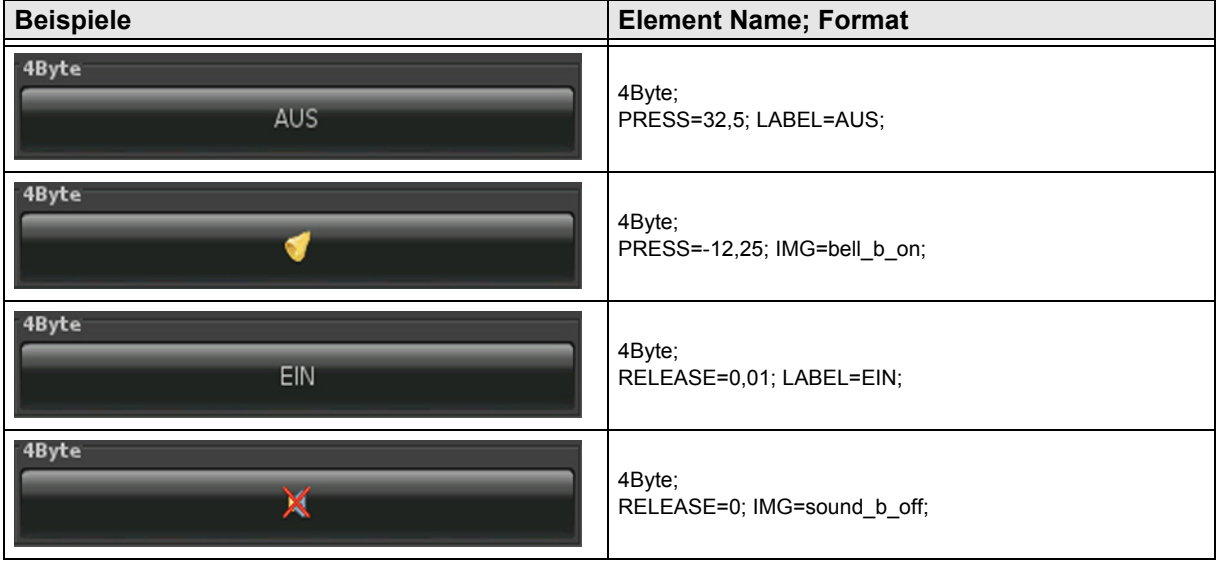

Änderungen vorbehalten

# <span id="page-67-0"></span>**2.9 Übersicht 14-Byte Elemente**

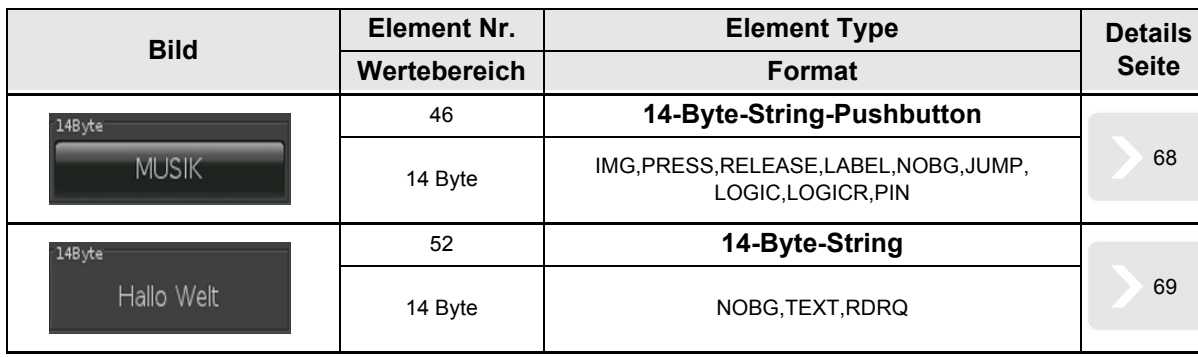

[A](#page-10-0)

Änderungen vorbehalten

#### <span id="page-68-1"></span><span id="page-68-0"></span>**2.9.1 14-Byte-String-Pushbutton**

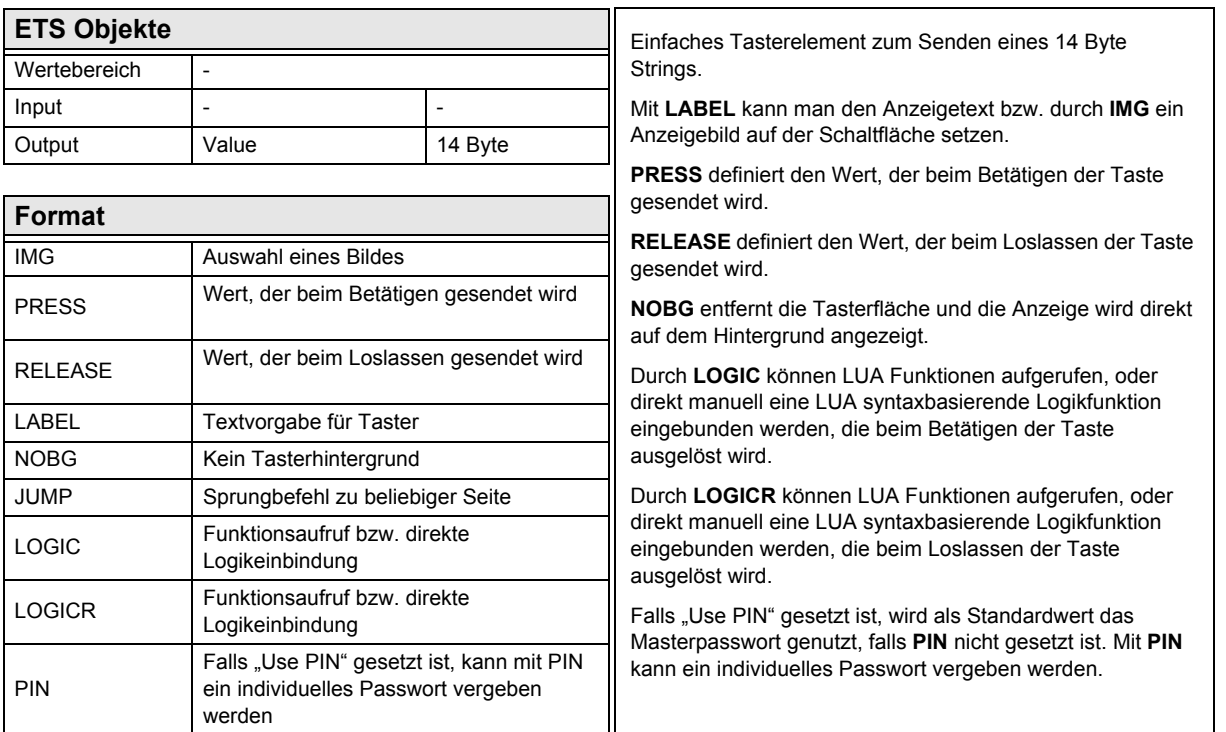

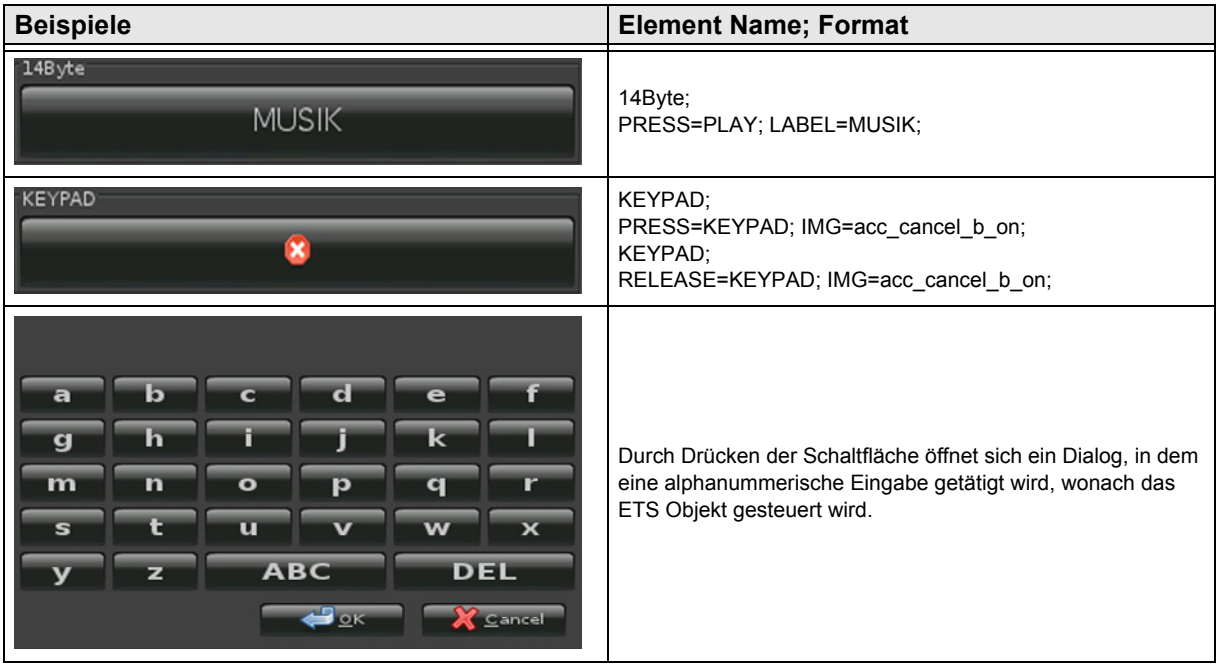

[A](#page-10-0)

Änderungen vorbehalten

[A](#page-10-0)

#### <span id="page-69-1"></span><span id="page-69-0"></span>**2.9.2 14-Byte-String**

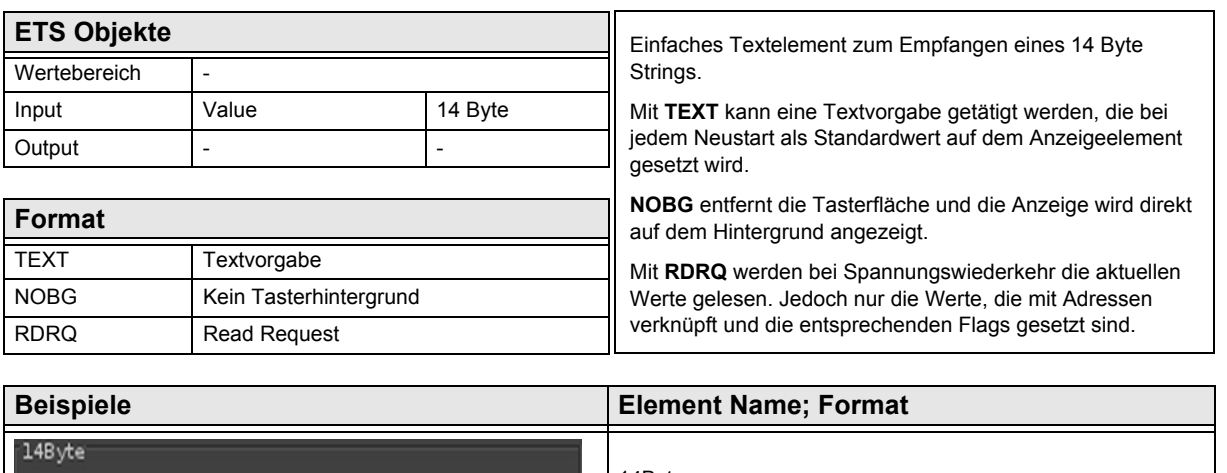

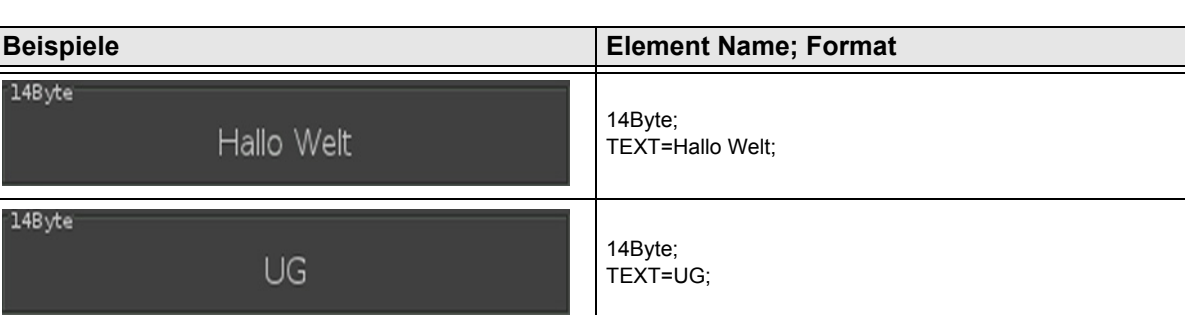

Änderungen vorbehalten

# <span id="page-70-0"></span>**2.10 Übersicht Szenen Elemente**

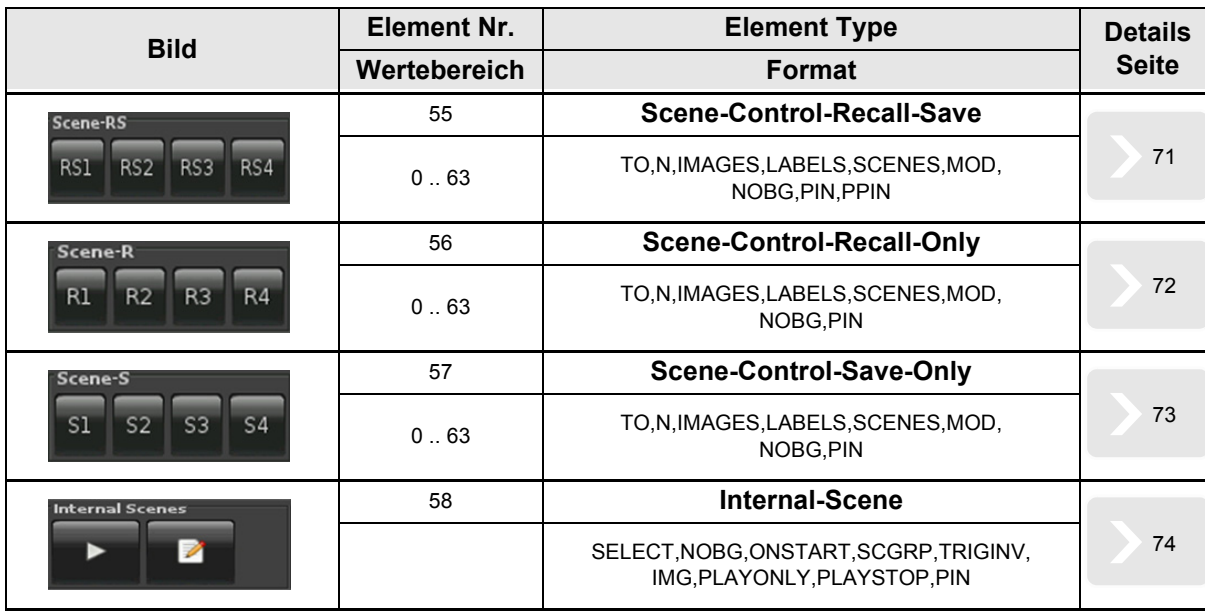

[A](#page-10-0)

Bis zur Einführung der Softwareversion v2.18 für das Touch\_IT galten die nachfolgenden Element-Type-Formate.

#### **Element Nr. 55**

TO, N, MOD, Nx, Sx ( $x = 1.4$ ), NOBG, PIN, PPIN

#### **Element Nr. 56**

 $N, MOD, Nx, Sx$  ( $x = 1..4$ ),  $NOBG, PIN$ 

#### **Element Nr. 57**

 $N, MOD, Nx, Sx$  ( $x = 1..4$ ), NOBG, PIN

#### <span id="page-71-1"></span><span id="page-71-0"></span>**2.10.1 Scene-Control-Recall-Save**

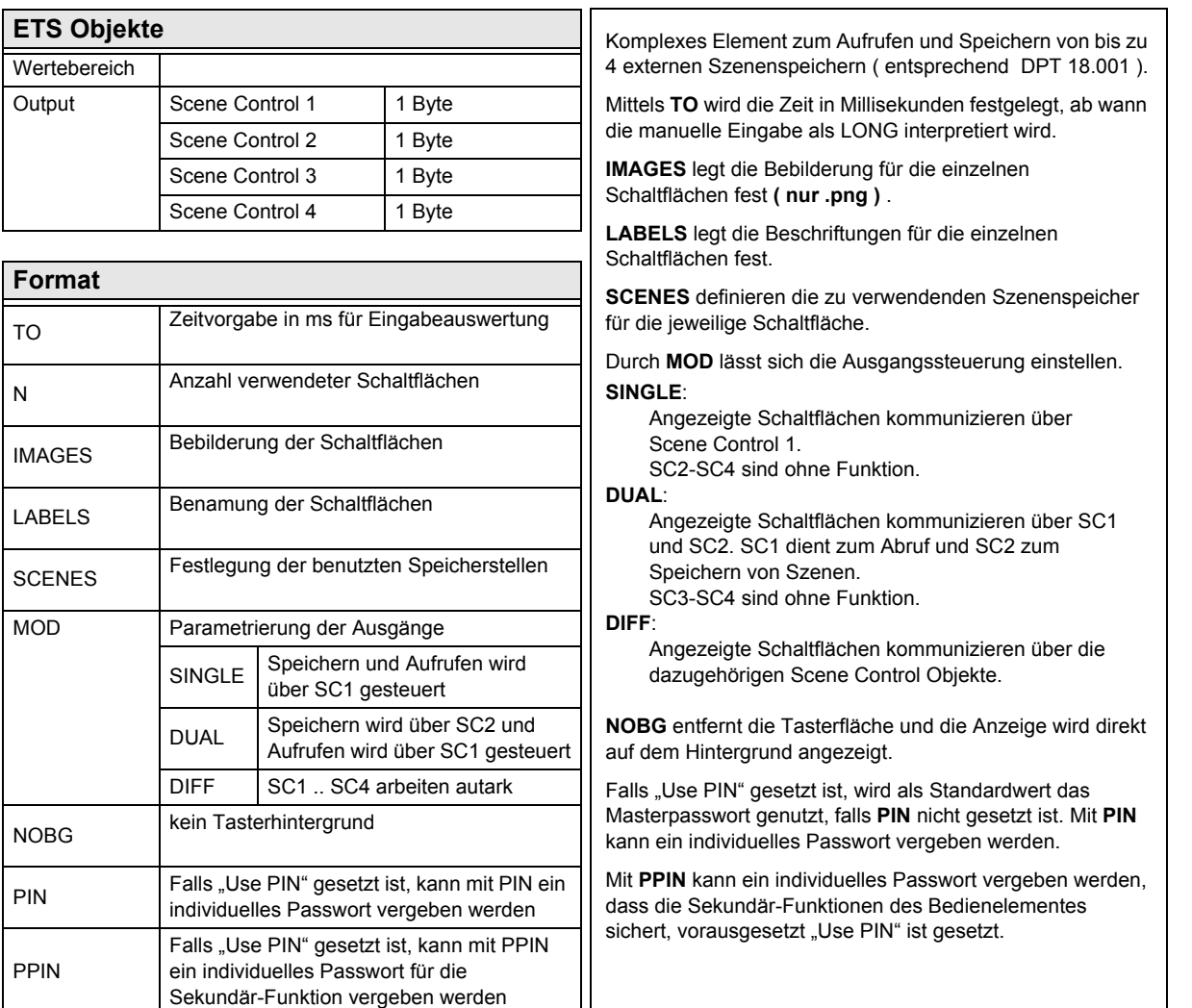

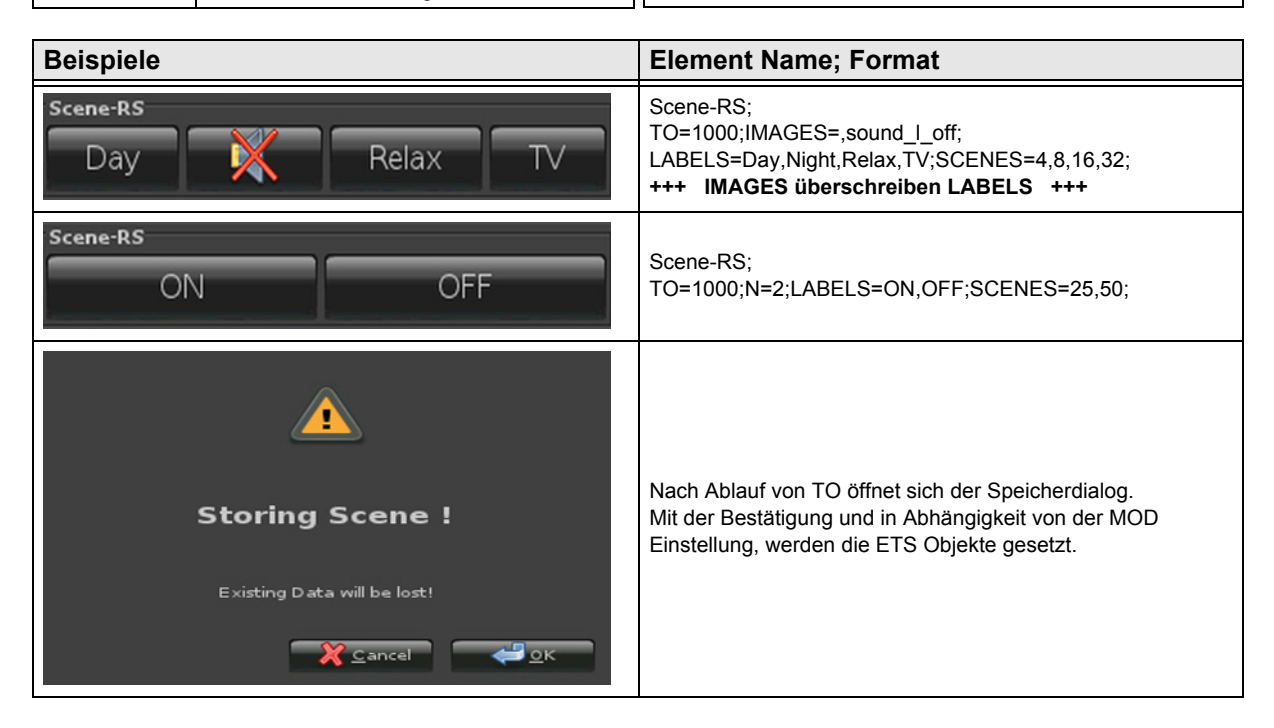

Änderungen vorbehalten

Arcus-EDS GmbH Rigaer Str. 88 , 10247 Berlin Tel.: +49 / (0)30 / 2593 3914
[A](#page-10-0)

#### <span id="page-72-0"></span>**2.10.2 Scene-Control-Recall-Only**

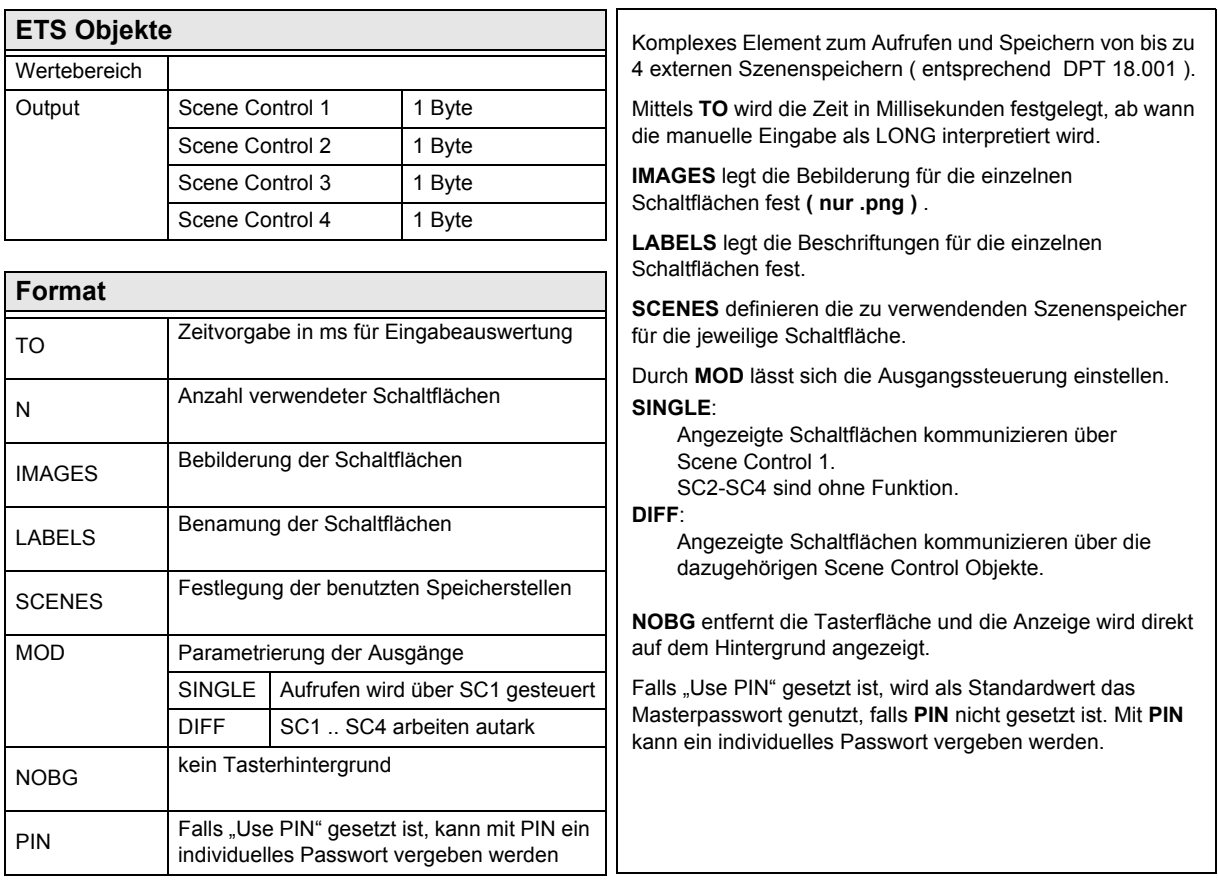

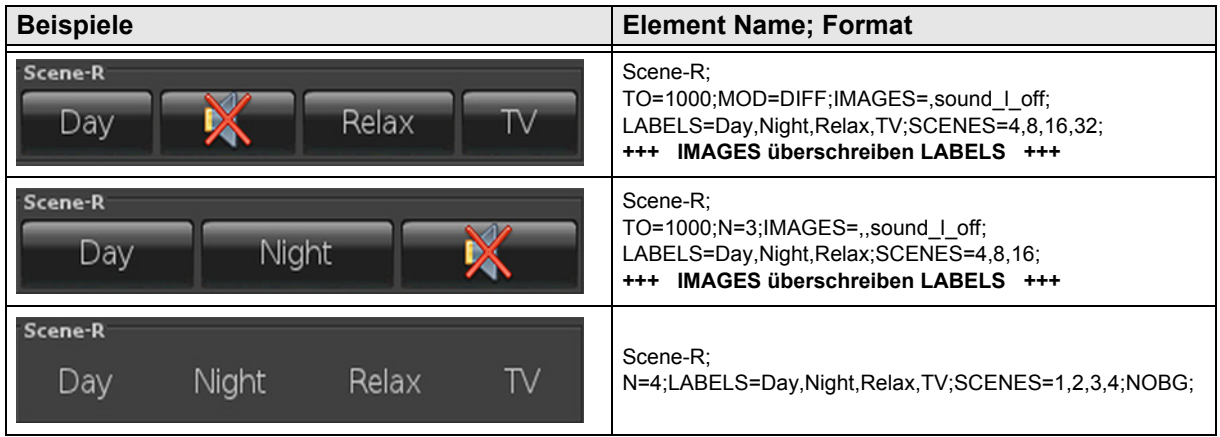

# <span id="page-73-0"></span>**2.10.3 Scene-Control-Save-Only**

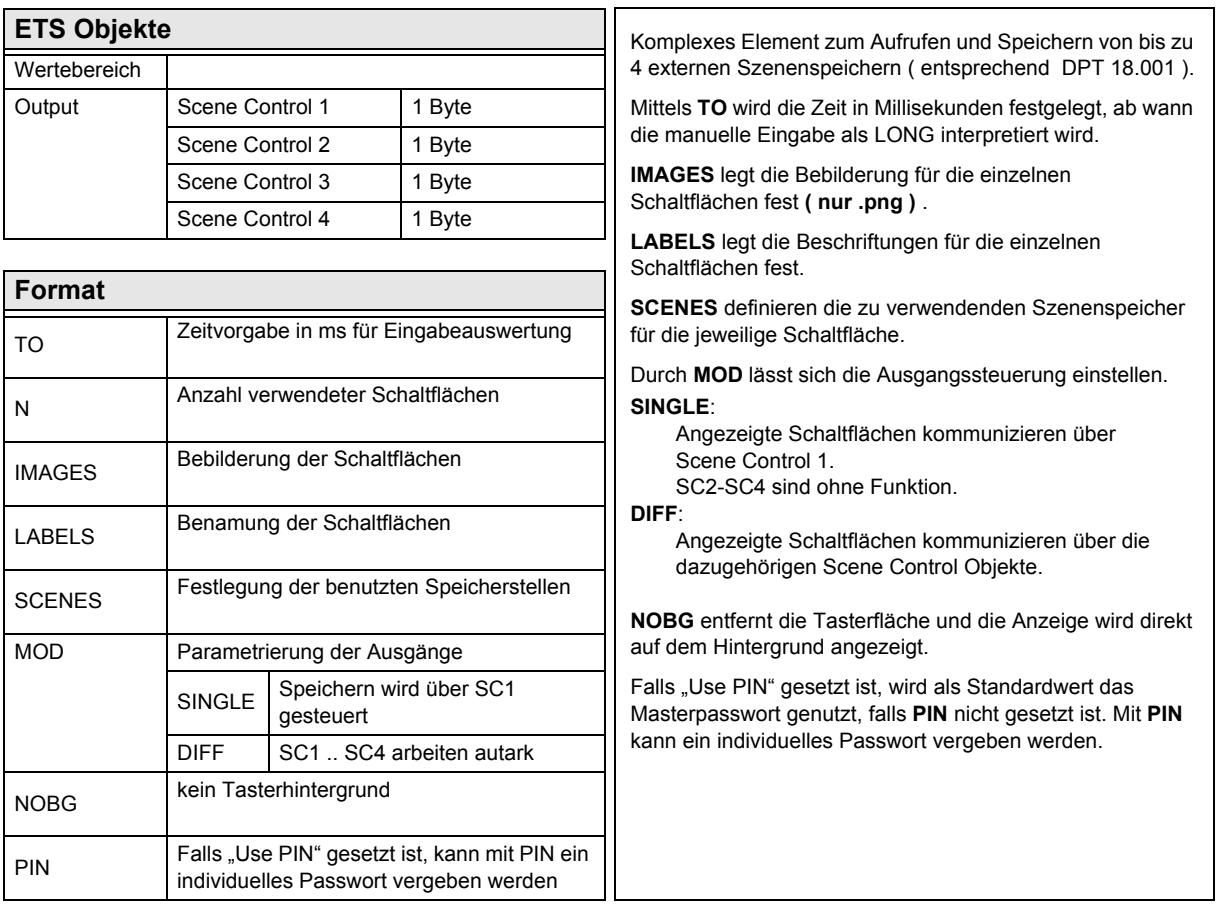

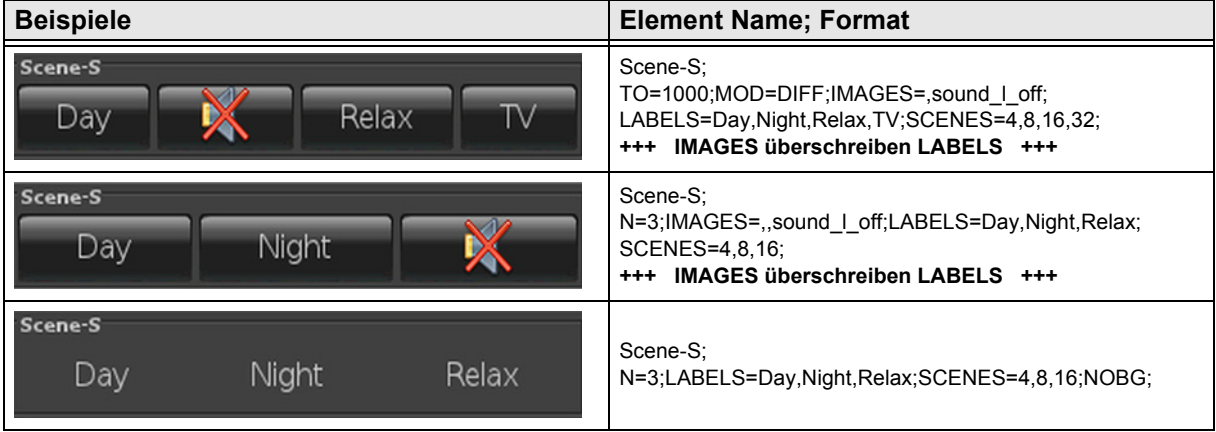

Änderungen vorbehalten

#### <span id="page-74-0"></span>**2.10.4 Internal-Scene**

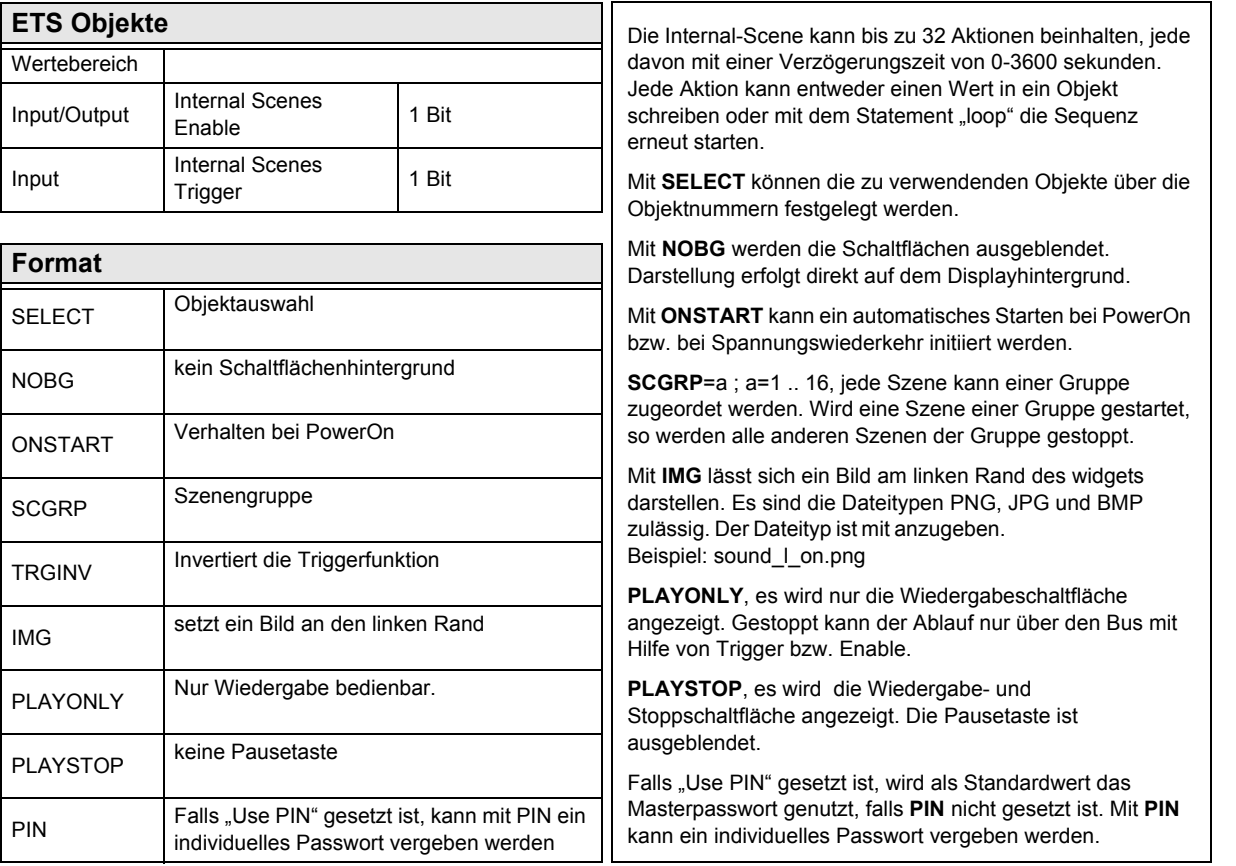

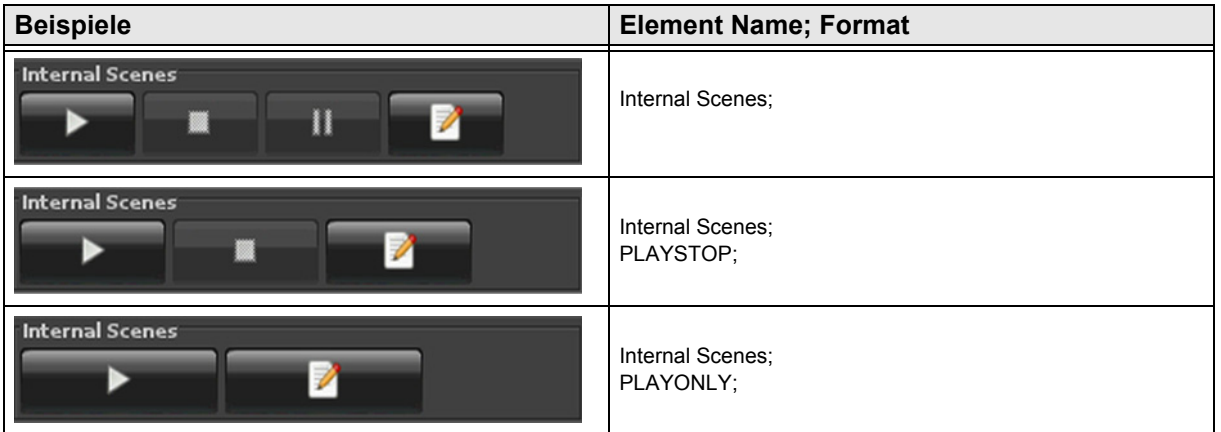

[A](#page-10-0)

3,5" TFT Color Touch Display

**Beschreibung Bedienelemente** Touch IT C3

**arcus-eds I KNX**

**VISU C3**

[A](#page-10-0)

<span id="page-75-0"></span>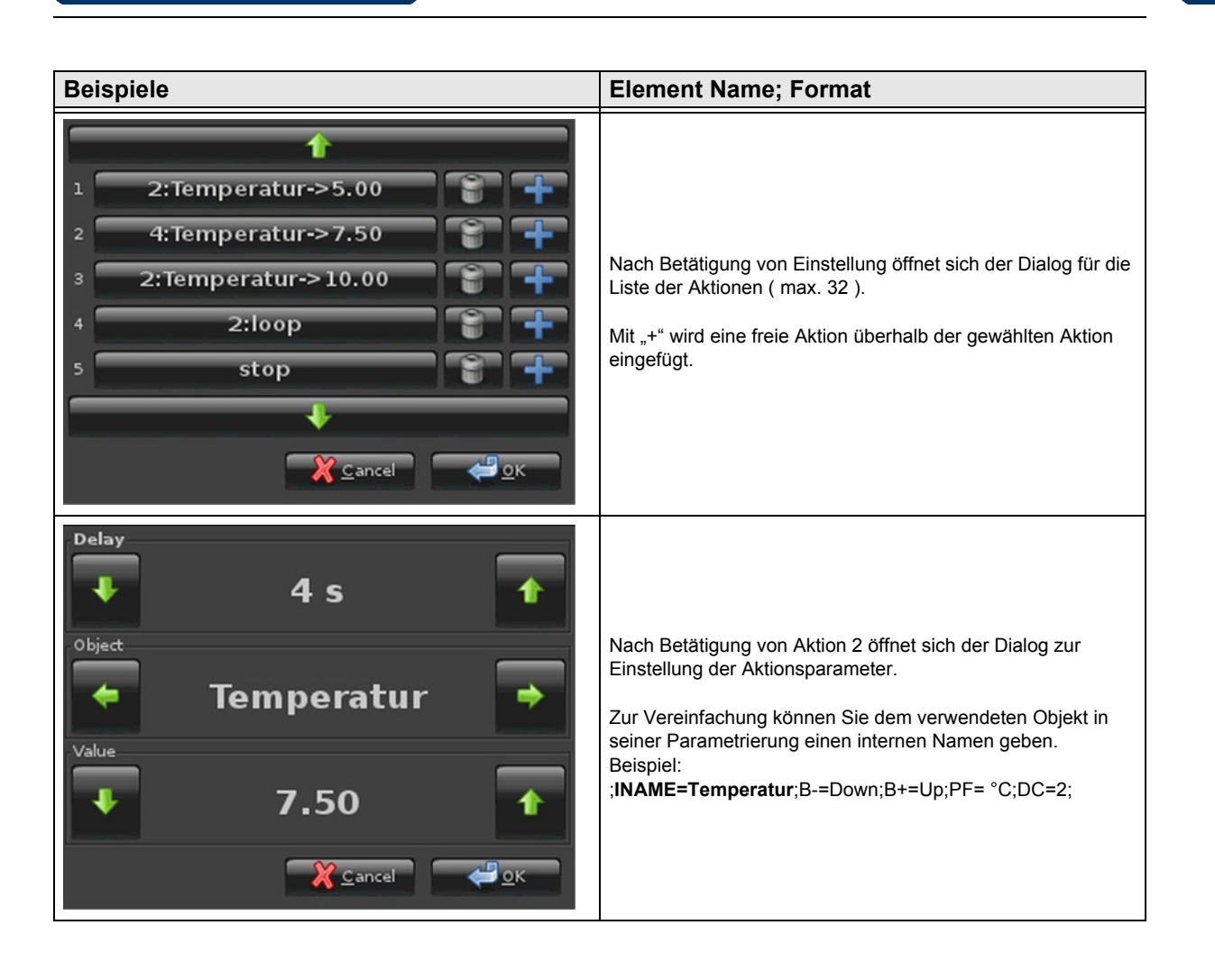

# **VISU C3**

# <span id="page-76-0"></span>**2.11 Übersicht RGB Elemente**

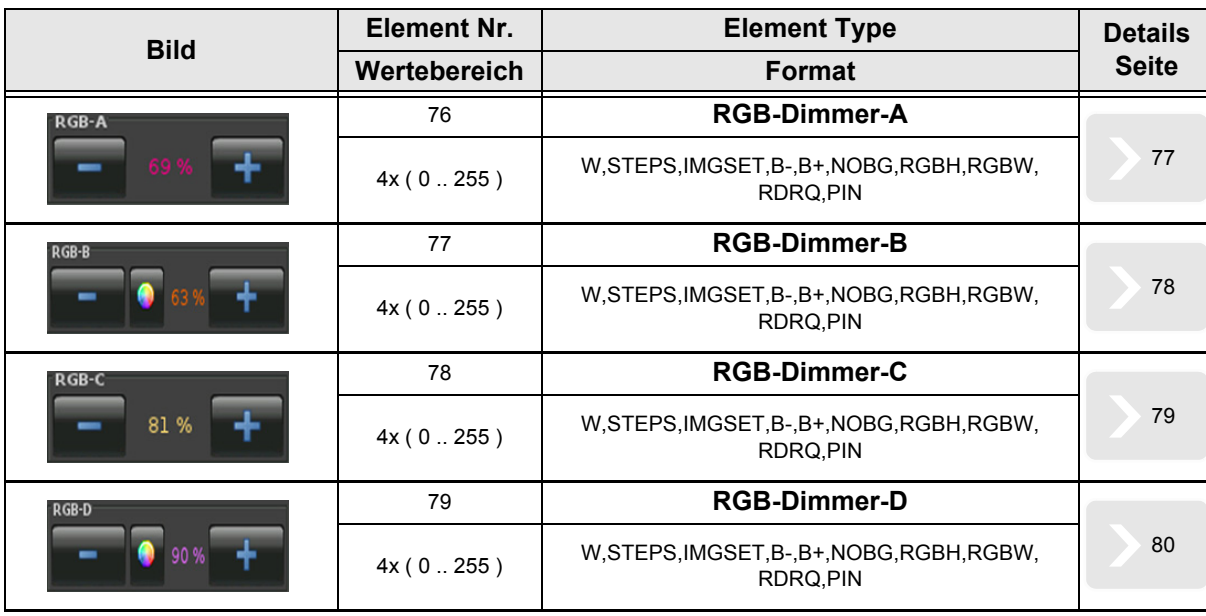

[A](#page-10-0)

Änderungen vorbehalten

[A](#page-10-0)

#### <span id="page-77-1"></span><span id="page-77-0"></span>**2.11.1 RGB-Dimmer-A**

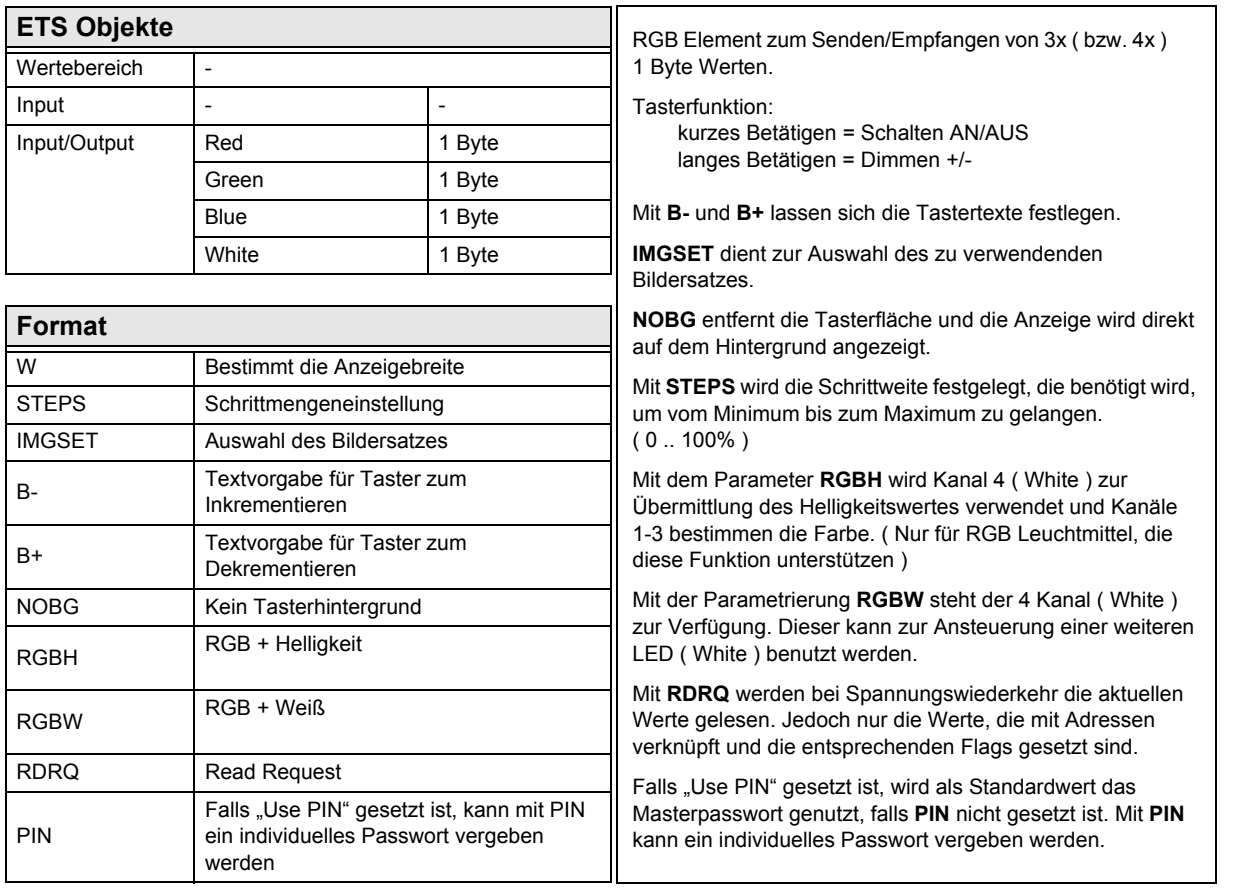

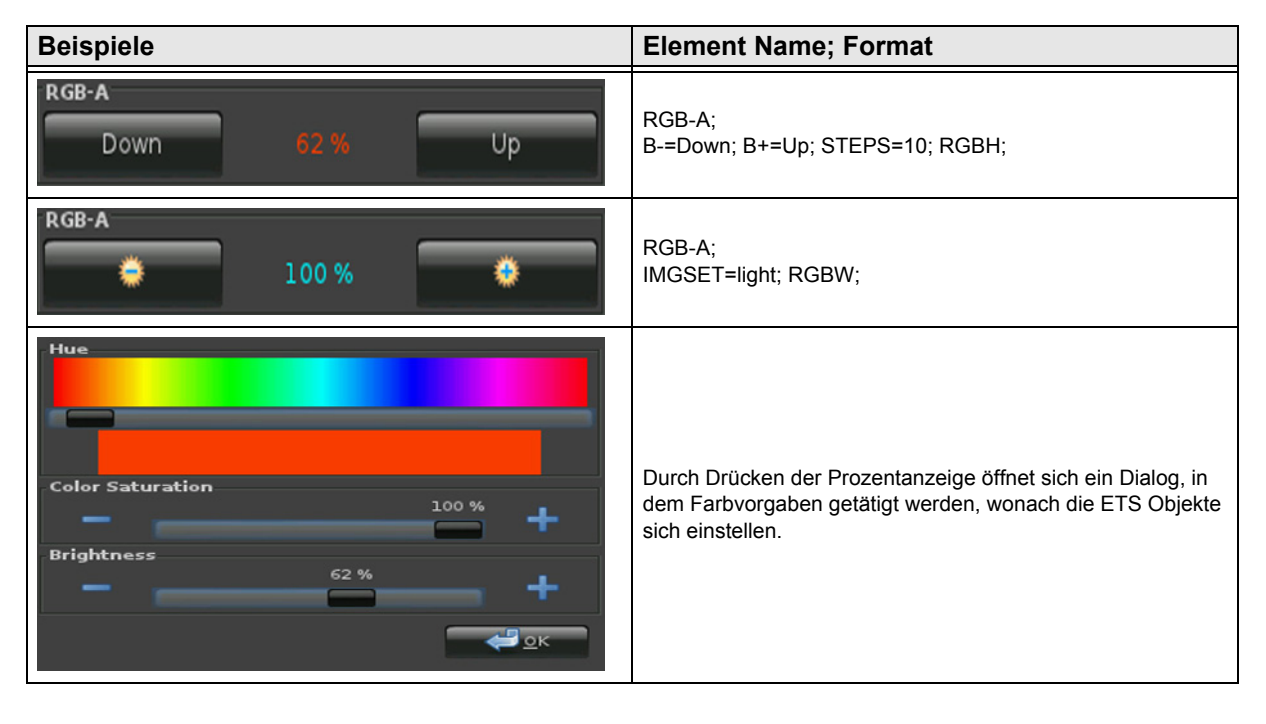

Änderungen vorbehalten

# <span id="page-78-1"></span><span id="page-78-0"></span>**2.11.2 RGB-Dimmer-B**

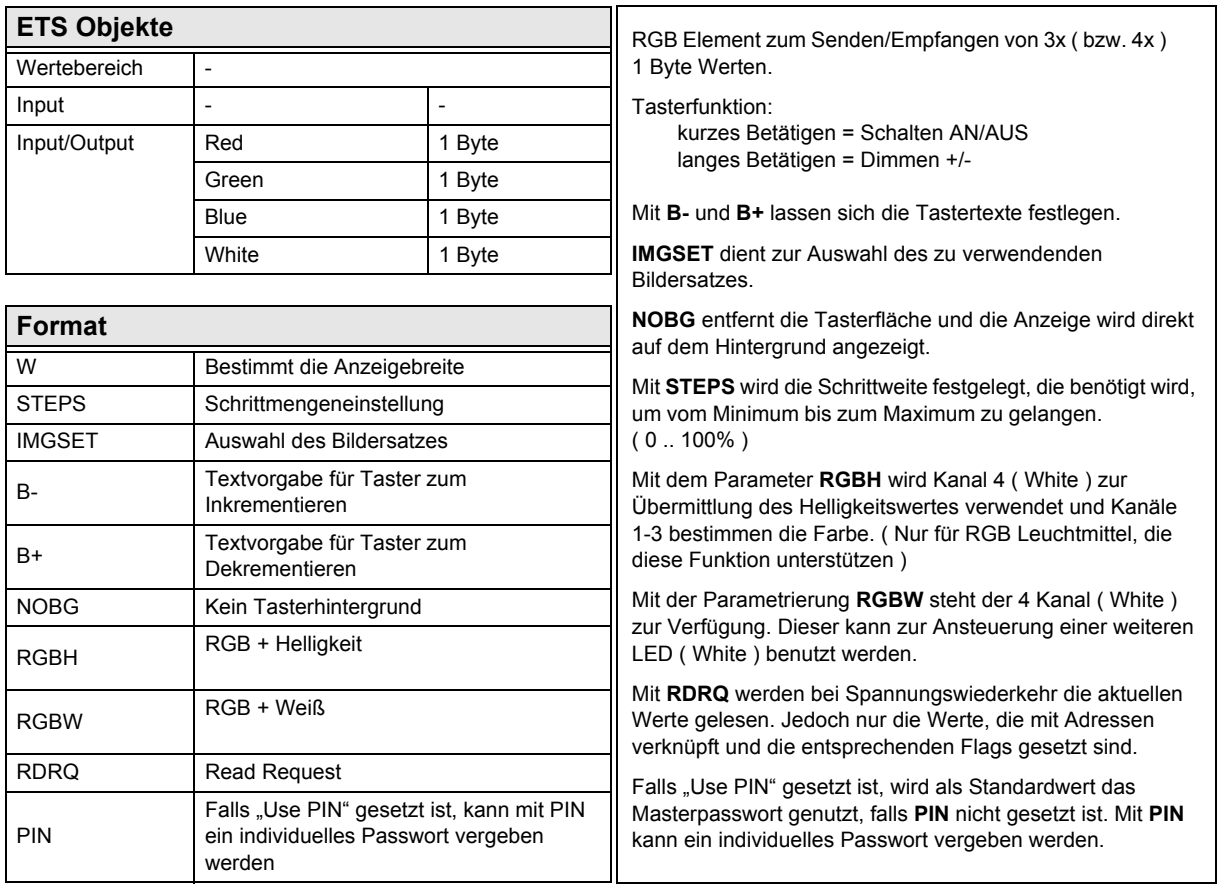

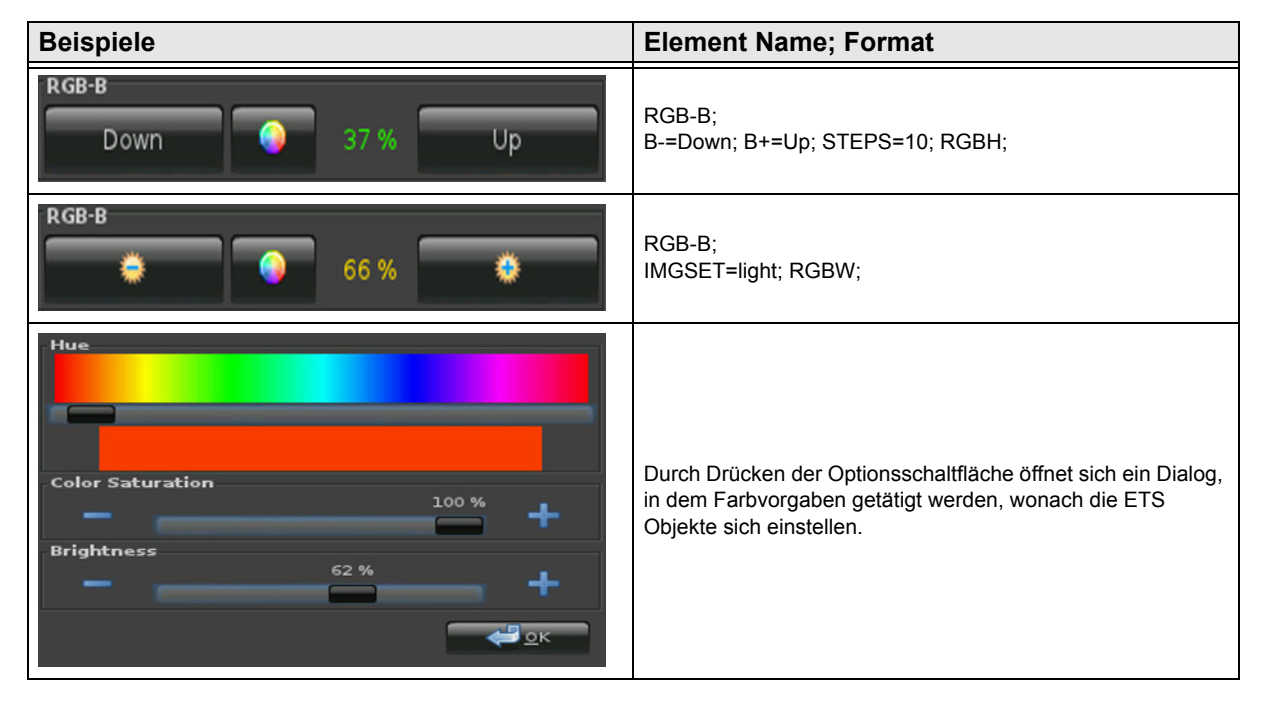

[A](#page-10-0)

Änderungen vorbehalten

# <span id="page-79-1"></span><span id="page-79-0"></span>**2.11.3 RGB-Dimmer-C**

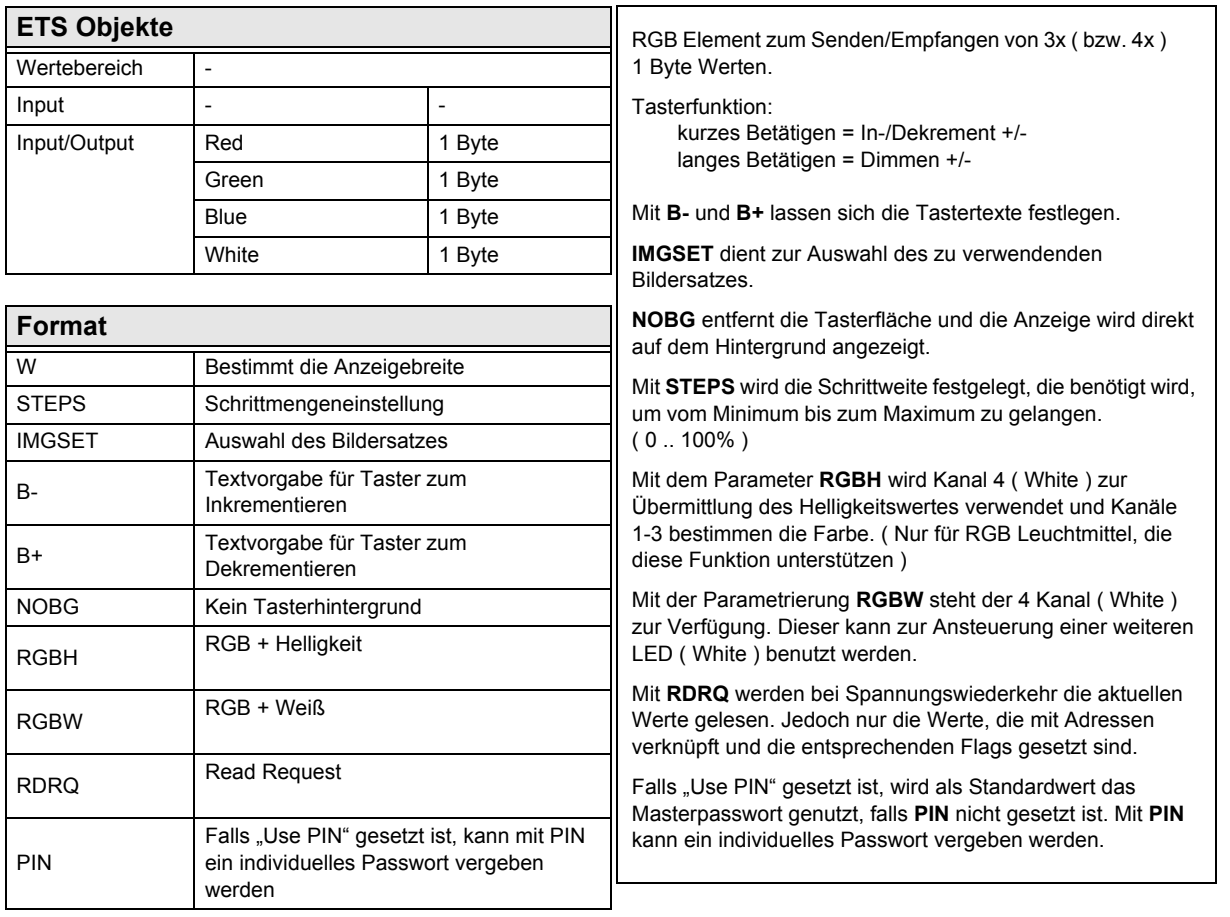

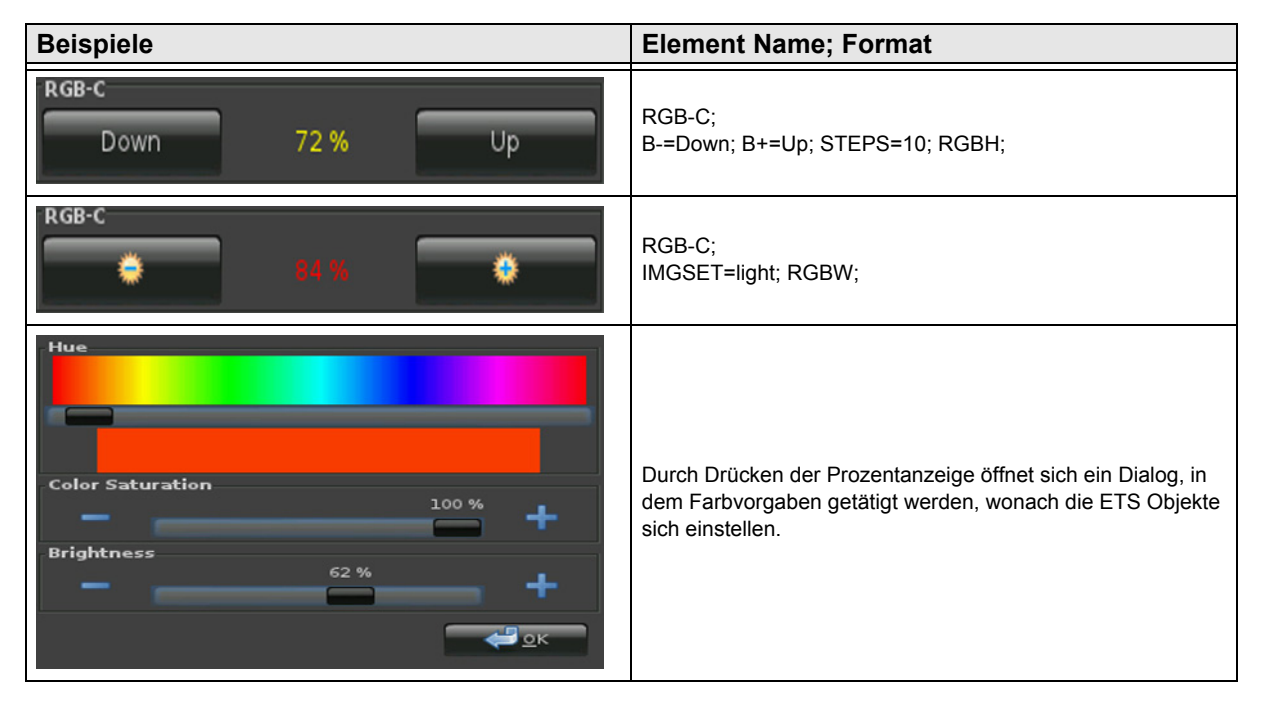

Änderungen vorbehalten

# <span id="page-80-1"></span><span id="page-80-0"></span>**2.11.4 RGB-Dimmer-D**

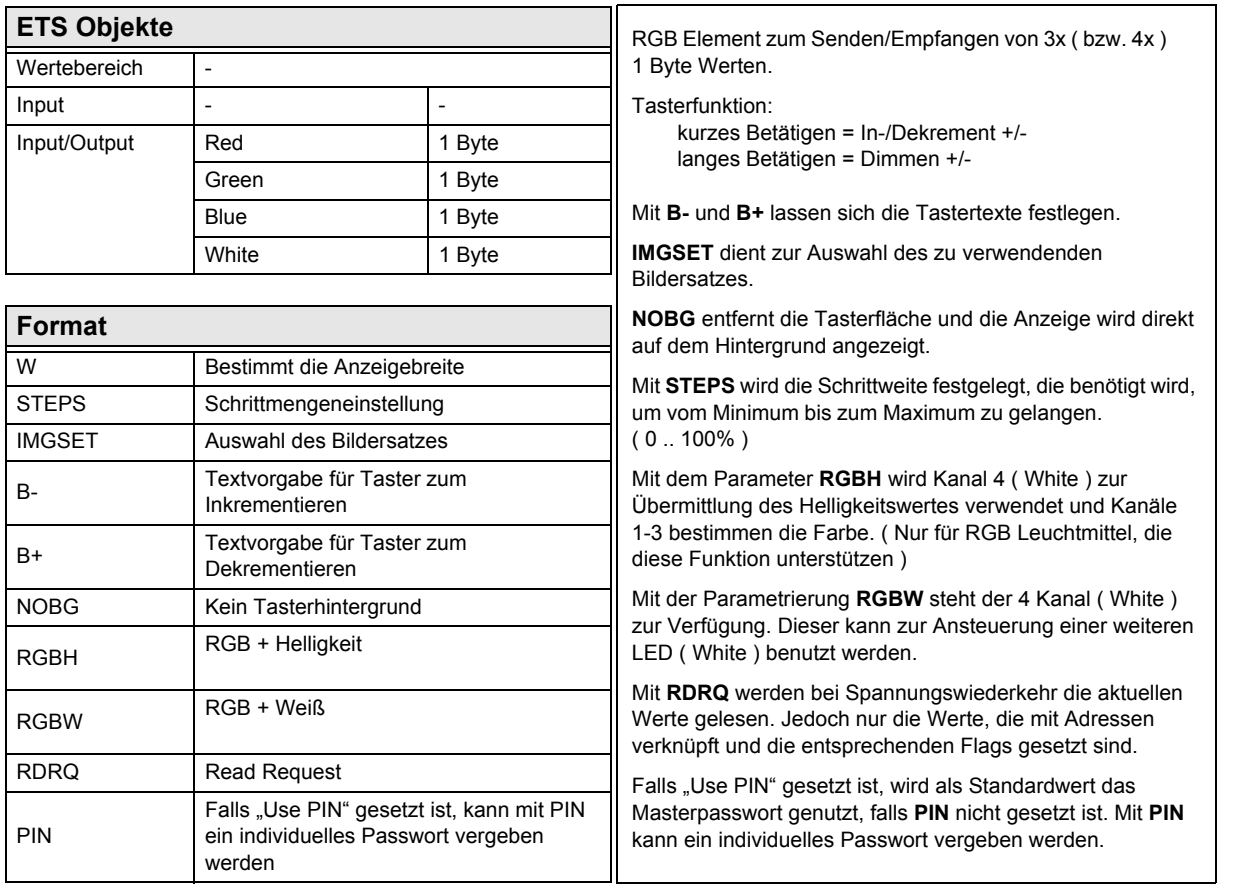

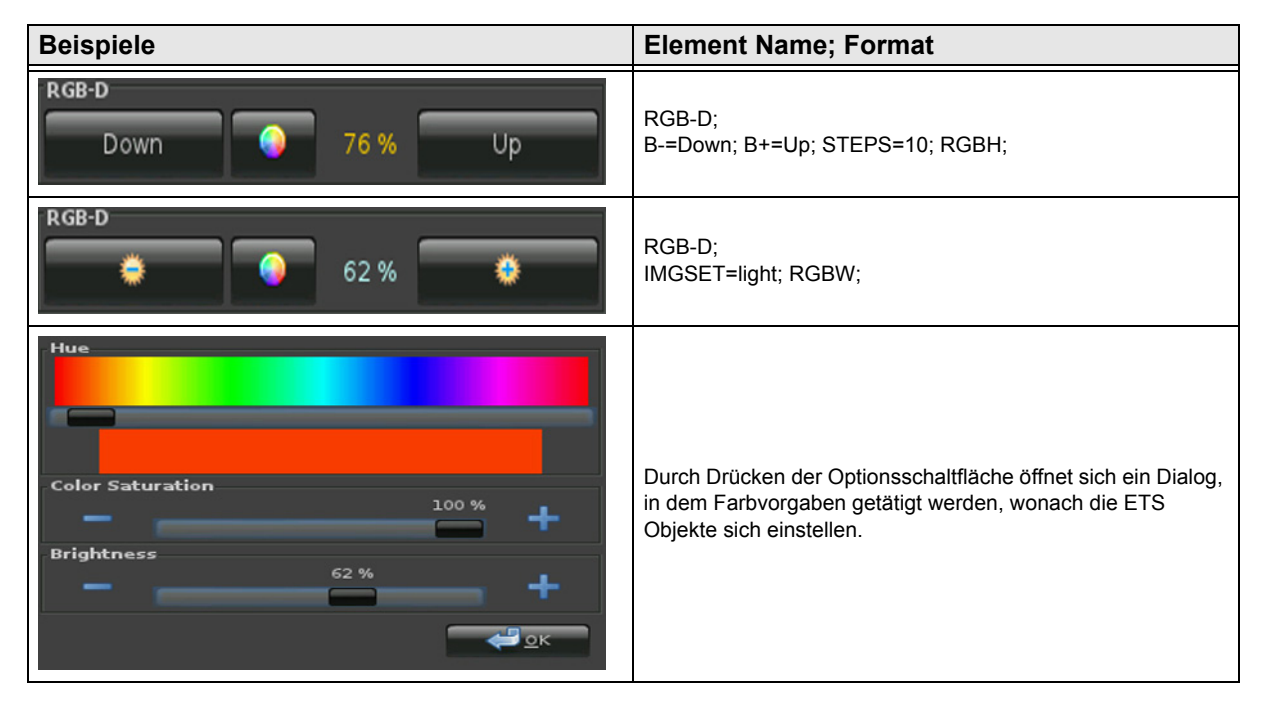

Änderungen vorbehalten

Arcus-EDS GmbH Rigaer Str. 88 , 10247 Berlin Tel.: +49 / (0)30 / 2593 3914

[www.arcus-eds.de x](http://www.arcus-eds.de) sales@arcus-eds.de Fax.: +49 / (0)30 / 2593 3915 d4

# **VISU C3**

# [A](#page-10-0)

# <span id="page-81-0"></span>**2.12 Übersicht Dimmer Elemente**

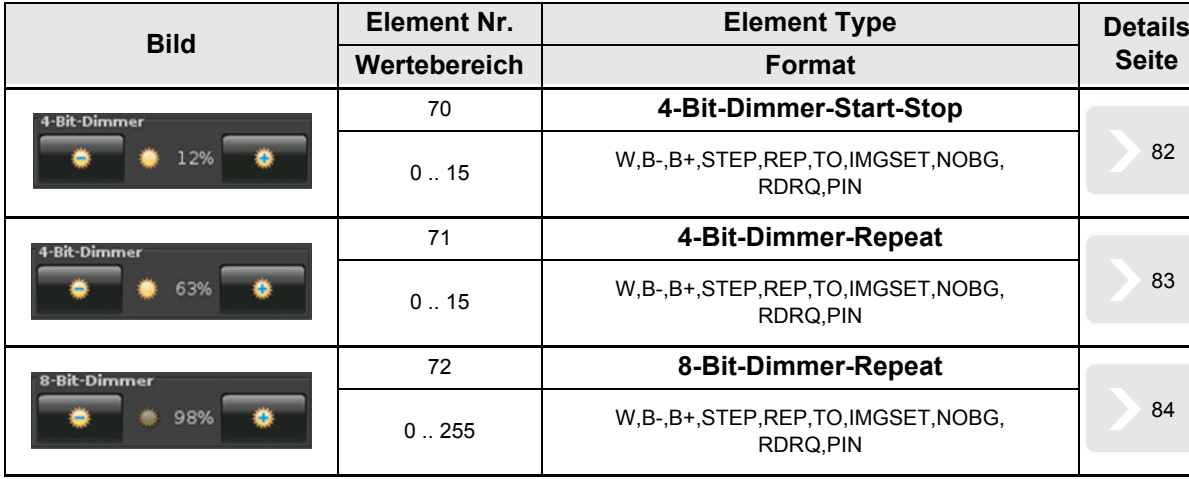

Änderungen vorbehalten

[A](#page-10-0)

#### <span id="page-82-1"></span><span id="page-82-0"></span>**2.12.1 4-Bit-Dimmer-Start-Stop**

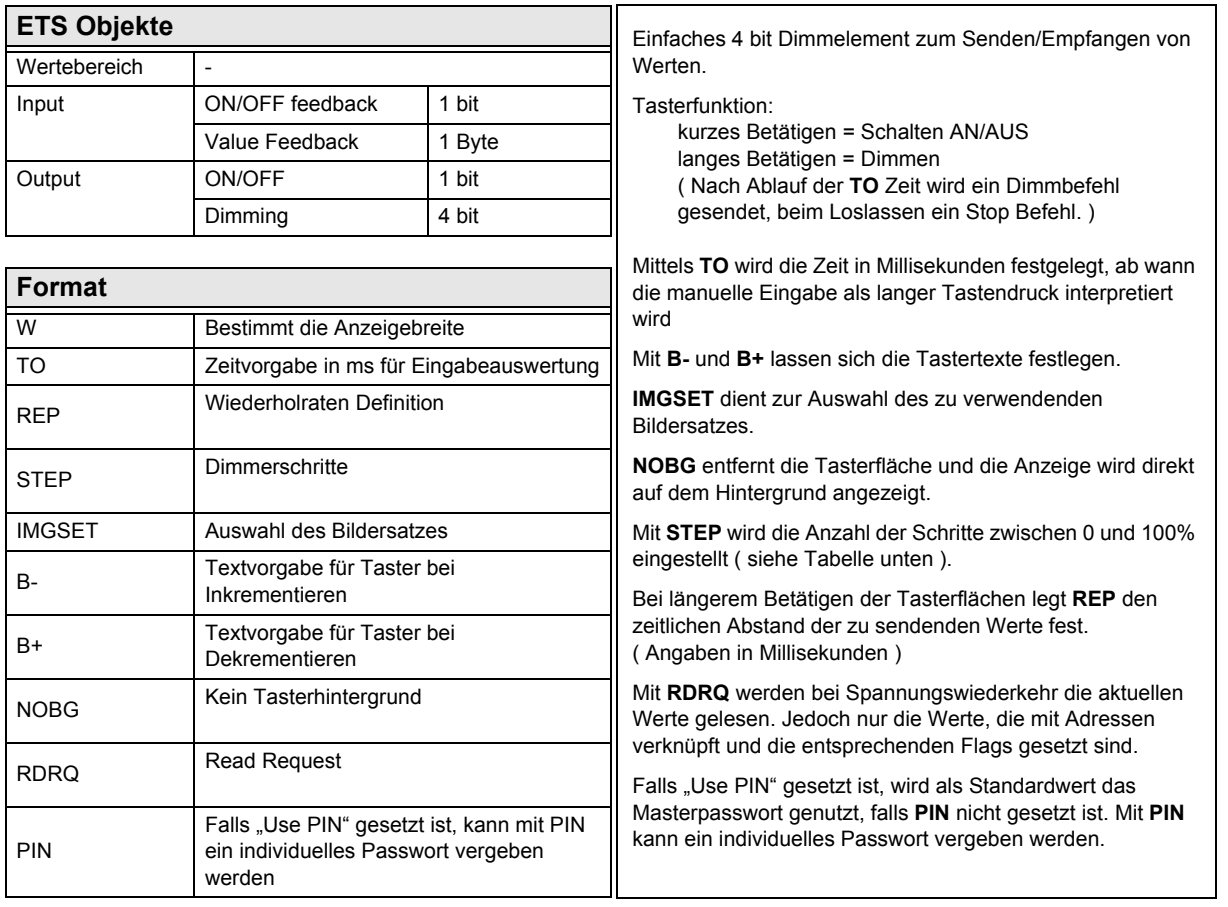

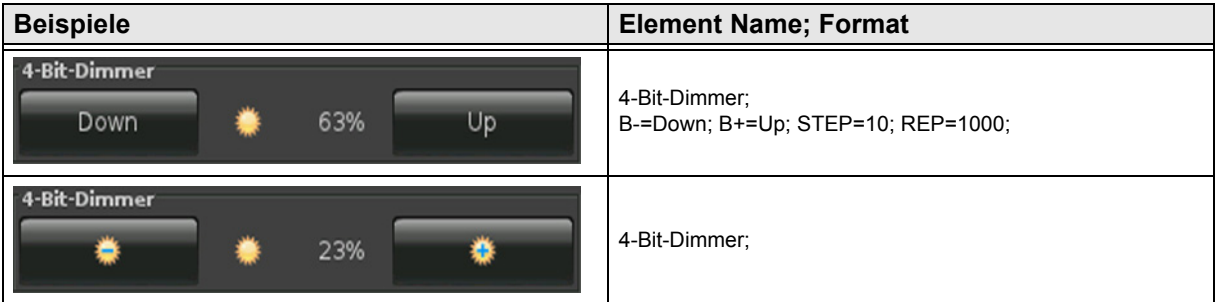

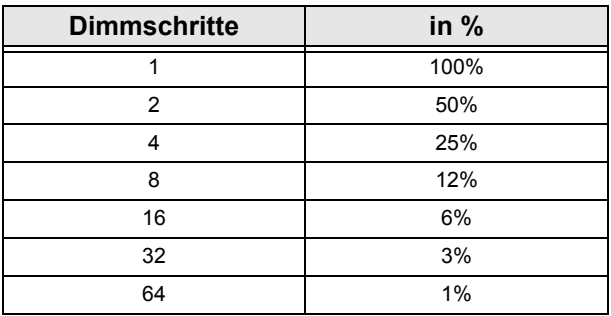

#### <span id="page-83-1"></span><span id="page-83-0"></span>**2.12.1 4-Bit-Dimmer-Repeat**

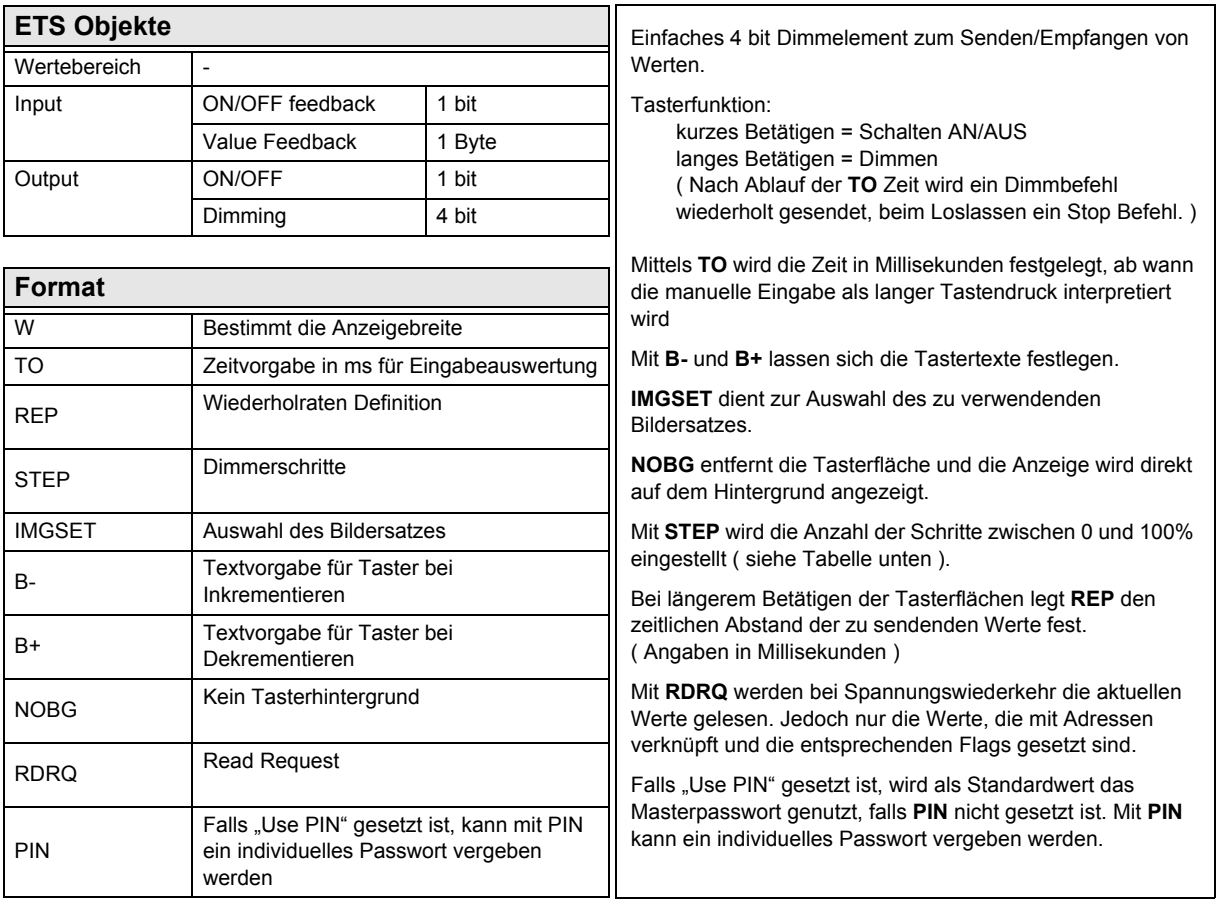

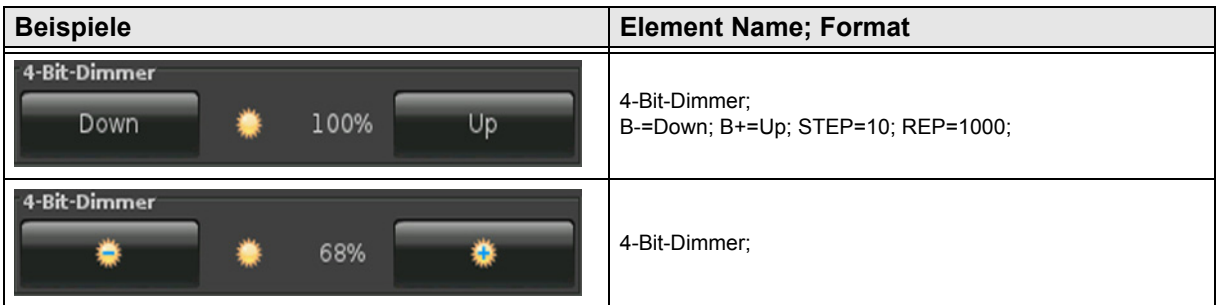

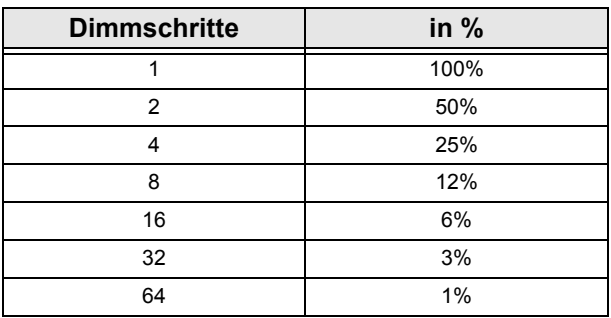

#### <span id="page-84-1"></span><span id="page-84-0"></span>**2.12.1 8-Bit-Dimmer-Repeat**

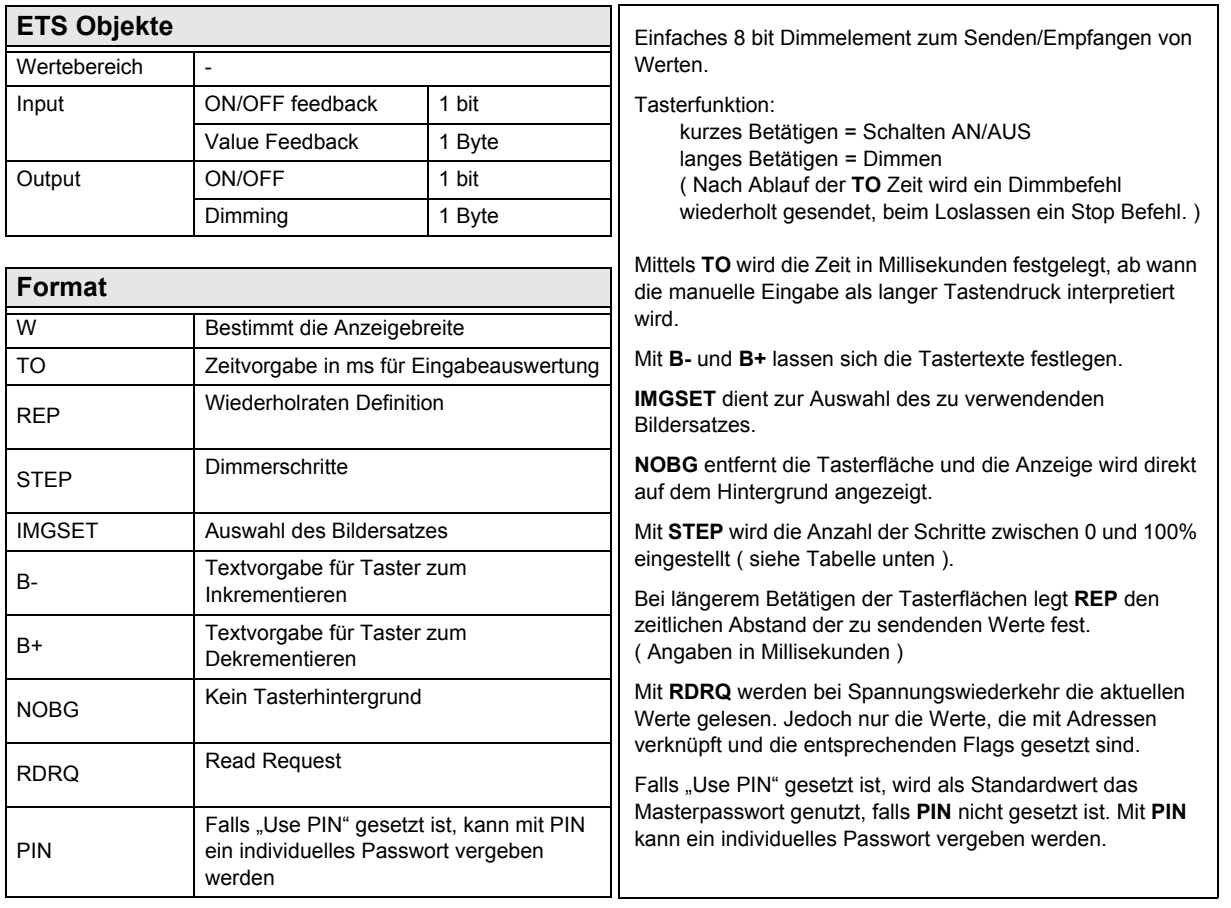

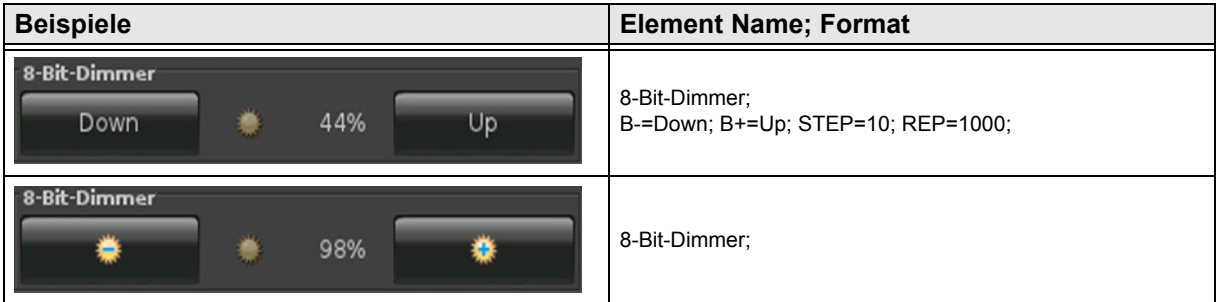

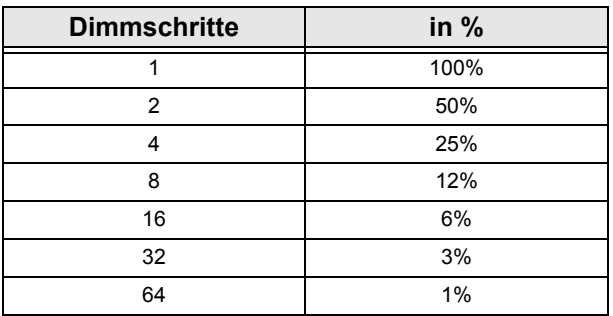

[A](#page-10-0)

# <span id="page-85-0"></span>**2.13 Übersicht Jalousie Elemente**

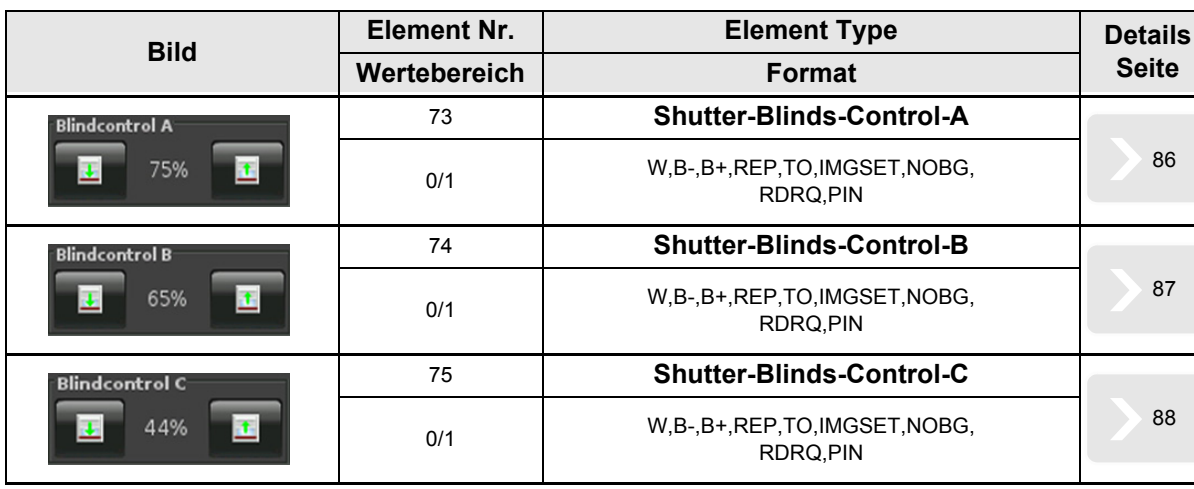

[A](#page-10-0)

#### <span id="page-86-1"></span><span id="page-86-0"></span>**2.13.1 Shutter-Blinds-Control-A**

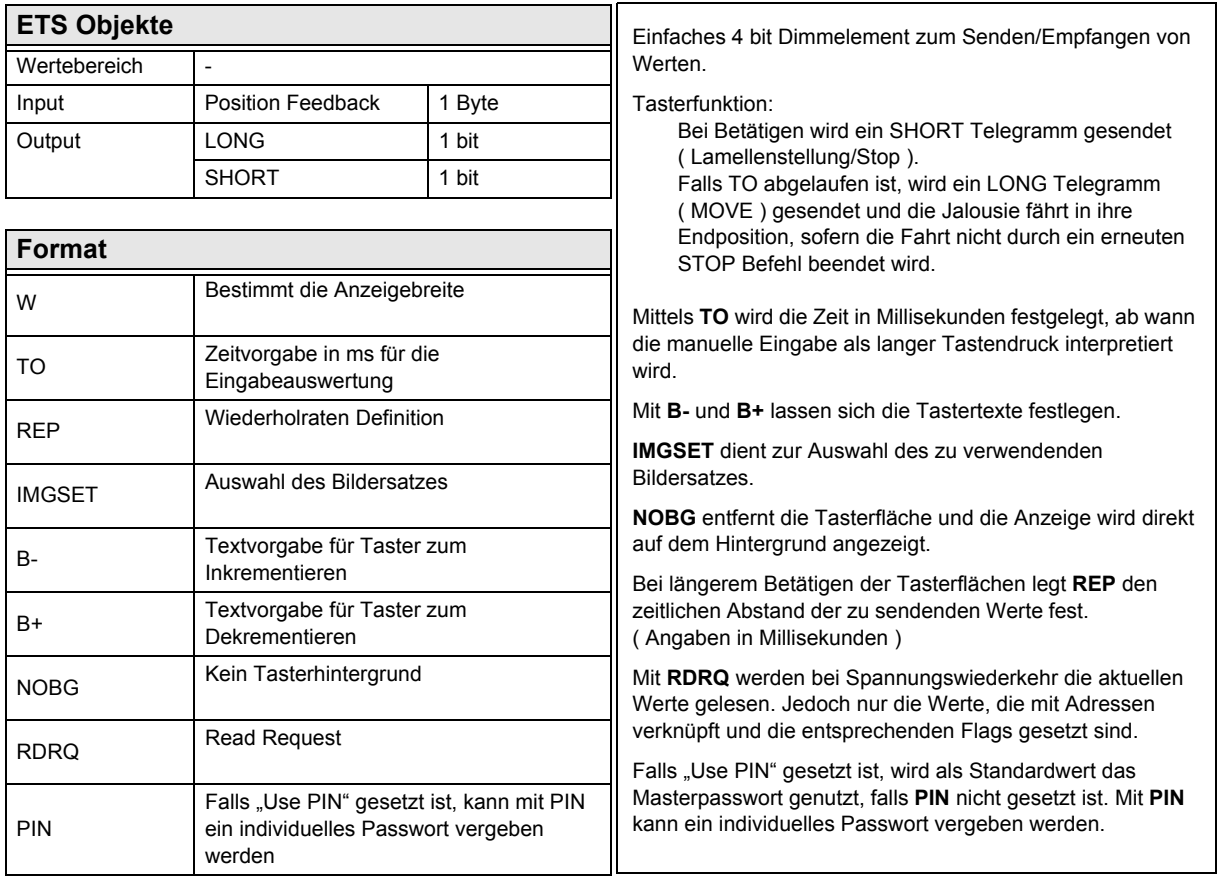

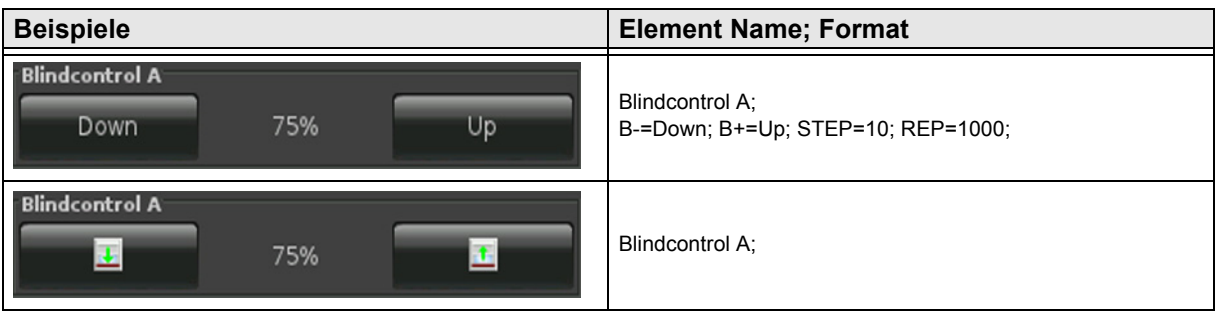

[A](#page-10-0)

#### <span id="page-87-1"></span><span id="page-87-0"></span>**2.13.2 Shutter-Blinds-Control-B**

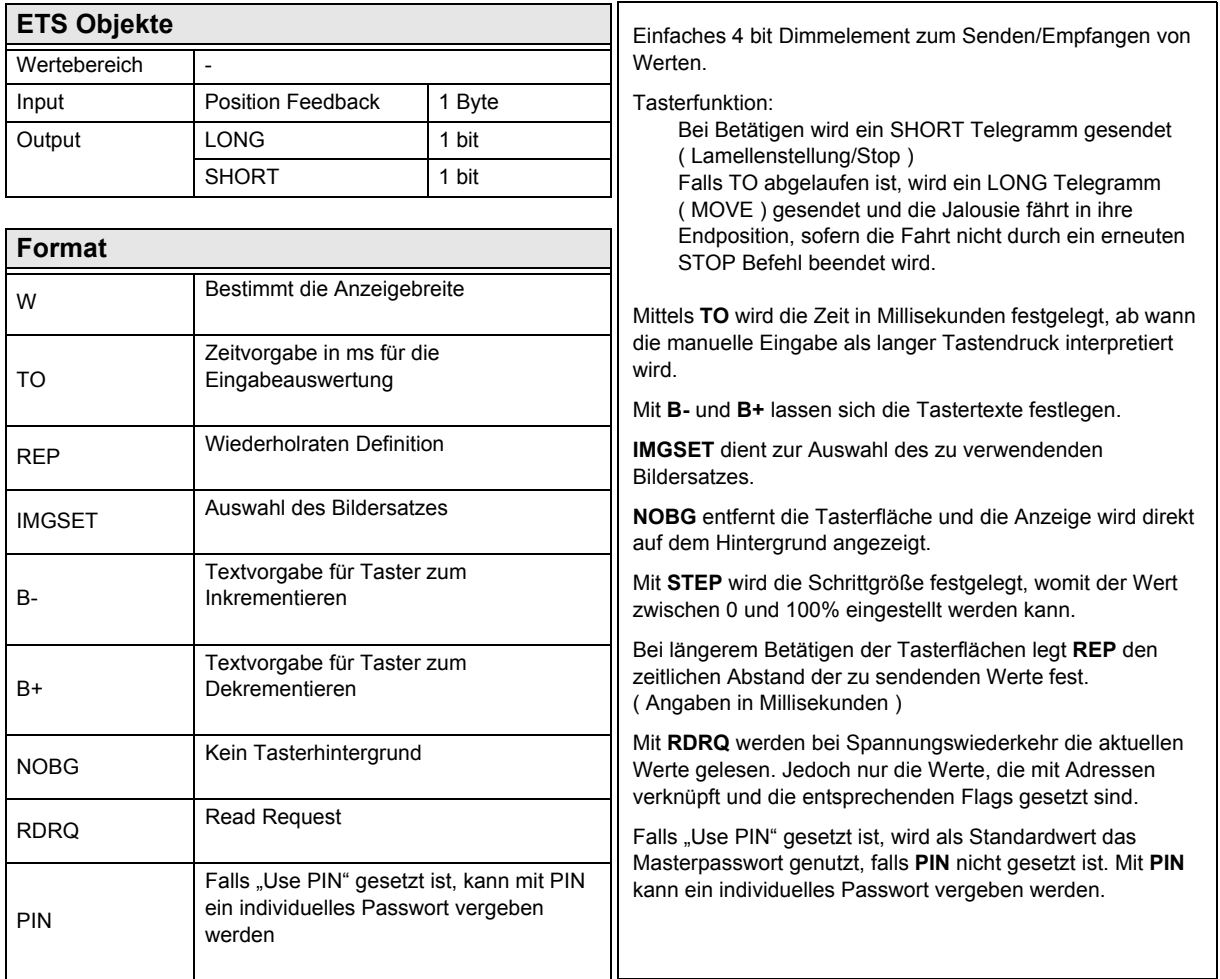

**Beispiele Element Name; Format** Blindcontrol B Blindcontrol B; 65% Up Down B-=Down; B+=Up; STEP=10; REP=1000; Blindcontrol B Blindcontrol B; 选  $\overline{\textbf{r}}$ 65%

[A](#page-10-0)

#### <span id="page-88-1"></span><span id="page-88-0"></span>**2.13.3 Shutter-Blinds-Control-C**

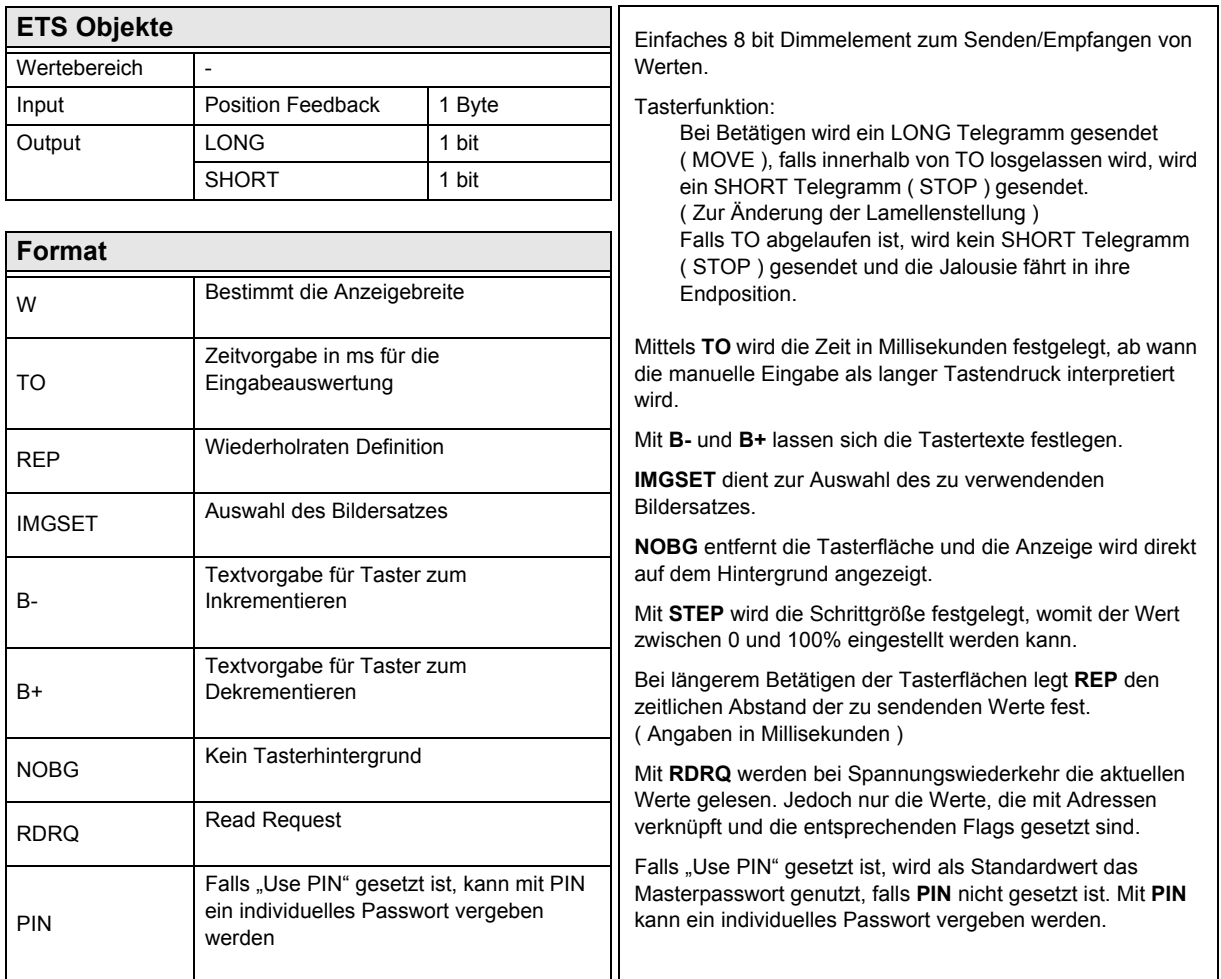

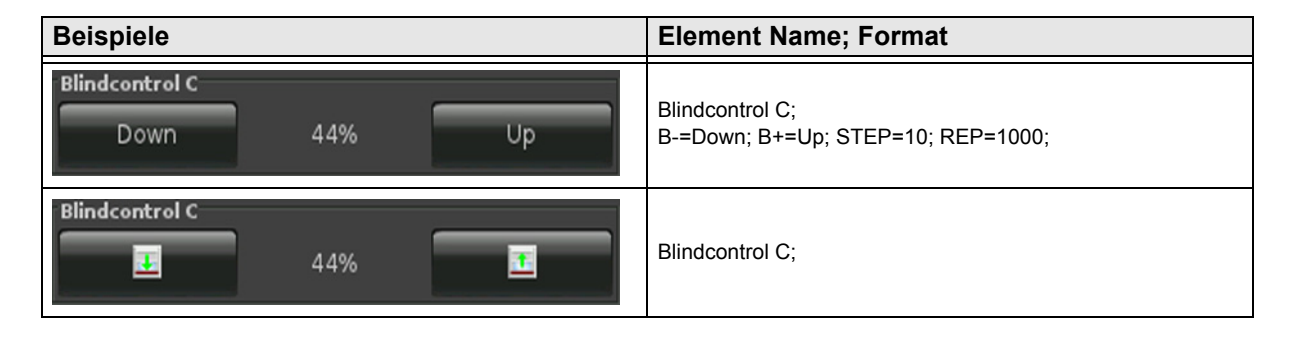

# **VISU C3**

# <span id="page-89-0"></span>**2.14 Übersicht HVAC Elemente**

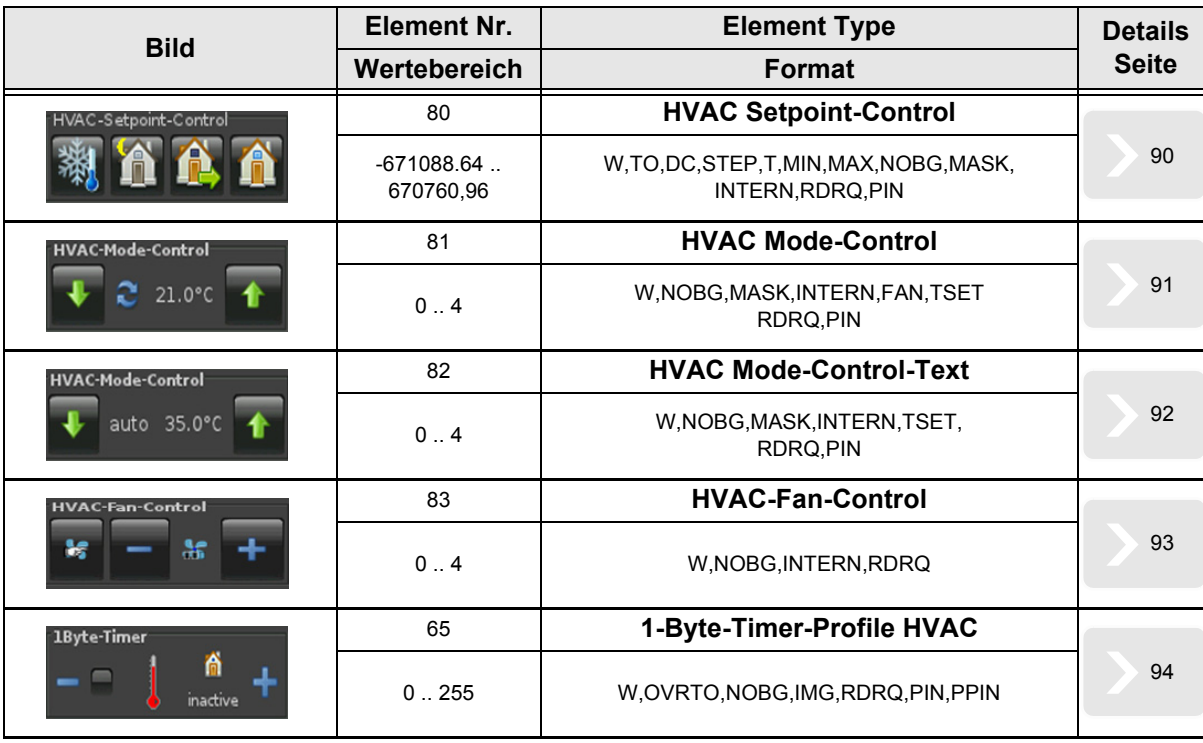

[A](#page-10-0)

Änderungen vorbehalten

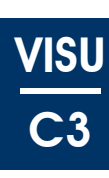

#### <span id="page-90-1"></span><span id="page-90-0"></span>**2.14.1 HVAC Setpoint-Control**

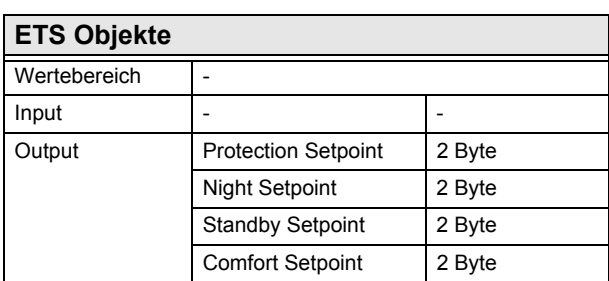

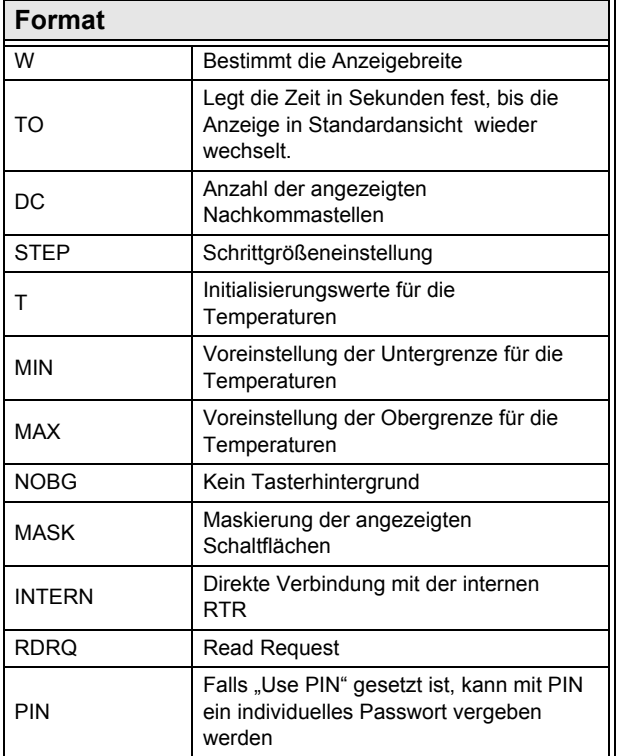

Komplexes Schaltelement zum Senden der Sollwerte für die Raumtemperatur-Regelung.

**W** ( in Pixel ) legt die Breite der Tasterfläche fest.

Mit **TO** wird eine zeitliche Vorgabe festgelegt, wonach die Anzeige wieder in die Standardansicht wechselt.

**DC** definiert die angezeigten Nachkommastellen.

Mit **STEP** wird die Schrittgröße festgelegt, womit der Wert zwischen MIN und MAX eingestellt werden kann.

**T** dient zur Initialisierung der Temperaturen ( Syntax: T=T1:T2:T3:T4 )

**MIN** legt die Untergrenze der jeweiligen Temperaturen fest ( Syntax: MIN=T1:T2:T3:T4 )

**MAX** legt die Obergrenze der jeweiligen Temperaturen fest ( Syntax: MAX=T1:T2:T3:T4 )

**NOBG** entfernt die Tasterfläche und die Anzeige wird direkt auf dem Hintergrund angezeigt.

Die Maskierung wird wie folgt durchgeführt: ( Syntax: 0=einblenden; 1=ausblenden ) Reihenfolge bei der Maskierung: **MASK**=Comfort:StandBy:Night:Protection ( Falls INTERN gesetzt ist, wird Protection automatisch ausgeblendet. )

Falls der interne Regler benutzt und die Sollwertvorgaben für das Touch\_IT getätigt werden, muss keine Kommunikation mittels GA vorgenommen werden, sobald **INTERN** gesetzt ist.

Mit **RDRQ** werden bei Spannungswiederkehr die aktuellen Werte gelesen. Jedoch nur die Werte, die mit Adressen verknüpft und die entsprechenden Flags gesetzt sind.

Falls "Use PIN" gesetzt ist, wird als Standardwert das Masterpasswort genutzt, falls **PIN** nicht gesetzt ist. Mit **PIN** kann ein individuelles Passwort vergeben werden.

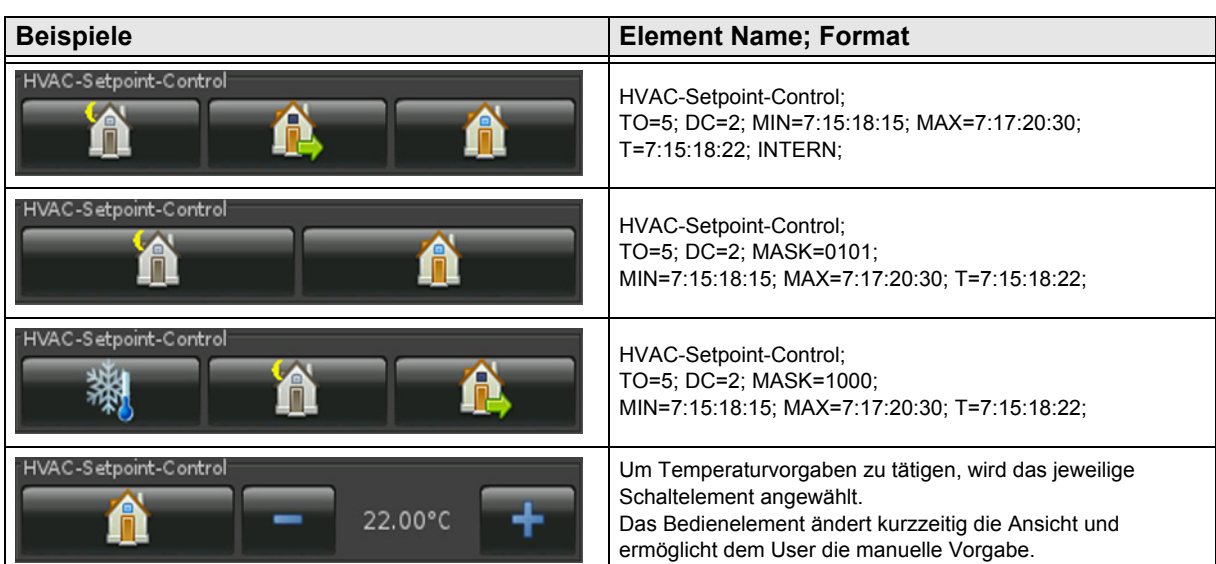

Änderungen vorbehalten

Arcus-EDS GmbH Rigaer Str. 88 , 10247 Berlin Tel.: +49 / (0)30 / 2593 3914

[A](#page-10-0)

#### <span id="page-91-1"></span><span id="page-91-0"></span>**2.14.2 HVAC Mode-Control**

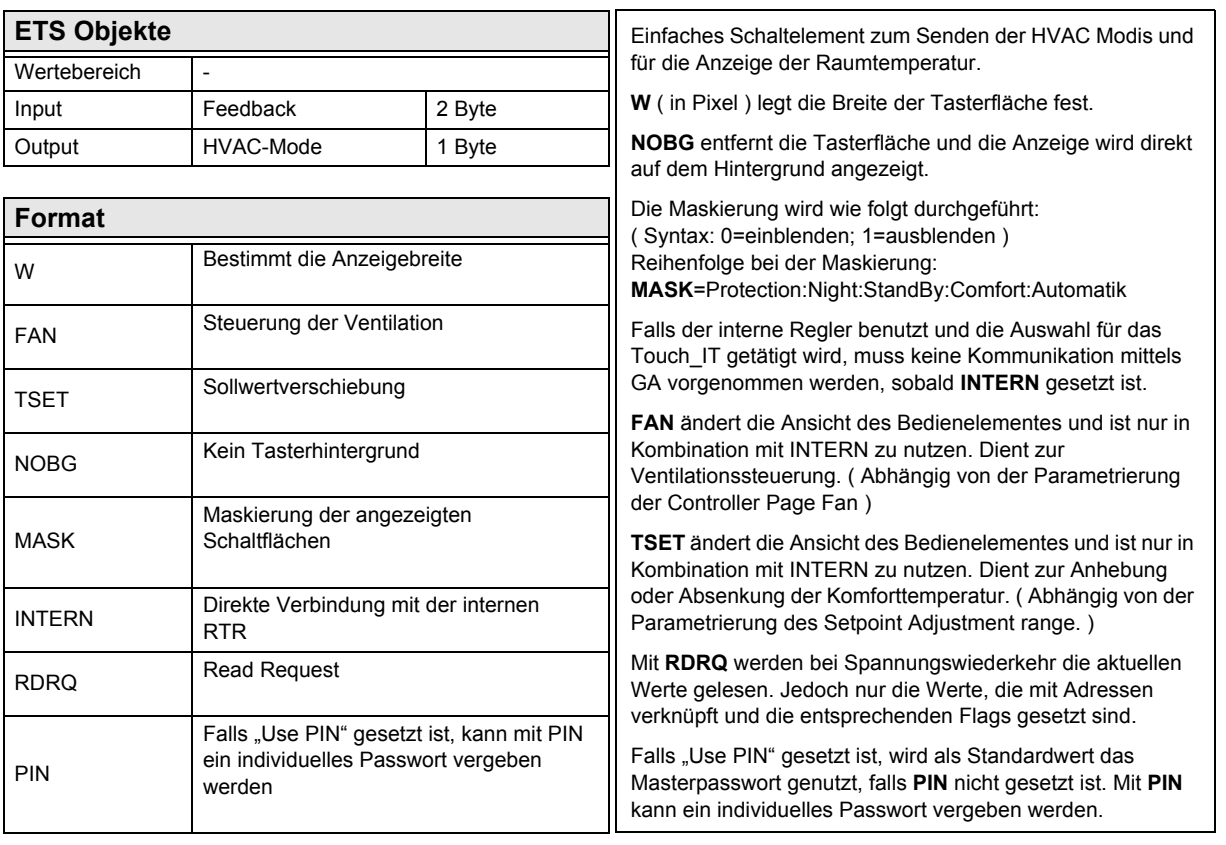

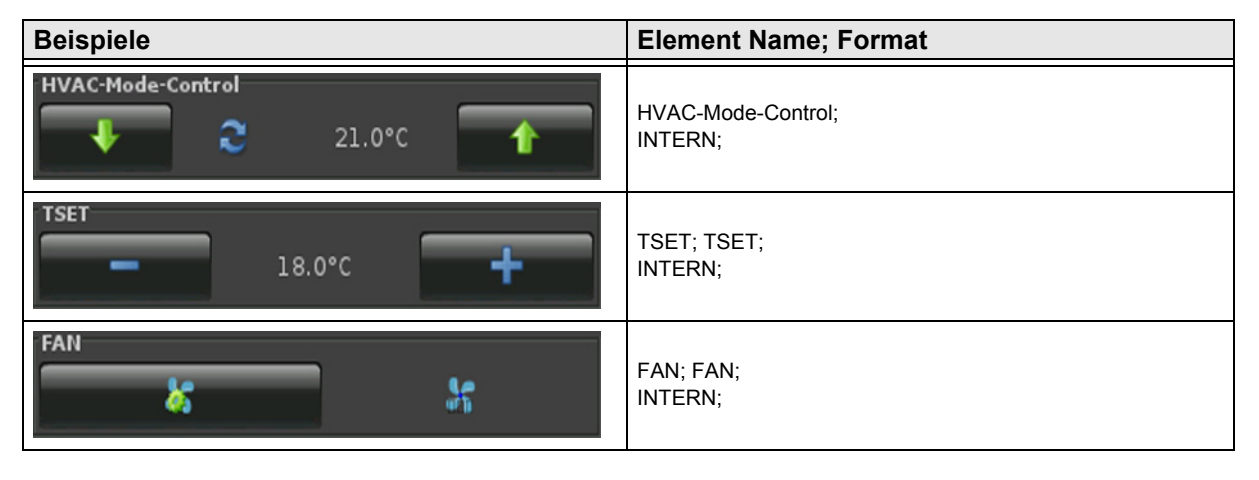

#### <span id="page-92-1"></span><span id="page-92-0"></span>**2.14.3 HVAC Mode-Control-Text**

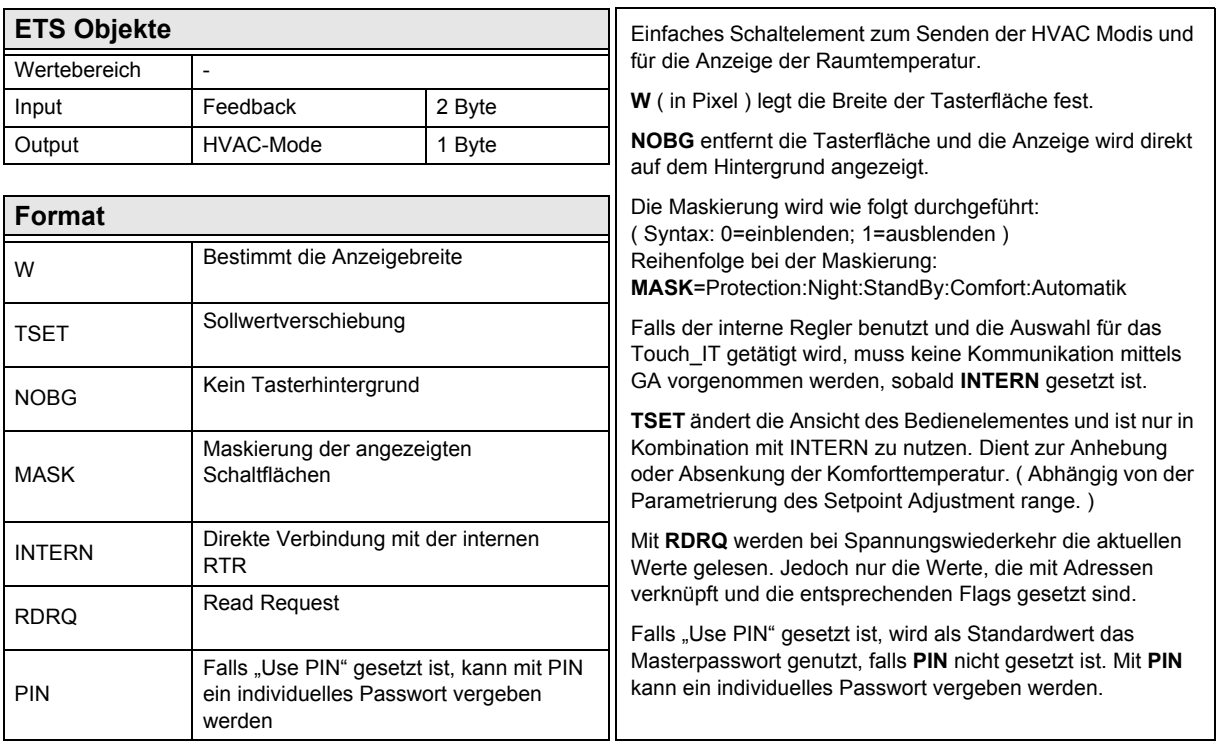

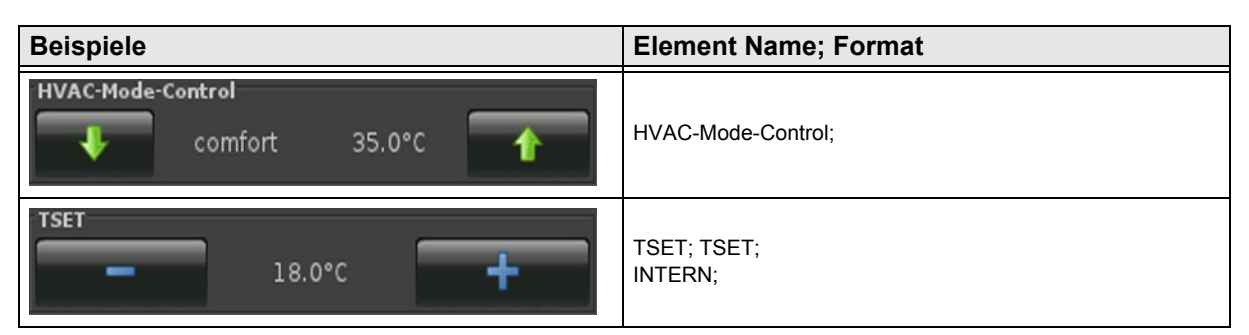

Änderungen vorbehalten

#### <span id="page-93-1"></span><span id="page-93-0"></span>**2.14.4 HVAC-Fan-Control**

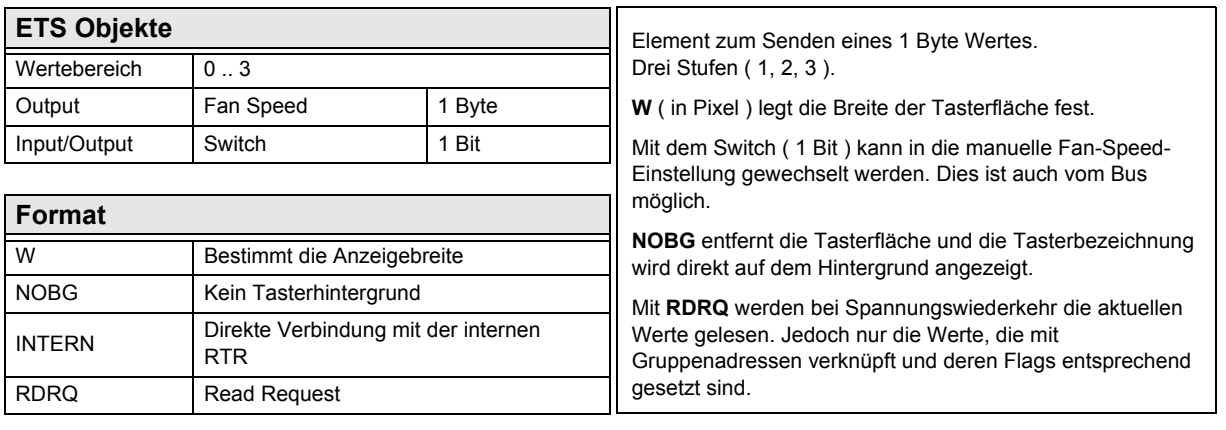

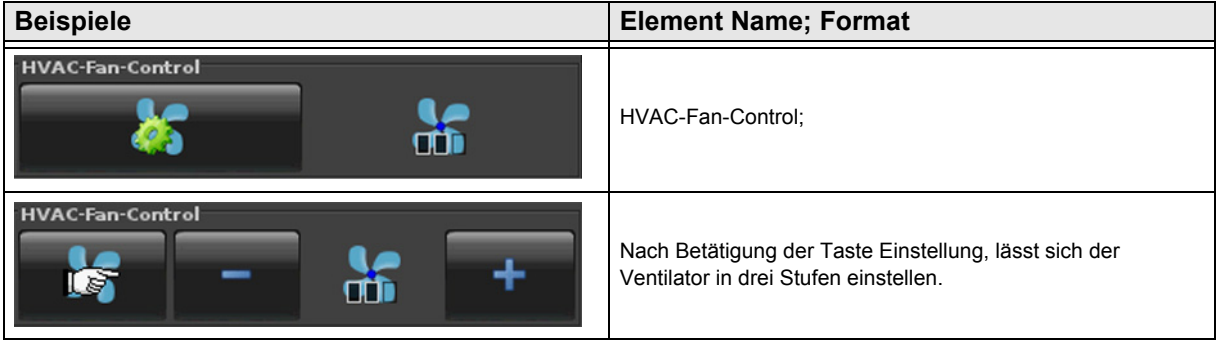

Änderungen vorbehalten

# 3,5" TFT Color Touch Display

**Beschreibung Bedienelemente** Touch\_IT C3

[A](#page-10-0)

#### <span id="page-94-1"></span><span id="page-94-0"></span>**2.14.5 1-Byte-Timer-Profile HVAC**

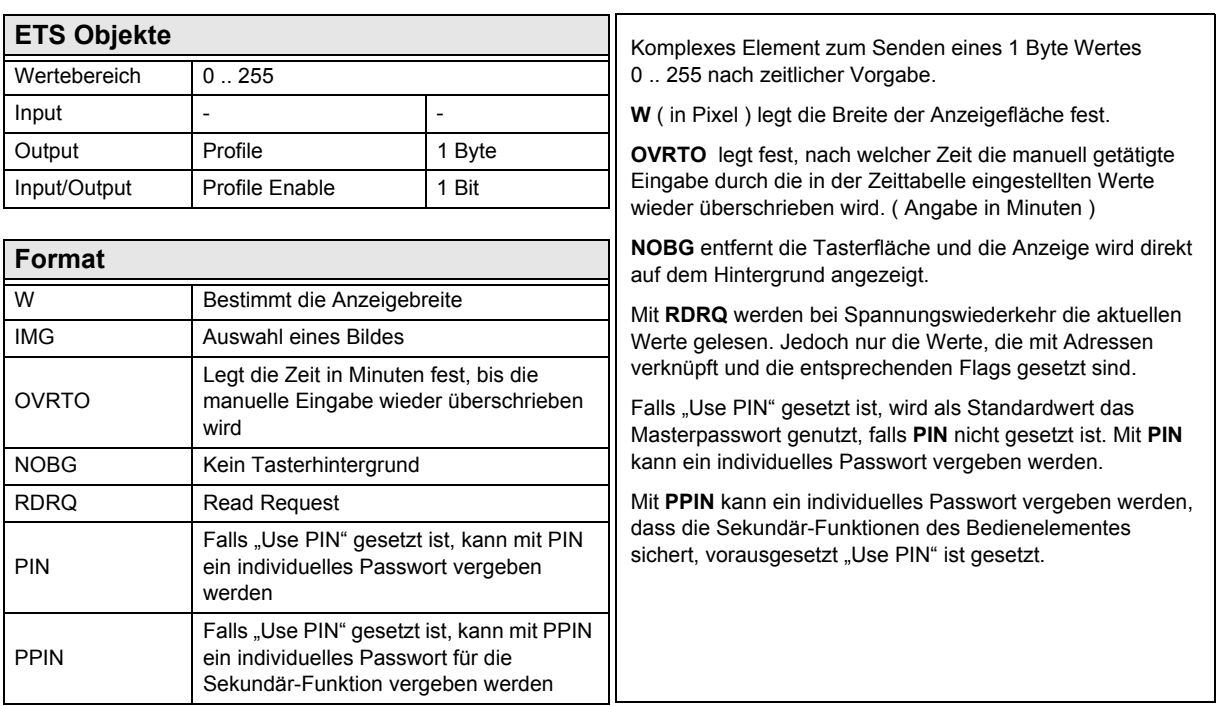

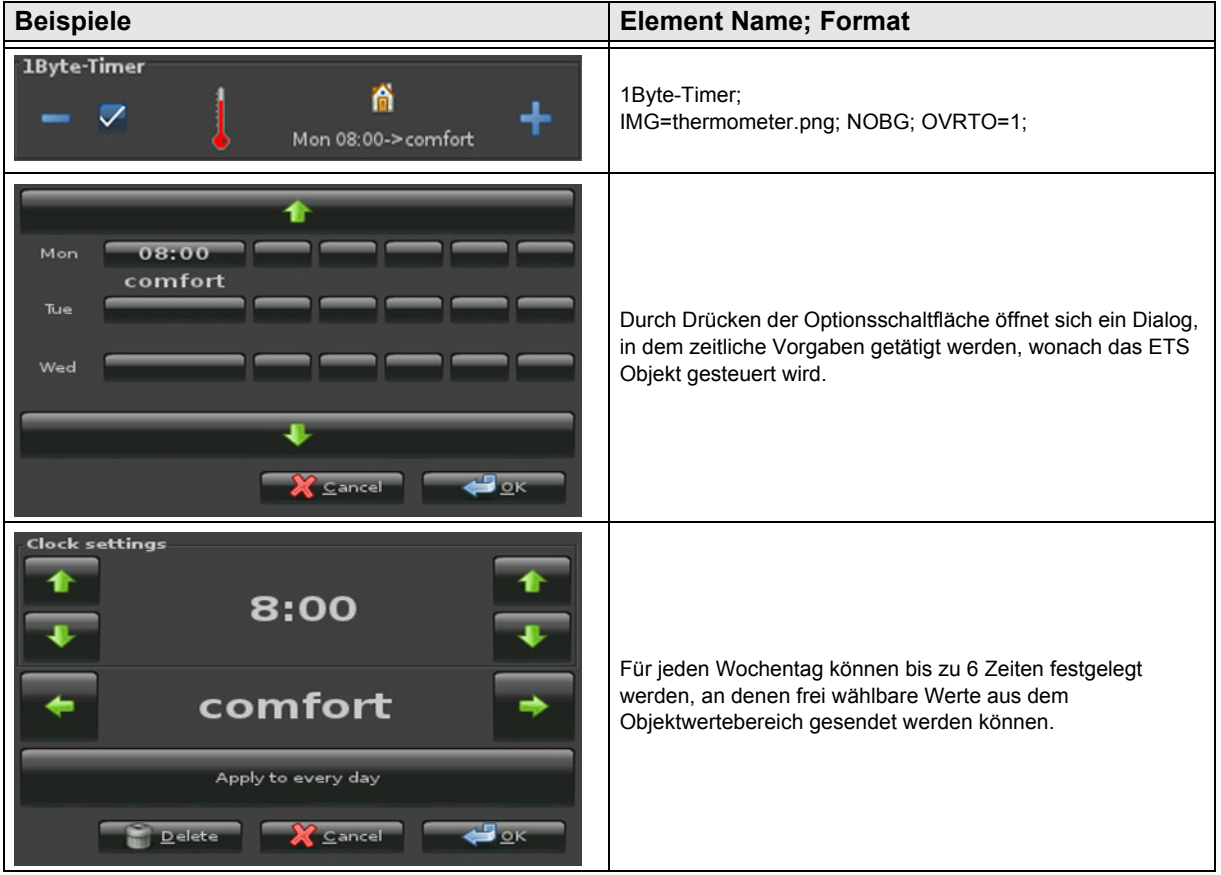

Änderungen vorbehalten

[A](#page-10-0)

# <span id="page-95-0"></span>**2.15 Übersicht Time / Date Elemente**

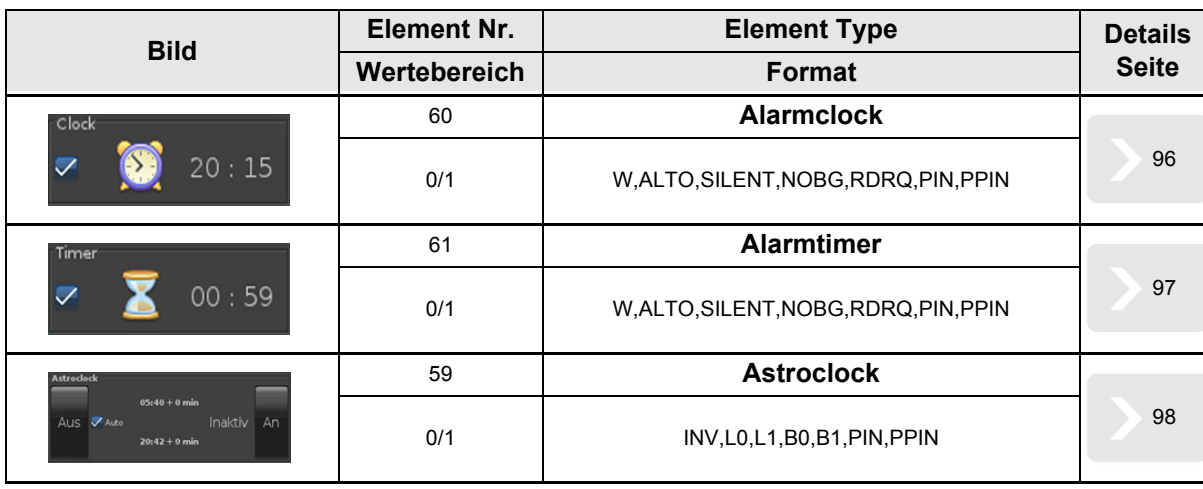

Es stehen zusätzlich verschiedene Timerprofile zur Verfügung.

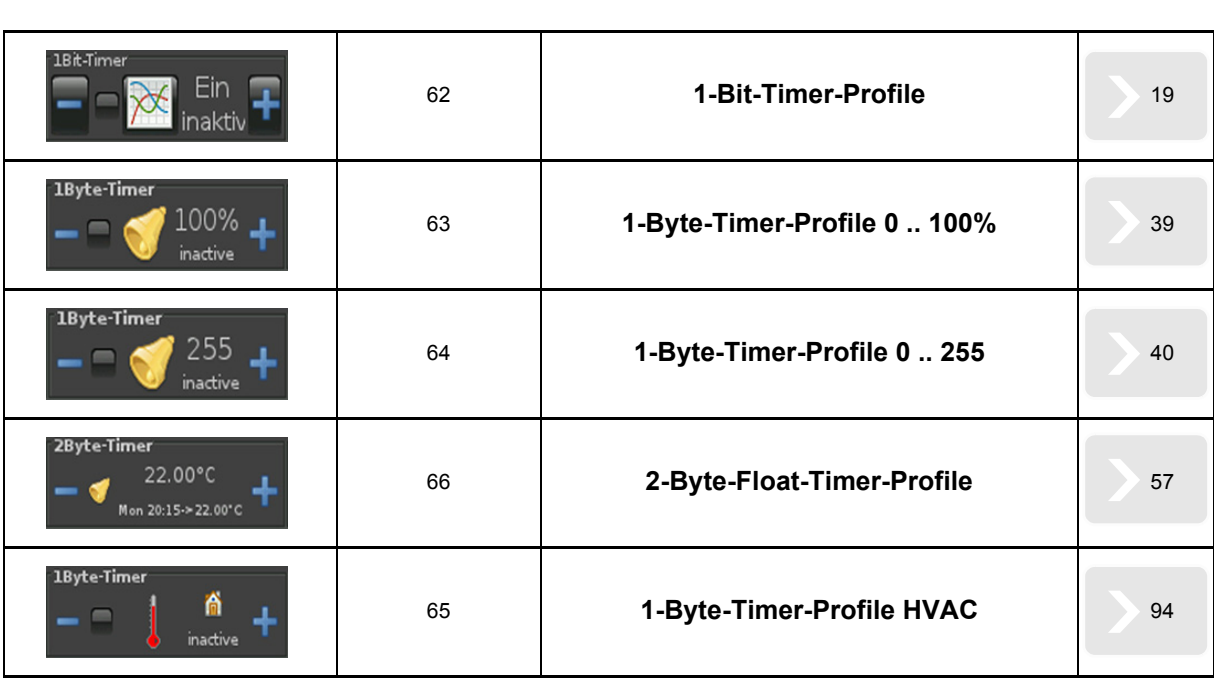

#### <span id="page-96-1"></span><span id="page-96-0"></span>**2.15.1 Alarmclock**

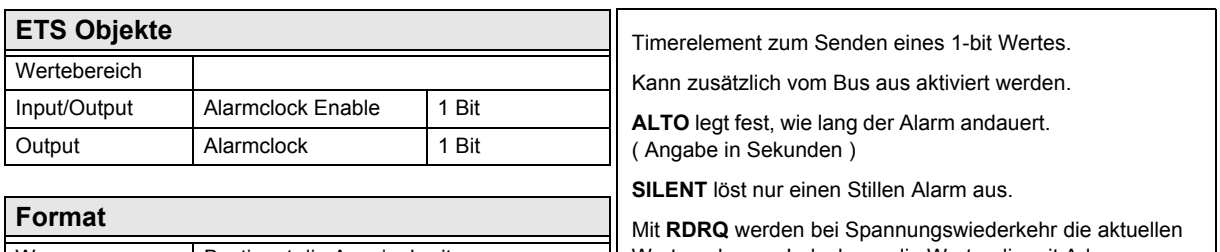

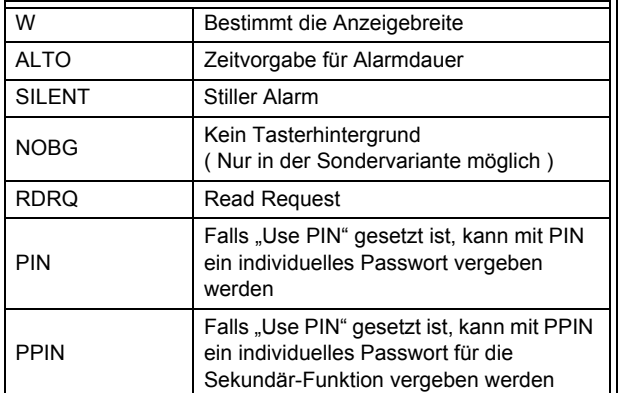

Werte gelesen. Jedoch nur die Werte, die mit Adressen verknüpft und die entsprechenden Flags gesetzt sind. Falls "Use PIN" gesetzt ist, wird als Standardwert das Masterpasswort genutzt, falls **PIN** nicht gesetzt ist. Mit **PIN** kann ein individuelles Passwort vergeben werden.

Mit **PPIN** kann ein individuelles Passwort vergeben werden, dass die Sekundär-Funktionen des Bedienelementes sichert, vorausgesetzt "Use PIN" ist gesetzt.

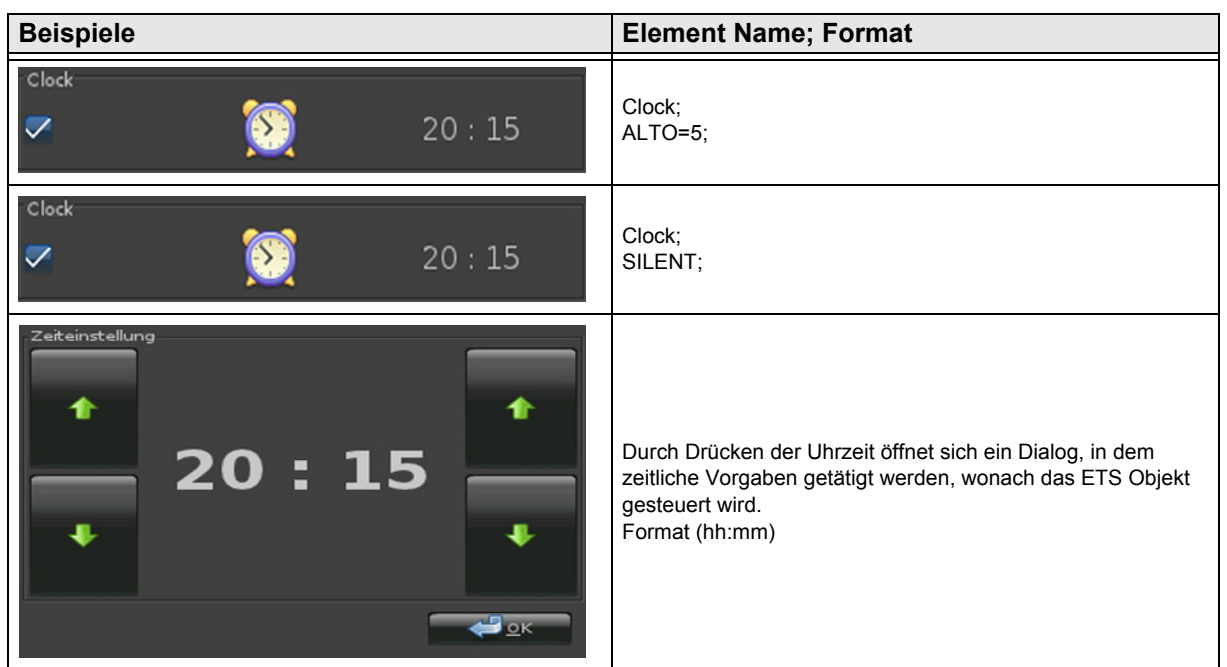

Änderungen vorbehalten

3,5" TFT Color Touch Display

#### **Beschreibung Bedienelemente** Touch\_IT C3

[A](#page-10-0)

#### <span id="page-97-1"></span><span id="page-97-0"></span>**2.15.2 Alarmtimer**

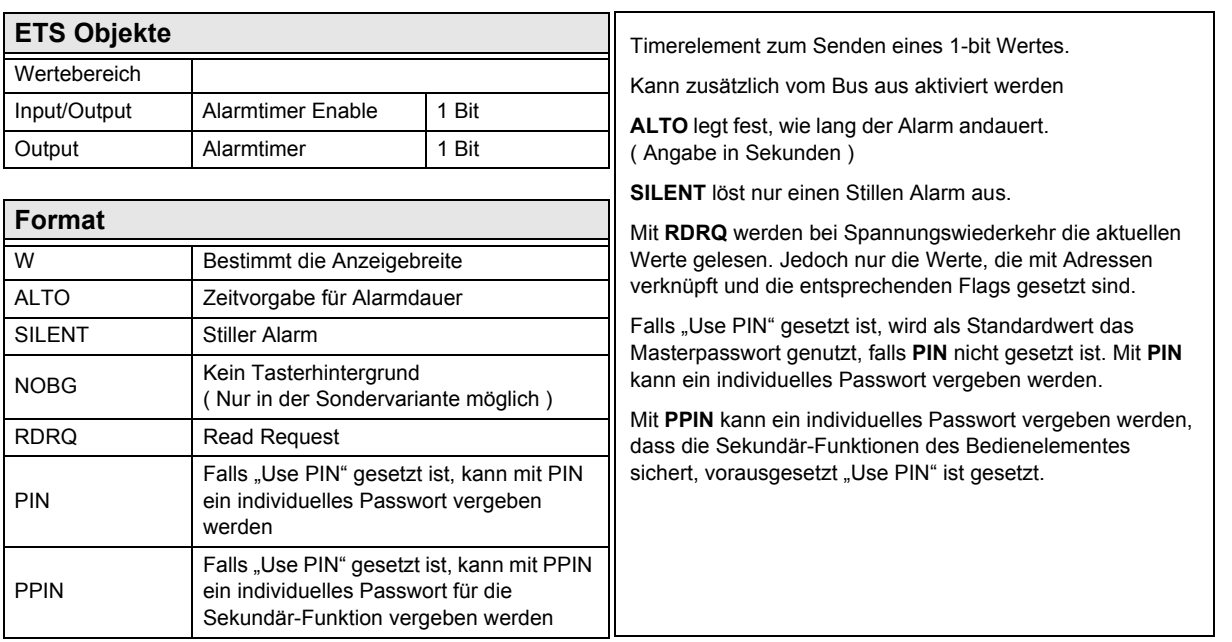

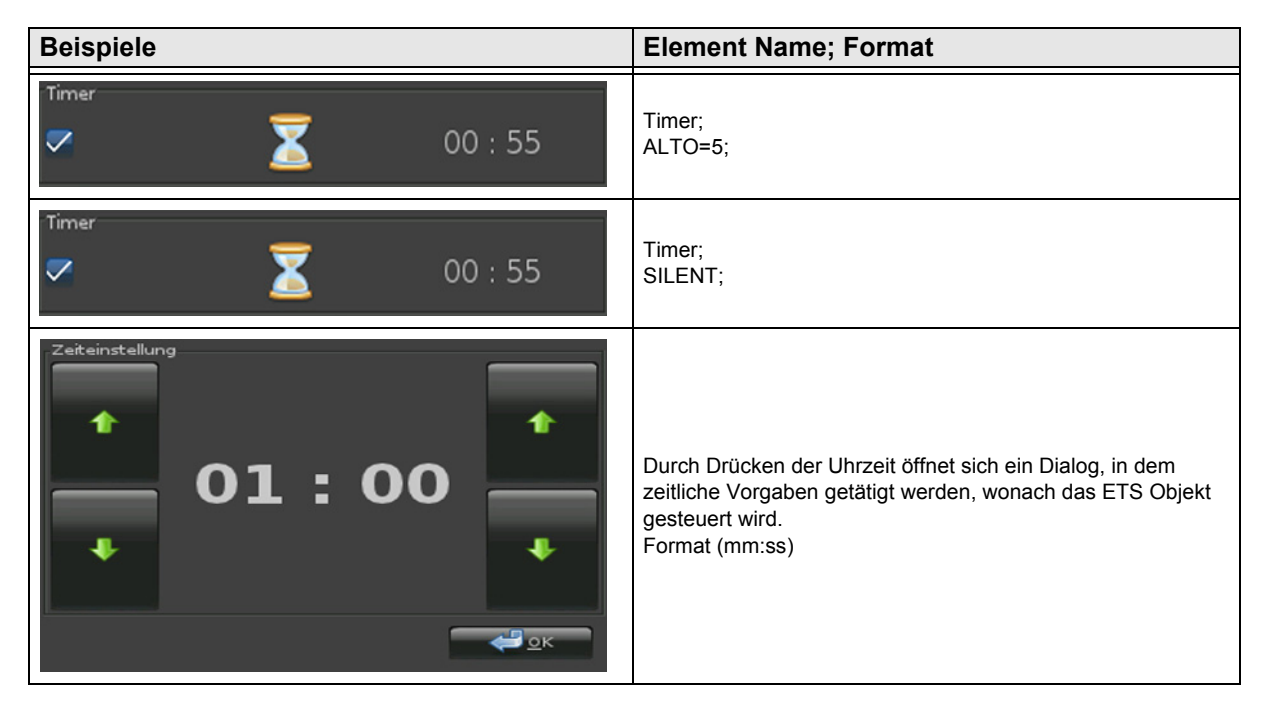

[A](#page-10-0)

#### <span id="page-98-1"></span><span id="page-98-0"></span>**2.15.3 Astroclock**

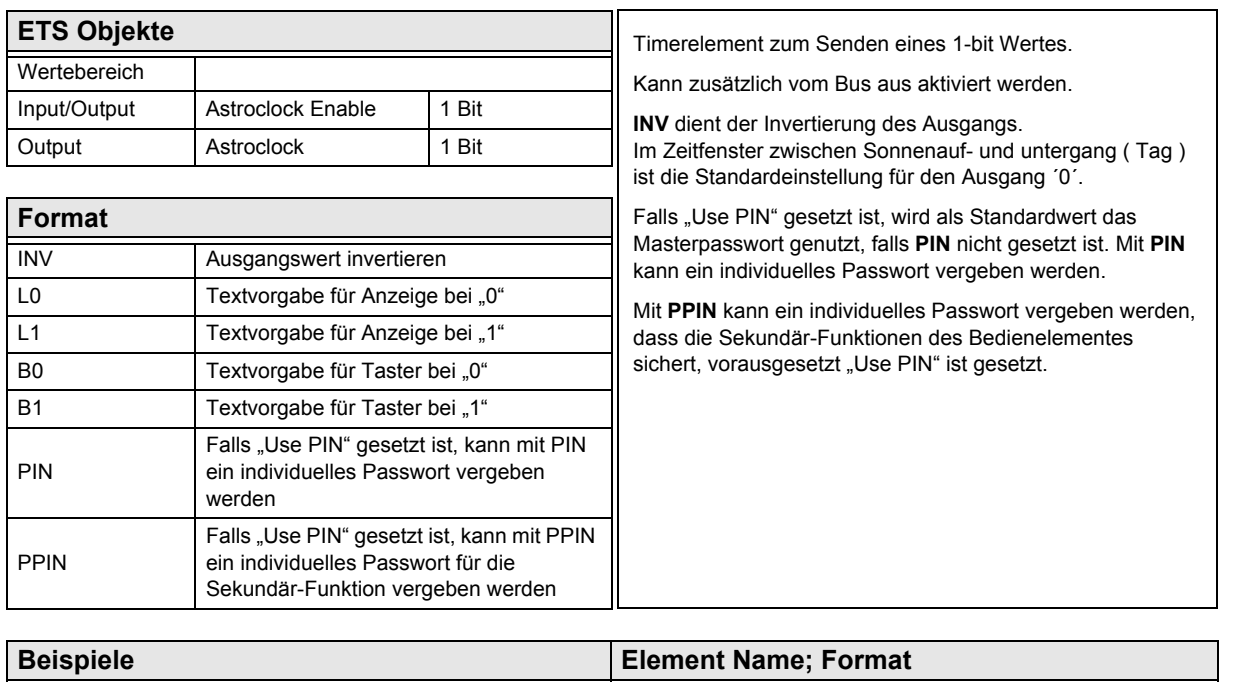

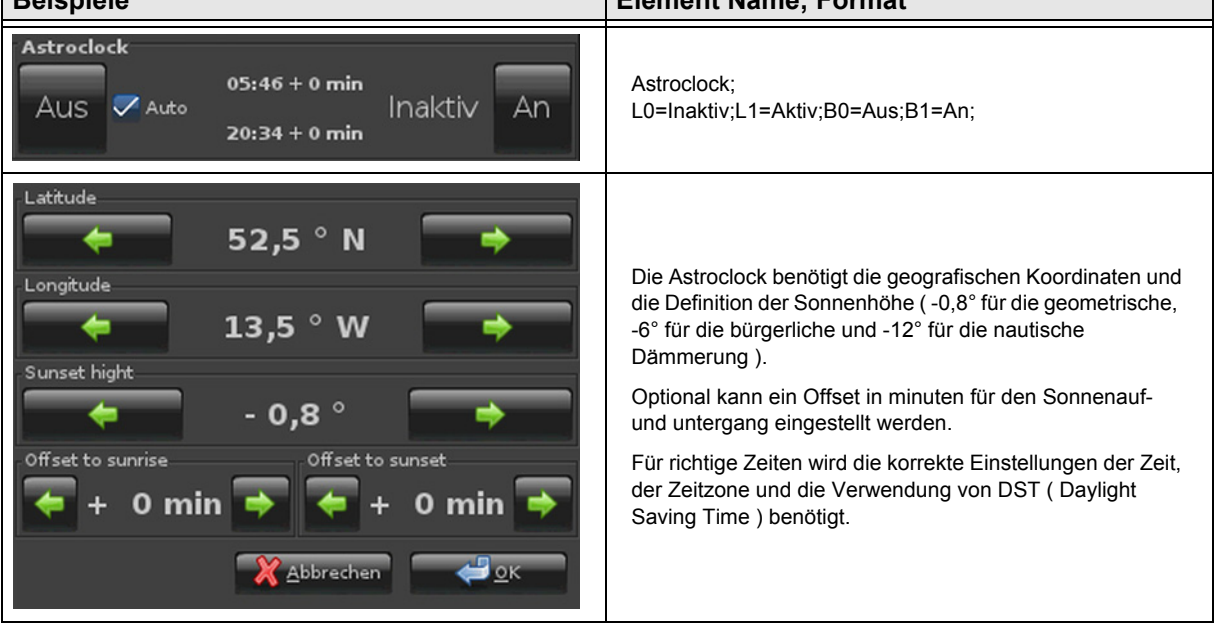

# **VISU C3**

# <span id="page-99-0"></span>**2.16 Übersicht Datalogging**

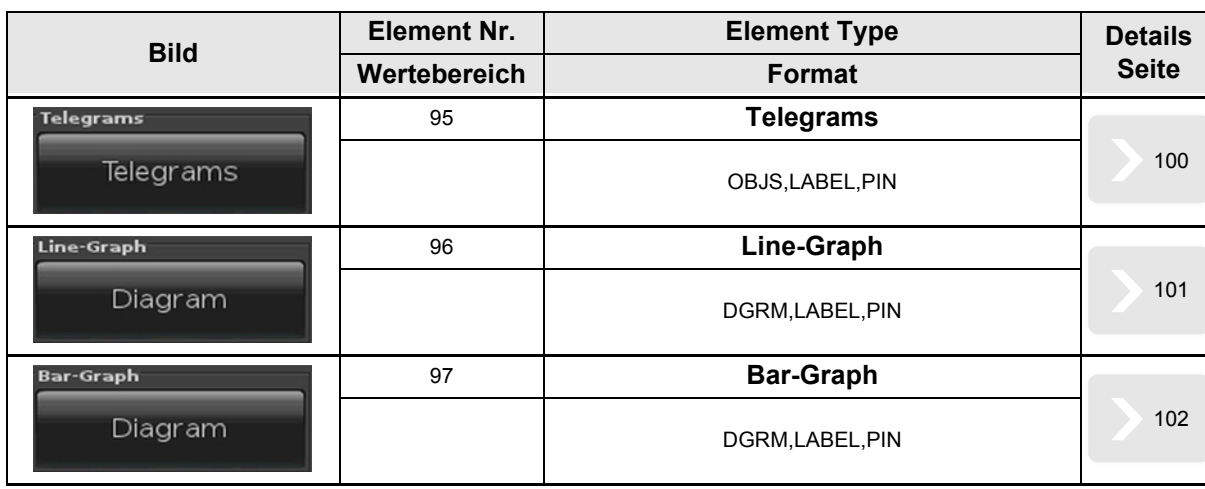

[A](#page-10-0)

Änderungen vorbehalten

# <span id="page-100-1"></span><span id="page-100-0"></span>**2.16.1 Telegrams**

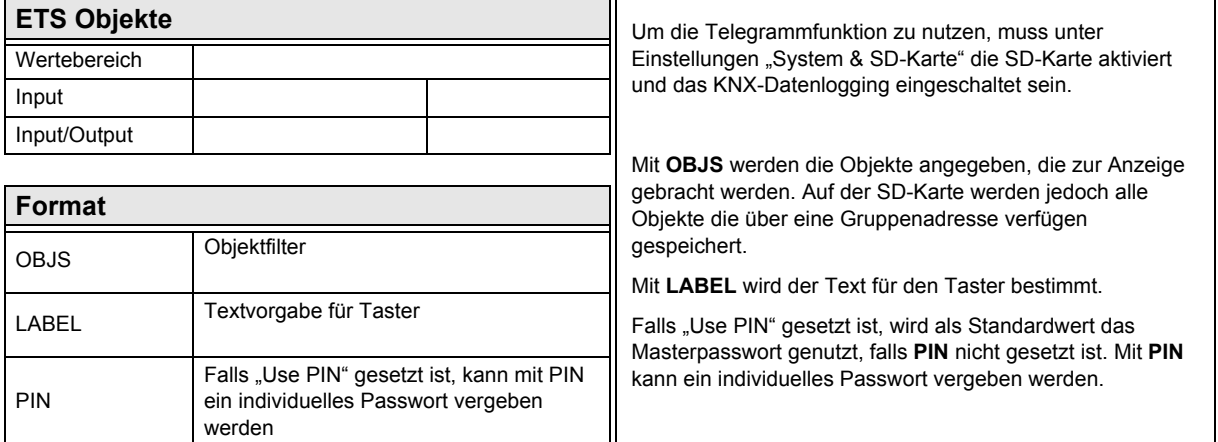

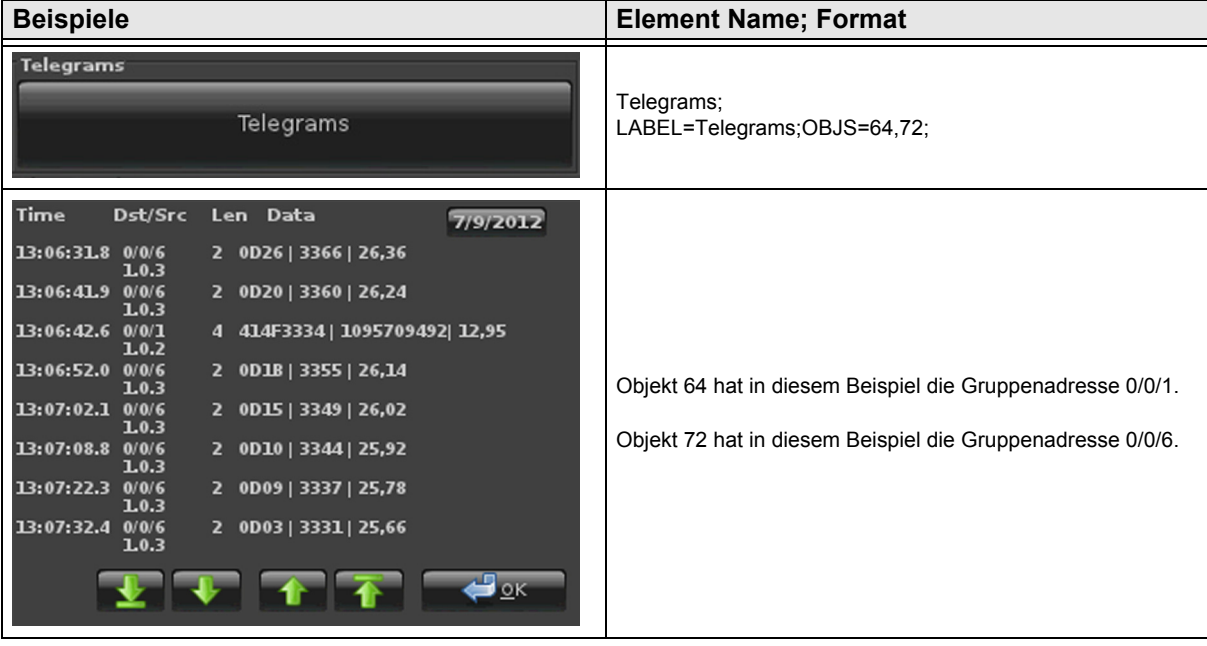

Änderungen vorbehalten

[A](#page-10-0)

#### <span id="page-101-1"></span><span id="page-101-0"></span>**2.16.2 Line-Graph**

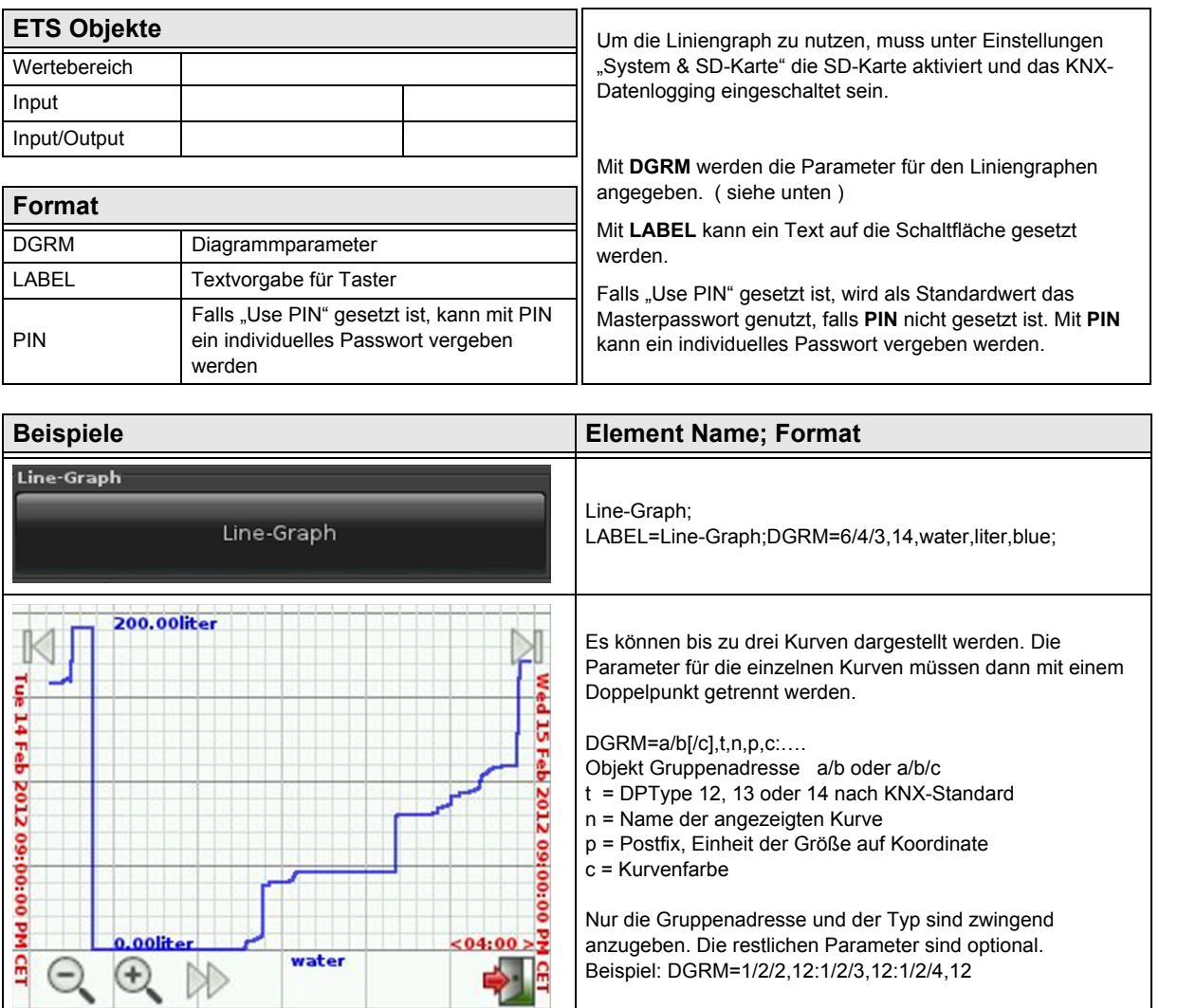

[A](#page-10-0)

#### <span id="page-102-1"></span><span id="page-102-0"></span>**2.16.3 Bar-Graph**

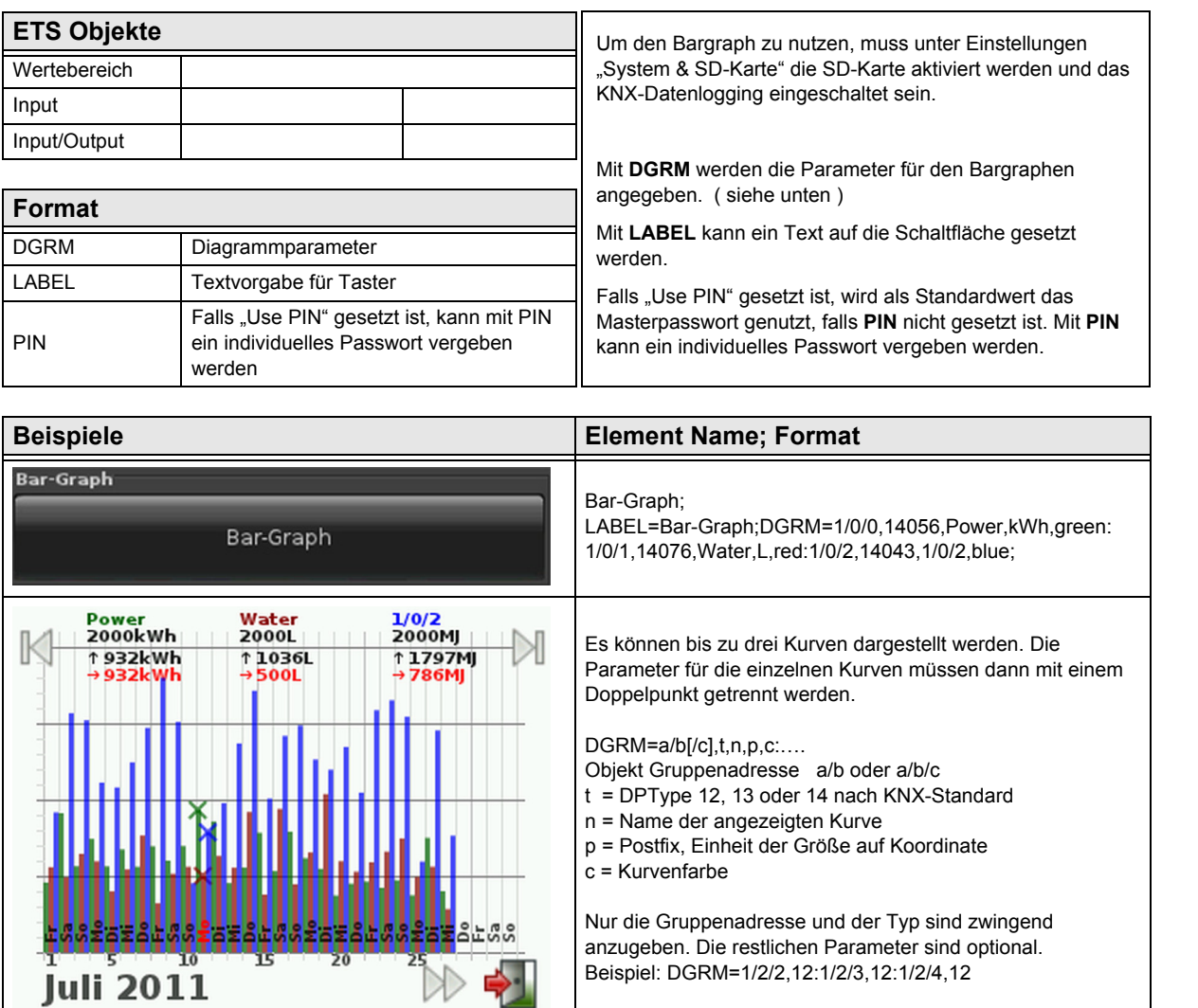

#### 3,5" TFT Color Touch Display

**Systemeinstellungen**

Touch IT C3

<span id="page-103-0"></span>**arcus-eds I KNX**

# **3 Systemeinstellungen**

Im folgenden Kapitel werden die Touch IT internen Systemeinstellungen näher erläutert.

#### **3.1 Main**

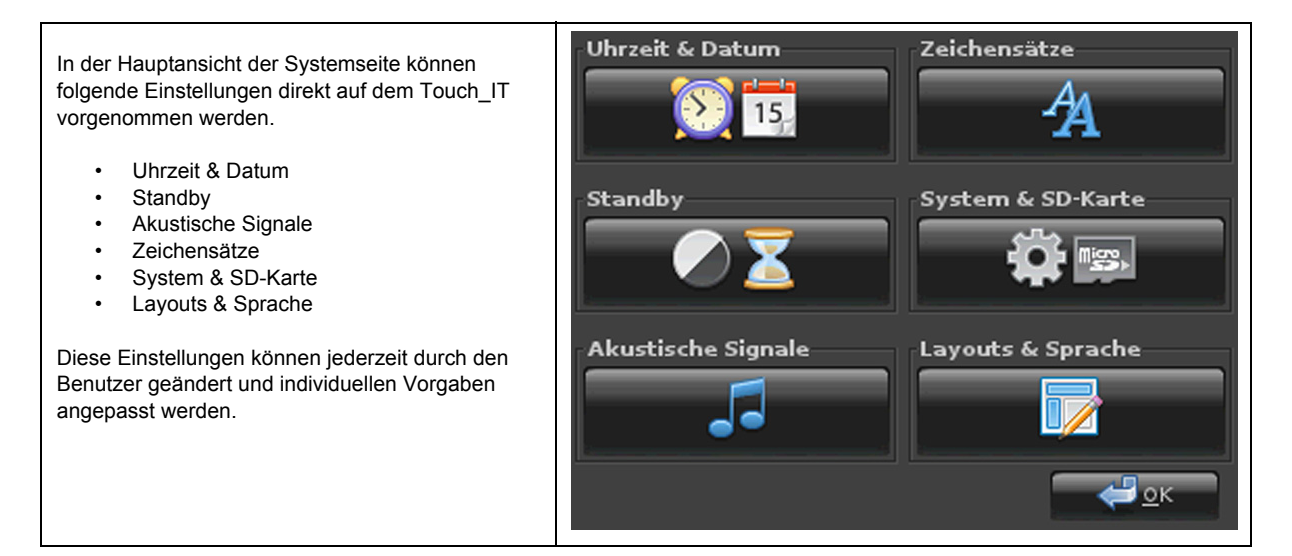

# **3.2 Uhrzeit & Datum**

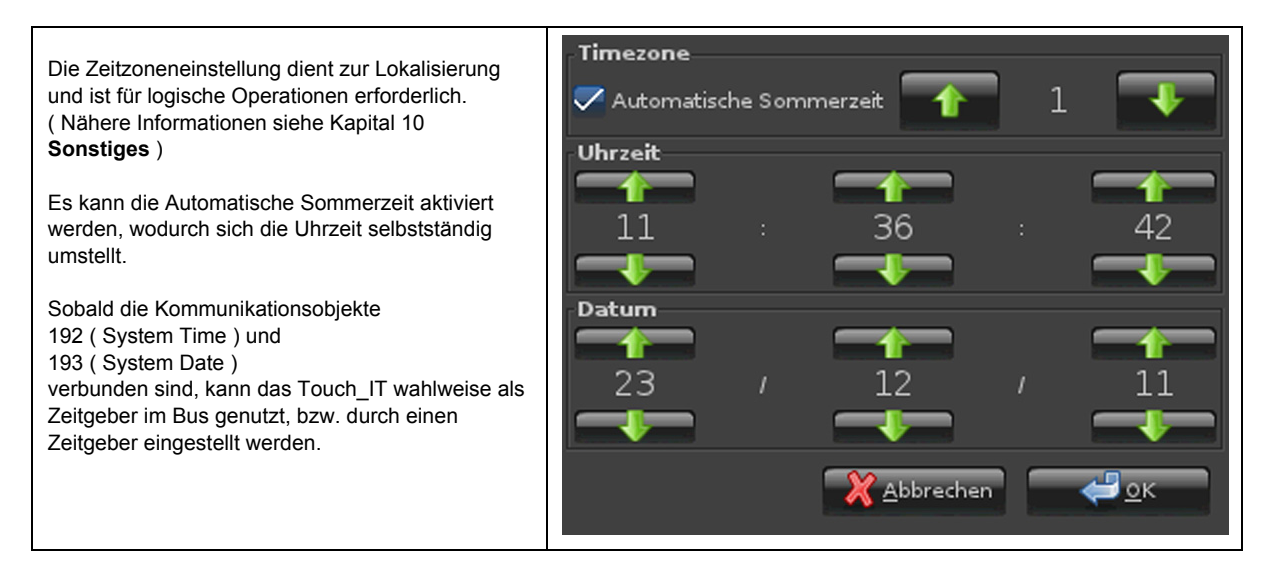

Änderungen vorbehalten

Arcus-EDS GmbH Rigaer Str. 88 , 10247 Berlin Tel.: +49 / (0)30 / 2593 3914

[www.arcus-eds.de x](http://www.arcus-eds.de) sales@arcus-eds.de Fax.: +49 / (0)30 / 2593 3915 d4

**VISU**

**C3**

# <span id="page-104-0"></span>**arcus-eds I KNX**

# **Systemeinstellungen** Touch\_IT C3

# **3.3 Standby**

Es können 2 Helligkeitseinstellungen definiert werden.

- Normalbetrieb
- Bildschirmschonerbetrieb

Zusätzlich können 2 zeitliche Vorgabe getätigt werden.

- Bildschirmschonerbetrieb
- Standby

Mit der Einstellung 0, ist die jeweilige Funktion inaktiv.

Sobald eine Minutenvorgabe zwischen 1 und 60 eingestellt ist, wird die jeweilige Funktion nach Ablauf dieser Zeit ausgeführt.

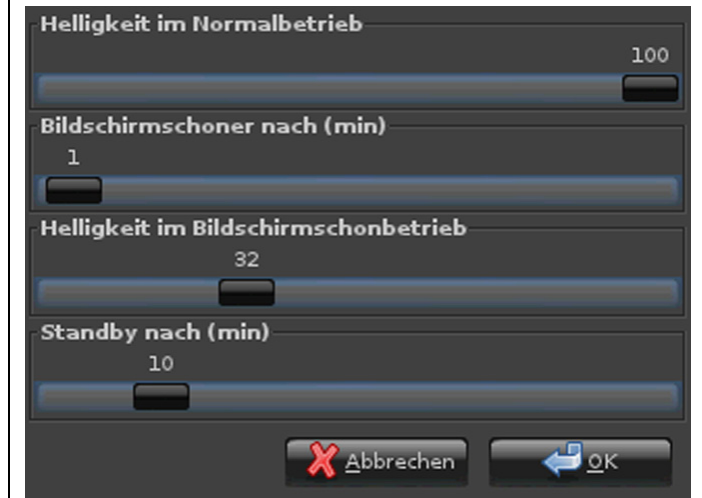

ر<br>مارسان المراس بين

# **3.4 Akustische Signale**

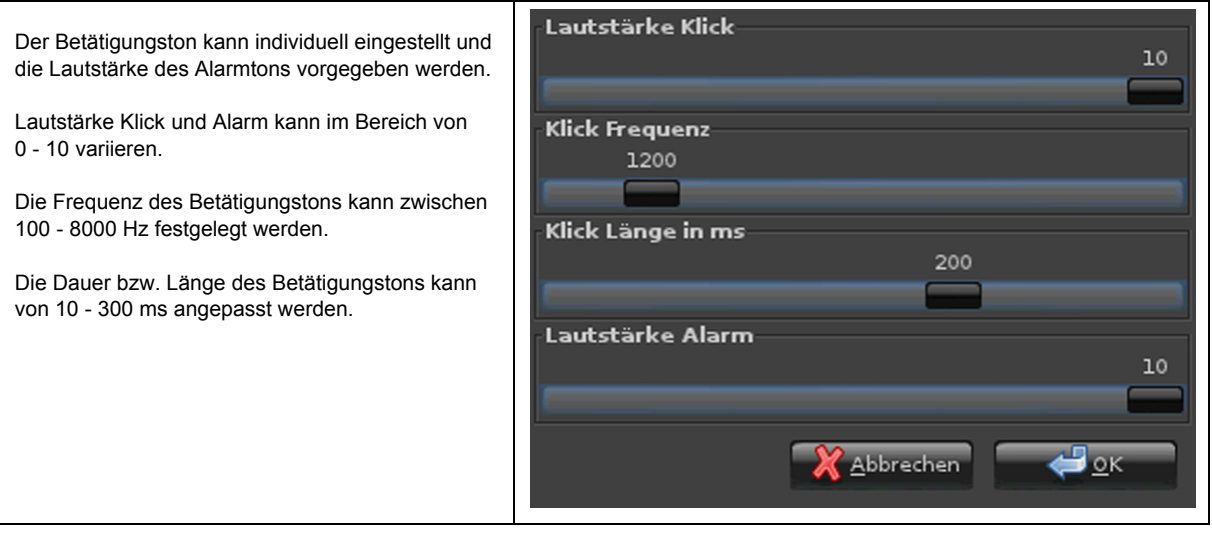

<span id="page-105-0"></span>**arcus-eds I KNX**

**Systemeinstellungen** Touch IT C3

# **3.5 Zeichensätze**

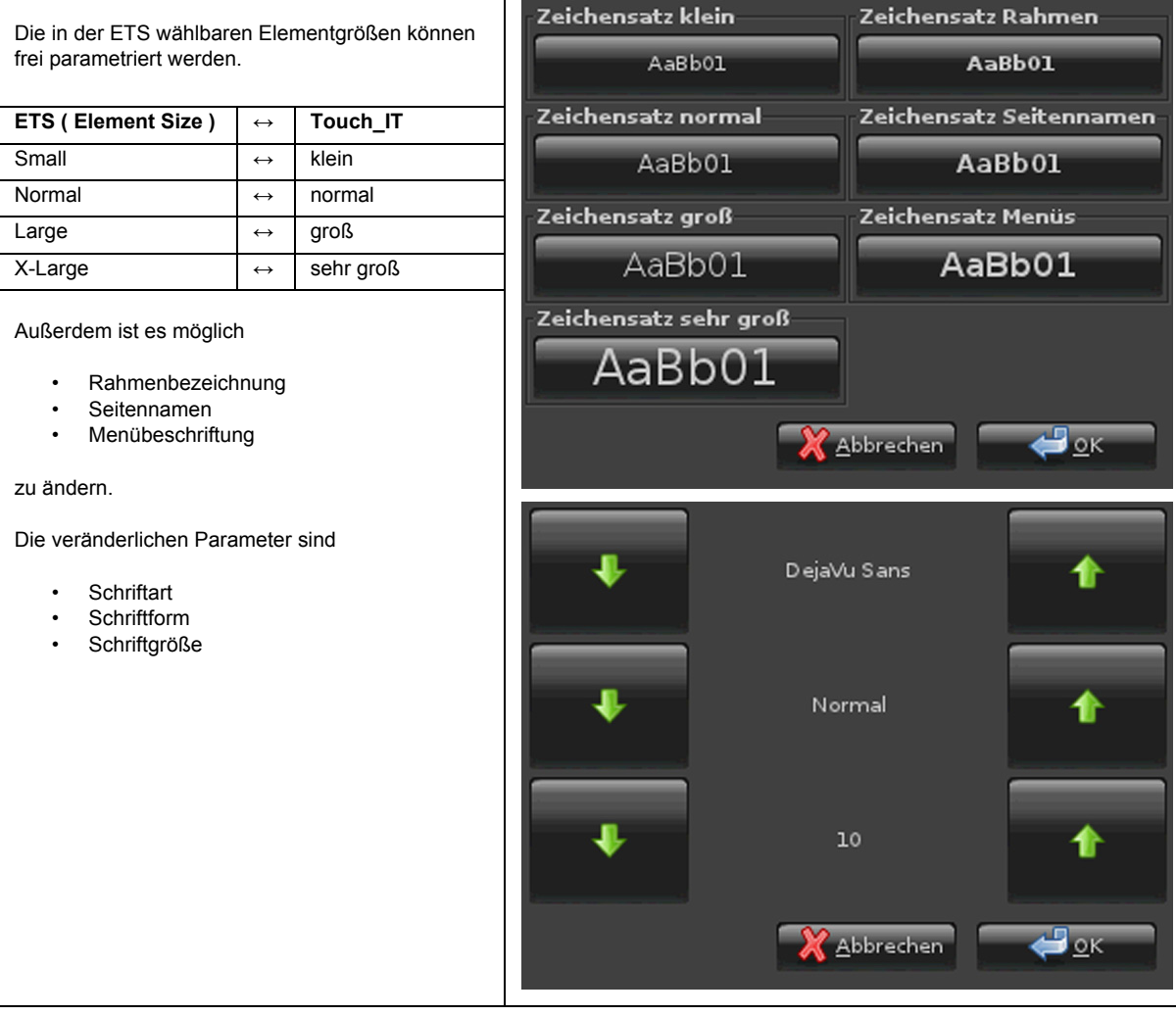

# **3.6 System & SD-Karte**

Alle vorgenommenen Einstellungen können wahlweise

- in den internen Speicher geschrieben
- aus dem internen Speicher geladen<br>• und auf Werkseinstellung gesetzt we
- und auf Werkseinstellung gesetzt werden

Der Programmierknopf ist zusätzlich softwaretechnisch realisiert und durch die Schaltfläche "P" bei Bedarf aktivierbar.

Falls Datenlogging auf dem Touch\_IT betrieben wird, muss eine SD Karte eingebunden werden. Nach der Einbindung wird der freie Speicherbereich angezeigt und das Logging beginnt automatisch.

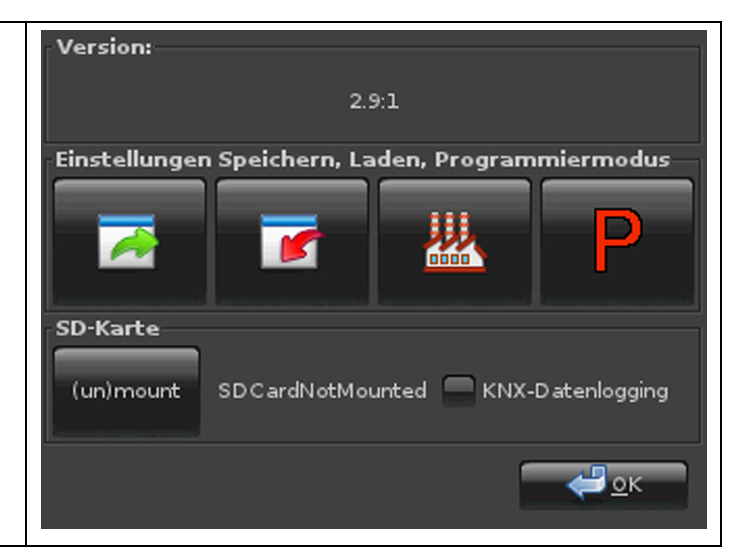

# <span id="page-106-0"></span>**arcus-eds I KNX**

**Systemeinstellungen** Touch IT C3

# **3.7 Layouts & Sprache**

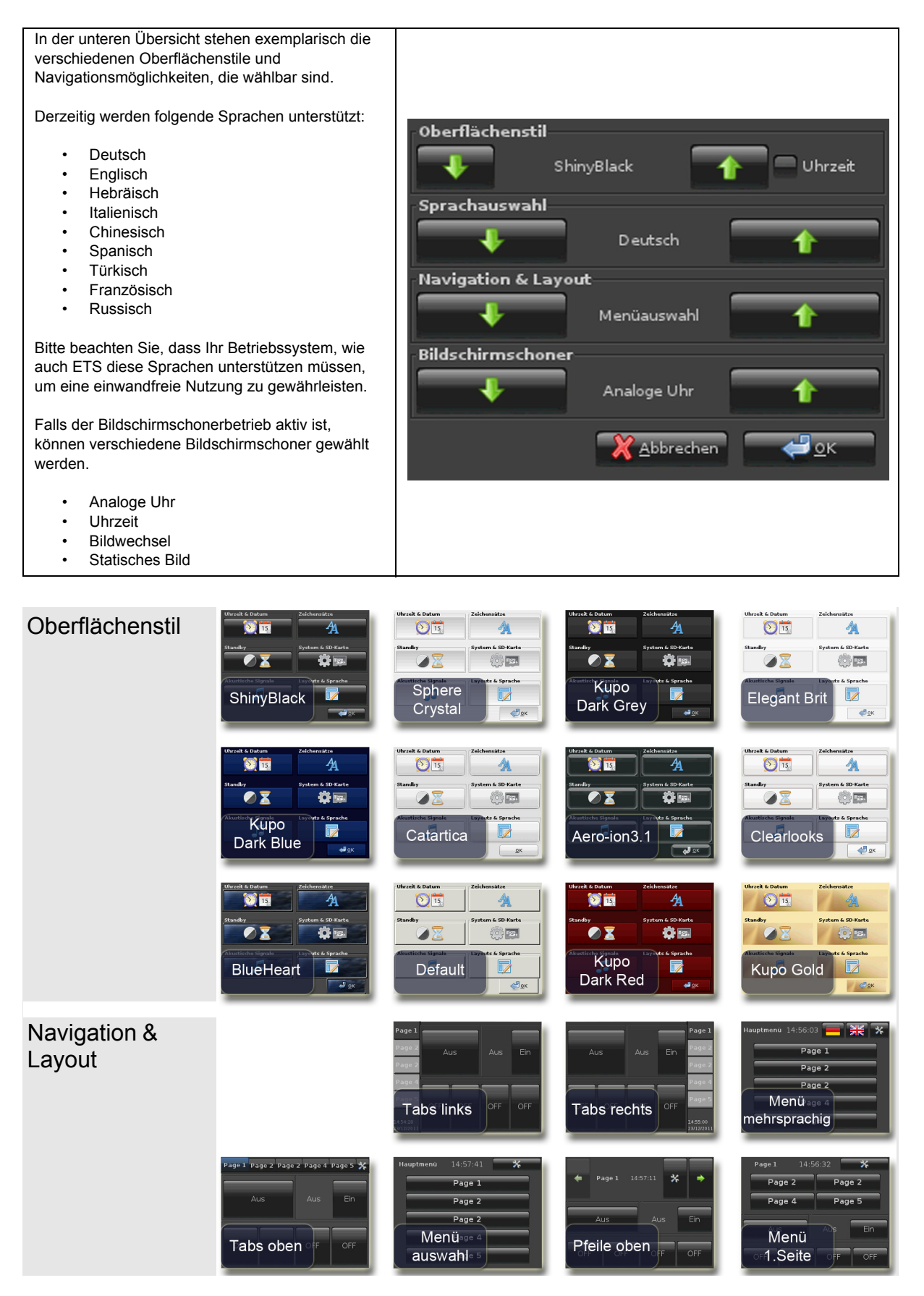

Arcus-EDS GmbH Rigaer Str. 88 , 10247 Berlin Tel.: +49 / (0)30 / 2593 3914 [www.arcus-eds.de x](http://www.arcus-eds.de) sales@arcus-eds.de Fax.: +49 / (0)30 / 2593 3915 d4

#### 3,5" TFT Color Touch Display

<span id="page-107-0"></span>**arcus-eds I KNX**

**Personalisierter Bildschirmschoner** Touch IT C3

#### **4 Bildschirmschoner**

Es stehen 4 verschiedene Bildschirmschonertypen zur Auswahl.

- Analoge Uhr ( zeigt die Uhrzeit in analoger Form, wie auch das Datum, auf dem hochgeladenen Bild im Hintergrund an )
- Uhrzeit ( zeigt die Uhrzeit in digitaler Form, wie auch das Datum, auf schwarzem Hintergrund an )
- Statisches Bild ( zeigt das hochgeladene Bild an )
- Bildwechsel ( zeigt die hochgeladenen Bilder in einer Endlosschleife an )

Die Bildschirmschonertypen 1-3 sind gleich, nur dass diese standardmäßig mit anderen Einstellungen vordefiniert sind. So steht es dem Kunden frei, seinen eigenen ganz individuellen Bildschirmschoner zu erstellen. Die Parametrierung wird durch die ETS vollzogen und ist in den unteren Schritten näher erklärt.

# **4.1 ETS**

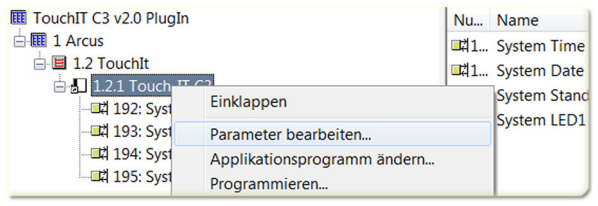

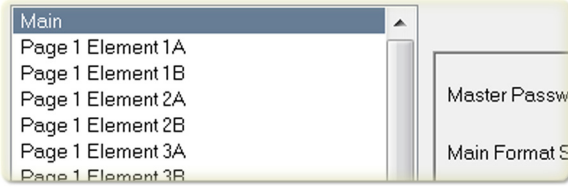

# **4.2 Parametrierung**

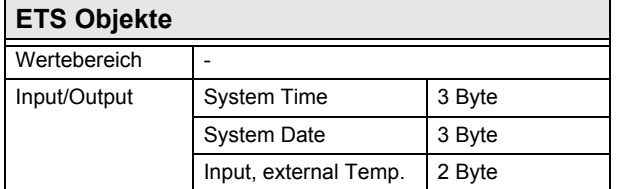

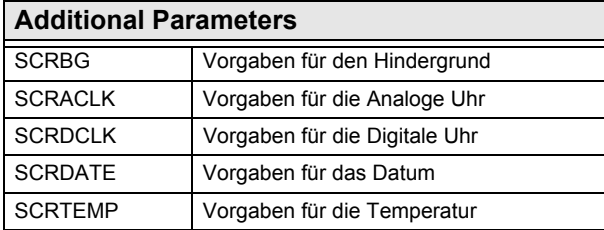

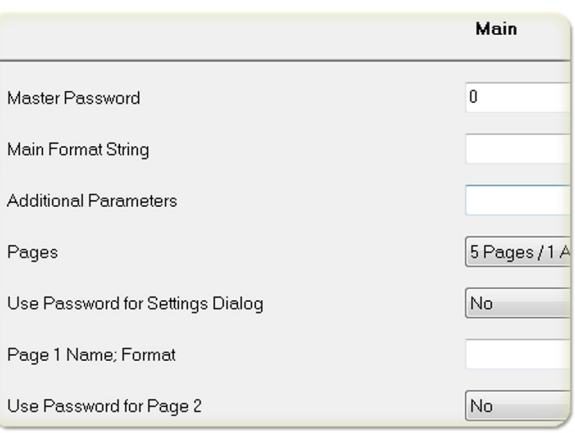

Mittels SCRBG kann die Hintergrundfarbe festgelegt werden, falls kein statisches Bild genutzt wird. Die Farbwahl kann wahlweise als HTML-Farbcode oder als HEX RGB Code eingegeben werden. ( SCRBG=#445578 oder SCRBG=green )

Um die analoge Uhrzeit zu parametrieren, wird SCRACLK genutzt. Hierbei werden X- / Y- Position, wie die Breite angegeben. Die analoge Uhr ist als eine Rechteckfläche zu betrachten, welche die Kreisfläche umschließt. ( SCRACLK=100,50,80 )

Die Parametrierung der digitalen Uhrzeit wird mittels SCRDCLK definiert. Die Positionierung ist wie bei der analogen Uhrzeit und zusätzlich kann die Farbe für die Schrift definiert werden. ( SCRDCLK=200,0,80,lightgrey oder SCRDCLK=200,0,80,#4433FA )

SCRDATE definiert das Datum und ist analog zu der digitalen Uhrzeit. ( SCRDATE=200,0,80,lightgrey oder SCRDATE=200,0,80,#4433FA )

Um die intern verwendete Temperatur zu visualisieren wird SCRTEMP genutzt. Die Parametrierung von SCRTEMP ist analog zu der digitalen Uhrzeit, mit dem Zusatz der Nachkommastellenanpassung. ( SCRTEMP=200,40,80,1,#334489 oder SCRTEMP=200,40,80,1,purple )

Arcus-EDS GmbH Rigaer Str. 88 , 10247 Berlin Tel.: +49 / (0)30 / 2593 3914
<span id="page-108-0"></span>**arcus-eds I KNX**

**Personalisierter Bildschirmschoner** Touch IT C3

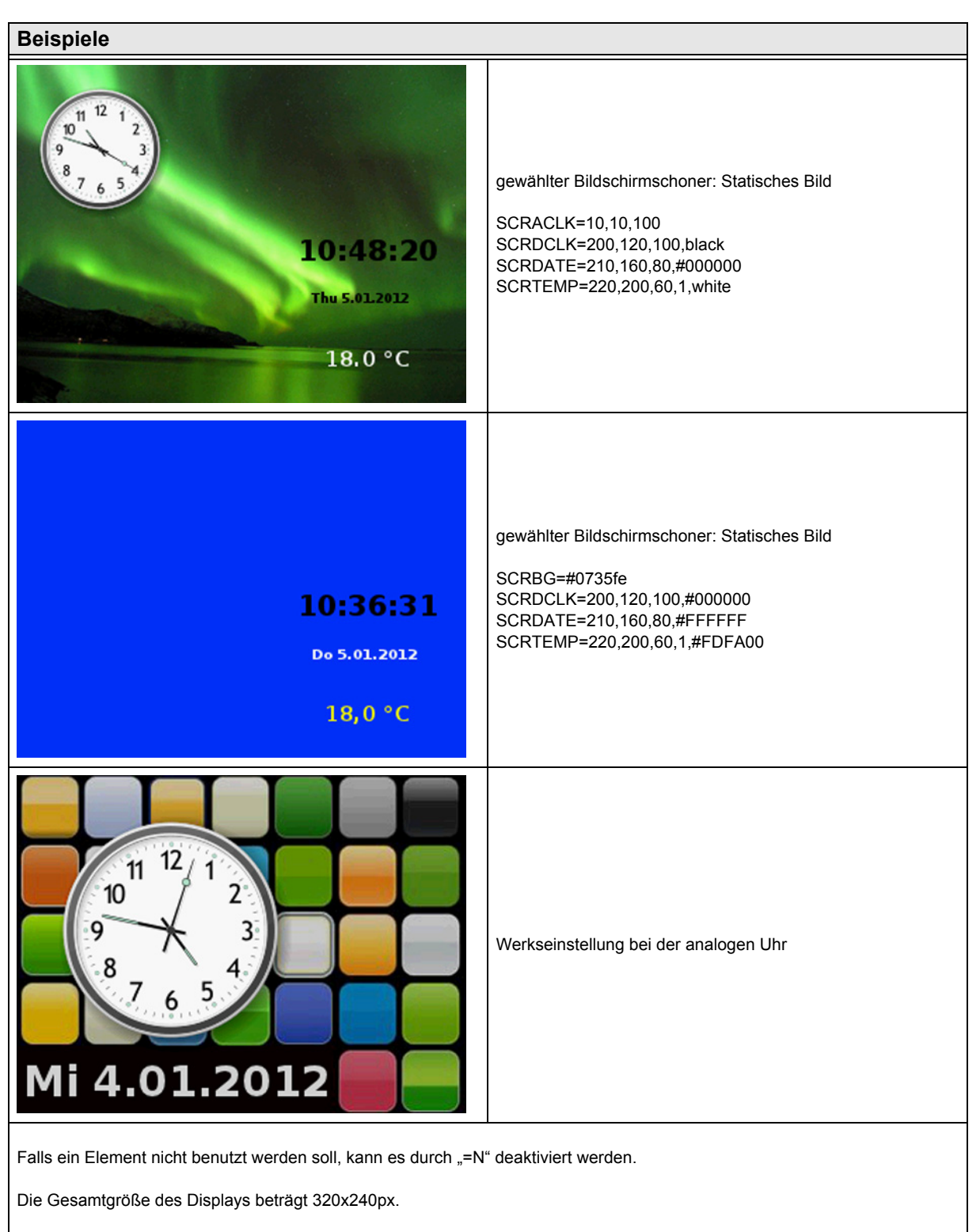

Ursprung aller benutzten Elemente ( einschließlich des gesamten Display selbst ) ist die obere linke Ecke. Die Positionierung aller Elemente ist ausgehend von der oberen linken Ecke.

Arcus-EDS GmbH Rigaer Str. 88 , 10247 Berlin Tel.: +49 / (0)30 / 2593 3914

[www.arcus-eds.de x](http://www.arcus-eds.de) sales@arcus-eds.de Fax.: +49 / (0)30 / 2593 3915 d4

**RTR Allgemeine Informationen** Touch IT C3

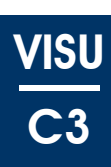

### <span id="page-109-0"></span>**5 RTR**

Dieses Dokument besteht aus drei Hauptteilen. Der erste Teil enthält Beschreibungen allgemeiner Eigenschaften, die sich auf eine Vielzahl von Objekten und Parametern beziehen.

### **5.1 Allgemeine Informationen**

### **5.1.1 Struktur dieses Dokuments**

Die verschiedenen Abschnitte dieses ersten Teils werden als "Artikel" bezeichnet. Sie erscheinen in den jeweiligen Parameterund Objektbeschreibungen, wobei jeder Parameter und jedes Objekt eine funktionale Beschreibung enthält.

Einige Artikel enthalten Beispiele, die mit <sup>eg</sup> markiert sind.

Exemplarische Anwendungsfälle sind mit (186) gekennzeichnet,

wichtige Anmerkungen sind durch **U** markiert.

Außerdem sind Verweise zu anderen Teilen verzeichnet, in denen sich weitere Informationen befinden, die dem jeweiligen Eintrag entsprechen.

Im zweiten Teil werden alle Parameter aufgelistet und beschrieben.

Im dritten Teil finden Sie Beschreibungen sämtlicher Objekte, die den Raumtemperatur-Regler ( RTR ) betreffen. Am Ende des Dokuments finden Sie einen Index, in dem alle Objekte und Parameter mit Namen und Seitennummer verzeichnet sind.

### **5.1.2 Leseanweisung**

Bitte verwenden Sie das ETS-Programm.

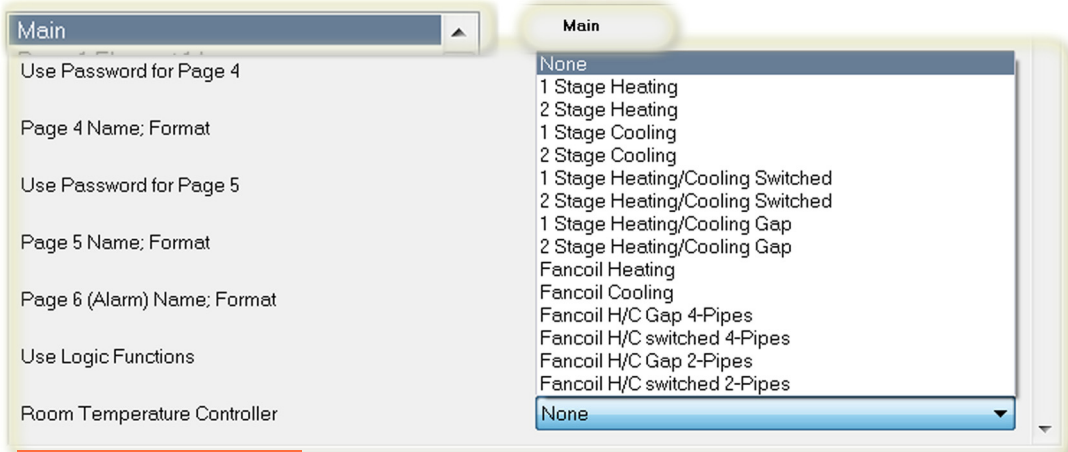

Falls Unklarheiten in Bezug auf Parameter oder Objekte auftauchen sollten, dann schlagen Sie diese bitte im Verzeichnis am Ende des Dokuments nach und blättern Sie zu der entsprechenden Seite mit der Beschreibung. Im Abschnitt Allgemein finden Sie eine schematische Übersicht der RTR.

Wenn im Text auf einen Parameter Bezug genommen wird, dann hat er die folgende Struktur:

Parameter ["Regler Typen \( Temp. Controller Heating / Cooling \), Seite 123](#page-123-0)" Die Zeichenkette in den Klammern steht für den Menüpunkt in den ETS-Parametern des Geräts ( siehe Abbildung ) [4].

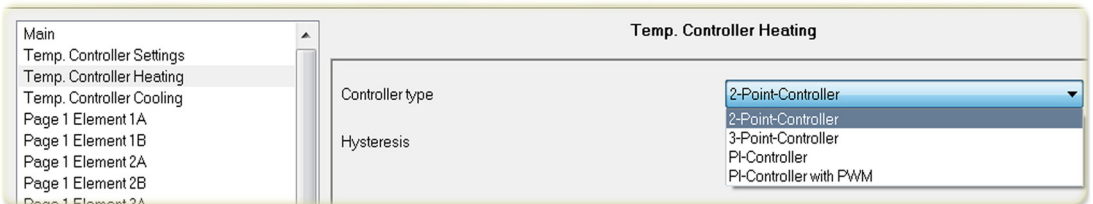

Die folgende schematische Übersicht bietet einen allgemeinen Überblick über den Raumtemperatur-Regler ( RTR ), zeigt allerdings nicht jedes Detail. Um mehr Details anzuzeigen, schlagen Sie bitte in der Liste der Parameter und Objekte, die deren Beschreibungen enthält. Einige der Sonderlösungen finden Sie in den folgenden Abschnitten.

Änderungen vorbehalten

Arcus-EDS GmbH Rigaer Str. 88 , 10247 Berlin Tel.: +49 / (0)30 / 2593 3914 [www.arcus-eds.de x](http://www.arcus-eds.de) sales@arcus-eds.de Fax.: +49 / (0)30 / 2593 3915 d4

### <span id="page-110-0"></span>**arcus-eds I KNX**

### **RTR Allgemeine Informationen** Touch IT C3

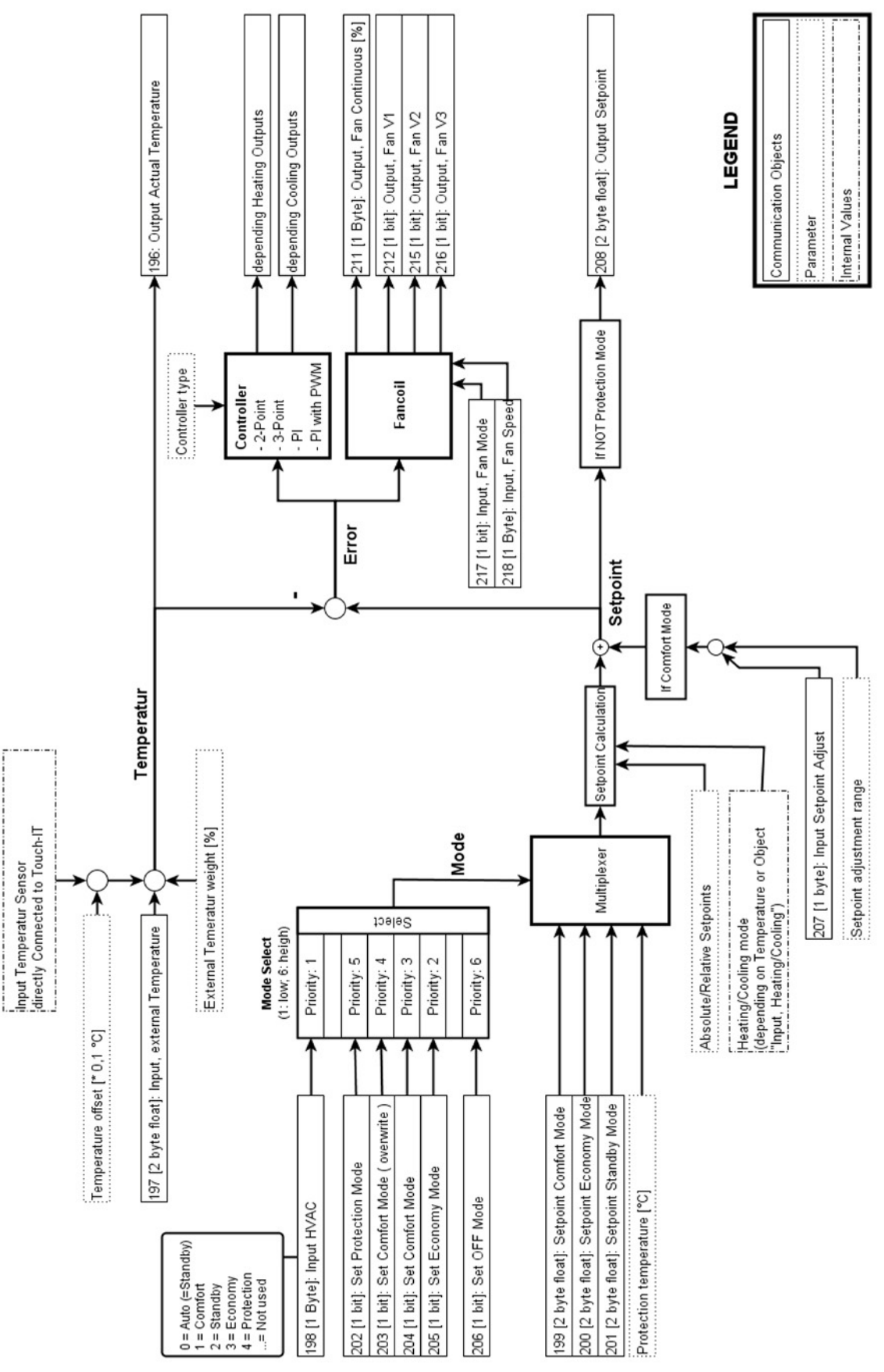

Änderungen vorbehalten

Arcus-EDS GmbH Rigaer Str. 88 , 10247 Berlin Tel.: +49 / (0)30 / 2593 3914

Seite 110

**VISU**

### <span id="page-111-0"></span>**arcus-eds I KNX**

**RTR Allgemeine Informationen** Touch IT C3

### **5.1.4 Wichtig**

- Überprüfen Sie den Parameter "External Temperature Weight [%]" (Falls kein Sensor direkt an das Gerät angeschlossen ist, muss der Parameter "Gewichtung externer Temperatur [%] (Temp. Controller Settings), Seite 125 gleich 100 sein! )
- Die Auswahl des Modus ( Comfort, Economy, ... ) durch die verschiedenen Objekte hat Priorität.
- Wenn der PI-Regler schlecht oder falsch parametrisiert ist, besteht die Gefahr kontinuierlicher Oszillation.
- Der Regler startet nicht, solange es keinen Temperatur-Input gibt. ( Wenn sowohl der interne als auch der externe Sensor verwendet werden, müssen für beide Messwerte vorhanden sein. )
	- Wenn die Integrationszeit für einen PI-Regler auf 0 gestellt ist, wird dieser zu einem einfachen P-Regler.
- Der RTR kann direkt von den HVAC-Elementtypen aus und ohne eine Objekt- oder Gruppenadresse gesteuert werden. Siehe dazu auch "Geräte-interne Kommunikation zur Steuerung des RTR"

### **5.1.5 Geräte-interne Kommunikation zur Steuerung des RTR**

Einige HVAC-Elementtypen haben die Format-Zeichenkette INTERN, mit denen die RTR direkt gesteuert werden kann, ohne das Objekt zu benutzen. Nur einer der verschiedenen Elementtypen kann das Format INTERN haben, sonst wird nur einer der Elementtypen ausgewertet. Dies ermöglicht es, die verschiedenen Sollwerte direkt über das Element "HVAC Setpoint Control" zu definieren, ohne eine Gruppenadresse oder ein Gruppenobjekt zu verwenden. Für weitere Informationen siehe Kapitel 2 **Elemente**.

### <span id="page-111-1"></span>**5.1.6 Einrichtung des PI-Reglers**

### **5.1.6.1 Anpassungen des PI-Reglers**

Es gibt verschiedene Systeme zur Heizung und zur Kühlung von Räumen. Diese können mit Wasser, Öl oder Luft betrieben werden und unterschiedlich gestaltet sein, z.B. als Fußbodenheizung, als Kühldecke oder als Radiator. Die Vielfalt möglicher Kombinationen und die Gestaltung des Raums, darunter die Platzierung von Radiatoren und die Art der Fenster, spielen eine wichtige Rolle für die korrekte Konfiguration des PI-Reglers. Daher ist es nicht möglich, einen allgemein gültigen PI-Parametersatz zu definieren. Die vorliegende Beschreibung befasst sich deshalb mit praktischen Ergebnissen korrekt geplanter und installierter Heizungsvorrichtungen. Wenn ein System unsachgemäß installiert ist, kann es entweder langsam werden, zu lange brauchen, bis es die gewünschte Temperatur erreicht oder über- und unterhalb der gewählten Temperatur fluktuieren.

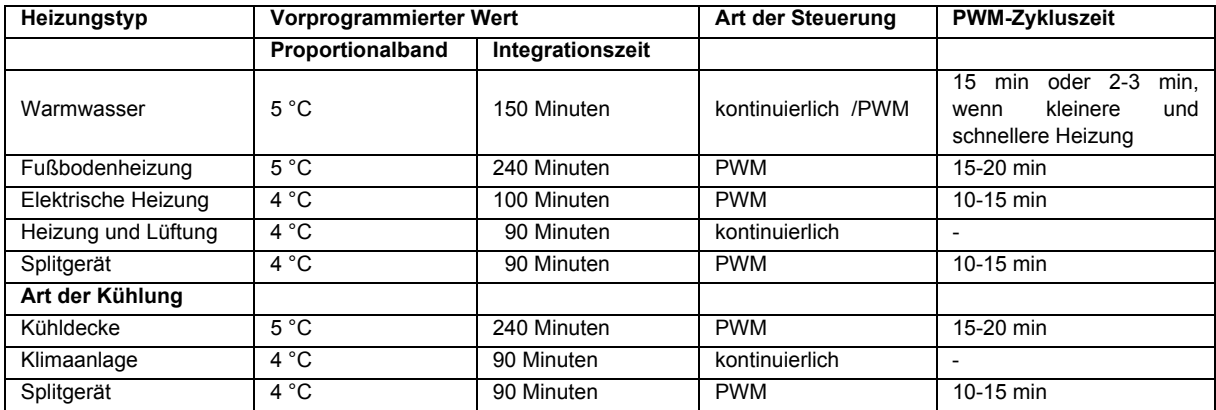

• Auch kleine Veränderungen der Parameter können deutliche Veränderungen im Betriebsverhalten bewirken.

• Die oben genannten Werte basieren auf Erfahrungen. Es wird geraten, diese zur Einstellung der Steuerungsparameter zu verwenden.

Für eine detailliertere Beschreibung des PI-Regler-Prozesses konsultieren Sie bitte die einschlägige technische Literatur. Zwei weitere Methoden zur Bestimmung der Steuerungsparameter sind die Ziegler-Nichols-Methode und das Polkompensations-Verfahren. Es existieren weitere Methoden. Welche davon zu nutzen ist, hängt von dem jeweiligen Anwendungsfall ab.

### **5.1.6.2 Allgemeine Grundregeln**

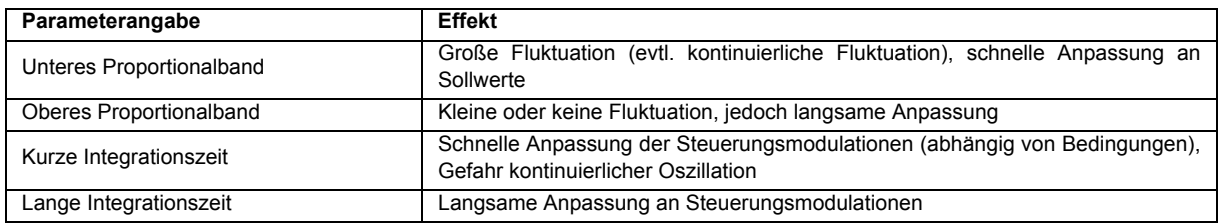

Änderungen vorbehalten

**RTR Allgemeine Informationen** Touch IT C3

### <span id="page-112-1"></span><span id="page-112-0"></span>**5.1.7 Handhabung der Sollwerte**

Die Sollwerte sind in den Parameter-Einstellungen vordefiniert und können über die entsprechenden Objekte verändert werden. Solange der Regler nicht im Frostschutz-Modus arbeitet, wird der aktuelle Sollwert an das Objekt "Output, Setpoint" gesendet.

Die verschiedenen Sollwerte werden gespeichert, wenn sie manuell oder über die entsprechenden Objekte geändert werden. Die Speicherung bleibt erhalten, auch wenn das Gerät via ETS neu programmiert wird. Um die Sollwerte des Parameters bei einem bereits RTR-programmierten Gerät zurückzusetzen, muss das Gerät mit deaktiviertem RTR programmiert und danach mit den gewünschten Einstellungen neu programmiert werden. Dieser Reset sollte insbesondere dann durchgeführt werden, wenn die RTR vom absoluten in den relativen Modus umgestellt wird.

### **5.1.7.1 Sollwert-Anpassung**

Wenn sich der Regler im Komfort-Modus befindet, ist es möglich, den Sollwert temporär anzupassen. Dieser muss innerhalb des Wertebereichs liegen, der durch den Parameter "Sollwert Anpassungsbereich (Temp. Controller Settings), Seite 129" definiert wird. Der Sollwert ist für die Zeitspanne gültig, die in dem Parameter "Overwrite timeout [ minutes ] ( Temp. Controller Settings ), [Seite 127"](#page-127-0) angegeben ist und von dem Objekt "Input, Setpoint Adjust" gesteuert wird.

### **5.1.7.2 Absoluter vs. relativer Sollwert**

Die Kalkulation der Sollwerte kann relativ zum Komfort-Sollwert oder absolut in °C durchgeführt werden. Dies kann über den Parameter "Absolute/Relative Sollwerte (Temp. controller Settings), Seite 119" ausgewählt werden, der bestimmt, wie die Werte des Parameters und der Objekt-bezogene Sollwert interpretiert werden. Die Sollwerte für den Kälteteil werden intern kalkuliert, indem die eingestellten Werte am Komfort-Sollwert gespiegelt werden.

eg) Der Sollwert ist absolut und ein Heiz- / Kühlcontroller ist installiert.

Der Komfort-Sollwert ist auf 20 °C und der Economy-Sollwert für die Heizung ist auf 15 °C eingestellt. In diesem Fall wird der Sollwert für die Economy-Kühlung auf 25 °C kalkuliert ( 20 °C + ( 20 °C - 15 °C ) ).

e.g. Der Sollwert ist relativ definiert und ein Heiz- / Kühlcontroller ist installiert.

Der Komfort-Sollwert ist auf 20 °C und der relative Economy-Sollwert für die Heizung ist auf 2 °C eingestellt. In diesem Fall wird der Sollwert für die Economy-Kühlung auf 22 °C ( 20 °C + 2 °C ) und für die Heizung auf 18 °C kalkuliert ( 20 °C - 2 °C ).

### **5.1.7.3 Heiz-/Kühl-mit Totzone**

Wenn Regler-Typen mit Totzone verwendet werden, dann werden alle Sollwerte relativ zum Komfort-Sollwert verschoben, und zwar um den Wert, der am Parameter "Heizen/Kühlen Bandbereich (Temp. Controller Settings), Seite 126" eingestellt ist. Der Abstand zwischen den Komfort-Sollwerten für Heizung und Kühlung entspricht diesem Wert. Der Output-Wert am Objekt "Output, Setpoint" wird von dem Totzonenwert nicht beeinflusst. Das bedeutet, dass die Berechnung des Sollwerts mit der Totzone nur intern durchgeführt und nicht gesendet wird.

### e.g. Der Sollwert ist relativ und ein Regler mit Totzone wird verwendet.

Der Komfort-Sollwert beträgt 20 °C, der relative Sollwert für den Standby-Modus ist auf 5°C und die Totzone ist auf 2°C eingestellt ( Sollwert-Anpassung wird nicht verwendet! ). Im Komfort-Modus beträgt der Output am Objekt "Output, Setpoint" immer 20 °C, unabhängig ob geheizt oder gekühlt wird. Im Economy-Modus entspricht der Output dem aktuellen Zustand (Heizung oder Kühlung), also 15 °C oder 25 °C.

Intern verwendet der Regler im Heizzustand 19 °C als Sollwert für den Komfort-Modus und 14 °C als Sollwert für den Standby-Modus. Im Kühlzustand verwendet der Controller 21 °C als Sollwert für den Komfort-Modus und 26 °C für den Standby-Modus.

### **5.1.7.4 Illustrierte Beispiele**

Im Folgenden werden einige illustrierte Beispiele für unterschiedliche Sollwerte aufgeführt.

### **Einfacher Heiz-Regler mit absoluten Sollwerten**

Ein einfacher Heiz-Regler mit absoluten Sollwerten und ohne Sollwert-Anpassung. Wie unten gezeigt, werden die Sollwerte so verwendet, wie sie sie vom Regler entsprechend dem Modus definiert werden. Die Werte werden ohne Änderungen an das Objekt "Output, Setpoint" gesendet.

### **RTR Allgemeine Informationen** Touch IT C3

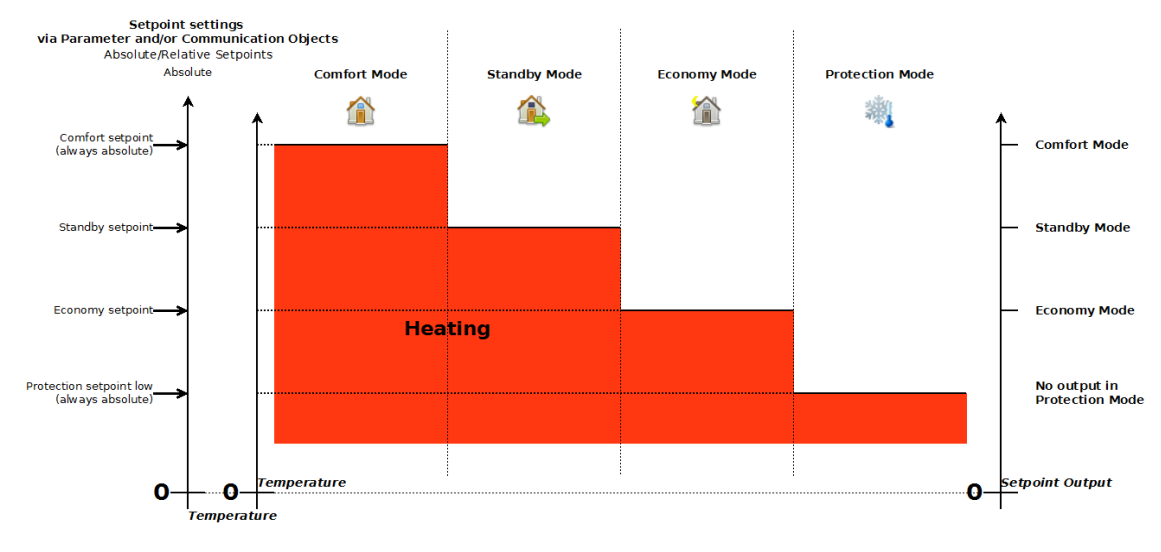

### **Geschalteter Heiz- / Kühl-Regler mit relativen Sollwerten**

<span id="page-113-0"></span>**arcus-eds I KNX**

Ein geschalteter Heiz- und Kühl-Regler mit relativen Sollwerten und ohne Sollwert-Anpassung. Wie gezeigt, sind die eingestellten Sollwerte für Economy- und Standby-Modus relativ zum Komfort-Sollwert definiert. Der Komfort-Sollwert sowie die beiden Frostschutz-Sollwerte sind immer absolut. Die Sollwerte für den Kühl-Modus werden errechnet, indem die Sollwerte am Komfort-Sollwert gespiegelt werden. Wenn sich der Controller im Frostschutz-Modus befindet, dann findet keine Ausgabe des Sollwerts an das Objekt "Output, Setpoint" statt.

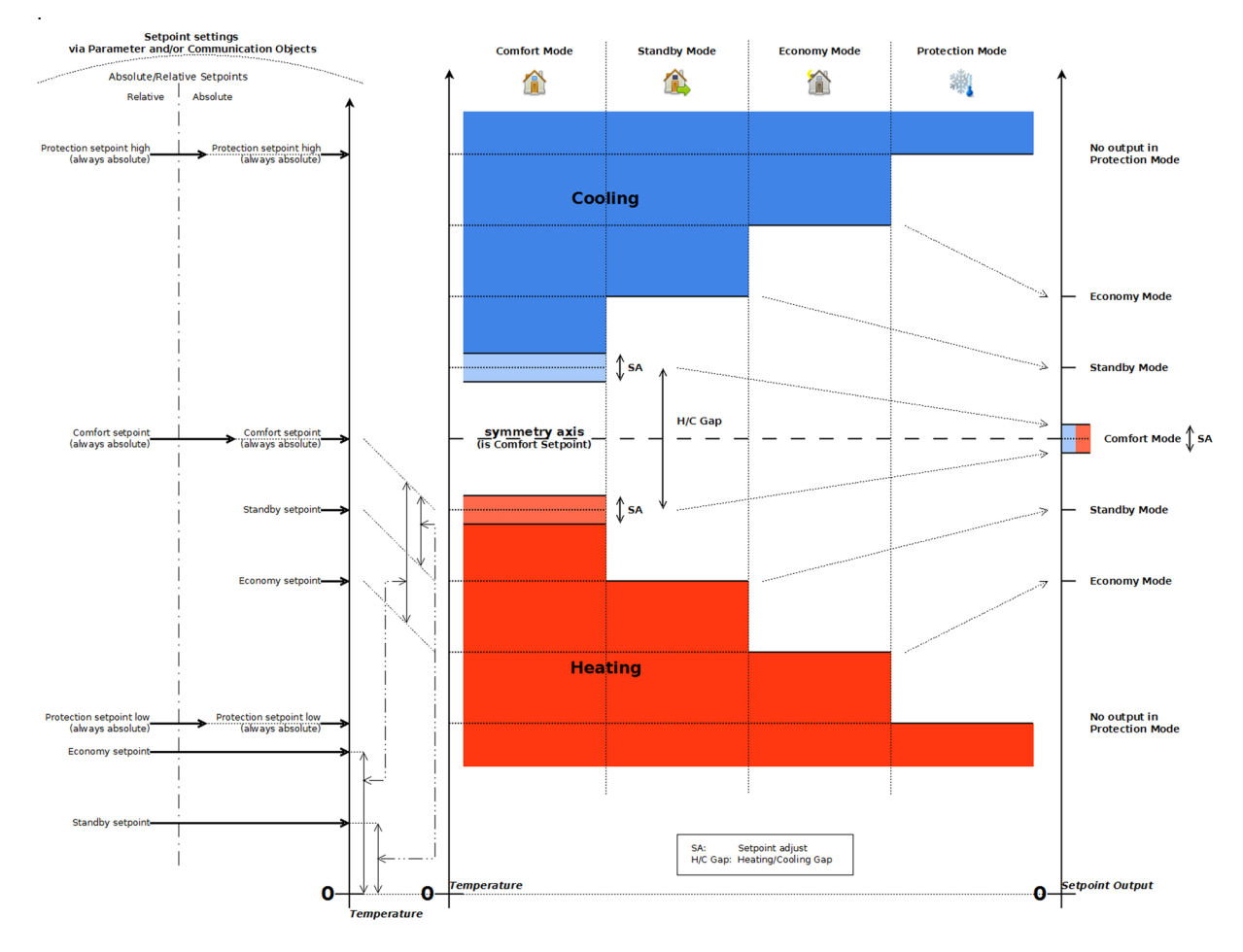

**VISU**

**C3**

Änderungen vorbehalten

Arcus-EDS GmbH Rigaer Str. 88 , 10247 Berlin Tel.: +49 / (0)30 / 2593 3914

[www.arcus-eds.de x](http://www.arcus-eds.de) sales@arcus-eds.de Fax.: +49 / (0)30 / 2593 3915 d4

### **RTR Allgemeine Informationen** Touch IT C3

### **Heiz- und Kühl-Regler mit Totzone, mit relativen und absoluten Sollwerten und Sollwert-Anpassung**

Diese Grafik gibt einen Überblick über einen Heiz- und Kühl-Regler mit Heiz-/Kühl-Totzone und Sollwert-Anpassung sowie eine Interpretation des Sollwert-Inputs für absolute und relative Sollwerte. Diese Werte werden an das Objekt "Output, Setpoint" ausgegeben.

Wie gezeigt, bewirkt die Totzone, dass alle Sollwerte relativ zum Komfort-Sollwert verschoben werden, wobei jedoch die Ausgabe so bleibt, als gäbe es keine Totzone. Die Sollwert-Anpassung ist nur im Komfort-Modus verfügbar und wird am Objekt ausgegeben. Alle relativen und absoluten Sollwerte für Economy und Standby sind nur für das Heizen eingestellt. Die Sollwerte für den Kälteteil werden berechnet, indem die Werte am Komfort-Sollwert gespiegelt werden.

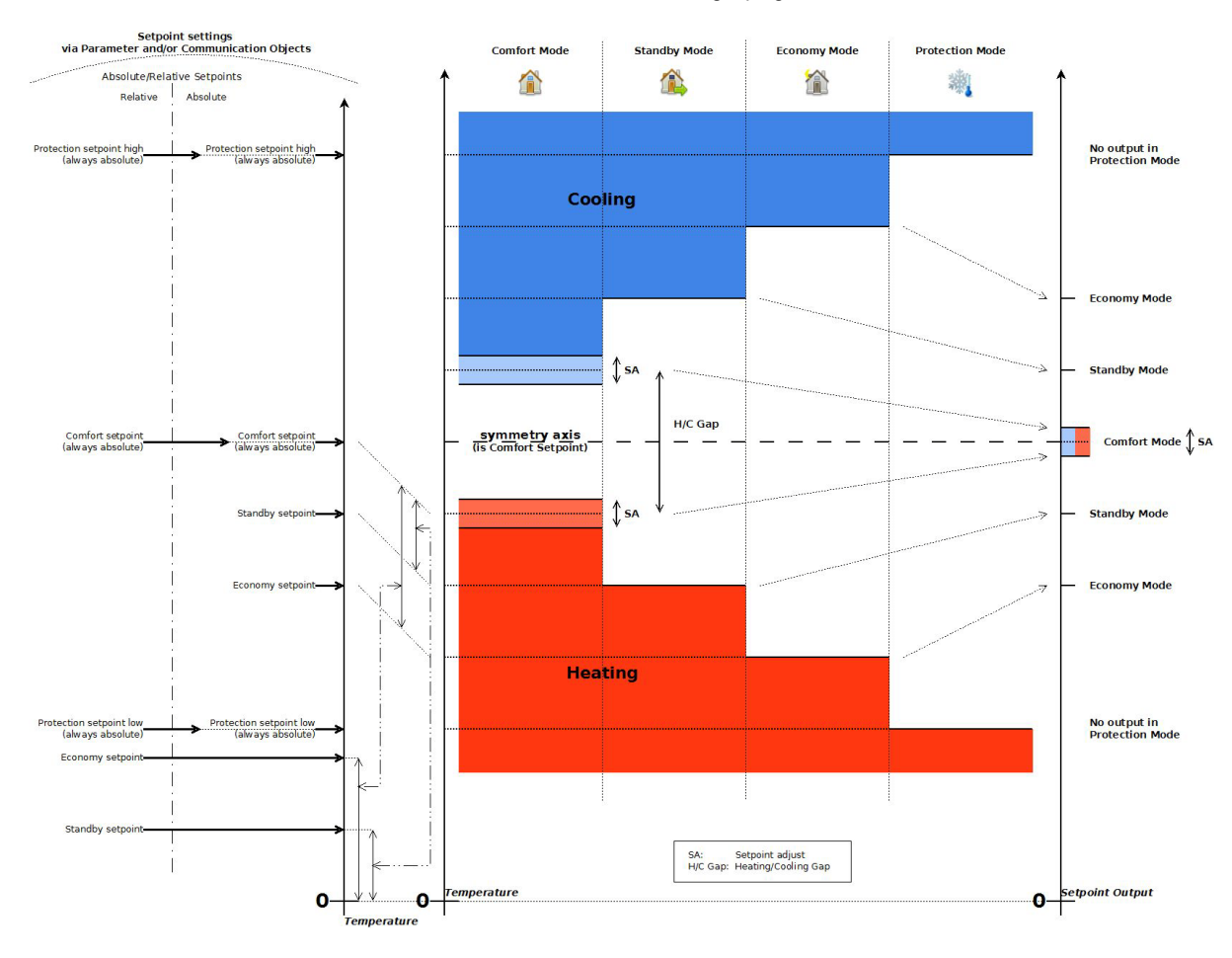

**VISU**

**C3**

### <span id="page-114-1"></span>**5.1.8 Raumtemperatur-Regler**

<span id="page-114-0"></span>**arcus-eds I KNX**

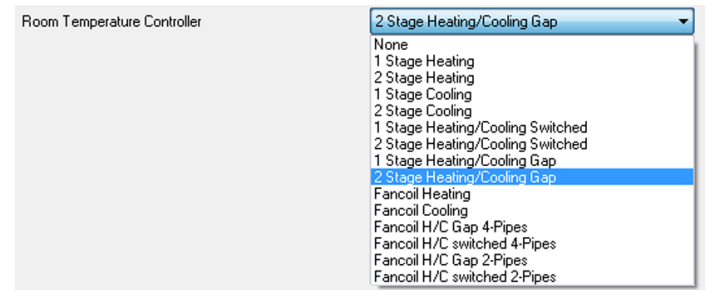

Es gibt verschiedene, wählbare Regler-Typen mit unterschiedlichen Funktionalitäten. Im Folgenden werden deren unterschiedliche Eigenschaften beschrieben. In den meisten Fällen sollte eine einfache, einstufige Heizung genügen.

Arcus-EDS GmbH Rigaer Str. 88 , 10247 Berlin Tel.: +49 / (0)30 / 2593 3914

**RTR Allgemeine Informationen** Touch IT C3

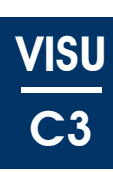

### <span id="page-115-0"></span>**5.1.8.1 Heiz- vs. Kühl-Regler**

#### **Heizen**

Wenn ein Heiz-Regler verwendet wird oder der Regler im Heiz-Zustand ist ( Heiz- / Kühl-Regler ) und die Ist-Temperatur unter den aktuellen Sollwert fällt ( entsprechend dem aktuellen Modus, z.B. Standby ), beginnt der Regler, wenn aktiviert, entsprechend dem verwendeten Regler-Typ zu heizen ( z.B. PI-Controller, wählbar in den Parametern ).

### **Kühlen**

Das Kühlen funktioniert umgekehrt zum Heiz-Modus. Wenn also die Temperatur über den gegenwärtigen Sollwert ansteigt, beginnt der Controller zu kühlen.

### <span id="page-115-1"></span>**5.1.8.2 Einstufige vs. zweistufige Regler**

### **Einstufig**

Einstufige Regler verfügen über nur einen Regler, mit dem der gegenwärtige Sollwert gesteuert werden kann.

### **Zweistufig**

Zweistufige Regler verfügen über zwei Regler, die unabhängig voneinander konfigurierbar sind. Der Regler der ersten Stufe steuert den gegenwärtigen Sollwert ( abhängig von Modus, Sollwert-Anpassung und Heiz- / Kühl-Totzone ), der Controller der zweiten Stufe steuert den gegenwärtigen Sollwert plus/minus den Parameter "1. / 2. Stufe Bandbereich (Temp. Controller [Heating / Cooling \), Seite 119](#page-119-2)".

<sup>eg</sup> Zum Vergleich: siehe Abbildung. Zweistufiger Kühl-Regler im Komfort-Modus mit Komfort-Sollwert bei 20 °C, ohne Sollwert-Anpassung und ohne Heiz- / Kühl-Totzone. Der Parameter "1st / 2nd Stage Bandgap" beträgt 2 °C. Wenn die Temperatur 20 °C übersteigt, beginnt die erste Stufe zu arbeiten und versucht, die Temperatur auf 20 °C zu reduzieren. Falls die Temperatur weiter ansteigt und dann 22 °C ( 20 °C + 2 °C ) übersteigt, beginnt die zweite Stufe zu arbeiten und versucht, die Temperatur unter 22 °C zu halten.

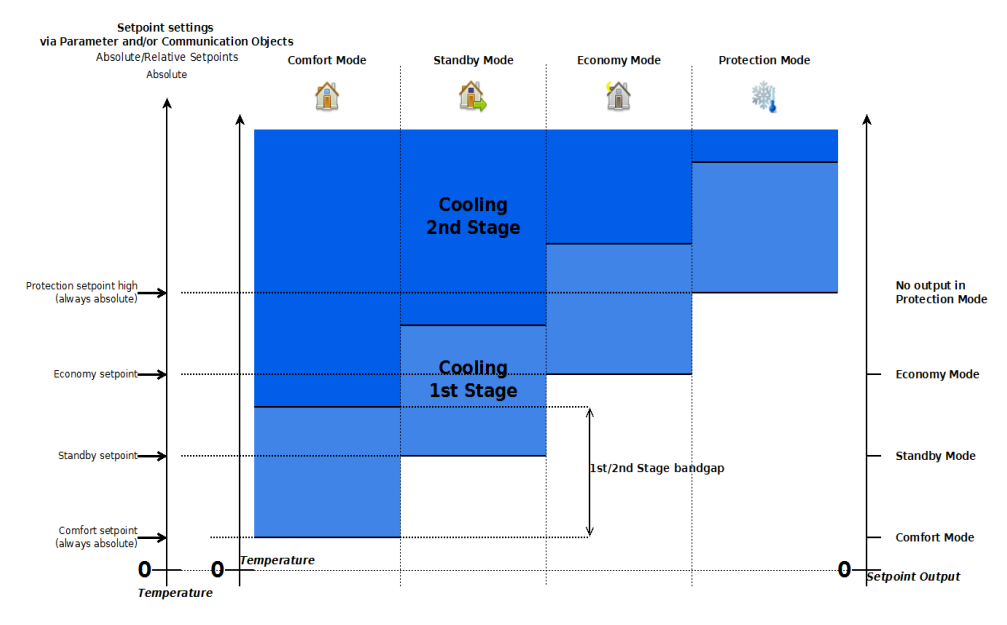

Wenn Solarpanels zum Heizen verwendet werden und es eine zusätzliche elektrische Heizung für kalte Tage gibt, kann die Solarheizung mit der ersten Stufe und die elektrische Heizung mit der zweiten Stufe verbunden werden. Wenn die Solarheizung nicht genügend Energie liefert, schaltet sich die elektrische Heizung ein.

### **5.1.8.3 Geschalteter Heiz- / Kühl-Regler vs. Regler mit Totzone**

#### **Geschaltet**

Wenn ein geschalteter Regler verwendet wird, muss der Heiz- oder Kühl-Modus von dem Objekt "Input, Heating / Cooling" geschaltet werden. Wenn der Controller im Heiz-Modus ist und die Temperatur den Komfort-Sollwert übersteigt, schaltet der Controller nicht automatisch in den Kühl-Modus. Dies muss das Objekt tun.

Normalerweise wird das Schaltsignal aus dem langfristigen Mittelwert der Außentemperatur berechnet.

#### **Totzone**

Regler mit Totzone verfügen über eine Totzone zwischen Heiz- und Kühlmodus. Wenn sich die Temperatur innerhalb dieser Totzone befindet, sind beide Regler inaktiv.

Arcus-EDS GmbH Rigaer Str. 88 , 10247 Berlin Tel.: +49 / (0)30 / 2593 3914

[www.arcus-eds.de x](http://www.arcus-eds.de) sales@arcus-eds.de Fax.: +49 / (0)30 / 2593 3915 d4

eg Heiz- / Kühl-Controller mit Totzone im Komfort-Modus. Der Sollwert ist auf 20 °C und die Heiz-/Kühl-Totzone auf 4 °C eingestellt. Wenn die Temperatur unter 18 °C liegt (20 °C - 4 °C / 2), dann heizt der Regler. Wenn die Temperatur über 18 °C, aber unter 22 °C liegt, dann ist der Regler inaktiv. Wenn die Temperatur über 22 °C liegt, kühlt der Regler.

### <span id="page-116-1"></span>**Gebläsekonvektor**

Mit Regler-Typen für Gebläsekonvektoren können Gebläsekonvektoren gesteuert werden. Es ist möglich, 2 oder 4 Rohrleitungen zu steuern. Die Gebläsegeschwindigkeit kann mit stetiger Ausgabe oder mit drei 1-bit-Objekten für drei verschiedene Geschwindigkeiten gesteuert werden. Das Gebläse kann auch von nur zwei Objekten gesteuert werden, wodurch die Geschwindigkeit des Gebläses für eine begrenzte Zeit manuell gesteuert werden kann (Objekte "Input, Fan Mode" und "Input, Fan Speed"). Außerdem kann eine Vorlauf- und ein Nachlaufzeit eingestellt werden (über die Parameter ["Fan Vorlaufzeit \[sec\] \(](#page-126-1) [Controller Page Fan \), Seite 126](#page-126-1)" und "Fan Nachlaufzeit [sec] (Controller Page Fan ), Seite 126"), mit denen die Zeit bestimmt werden kann, bevor das Gebläse startet bzw. wie lange das Gebläse läuft, nachdem das Gebläse entsprechend der Berechnung bereits ein- bzw. ausgeschaltet sein sollte. Damit kann z.B. Restwärme im Radiator genutzt werden, nachdem der Regler bereits abgeschaltet ist.

#### **Allgemeines**

Der Regler für Gebläsekonvektoren stellt den Kontrollwert abhängig von der Ist-Temperatur und dem Sollwert wie folgt ein [5]:

Fan Continuous[%] =  $\frac{\text{(setpoint - Temperature)}}{\text{(set point - temperature)}}$ Controller Fan Proportional Part

[Für die Parameterbeschreibung siehe "[Regler Fan Proportional Anteil \( Controller Page Fan \), Seite 121"](#page-121-0).]

Das kontinuierliche Signal des Konvektors wird danach in diskretisierter Form an das Objekt "Output, Fan Continuous [%]" ausgegeben, je nach Einstellung der Parameter "Steady-Output Stepwidth [%]", "Regler Fan Limit 1 [%] (Controller Page Fan), [Seite 120"](#page-120-0) und, wenn verfügbar, ["Fan Stetige Ausgabe Schrittweite \[%\] \( Controller Page Fan \), Seite 126](#page-126-3)". Diese Parameter werden in der folgenden Abbildung gezeigt.

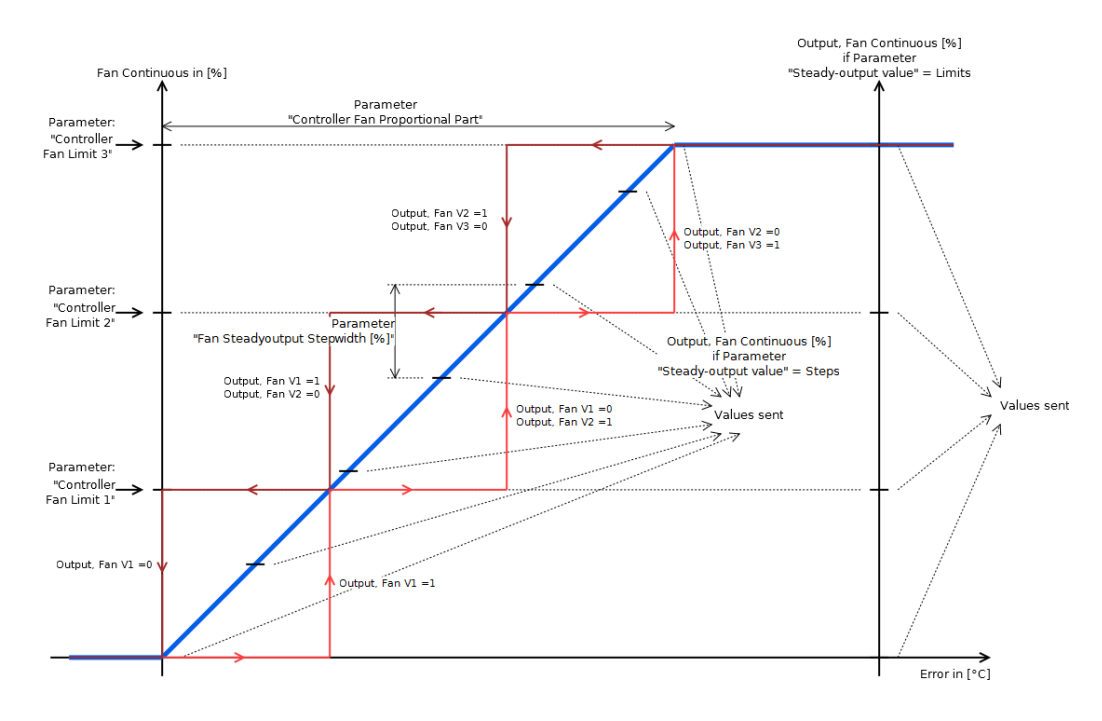

#### **Manuelle Kontrolle des Gebläses**

Das Gebläse kann manuell gesteuert werden (1-Byte Objekt "Output, Fan Continuous [%]" und die 1-bit Objekte "Output, Fan VX"). Die Objekte "Input, Fan Mode" und "Input, Fan Speed" ermöglichen es, die Gebläsegeschwindigkeit für eine bestimmte Zeitspanne, die im Parameter "Overwrite timeout [minutes] (Temp. Controller Settings), Seite 127" angegeben ist, einzustellen. Nach Ablauf dieser Zeitspanne wird die Geschwindigkeit auf den Ist-Wert zurückgesetzt, der vom Regler vorgegeben wird. Diese Option kann z.B. verwendet werden, um das Gebläse manuell auszuschalten.

Die Gebläsegeschwindigkeit kann auf Null oder eine der drei definierten Grenzen gestellt werden (Parameter "Regler Fan Limit [1 \[%\] \( Controller Page Fan \), Seite 120"](#page-120-0) ), indem das Objekt "Input, Fan Speed" auf einen Wert zwischen 0 und 3 eingestellt wird ( s. Tabelle ).

Die Gebläsegeschwindigkeit kann auf den Ist-Wert eingestellt werden, der am Objekt "Input, Fan Speed" ausgewählt wird, indem das Objekt "Input, Fan Mode" auf 1 eingestellt wird. Wenn dieses Objekt auf 0 gesetzt wird, kehrt die Gebläsegeschwindigkeit

Änderungen vorbehalten

Arcus-EDS GmbH Rigaer Str. 88 , 10247 Berlin Tel.: +49 / (0)30 / 2593 3914

[www.arcus-eds.de x](http://www.arcus-eds.de) sales@arcus-eds.de Fax.: +49 / (0)30 / 2593 3915 d4

Seite 116

**VISU**

**C3**

<span id="page-116-0"></span>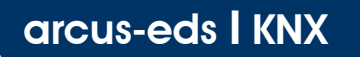

<span id="page-117-0"></span>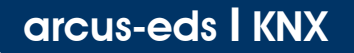

**RTR Allgemeine Informationen** Touch IT C3

zum vorgegebenen Reglerwert zurück. Wenn das Gebläse gestartet wird, läuft es für die Zeit, die im Parameter "Overwrite [timeout \[ minutes \] \( Temp. Controller Settings \), Seite 127](#page-127-0)" eingestellt ist, um danach zum Sollwert des Reglers zurückzukehren. Wenn der Wert des Objekts "Input, Fan Speed" verändert wird, startet das Gebläse automatisch ( nur wenn der Wert verändert wird ) und läuft für die Dauer der angegebenen Zeitspanne.

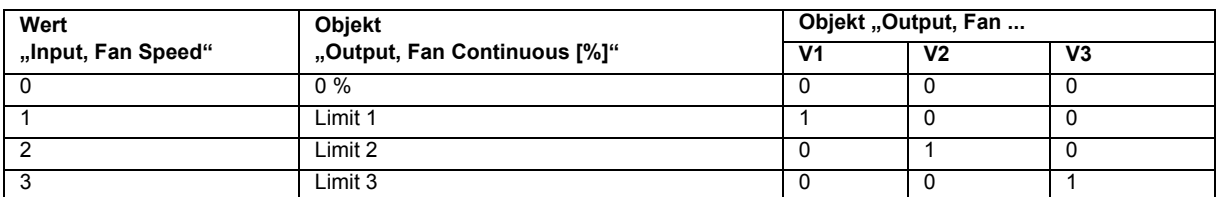

#### **Gebläse mit 2 vs. 4 Rohren**

#### **2 Rohre**

Gebläse mit zwei Rohren verfügen über nur einen Kreislauf für Heizen und Kühlen. Dabei gibt es ein Ventil, das den Fluss des heißen / kalten Mediums steuert, und eines, das zwischen Heizen und Kühlen schaltet. Dieser Regler liefert die Objekte entsprechend dem gewählten Regler-Typen ( z.B. PI-Regler ), die notwendig sind, um ein Ventil für den Fluss zu steuern. Das Objekt "Output, Heating / Cooling" liefert die Information, ob sich das System im Heiz- oder im Kühl-Modus befindet.

#### **4 Rohre**

Gebläsekonvektoren mit vier Rohren verfügen über zwei Kreisläufe, einen für das Heizmedium und einen für das Kühlmedium. Daher gibt es zwei getrennte Regler für Heizen und Kühlen. Dieser Regler liefert die Objekte entsprechend dem gewählten Regler-Typ ( z.B. PI-Regler ), die notwendig sind, um zwei Ventile für den Fluss zu steuern, eines für das Heizen und eines für das Kühlen. Das Objekt "Output, Heating/Cooling" liefert die Information, ob sich das System im Heiz- oder im Kühl-Modus befindet.

### **Geschalteter Regler für Gebläsekonvektoren vs. Regler mit Totzone**

Wenn ein geschalteter Raumtemperatur-Regler gewählt wurde, ist es notwendig, zwischen Heiz- und Kühl-Modus umzuschalten, indem das Objekt "Input, Heating / Cooling" verändert wird. Wenn hingegen ein Regler mit Totzone gewählt wurde, dann muss eine Temperaturdifferenz definiert werden (Parameter "Heizen/Kühlen Bandbereich (Temp. Controller Settings), Seite 126"), damit in der Totzone um den Komfort-Sollwert herum alle Regler deaktiviert sind.

Wenn ein Gebläsekonvektor für Heizung und Kühlung verwendet wird (insbesondere bei einem Gebläsekonvektor mit zwei Rohren ) und die Parameter entsprechend eingestellt sind, besteht die Möglichkeit, dass sich das Heizventil unmittelbar nach dem Schließen des Kühlventils öffnet und die heiße Heizflüssigkeit in das kalte System strömt. Um dies zu verhindern, muss der Parameter "[Heizen/Kühlen Umstellung Totzeit \( Temp. Controller Settings \), Seite 126](#page-126-4)" verwendet werden.

### <span id="page-117-1"></span>**5.1.8.4 Ausgabeobjekte des Reglers**

Die Vorsatzcodes:

- -Output, Heating / Cooling
- -Output, Cooling 1st Stage
- -Output, Cooling 2nd Stage
- -Output, Cooling
- -Output, Heating 1st Stage
- -Output, Heating 2nd Stage
- -Output, Heating

entsprechen den verfügbaren Regler, die ihrerseits vom gewählten Raumtemperatur-Regler abhängig sind (Parameter "RTR [Parameter, Seite 119](#page-119-3)" ).

## <span id="page-118-0"></span>**arcus-eds I KNX**

### **RTR Allgemeine Informationen** Touch IT C3

### **1. Schaltausgang**

Dieser Schalterausgang ist Teil des 3-Punkt-Reglers und einer der beiden 1-Bit-Ausgänge dieses Reglers. Die folgende Abbildung zeigt die Ausgangs-Werte für einen einfachen 3-Punkt-Heizregler.

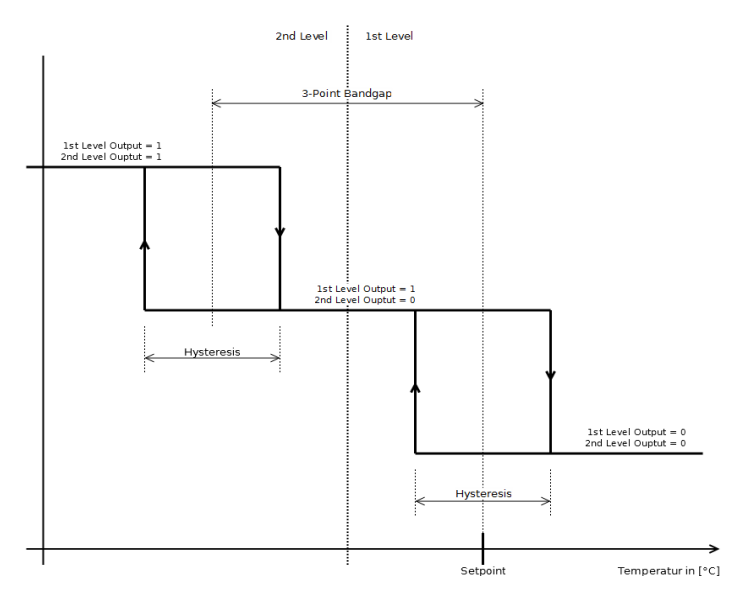

### **2. Schaltausgang**

Siehe 1. Schaltausgang

### **PWM-Ausgabe**

Dieser Schaltausgang ist Teil des PI-Reglers mit PWM. Dabei handelt es sich um ein 1-bit-Objekt mit einem PWM-Signal, dessen Arbeitszyklus entsprechend der Ausgabe des PI-Reglers gesteuert wird.

### **Stetige Ausgabe**

Dieser Schaltausgang ist Teil des PI-Reglers. Dabei handelt es sich um ein 1-Byte-Objekt, das die Kontrollvariable des PI-Reglers enthält.

Damit kann ein stetiges Ventil mit einem PI-Regler gesteuert werden.

### **Stetige Ausgabe ungleich Null**

Dieser Schaltausgang ist Teil des PI-Reglers. Dabei handelt es sich um ein 1-bit-Objekt, das lediglich bestimmt, ob die stetige Ausgabe ungleich Null ist.

Kann verwendet werden, um anzuzeigen, dass die Heizung / Kühlung aktiv ist.

#### **Schaltausgang**

Dieser Schaltausgang ist Teil des 2-Punkt-Reglers. Dabei handelt sich um einen 1-bit-Wert, der ein einfaches Schaltsignal ausgibt. Siehe die Abbildung, die die Ausgabewerte für einen einfachen 2-Punkt-Heizregler zeigt.

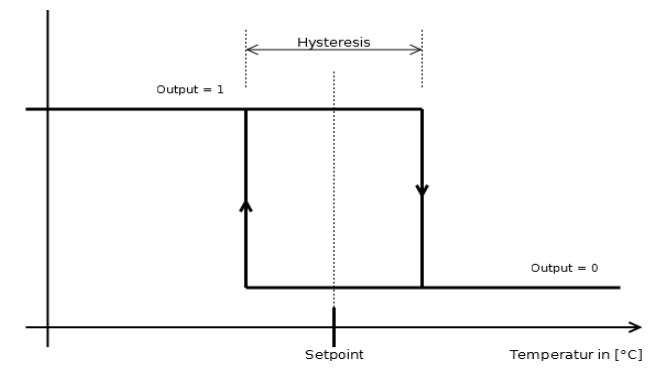

Arcus-EDS GmbH Rigaer Str. 88 , 10247 Berlin Tel.: +49 / (0)30 / 2593 3914

**VISU**

**C3**

**RTR Parameter** Touch IT C3

### <span id="page-119-3"></span><span id="page-119-0"></span>**5.2 RTR Parameter**

### <span id="page-119-2"></span>**5.2.1 1. / 2. Stufe Bandbereich ( Temp. Controller Heating / Cooling )**

Siehe Artikel "[Einstufige vs. zweistufige Regler, Seite 115"](#page-115-1).

Die Totzone zwischen der ersten und der zweiten Stufe des Reglers in °C.

eg Ein zweistufiger Heiz-Regler ist ausgewählt. Der aktuelle zu regulierende Sollwert liegt bei 20 °C und der Parameter "1st / 2nd Stage Bandgap" ist auf 5 °C eingestellt. Die Temperatur fällt unter 20 °C. Nun versucht der erste Regler zu heizen. Falls die Temperatur unter 15 °C fällt, beginnt der zweite Regler ebenfalls zu heizen.

Wenn z.B. Solarpanels zum Heizen installiert sind, kann diese Heizquelle mit der ersten Stufe verbunden werden. Nur wenn die Temperatur weiterhin fällt, wird die elektrische Heizung von der zweiten Stufe aktiviert.

### **5.2.2 3-Punkt Bandbereich ( Temp. Controller Heating / Cooling )**

Siehe Abschnitt ["3-Punkt Regler, Seite 123"](#page-123-1).

Mit diesem Parameter wird die Totzone zwischen den beiden 2-Punkt-Reglern des 3-Punkt-Reglers eingestellt. Siehe Abbildung.

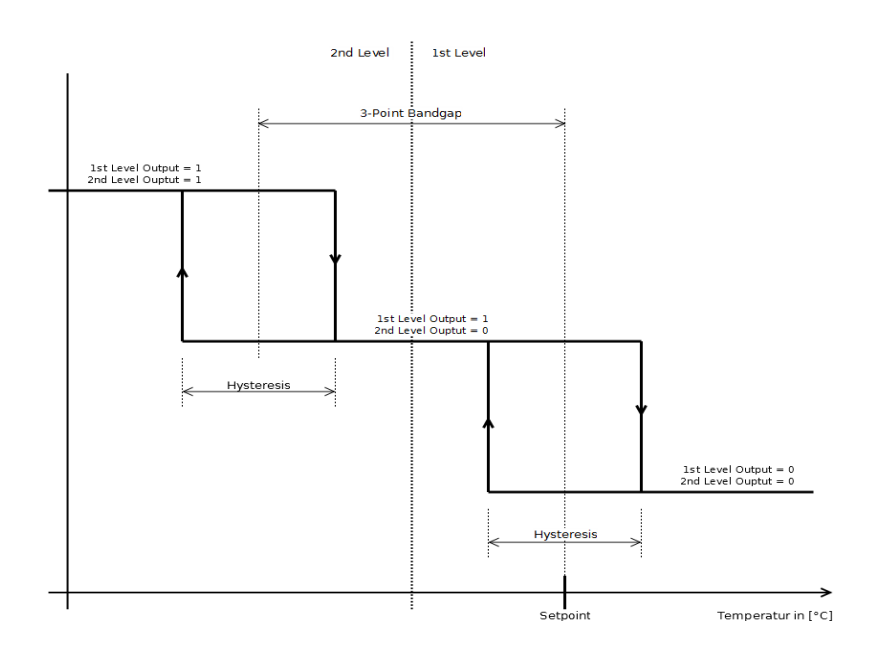

### <span id="page-119-1"></span>**5.2.3 Absolute/Relative Sollwerte ( Temp. controller Settings )**

 Dieser Parameter beeinflusst alle Parameter und Objekte, die Auswirkungen auf die verschiedenen Sollwerte haben ( Der Komfort-Sollwert ist nicht betroffen, da dieser immer absolut ist. ). Siehe Artikel "[Handhabung der Sollwerte, Seite 112](#page-112-1)".

#### **5.2.3.1 Relative Sollwerte**

Die Einstellungen für die Economy- und Standby-Sollwerte werden relativ zum Komfort-Sollwert interpretiert. Um den Sollwert im Kühl-Modus zu erhalten [1], werden die relativen Sollwerte für Economy- und Standby-Modus zum Komfort-Sollwert addiert. Umgekehrt werden sie im Heiz-Modus subtrahiert.

### **5.2.3.2 Absolute Sollwerte**

Die Einstellungen für die Economy- und Standby-Sollwerte werden als absolute Werte interpretiert. Wenn ein Regler mit Heizund Kühl-Funktionalität ausgewählt wurde, dann sind die Economy- und Standby-Sollwerte für den Heizteil eingestellt. Bei Kühl-Regler werden die Sollwerte am Komfort-Sollwert gespiegelt.

<sup>© 9</sup> Regler mit Heiz- und Kühl-Funktionalität und absoluten Sollwerten. Der Komfort-Sollwert beträgt 20 °C und der Fconomy-Sollwert beträgt 15 °C, so dass der Economy-Sollwert im Heiz-Modus bei 15 °C und im Kühl-Modus bei 25 °C liegt ( 20 °C + ( 20  $°C - 15°C$ )).

**VISU**

**C3**

Änderungen vorbehalten

Arcus-EDS GmbH Rigaer Str. 88 , 10247 Berlin Tel.: +49 / (0)30 / 2593 3914 [www.arcus-eds.de x](http://www.arcus-eds.de) sales@arcus-eds.de Fax.: +49 / (0)30 / 2593 3915 d4

**RTR Parameter** Touch IT C3

### **5.2.4 Comfort Sollwert Temperatur ( absolute ) ( Temp. Controller Settings )**

Siehe Artikel "[Handhabung der Sollwerte, Seite 112](#page-112-1)".

Der Komfort-Sollwert ist immer als absoluter Temperaturwert eingestellt. Er wird als Spiegelpunkt für den Economy- und den Standby-Modus verwendet.

### <span id="page-120-2"></span><span id="page-120-0"></span>**5.2.5 Regler Fan Limit 1 [%] ( Controller Page Fan )**

Siehe Artikel "[Gebläsekonvektor, Seite 116](#page-116-1)".

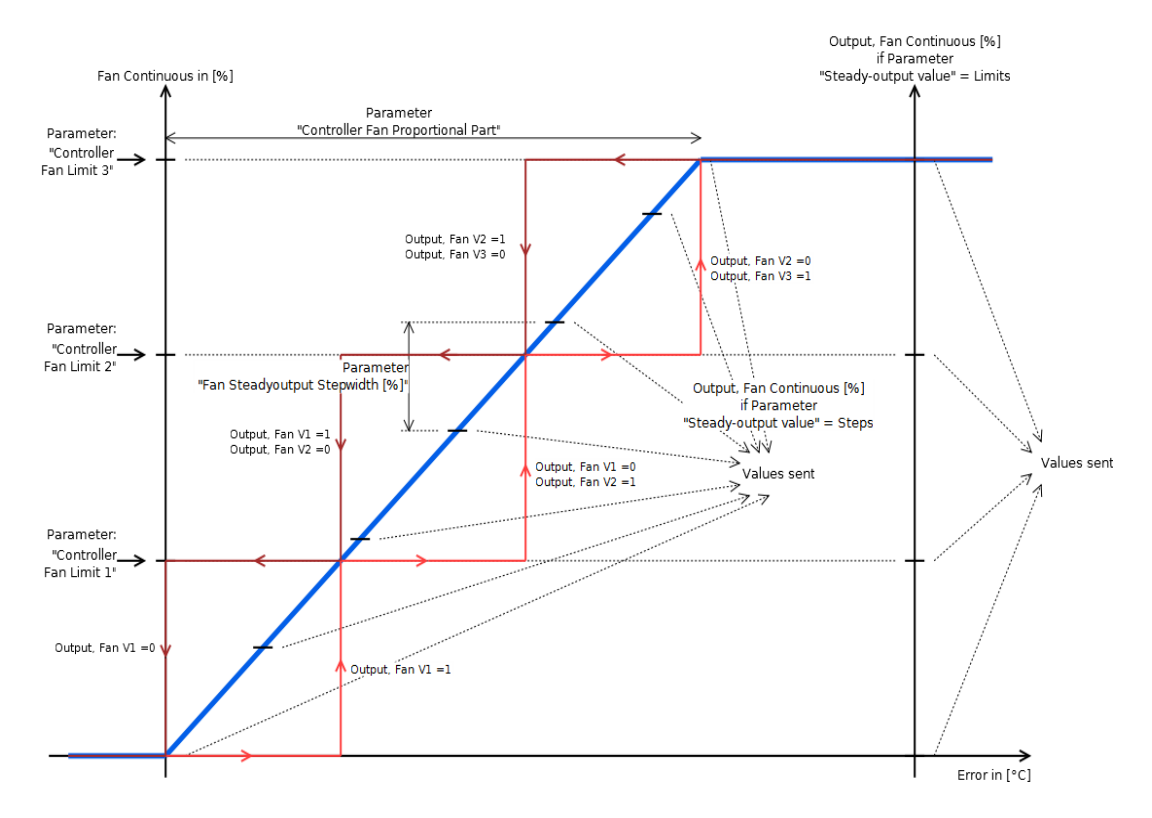

Dieser Parameter dient als Input für die Berechnung der 1-bit-Objekte "Output, Fan VX", wobei der interne stetige Wert des Objekts "Output, Fan Continuous [%]" als Referenzwert verwendet wird. Dieser wird entsprechend dem Fehlerwert (Sollwert -Temperatur ) und in Abhängigkeit von dem Parameter "[Regler Fan Proportional Anteil \( Controller Page Fan \), Seite 121"](#page-121-2) gebildet. Die Formel für den stetigen Wert lautet: { Error \* ( 100%/ Parameter "Controller Fan Proportional Part" ) }.

D Zu einem gegebenen Zeitpunkt kann nur eines der Objekte "Output, Fan VX" aktiv sein. Es ist nicht möglich, dass zwei oder mehr Werte zur gleichen Zeit aktiv sind.

Wenn der stetige Wert einen Grenzwert überschreitet [2], dann wird das entsprechende Objekt "Output, Fan VX" auf 1 gesetzt, falls der stetige Wert unter den Grenzwert fällt, bleibt das entsprechende Objekt "Output, Fan VX" solange bei 1, bis der stetige Wert unter den nächstkleineren Grenzwert oder auf 0 fällt.

<sup>eg</sup> Der Parameter "Controller Fan Limit 1 [%]" liegt bei 30%. Der stetige Wert und das Objekt "Output, Fan V1" betragen 0. Wenn der stetige Wert die 30%-Schwelle überschreitet, wird das Objekt auf 1 gesetzt. Wenn der stetige Wert danach wieder unter die 30%-Schwelle fällt, bleibt die Ausgabe des Fan V1 solange bei 1, bis der Wert auf 0 gefallen ist.

Wenn der Parameter "Steady-Output Value" ( Controller Page Fan ) auf den Grenzwert gesetzt wird, dann werden die Grenzwerte "Controller Fan Limits X [%]" zusätzlich als Diskretisierungsschritte für das Objekt "Output, Fan Continuous [%]" verwendet. Siehe Parameter "[Stetiger-Ausgangswert \( Controller Page Fan \), Seite 130"](#page-130-1).

Diese Grenzwerte werden auch für die Objekte "[Input, Fan Mode \[217\], Seite 137](#page-137-0)" und ["Input, Fan Speed \[218\], Seite 137"](#page-137-1) verwendet.

Änderungen vorbehalten

Arcus-EDS GmbH Rigaer Str. 88 , 10247 Berlin Tel.: +49 / (0)30 / 2593 3914

[www.arcus-eds.de x](http://www.arcus-eds.de) sales@arcus-eds.de Fax.: +49 / (0)30 / 2593 3915 d4

Seite 120

<span id="page-120-1"></span>**arcus-eds I KNX**

**VISU C3**

### <span id="page-121-1"></span>**5.2.6 Regler Fan Limit 2 [%] ( Controller Page Fan )**

Siehe Parameter "[Regler Fan Limit 1 \[%\] \( Controller Page Fan \), Seite 120"](#page-120-2).

### **5.2.7 Regler Fan Limit 3 [%] ( Controller Page Fan )**

Siehe Parameter "[Regler Fan Limit 1 \[%\] \( Controller Page Fan \), Seite 120"](#page-120-2).

### <span id="page-121-2"></span><span id="page-121-0"></span>**5.2.8 Regler Fan Proportional Anteil ( Controller Page Fan )**

Siehe Artikel "[Gebläsekonvektor, Seite 116](#page-116-1)".

Dieser Parameter stellt den proportionalen Teil für die Kalkulation des Objekts "Output, Fan Continuous [%]" ein ( siehe Gleichung ).

Im Verbund mit den Parametern "Controller Fan Limit X [%]" dient er als Input für die Berechnung der Ausgabewerte der Objekte "Output, Fan VX".

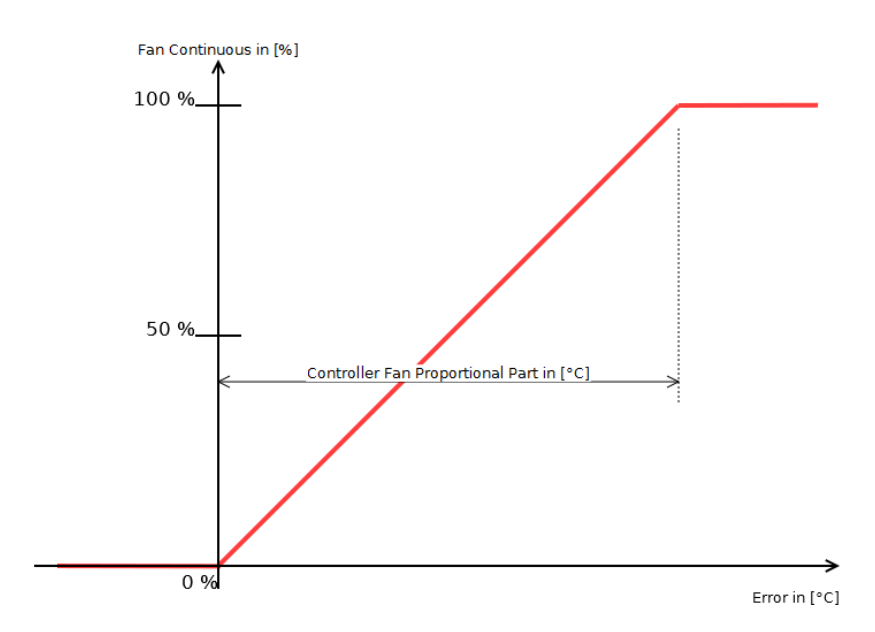

Fan Continuous = Controller Fan Proportional Part  $\cdot$  (setpoint – Temperature)

<span id="page-122-0"></span>**arcus-eds I KNX**

### **RTR Parameter** Touch IT C3

### <span id="page-122-2"></span>**5.2.9 Regler Proportional Bereich Typen ( Temp. Controller Settings )**

Beeinflusst alle PI-Regler sowie PI-Regler mit PWM. Diese Einstellung beschreibt, wie der proportionale Teil ("Proportional Part") des PI-Reglers interpretiert wird ( siehe Abbildung, Seite 122).

Der Gebläsekonvektor wird davon nicht beeinflusst.

### **5.2.9.1 Symmetrisch zum Sollwert**

Verwenden Sie diesen Parameter, wenn Sie lediglich einen P-Regler verwenden ( I=0 ).

Dieser Regler kann vorteilhaft in korrekt entworfenen Systemen eingesetzt werden, die die Eintrittstemperatur vorregulieren. Dadurch verfügt der Regler über bessere Reaktionszeiten und es entstehen weniger Verzerrungen, wenn die Sollwerte verändert werden. Nachteile können auftreten, wenn Heiz- und Kühl-Entwürfe verwendet werden, da sich die Bereiche überschneiden können.

Bei einem Fehler von 0 beträgt die Kontrollvariable 50%. Innerhalb des Proportional Bereichs verhält sich die Kontrollvariable linear zum Fehler, ansonsten beträgt sie 0% oder 100%. Gleichung für die Regler-Variable:

Control variable = 
$$
K_p \cdot Error(t) + K_i \cdot \int_0^t Error(\tau) d\tau + 50\%
$$

( für Kp und Ki siehe Parameter "[Regler Typen \( Temp. Controller Heating / Cooling \), Seite 123"](#page-123-3) )

### **5.2.9.2 Asymmetrisch zum Sollwert**

**Im Zweifelsfalle diesen Parameter verwenden.** 

Wenn der Fehler 0 ist, beträgt die Kontrollvariable ebenfalls 0%. Wenn der Fehler gleich dem Parameter "Proportional Bereich" ist, beträgt die Kontrollvariable 100%. Zwischen diesen beiden Punkten steigt sie linear an. Gleichung für die Regler-Variable:

<span id="page-122-1"></span>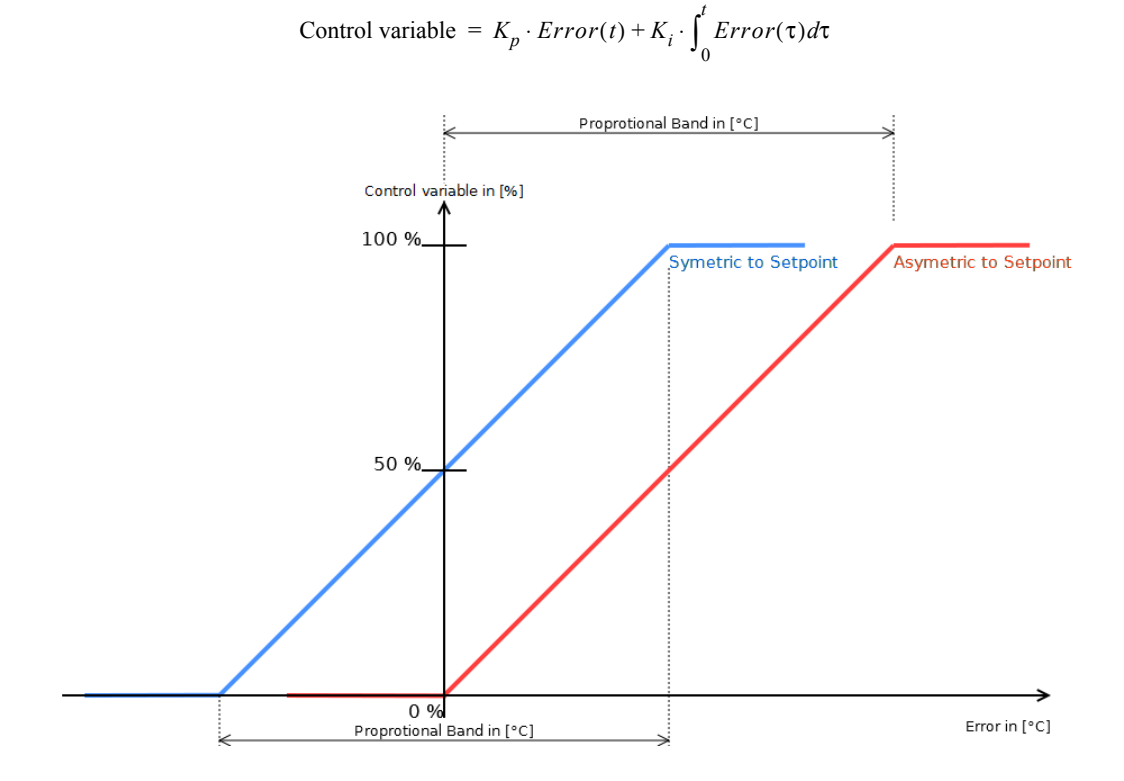

**VISU**

**C3**

Änderungen vorbehalten

Arcus-EDS GmbH Rigaer Str. 88 , 10247 Berlin Tel.: +49 / (0)30 / 2593 3914

[www.arcus-eds.de x](http://www.arcus-eds.de) sales@arcus-eds.de Fax.: +49 / (0)30 / 2593 3915 d4

<span id="page-123-2"></span>**arcus-eds I KNX**

**RTR Parameter** Touch IT C3

### <span id="page-123-3"></span><span id="page-123-0"></span>**5.2.10 Regler Typen ( Temp. Controller Heating / Cooling )**

Siehe Artikel "[Ausgabeobjekte des Reglers, Seite 117"](#page-117-1).

### **5.2.10.1 2-Punkt Regler**

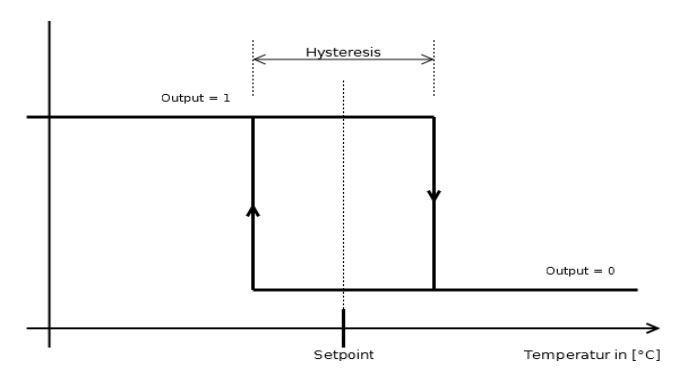

Die Abbildung zeigt eine Heizung mit 2-Punkt-Regler. Die Hysteresis wird von dem Parameter "Hysteresis" (Temp. Controller Heating / Cooling ) eingestellt und der Sollwert beträgt die Hälfte des Hysteresis-Wertes. Für den Kühl-Modus kann die Abbildung spiegelverkehrt zum Sollwert betrachtet werden.

### <span id="page-123-1"></span>**5.2.10.2 3-Punkt Regler**

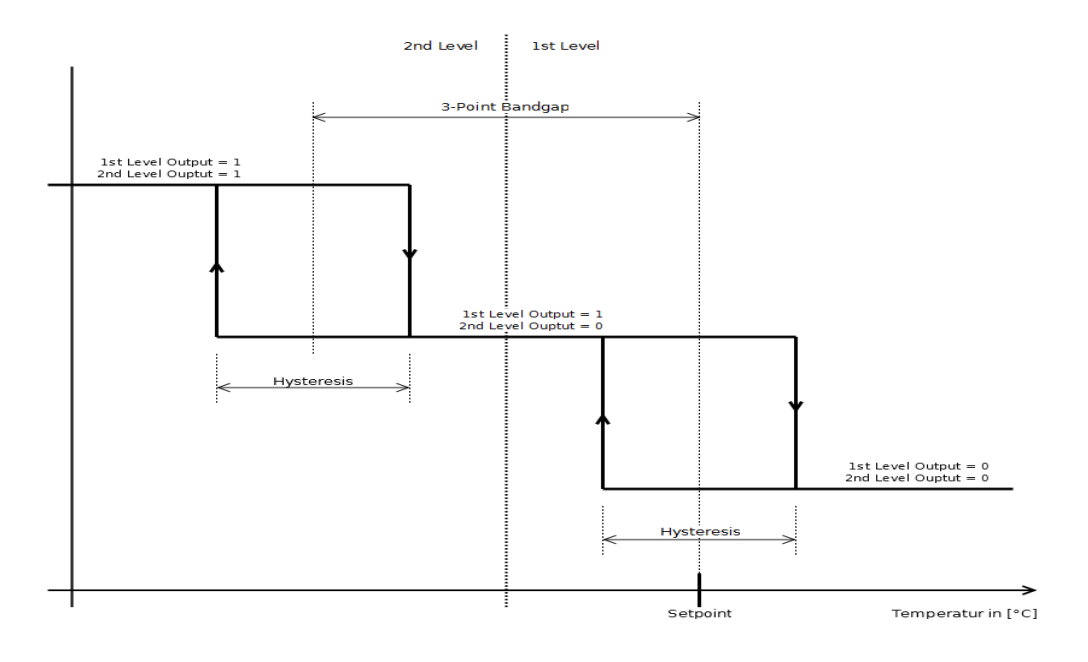

Die Abbildung zeigt eine einfache Heizung mit 3-Punkt-Regler. Der Sollwert der ersten Stufe beträgt die Hälfte des Hysteresis-Wertes. Die Hysteresis ist für beide Stufen gleich und wird von dem Parameter "Hysteresis" ( Temp. Controller Heating / Cooling ) eingestellt. Die Totzone zwischen den beiden Stufen wird von der 3-Punkt-Totzone eingestellt. Für den Kühl-Modus kann die Abbildung spiegelverkehrt zum Sollwert betrachtet werden.

Es gibt zwei 1-bit-Objekte "... 1st Level Switch" und "... 2nd Level Switch". Die beiden Ausgaben entsprechen den beiden Stufen in der Abbildung.

### **5.2.10.3 PI-Regler**

Wird von dem Parameter "Regler Proportional Bereich Typen (Temp. Controller Settings), Seite 122" beeinflusst. Die folgenden Beschreibungen beziehen sich auf die Einstellung "Asymmetrisch zum Sollwert".

Für einen vollständigeren Überblick, wie ein PI-Regler eingerichtet wird, siehe Artikel "[Einrichtung des PI-Reglers, Seite 111](#page-111-1)".

Änderungen vorbehalten

Arcus-EDS GmbH Rigaer Str. 88 , 10247 Berlin Tel.: +49 / (0)30 / 2593 3914

[www.arcus-eds.de x](http://www.arcus-eds.de) sales@arcus-eds.de Fax.: +49 / (0)30 / 2593 3915 d4

**VISU**

**C3**

<span id="page-124-0"></span>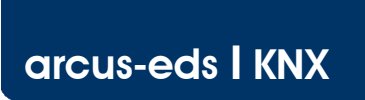

**RTR Parameter** Touch IT C3

**VISU C3**

Die Gleichung für die Kontrollvariable (1-Byte-Objekt [0..100%]) wird weiter unten gezeigt. Für die Variable "Proportional Band" siehe Parameter "[Proportionalbereich \( Temp. Controller Heating / Cooling \), Seite 128"](#page-128-0). Für die Variable "Integration Time" siehe Parameter "[Integrationzeit \[ minutes \] \( Temp. Controller Heating / Cooling \), Seite 126"](#page-126-5). Die Fehlervariable ist der Sollwert minus der Temperatur.

Control variable = 
$$
K_p \cdot Error(t) + K_i \cdot \int_0^t Error(\tau) d\tau
$$

 $K_p = \frac{100}{\text{Proportional band}}$ 100

 $K_i = \frac{100}{\text{Proportional band} \cdot \text{Integration time} \cdot 60}$ 100

Es gibt zudem eine Ausgabe des 1-bit-Objekts "... Steady Output non-zero".

### **5.2.10.4 PI-Regler mit PWM**

Wird von dem Parameter "Regler Proportional Bereich Typen (Temp. Controller Settings), Seite 122" beeinflusst.

Die interne Funktion ist hier die gleiche wie bei dem oben beschriebenen PI-Regler. Der Parameter "PWM Zykluszeit [ seconds ] [\( \\*10 \) \( Temp. Controller Heating / Cooling \), Seite 128"](#page-128-1) stellt die Zeit für den Zyklus und für den Arbeitszyklus entsprechend der Kontrollvariable ein ( siehe Abbildung ).

Es gibt einen stetigen 1-Byte-Output und einen 1-bit PWM-Output.

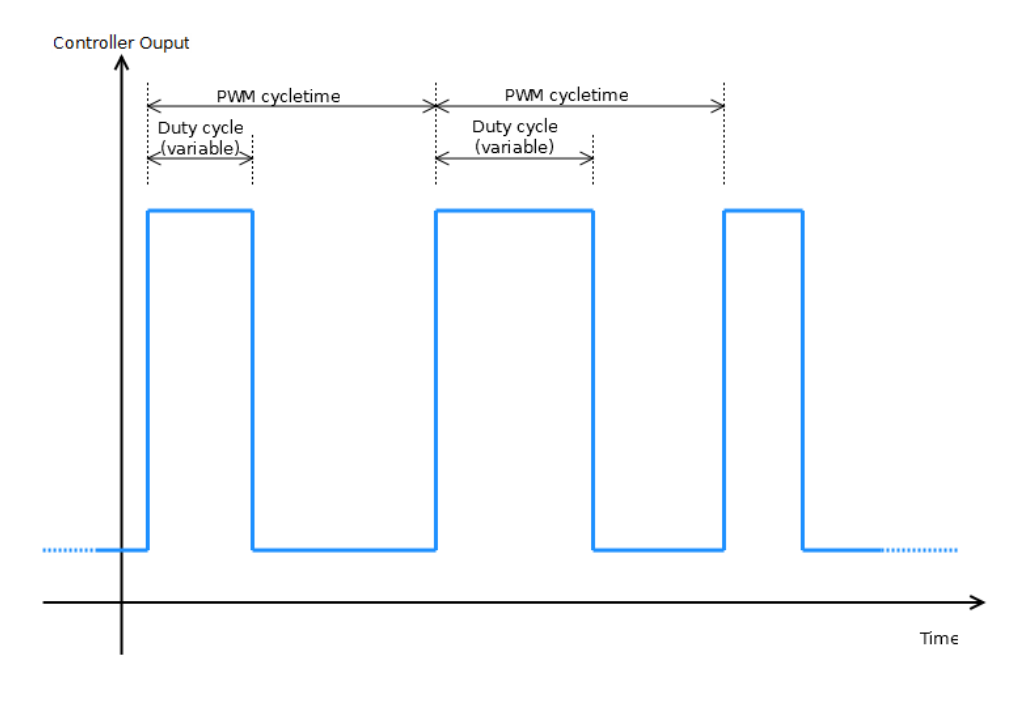

Änderungen vorbehalten

Arcus-EDS GmbH Rigaer Str. 88 , 10247 Berlin Tel.: +49 / (0)30 / 2593 3914

[www.arcus-eds.de x](http://www.arcus-eds.de) sales@arcus-eds.de Fax.: +49 / (0)30 / 2593 3915 d4

<span id="page-125-1"></span>Siehe Artikel "[Handhabung der Sollwerte, Seite 112](#page-112-1)".

Der Economy-Sollwert für einen Heiz- und Kühl-Regler ist als absoluter Temperaturwert eingestellt.

### **5.2.12 Economy Sollwert Temperatur ( heating, absolute ) ( Temp. Controller Settings )**

Siehe Artikel "[Handhabung der Sollwerte, Seite 112](#page-112-1)"

Der Economy-Sollwert für einen kombinierten Heiz- / Kühl-Regler ist als absoluter Temperaturwert für den Heizteil des Reglers eingestellt. Für den Economy-Sollwert des Kälteteils des Reglers wird der hier eingestellte Wert am Komfort-Sollwert gespiegelt.

( Berechnung: EconomySetpointCooling = ComfortSetpoint + ( ComfortSetpoint - EconomySetpoint ) ).

### **5.2.13 Economy Sollwert Temperatur absenken ( Temp. Controller Settings )**

Siehe Artikel "[Handhabung der Sollwerte, Seite 112](#page-112-1)"

Economy-Sollwert für einen Heiz-Regler, eingestellt als Temperaturdifferenz zum Komfort-Sollwert ( relativ ).

### **5.2.14 Economy Sollwert Temperatur anheben ( Temp. Controller Settings )**

Siehe Artikel "[Handhabung der Sollwerte, Seite 112](#page-112-1)"

Economy-Sollwert für einen Kühl-Regler, eingestellt als Temperaturdifferenz zum Komfort-Sollwert ( relativ ).

### **5.2.15 Economy Sollwert Temperatur absenken/anheben ( Temp. Controller Settings )**

Siehe Artikel "[Handhabung der Sollwerte, Seite 112](#page-112-1)"

Der Economy-Sollwert für einen Heiz- / Kühl-Regler ist als Temperaturdifferenz zum Komfort-Sollwert ( relativ ) eingestellt.

### <span id="page-125-2"></span><span id="page-125-0"></span>**5.2.16 Gewichtung externer Temperatur [ % ] ( Temp. Controller Settings )**

Definiert die Gewichtung der externen Temperatur (Objekt "Input, Actual Temperature") in Relation zu der Temperatur, die von dem Sensor gemessen wird, der direkt an das Gerät angeschlossen ist.

Die Temperatur. Zur Berechnung siehe Gleichung:

Temperature = External Temperature  $[°C] \cdot$  External Temperature weight  $[%]$  + InternalTemperature  $[°C] \cdot (100 % - ExternalTemperature weight [%])$ 

Die berechnete Temperatur wird am Objekt "Output, Actual Temperature" angezeigt und wird als Referenz für alle Operationen aller Regler verwendet. Wenn verwendet, ist dies die Ist-Temperatur.

**eg Es ist kein Sensor direkt mit dem Gerät verbunden, nur die Temperatur von dem Objekt "Input, External Temperature" soll** verwendet werden. Wenn der Parameter "External Temperature Weight" auf 100 gesetzt wird, dann wird nur die externe Temperatur verwendet und die anderen Temperatur-Inputs werden ignoriert.

**CO** Der Parameter "External Temperature Weight" ist auf 50 gestellt, der externe Temperatur-Messwert ist 21 °C und der interne Temperatur-Messwert beträgt 22 °C. Mit dieser Einstellung wird die interne Temperatur auf 21,5 °C berechnet und an das Objekt "Output, Actual Temperature" gesendet.

Wenn kein Sensor direkt mit dem Gerät verbunden ist, dann muss die Gewichtung der externen Temperatur 100% betragen.

Änderungen vorbehalten

Arcus-EDS GmbH Rigaer Str. 88 , 10247 Berlin Tel.: +49 / (0)30 / 2593 3914

**RTR Parameter** Touch IT C3

### <span id="page-126-6"></span><span id="page-126-2"></span>**5.2.17 Fan Nachlaufzeit [sec] ( Controller Page Fan )**

Siehe Artikel "[Gebläsekonvektor, Seite 116](#page-116-1)".

Der Timer startet, sobald der interne Continuous Fan Value [3] den Wert Null angenommen hat. Bis zu dem Zeitpunkt, an dem dieser Parameter abgelaufen ist, bleibt das Objekt "Output, Fan V1" bei 1 und das Objekt "Output, Fan Continuous [%]" bei dem Wert, der am Parameter "Controller Fan Limit 1 [%]" (Controller Fan Page ) eingestellt ist, obwohl beide bereits gleich Null sein sollten.

Wenn das Ventil für die Heiz- / Kühlflüssigkeit geschlossen ist, verbleibt etwas Flüssigkeit im Radiator. Mit dieser Einstellung ist es möglich, diesen Rest effizienter zu nutzen.

### <span id="page-126-1"></span>**5.2.18 Fan Vorlaufzeit [sec] ( Controller Page Fan )**

Der Timer startet, nachdem der Continuous Fan Value [4] einen Wert ungleich Null angenommen hat. Die Objekte "Output, Fan Continuous VX" und "Output, Fan Continuous [%]" verbleiben bei 0, bis die Zeit abgelaufen ist, obwohl beide bereits einen Wert haben sollten.

Wenn das Ventil für die Heiz- / Kühlflüssigkeit geöffnet wird, dauert es eine Weile, bis die Flüssigkeit am Radiator ankommt. Mit dieser Einstellung ist es möglich, die Energie für das Gebläse während dieser Zeit zu sparen.

### <span id="page-126-3"></span>**5.2.19 Fan Stetige Ausgabe Schrittweite [%] ( Controller Page Fan )**

Definiert, wie groß die Änderung des Objekts "Output, Fan Continues [%]" sein muss, bevor es an den Bus gesendet wird.

### <span id="page-126-0"></span>**5.2.20 Heizen/Kühlen Bandbereich ( Temp. Controller Settings )**

Siehe Artikel "[Handhabung der Sollwerte, Seite 112](#page-112-1)".

Definiert die Totzone zwischen Heiz- und Kühlmodus in °C.

**89 Wenn die Temperatur über den Komfort-Sollwert minus der Heiz- / Kühl-Totzone steigt, wird der halbe Regler abgeschaltet.** Wenn die Temperatur über den Komfort-Sollwert plus der Heiz- / Kühl-Totzone steigt, wird der halbe Regler eingeschaltet, wobei der Komfort-Sollwert plus die Hälfte der Heiz- / Kühl-Totzone als zu regulierender Sollwert verwendet werden. Im Bereich zwischen diesen beiden Punkten sind beide Regler inaktiv.

### <span id="page-126-4"></span>**5.2.21 Heizen/Kühlen Umstellung Totzeit ( Temp. Controller Settings )**

Zeit, bis zwischen dem Heiz- und dem Kühl-Regler umgeschaltet wird.

<sup>69</sup> Nachdem die Temperatur über den Komfort-Sollwert gestiegen ist, wird der Heiz-Regler abgeschaltet und der Timer startet. Wenn der Timer abgelaufen ist, startet der Kühl-Regler, sofern die Temperatur noch immer über dem Komfort-Sollwert liegt.

Kann verhindern, dass Fluktuationen mit schnellem Schalten zwischen Heiz- und Kühl-Modus auftreten.

### **5.2.22 Hysterese ( Temp. Controller Heating / Cooling )**

Siehe Parameter "[Regler Typen \( Temp. Controller Heating / Cooling \), Seite 123"](#page-123-3). Definiert die Hysterese in °C für den 2-Punkt- und den 3-Punkt-Regler.

### <span id="page-126-5"></span>**5.2.23 Integrationzeit [ minutes ] ( Temp. Controller Heating / Cooling )**

Siehe Parameter "[Regler Typen \( Temp. Controller Heating / Cooling \), Seite 123"](#page-123-3) und Artikel ["Einrichtung des PI-Reglers, Seite](#page-111-1) [111](#page-111-1)".

Definiert die Integrationszeit für den PI-Regler und den PI-Regler mit PWM.

Wenn dieser Wert gleich 0 ist, wird der PI-Regler zu einem einfachen P-Regler.

Es besteht immer die Möglichkeit, dass ein PI-Regler oszilliert, wenn falsche oder mangelhafte Parameter verwendet werden.

Allgemein gilt: Eine kürzere Integrationszeit bedeutet eine schnellere Anpassung an den Sollwert, aber gleichzeitig ein höheres Risiko einer kontinuierlichen Oszillation. Umgekehrt bedeutet eine längere Integrationszeit eine langsamere Anpassung an den Sollwert, aber ein geringeres Risiko einer kontinuierlichen Oszillation.

### <span id="page-127-1"></span>**5.2.24 Minimum / Maximum Totzone [ % ] ( Temp. Controller Heating / Cooling )**

Wenn die Kontrollvariable über ( 100% - Minimum/Maximum Totzone ) steigt oder unter die Minimum/Maximum-Totzone fällt, dann wird die Kontrollvariable unmittelbar auf 100% bzw. 0% gestellt ( siehe Abbildung ).

Einige stetige Ventile haben Probleme in diesen Randbereichen. Mit dieser Einstellung ist es möglich, diese Bereiche zu "überspringen".

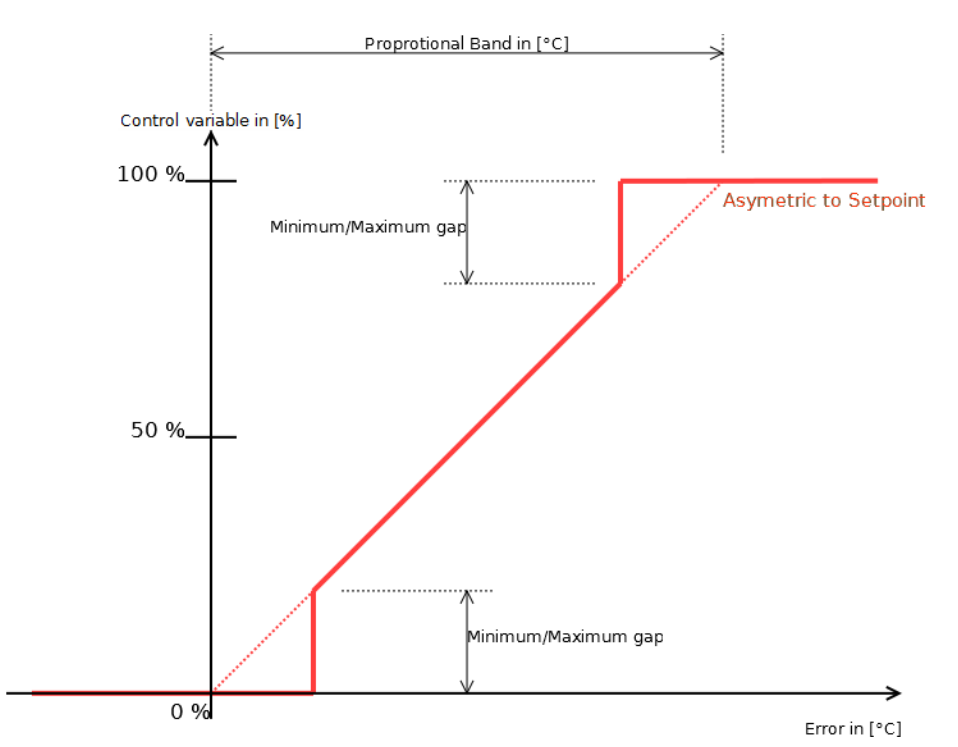

### **5.2.25 Output senden bei Änderung ( Temp. Controller Settings )**

Dieser Parameter beeinflusst die entsprechenden stetigen Ausgaben des PI-Reglers und legt fest, nach welcher Änderung der Wert erneut gesendet wird.

### **5.2.26 Outputs zyklisch senden [ minutes ] ( Temp. Controller Settings )**

Dieser Parameter beeinflusst die Ausgabe des Objekts "Output, Actual Temperature" und legt fest, in welchem Zeitintervall die Temperatur gesendet wird. Wenn die Einstellung gleich Null ist, wird der Wert nicht zyklisch gesendet.

### <span id="page-127-0"></span>**5.2.27 Overwrite timeout [ minutes ] ( Temp. Controller Settings )**

Dieser Parameter legt fest, wie lange es dauert, um in den letzten Modus zurückzukehren, bevor das Objekt "Input, Set Comfort Mode ( Overwrite )" verwendet wurde und wie lange es dauert, um zum voreingestellten Sollwert zurückzukehren, nachdem eine Sollwert-Anpassung über das Objekt "Input, Setpoint Adjust" vorgenommen wurde. Dieser Timeout wird auch für die Objekte des Gebläsekonvektors "Input, Fan Mode" und "Input, Fan Speed" verwendet. Siehe die Objekt-Beschreibungen für weitere Informationen.

89 Wenn sich der Regler im Standby-Modus befindet und der Modus "Comfort Overwrite" über das Objekt "Input, Set Comfort Mode" aktiviert wurde, wechselt der Regler in den Komfort-Modus und beginnt, den zugehörigen Sollwert zu regulieren. Der Timer mit eingestelltem Timeout startet. Wenn der Modus nicht anderweitig verändert wird ( z.B. durch Modus-Selektoren mit höherer Priorität wie das Objekt "Input, Set Protection Mode") und der Timer abläuft, kehrt der Regler in den Standby-Modus zurück.

### <span id="page-128-2"></span><span id="page-128-0"></span>**5.2.28 Proportionalbereich ( Temp. Controller Heating / Cooling )**

Siehe Parameter "[Regler Typen \( Temp. Controller Heating / Cooling \), Seite 123"](#page-123-3) und Artikel ["Einrichtung des PI-Reglers, Seite](#page-111-1) [111](#page-111-1)".

Definiert den Proportionalbereich für den PI-Regler und den PI-Regler mit PWM.

Es besteht immer die Möglichkeit, dass ein PI-Regler oszilliert, wenn falsche oder mangelhafte Parameter verwendet werden.

Allgemein gilt: Eine kleineres Proportionalband bedeutet eine schnellere Anpassung an den Sollwert, aber mehr Fluktuationen. Umgekehrt bedeutet ein größeres Proportionalband eine langsamere Anpassung an den Sollwert, aber kleinere oder keine Fluktuationen.

### **5.2.29 Protection Sollwert Temperatur high ( absolute ) [ °C ] ( Temp. Controller Settings )**

Siehe Artikel "[Handhabung der Sollwerte, Seite 112](#page-112-1)".

Schutz-Sollwert für Kühl-Regler. Dieser Wert ist immer absolut in °C definiert. Wenn sich der Regler im Schutz-Modus befindet, findet keine Sollwert-Ausgabe am Objekt "Output, Setpoint" statt.

### **5.2.30 Protection Sollwert Temperatur low ( absolute ) [ °C ] ( Temp. Controller Settings )**

Siehe Artikel "[Handhabung der Sollwerte, Seite 112](#page-112-1)".

Schutz-Sollwert für Heiz-Regler. Dieser Wert ist immer absolut in °C definiert. Wenn sich der Regler im Schutz-Modus befindet, findet keine Sollwert-Ausgabe am Objekt "Output, Setpoint" statt.

### <span id="page-128-1"></span>**5.2.31 PWM Zykluszeit [ seconds ] ( \*10 ) ( Temp. Controller Heating / Cooling )**

Siehe Parameter "[Regler Typen \( Temp. Controller Heating / Cooling \), Seite 123"](#page-123-3) und Artikel ["Einrichtung des PI-Reglers, Seite](#page-111-1) [111](#page-111-1)".

Eine kurze PWM-Zykluszeit bedeutet auch eine höhere Anzahl von Schaltzyklen für die Ventile oder Relais. Nicht alle sind dafür ausgelegt.

#### Definiert, wie lange ein PWM-Zyklus dauert. Siehe Abbildung.

Allgemein gilt: Eine kürzere Zykluszeit bedeutet eine schnellere Reaktion und weniger Temperaturfluktuationen, aber auch eine größere Beanspruchung für das Ventil oder Relais. Umgekehrt bedeutet eine längere Zykluszeit eine langsamere Reaktion und mehr Temperaturfluktuationen, aber auch weniger Beanspruchung für das Ventil oder Relais. Dies hängt in hohem Maße von dem verwendeten Heiz- und / oder Kühlsystem ab.

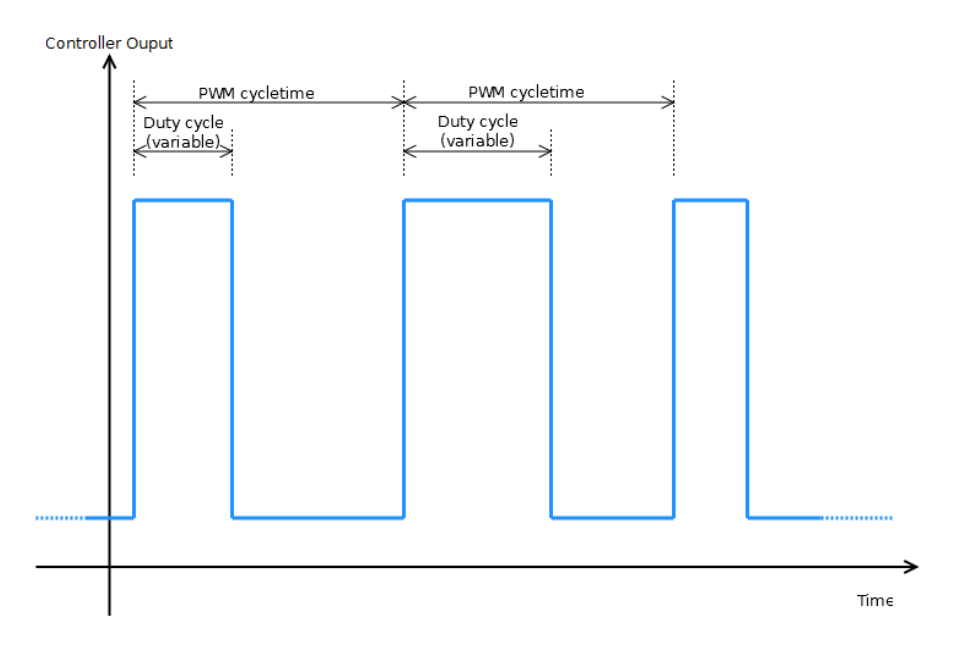

Änderungen vorbehalten

**RTR Parameter** Touch IT C3

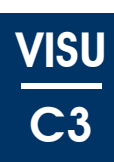

<span id="page-129-1"></span>Legt die globale Reglerstruktur fest, d.h. wie viele Einzel-Regler es gibt, ob ein Gebläsekonvektor vorhanden ist, ob es sich um einen ein- oder zweistufigen Regler handelt, ob er heizt und / oder kühlt etc. Die wichtigsten Unterschiede zwischen den verfügbaren Eingaben werden in dem Artikel ["Raumtemperatur-Regler, Seite 114"](#page-114-1) beschrieben.

### <span id="page-129-0"></span>**5.2.33 Sollwert Anpassungsbereich ( Temp. Controller Settings )**

Der Komfort-Sollwert kann vorübergehend innerhalb des Wertebereiches eingestellt werden, der von diesem Parameter vorgegeben wird. Der Sollwert wird mindestens für die Zeitspanne geändert, die im Parameter "Overwrite Timeout [minutes]" (Temp. Controller Settings) eingestellt ist oder bis der Modus anderweitig verändert wird (z.B. Standby).

Das Objekt "Input, Setpoint Adjust" ist ein 1-Byte-Objekt, das entsprechend dem eingestellten Wertebereich wie folgt interpretiert wird:

**Auswahl "+0 °C .. +3 °C" and "+0 °C .. +5 °C"** als 1 Byte ( unsigned ). 0 entspricht +0 °C und 255 entspricht +3 °C oder +5 °C.

**Auswahl "-3 °C .. +3 °C" und "-5 °C .. +5 °C"** als 1 Byte ( signed ). 0 entspricht +0 °C, 127 entspricht +3 °C or +5 °C und -128 entspricht -3 °C oder -5 °C.

**Auswahl "-3 °C .. +0 °C" und "-5 °C .. +0 °C"** als 1 Byte ( unsigned ). 0 entspricht +0 °C und 255 entspricht -3 °C oder -5 °C.

### **5.2.34 Standby Sollwert Temperatur ( absolut ) ( Temp. Controller Settings )**

Siehe Artikel "[Handhabung der Sollwerte, Seite 112](#page-112-1)".

Standby-Sollwert für einen Heiz- oder Kühl-Regler, eingestellt als absoluter Temperaturwert.

### **5.2.35 Standby Sollwert Temperatur ( Heizen, absolut ) ( Temp. Controller Settings )**

Siehe Artikel "[Handhabung der Sollwerte, Seite 112](#page-112-1)".

Standby-Sollwert für einen kombinierten Heiz- / Kühl-Regler, eingestellt als absoluter Temperaturwert für den Heizteil des Reglers. Für den Standby-Sollwert des Kälteteils des Reglers wird der hier eingestellte Wert am Komfort-Sollwert gespiegelt. ( Berechnung: StandbySetpointCooling = ComfortSetpoint + ( ComfortSetpoint - StandbySetpoint ) ).

### **5.2.36 Standby Sollwert Temperatur absenken / anheben ( Temp. Controller Settings )**

Siehe Artikel "[Handhabung der Sollwerte, Seite 112](#page-112-1)".

Economy-Sollwert für einen Heiz- / Kühl-Regler, eingestellt als Temperaturdifferenz zum Komfort-Sollwert ( relativ ).

### **5.2.37 Standby Sollwert Temperatur absenken ( Temp. Controller Settings )**

Siehe Artikel "[Handhabung der Sollwerte, Seite 112](#page-112-1)".

Standby-Sollwert für einen Heiz-Regler, eingestellt als Temperaturdifferenz zum Komfort-Sollwert ( relativ ).

### **5.2.38 Standby Sollwert Temperatur anheben ( Temp. Controller Settings )**

Siehe Artikel "[Handhabung der Sollwerte, Seite 112](#page-112-1)".

Standby-Sollwert für einen Kühl-Regler, eingestellt als Temperaturdifferenz zum Komfort-Sollwert ( relativ ).

Änderungen vorbehalten

Arcus-EDS GmbH Rigaer Str. 88 , 10247 Berlin Tel.: +49 / (0)30 / 2593 3914

[www.arcus-eds.de x](http://www.arcus-eds.de) sales@arcus-eds.de Fax.: +49 / (0)30 / 2593 3915 d4

<span id="page-130-0"></span>**arcus-eds I KNX**

**RTR Parameter** Touch IT C3

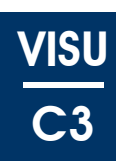

### <span id="page-130-4"></span><span id="page-130-1"></span>**5.2.39 Stetiger-Ausgangswert ( Controller Page Fan )**

Legt fest, in welchen Intervallen die Ausgabe am Objekt "Output, Fan Continuous [%]" gesendet wird. Siehe folgende Abbildung.

#### **5.2.39.1 Schritte**

Wenn diese Option ausgewählt wurde, wird die Parameter-Option "Fan Steady Output Stepwidth [%]" aktiviert. Dieser neue Parameter ermöglicht es nun, eine Schrittweite einzustellen, die festlegt, um welchen Betrag sich das Objekt "Output, Fan Continuous [%]" ändern muss, bis es erneut gesendet wird.

### **5.2.39.2 Grenzen**

Die Ausgabe wird nur gesendet, wenn der Wert den entsprechenden Grenzwert überschreitet, der durch den Parameter "Controller Fan Limit X [%]" ( Controller Fan Page ) eingestellt wird.

**CO** Der Gebläse-Grenzwert liegt bei 25%. Wenn der Wert diesen Grenzwert überschreitet, wird der Wert "25%" an das Objekt "Output, Fan Continuous [%]" gesendet. Wenn der Wert unter diesen Grenzwert fällt, verbleibt er bei 25%. Wenn der Wert 0% erreicht ( in anderen Fällen den nächstkleineren Grenzwert ), dann wird das Objekt auf 0% aktualisiert.

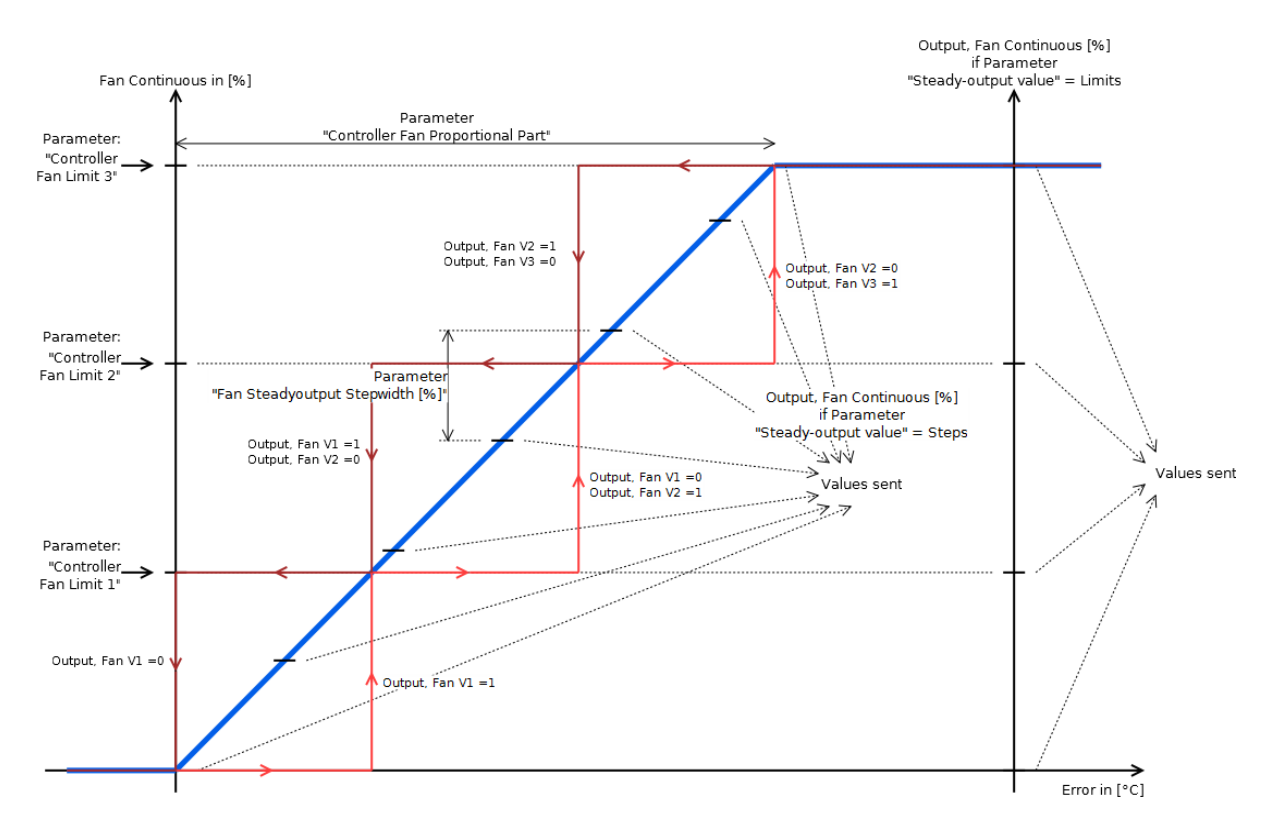

### **5.2.40 Temperatur offset [ \* 0,1 °C ] ( Temp. Controller Settings )**

Der hier eingestellte Wert, multipliziert mit 0,1 °C, wird zu der Temperatur addiert, die von dem Sensor gemessen wird, der direkt an das Touch-IT angeschlossen ist (Dies hat keinen Einfluss auf die Temperatur über das Objekt "Input, External Temperature"). Die dadurch berechnete Temperatur wird dann mit dem Temperaturwert des Objekts "Input, Expernal Temperature" kombiniert ( entsprechend dem Faktor, der durch den Parameter "[Gewichtung externer Temperatur \[ % \] \( Temp. Controller Settings \), Seite](#page-125-2)  [125](#page-125-2)" eingestellt wird ). Er wird daraufhin bei der internen Berechnung im Regler verwendet, sowie für die Ausgabe an das Objekt "Output, Actual Temperature".

### <span id="page-130-3"></span>**5.2.41 Temperatur zyklisch senden [ minutes ] ( Temp. Controller Settings )**

Dieser Parameter beeinflusst die Ausgabe des Objekts "Output, Actual Temperature". Er legt fest, in welchem Intervall der Wert gesendet wird. Wenn er auf 0 gestellt ist, wird der Wert nicht zyklisch gesendet.

### <span id="page-130-2"></span>**5.2.42 Temperatur senden bei Änderung ( Temp. Controller Settings )**

Dieser Parameter beeinflusst die Ausgabe des Obiekts "Output, Actual Temperature" und legt fest, um welchen Betrag sich die Temperatur ändern muss, bis die Temperatur erneut gesendet wird.

Änderungen vorbehalten

Arcus-EDS GmbH Rigaer Str. 88 , 10247 Berlin Tel.: +49 / (0)30 / 2593 3914

[www.arcus-eds.de x](http://www.arcus-eds.de) sales@arcus-eds.de Fax.: +49 / (0)30 / 2593 3915 d4

**RTR Kommunikation Objekte** Touch IT C3

# **VISU C3**

### <span id="page-131-0"></span>**5.3 RTR Kommunikation Objekte**

### **5.3.1 Output, actual Temperature [196]**

Die aktuelle Temperatur wird an dieses Objekt gesendet. Dieser Temperaturwert wird so kalkuliert, wie bei der Beschreibung des Parameters "[Gewichtung externer Temperatur \[ % \] \( Temp. Controller Settings \), Seite 125](#page-125-0)" angegeben.

Dieser Wert kann periodisch gesendet werden oder, wenn er sich um einen bestimmten Wert verändert hat, von den Parametern ["Temperatur senden bei Änderung \( Temp. Controller Settings \), Seite 130](#page-130-2)" und "Temperatur zyklisch senden [ minutes ] ( Temp. [Controller Settings \), Seite 130"](#page-130-3) parametriert werden.

### **5.3.2 Input, external Temperature [197]**

Ermöglicht es, einen externen Temperaturwert von einem externen, an den Bus angeschlossenen Sensor einzugeben. Dessen Gewicht gegen die interne Temperatur, die von einem direkt an das Gerät angeschlossenen Sensor gemessen wird, wird von dem Parameter "[Gewichtung externer Temperatur \[ % \] \( Temp. Controller Settings \), Seite 125](#page-125-0)" eingestellt.

### **5.3.3 Input, HVAC-Mode [198]**

Hiermit kann zwischen den verschiedenen Modi, d.h. Komfort-, Standby-, etc. Modus geschaltet werden, um die verschiedenen Sollwerte zu aktivieren (siehe Tabelle).

Außerdem kann dieser Modus über 1-bit-Objekte, z.B. das Objekt "Input, Set Comfort Mode" eingestellt werden. Diese Möglichkeiten sind verschieden priorisiert. Das Objekt "Input, HVAC-Mode" hat die geringste Priorität, was bedeutet, dass es überschrieben wird, wenn eines der 1-bit-Objekte verwendet wird, d.h. auf 1 gestellt ist.

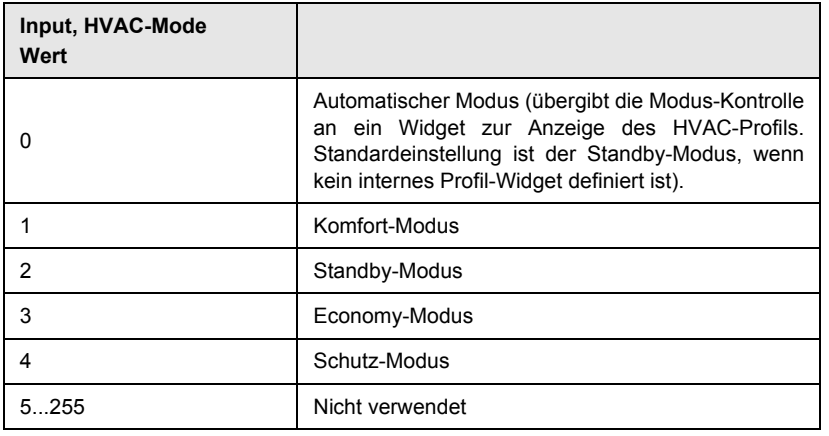

### **5.3.4 Input, Setpoint Comfort Mode ( Absolute ) [199]**

Ermöglicht es, den Komfort-Sollwert für einen Heiz- oder Kühl-Regler einzustellen (absoluter Temperaturwert). Der Komfort-Sollwert ist immer absolut und dient als Referenz für andere Sollwerte.

eg Der Komfort-Sollwert beträgt 20 °C und der Standby-Sollwert beträgt 15 °C. Es werden ein Raumtemperatur-Regler mit Heizund Kühl-Funktionalität und absolute Sollwerte verwendet. In diesem Fall wird der Standby-Sollwert für das Kühlen auf 25 °C kalkuliert (20°C + (20 °C - 15 °C)).

### **5.3.5 Input, Setpoint Economy Mode Decrease [200]**

Hiermit kann der Economy-Sollwert für einen Heiz-Regler eingestellt werden, definiert als Temperaturdifferenz zum Komfort-Sollwert (relativ).

### **5.3.6 Input, Setpoint Standby Mode Decrease [201]**

Hiermit kann der Standby-Sollwert für einen Heiz-Regler eingestellt werden, definiert als Temperaturdifferenz zum Komfort-Sollwert (relativ).

### **5.3.7 Input, Set Protection Mode [202]**

**Priorität: 5** (kleiner Wert, geringe Priorität) Siehe Objekt ["Input, Set Comfort Mode \[204\], Seite 132"](#page-132-1).

### **5.3.8 Input, Set Comfort Mode ( Overwrite ) [203]**

**Priorität: 4** (kleiner Wert, geringe Priorität)

Arcus-EDS GmbH Rigaer Str. 88 , 10247 Berlin Tel.: +49 / (0)30 / 2593 3914

### <span id="page-132-0"></span>**arcus-eds I KNX**

**RTR Kommunikation Objekte** Touch IT C3

Siehe Objekt "[Input, Set Comfort Mode \[204\], Seite 132](#page-132-1)", mit der Ausnahme, dass die Umstellung in den Komfort-Modus nur vorübergehend ist, wie durch den Parameter ["Overwrite timeout \[ minutes \] \( Temp. Controller Settings \), Seite 127](#page-127-0)" definiert.

### <span id="page-132-1"></span>**5.3.9 Input, Set Comfort Mode [204]**

**Priorität: 3** (kleiner Wert, geringe Priorität)

Wenn dieses 1-bit-Objekt auf 1 eingestellt ist, wird der zugehörige Sollwert aktiviert und bleibt solange aktiv, bis das Objekt auf 0 gestellt wird oder ein anderes Objekt mit einer höheren Priorität (z.B. "Input, Set OFF Mode") auf 1 gestellt wird.

### **5.3.10 Input, Set Economy Mode [205]**

**Priorität: 2** (kleiner Wert, geringe Priorität) Siehe Objekt "[Input, Set Comfort Mode \[204\], Seite 132"](#page-132-1).

### **5.3.11 Input, Set OFF Mode [206]**

**Priorität: 6** (kleiner Wert, geringe Priorität) Siehe Objekt "[Input, Set Comfort Mode \[204\], Seite 132"](#page-132-1).

### **5.3.12 Input, Setpoint Adjust [207]**

Siehe Parameter "[Sollwert Anpassungsbereich \( Temp. Controller Settings \), Seite 129](#page-129-0)**"**.

Wenn und nur wenn sich der Regler im Komfort-Modus befindet, ist es möglich, den gegenwärtigen Sollwert innerhalb des Wertebereichs anzupassen, der im Parameter "Sollwert Anpassungsbereich (Temp. Controller Settings), Seite 129" eingestellt ist. Diese Veränderungen bleiben für die Zeitspanne aktiv, die in dem Parameter "Overwrite timeout [minutes] (Temp. Controller [Settings \), Seite 127](#page-127-0)" festgelegt ist. Nach Ablauf dieser Zeit kehrt der Sollwert zu dem Wert zurück, auf den er vor der Anpassung eingestellt wurde.

**89** Der Komfort-Sollwert ist auf 20 °C eingestellt und der Raumtemperatur-Regler befindet sich im Komfort-Modus. Der Parameter "Setpoint Adjustment Range" ist auf "-5 °C .. +5 °C" und der Parameter "Overwrite Timeout [minutes]" hat den Wert 30.

Wenn nun das Objekt "Input, Setpoint Adjust" auf 64 eingestellt wird, dann liegt der verwendete Sollwert bei 22,5 °C ( 20 °C + ( 5°C \* 64/127 ). Dieser Parameter ist dann für 30 Minuten gültig.

### **5.3.13 Output, Setpoint [208]**

Der aktuelle Sollwert wird an dieses Objekt gesendet, sofern sich der Regler nicht im Frostschutz-Modus befindet.

 Ein Raumtemperaturregler mit Heiz- / Kühl-Funktionalität sendet den aktuellen Sollwert entsprechend den Modi Heizen / Kühlen sowie Komfort, Standby und Economy.

eg Es wird ein Raumtemperaturregler im Komfort-Modus und mit Sollwert-Anpassung verwendet. Wenn der Wert am Objekt "Input, Setpoint Adjust" verändert wird, dann wird der Wert am Objekt "Output, Setpoint" aktualisiert.

### **5.3.14 Input, Setpoint Economy Mode ( Absolute ) [200]**

Hier kann der Economy-Sollwert für einen Heiz- und Kühl-Regler eingestellt werden, definiert als absoluter Temperaturwert.

### **5.3.15 Input, Setpoint Economy Mode ( Heating, Absolute ) [200]**

Hier kann der Economy-Sollwert für einen kombinierten Heiz- und Kühl-Regler eingestellt werden, definiert als absoluter Temperaturwert für den Heizteil des Reglers. Für den Economy-Sollwert des Kühlteils des Reglers wird der hier eingestellte Wert am Komfort-Sollwert gespiegelt.

( Berechnung: EconomySetpointCooling = ComfortSetpoint + ( ComfortSetpoint - EconomySetpoint ) ).

### **5.3.16 Input, Setpoint Economy Mode De- / Increase [200]**

Hier kann der Economy-Sollwert für einen Heiz- / Kühl-Regler eingestellt werden, definiert als Temperaturdifferenz zum Komfort-Sollwert ( relativ ).

### **5.3.17 Input, Setpoint Economy Mode Increase [200]**

Hier kann der Economy-Sollwert für einen Kühl-Regler eingestellt werden, definiert als Temperaturdifferenz zum Komfort-Sollwert ( relativ ).

### **5.3.18 Input, Setpoint Standby Mode ( Absolute ) [201]**

Hier kann der Standby-Sollwert für einen Heiz- / Kühl-Regler eingestellt werden, definiert als absoluter Temperaturwert.

Arcus-EDS GmbH Rigaer Str. 88 , 10247 Berlin Tel.: +49 / (0)30 / 2593 3914

[www.arcus-eds.de x](http://www.arcus-eds.de) sales@arcus-eds.de Fax.: +49 / (0)30 / 2593 3915 d4

Seite 132

**VISU**

**C3**

**RTR Kommunikation Objekte** Touch IT C3

# **VISU C3**

### <span id="page-133-0"></span>**5.3.19 Input, Setpoint Standby Mode ( Heating, Absolute ) [201]**

Hier kann der Standby-Sollwert für einen kombinierten Heiz- / Kühl-Regler eingestellt werden, definiert als absoluter Temperaturwert für den Heizteil des Reglers. Für den Standby-Sollwert des Kühlteils des Reglers wird der hier eingestellte Wert am Komfort-Sollwert gespiegelt.

( Berechnung: StandbySetpointCooling = ComfortSetpoint + ( ComfortSetpoint - StandbySetpoint ) )

### **5.3.20 Input, Setpoint Standby Mode De- / Increase [201]**

Hier kann der Economy-Sollwert für einen Heiz-/Kühl-Regler eingestellt werden, definiert als Temperaturdifferenz zum Komfort-Sollwert ( relativ ).

### **5.3.21 Input, Setpoint Standby Mode increase [201]**

Hier kann der Standby-Sollwert für einen Kühl-Regler eingestellt werden, definiert als Temperaturdifferenz zum Komfort-Sollwert ( relativ ).

### **5.3.22 Input, Heating / Cooling [219]**

Wenn ein geschalteter Raumtemperatur-Regler gewählt wurde, können die Modi "Heizen" oder "Kühlen" über dieses Objekt eingestellt werden ( auch dann verfügbar, wenn ein Raumtemperatur-Regler mit Gebläsekonvektor gewählt wurde ).

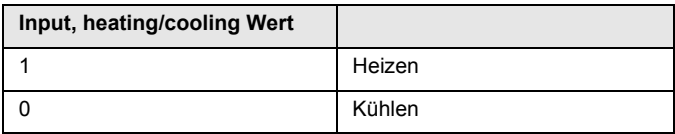

### **5.3.23 Output, Heating/Cooling [219]**

Wenn ein Raumtemperatur-Regler mit Heiz- und Kühl-Funktionalität verwendet wird, zeigt dieser Output an, ob sich der Regler im Heiz- oder im Kühl-Modus befindet.

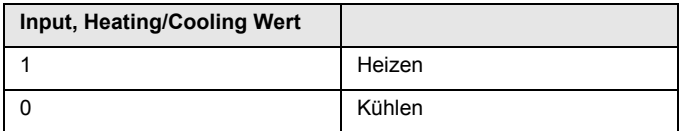

### **5.3.24 Output, Heating / Cooling, 1st Level Switch [210 / 214]**

Siehe Artikel "[Ausgabeobjekte des Reglers, Seite 117"](#page-117-1).

### **5.3.25 Output, Heating / Cooling, 2nd Level Switch [212 / 216]**

Siehe Artikel "[Ausgabeobjekte des Reglers, Seite 117"](#page-117-1).

### **5.3.26 Output, Heating / Cooling, PWM Output [210 / 214]**

Siehe Artikel "[Ausgabeobjekte des Reglers, Seite 117"](#page-117-1).

### **5.3.27 Output, Heating / Cooling, Steady Output [209 / 213]**

Siehe Artikel "[Ausgabeobjekte des Reglers, Seite 117"](#page-117-1).

### **5.3.28 Output, Heating / Cooling, Steady Output Non-Zero [210 / 214]**

Siehe Artikel "[Ausgabeobjekte des Reglers, Seite 117"](#page-117-1).

### **5.3.29 Output, Heating / Cooling, Switch [210 / 214]**

Siehe Artikel "[Ausgabeobjekte des Reglers, Seite 117"](#page-117-1).

### **5.3.30 Output, Cooling 1st Stage, 1st Level Switch [214]**

Siehe Artikel "[Ausgabeobjekte des Reglers, Seite 117"](#page-117-1).

### **5.3.31 Output, Cooling 1st Stage, 2nd Level Switch [216]**

Siehe Artikel "[Ausgabeobjekte des Reglers, Seite 117"](#page-117-1).

Arcus-EDS GmbH Rigaer Str. 88 , 10247 Berlin Tel.: +49 / (0)30 / 2593 3914

**RTR Kommunikation Objekte** Touch\_IT C3

### <span id="page-134-0"></span>**5.3.32 Output, Cooling 1st Stage, PWM Output [214]**

Siehe Artikel "[Ausgabeobjekte des Reglers, Seite 117"](#page-117-1).

### **5.3.33 Output, Cooling 1st Stage, Steady Output [213]**

Siehe Artikel "[Ausgabeobjekte des Reglers, Seite 117"](#page-117-1).

### **5.3.34 Output, Cooling 1st Stage, Steady Output Non-Zero [214]** Siehe Artikel "[Ausgabeobjekte des Reglers, Seite 117"](#page-117-1).

**5.3.35 Output, Cooling 1st Stage, Switch [214]**

Siehe Artikel "[Ausgabeobjekte des Reglers, Seite 117"](#page-117-1).

### **5.3.36 Output, Cooling 2nd Stage, 1st Level Switch [214]**

Siehe Artikel "[Ausgabeobjekte des Reglers, Seite 117"](#page-117-1).

### **5.3.37 Output, Cooling 2nd Stage, 2nd Level Switch [216]**

Siehe Artikel "[Ausgabeobjekte des Reglers, Seite 117"](#page-117-1).

### **5.3.38 Output, Cooling 2nd Stage, PWM Output [216]**

Siehe Artikel "[Ausgabeobjekte des Reglers, Seite 117"](#page-117-1).

### **5.3.39 Output, Cooling 2nd Stage, Steady Output [215]**

Siehe Artikel "[Ausgabeobjekte des Reglers, Seite 117"](#page-117-1).

### **5.3.40 Output, Cooling 2nd Stage, Steady Output non-zero [216]**

Siehe Artikel "[Ausgabeobjekte des Reglers, Seite 117"](#page-117-1).

### **5.3.41 Output, Cooling 2nd Stage, Switch [216]**

Siehe Artikel "[Ausgabeobjekte des Reglers, Seite 117"](#page-117-1).

### **5.3.42 Output, Cooling, 1st Level Switch [213]**

Siehe Artikel "[Ausgabeobjekte des Reglers, Seite 117"](#page-117-1).

### **5.3.43 Output, Cooling, 2nd Level Switch [214]**

Siehe Artikel "[Ausgabeobjekte des Reglers, Seite 117"](#page-117-1).

### **5.3.44 Output, Cooling, PWM Output [214]**

Siehe Artikel "[Ausgabeobjekte des Reglers, Seite 117"](#page-117-1).

### **5.3.45 Output, Cooling, Steady Output [213]**

Siehe Artikel "[Ausgabeobjekte des Reglers, Seite 117"](#page-117-1).

### **5.3.46 Output, Cooling, Steady Output Non-Zero [214]**

Siehe Artikel "[Ausgabeobjekte des Reglers, Seite 117"](#page-117-1).

### **5.3.47 Output, Cooling, Switch [214]**

Siehe Artikel "[Ausgabeobjekte des Reglers, Seite 117"](#page-117-1).

### **5.3.48 Output, Heating 1st Stage, 1st Level Switch [209]**

Siehe Artikel "[Ausgabeobjekte des Reglers, Seite 117"](#page-117-1).

### **5.3.49 Output, Heating 1st Stage, 2nd Level Switch [210]**

Siehe Artikel "[Ausgabeobjekte des Reglers, Seite 117"](#page-117-1).

Seite 134

**VISU**

**C3**

**RTR Kommunikation Objekte** Touch IT C3

### <span id="page-135-0"></span>**5.3.50 Output, Heating 1st Stage, PWM Output [210]**

Siehe Artikel "[Ausgabeobjekte des Reglers, Seite 117"](#page-117-1).

### **5.3.51 Output, Heating 1st Stage, Steady Ouptut Non-Zero [210]**

Siehe Artikel "[Ausgabeobjekte des Reglers, Seite 117"](#page-117-1).

### **5.3.52 Output, Heating 1st Stage, Steady Output [209]**

Siehe Artikel "[Ausgabeobjekte des Reglers, Seite 117"](#page-117-1).

### **5.3.53 Output, Heating 1st Stage, Switch [210]**

Siehe Artikel "[Ausgabeobjekte des Reglers, Seite 117"](#page-117-1).

### **5.3.54 Output, Heating 2nd Stage, 1st Level Switch [211]**

Siehe Artikel "[Ausgabeobjekte des Reglers, Seite 117"](#page-117-1).

### **5.3.55 Output, Heating 2nd Stage, 2nd Level Switch [212]**

Siehe Artikel "[Ausgabeobjekte des Reglers, Seite 117"](#page-117-1).

### **5.3.56 Output, Heating 2nd Stage, PWM Output [212]**

Siehe Artikel "[Ausgabeobjekte des Reglers, Seite 117"](#page-117-1).

### **5.3.57 Output, Heating 2nd Stage, Steady Output [211]**

Siehe Artikel "[Ausgabeobjekte des Reglers, Seite 117"](#page-117-1).

### **5.3.58 Output, Heating 2nd Stage, Steady Output Non-Zero [212]**

Siehe Artikel "[Ausgabeobjekte des Reglers, Seite 117"](#page-117-1).

### **5.3.59 Output, Heating 2nd Stage, Switch [212]**

Siehe Artikel "[Ausgabeobjekte des Reglers, Seite 117"](#page-117-1).

### **5.3.60 Output, Heating, 1st Level Switch [209]**

Siehe Artikel "[Ausgabeobjekte des Reglers, Seite 117"](#page-117-1).

### **5.3.61 Output, Heating, 2nd Level Switch [210]**

Siehe Artikel "[Ausgabeobjekte des Reglers, Seite 117"](#page-117-1).

### **5.3.62 Output, Heating, PWM Output [210]**

Siehe Artikel "[Ausgabeobjekte des Reglers, Seite 117"](#page-117-1).

### **5.3.63 Output, Heating, Steady Output [209]**

Siehe Artikel "[Ausgabeobjekte des Reglers, Seite 117"](#page-117-1).

### **5.3.64 Output, Heating, Steady Output Non-Zero [210]**

Siehe Artikel "[Ausgabeobjekte des Reglers, Seite 117"](#page-117-1).

### **5.3.65 Output, Heating, Switch [210]**

Siehe Artikel "[Ausgabeobjekte des Reglers, Seite 117"](#page-117-1).

### **5.3.66 Output, Fan Continuous [%] [211]**

Dies ist ein stetiger 1-Byte-Output für das Gebläse eines Reglers für Gebläsekonvektoren. Die Art dieses Outputs wird von verschiedenen Parametern eingestellt, darunter ["Stetiger-Ausgangswert \( Controller Page Fan \), Seite 130"](#page-130-4), "[Regler Fan Limit 1](#page-120-0)  [\[%\] \( Controller Page Fan \), Seite 120](#page-120-0)" und ["Fan Stetige Ausgabe Schrittweite \[%\] \( Controller Page Fan \), Seite 126"](#page-126-3). Die drei 1-bit-Objekte "Output, Fan VX" können auch zur Steuerung des Gebläses verwendet werden.

Seite 135

**VISU**

**C3**

### <span id="page-136-0"></span>**arcus-eds I KNX**

**RTR Kommunikation Objekte** Touch IT C3

**VISU C3**

### <span id="page-136-1"></span>**5.3.67 Output, Fan V1 [212]**

Siehe Artikel "[Gebläsekonvektor, Seite 116](#page-116-1)".

Wenn der zugehörige Grenzwert, der von dem Parameter "Regler Fan Limit 1 [%] (Controller Page Fan), Seite 120" eingestellt wird, vom "Fan Continuous Value" überschritten wird, dann wird dieses Objekt auf 1 gesetzt. Es bleibt solange auf 1, bis der Wert unter den nächstkleineren Grenzwert fällt oder den Wert 0 annimmt. Siehe Abbildung.

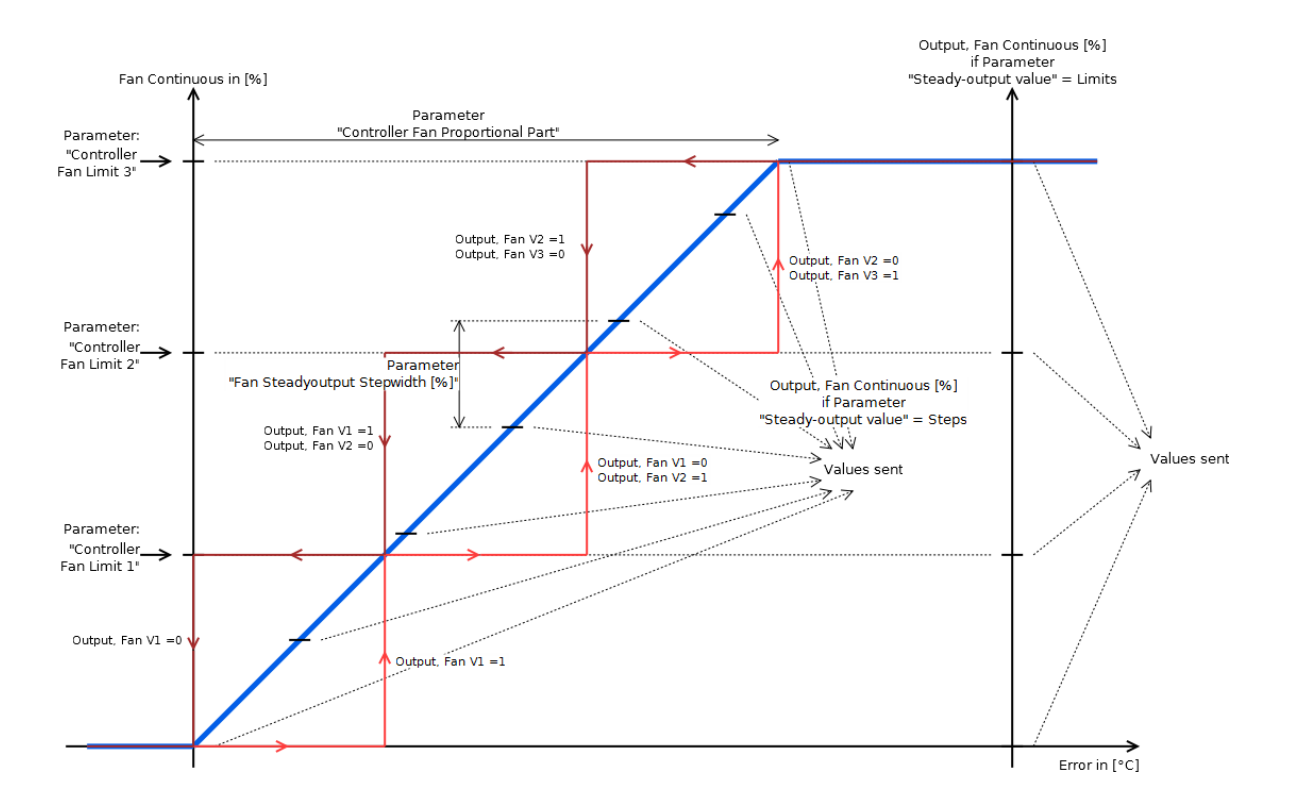

### **5.3.68 Output, Fan V2 [215]**

Siehe ["Output, Fan V1 \[212\], Seite 136"](#page-136-1)

### **5.3.69 Output, Fan V3 [216]**

Siehe ["Output, Fan V1 \[212\], Seite 136"](#page-136-1).

Änderungen vorbehalten

### <span id="page-137-2"></span>**arcus-eds I KNX**

**RTR Kommunikation Objekte** Touch IT C3

### <span id="page-137-0"></span>**5.3.70 Input, Fan Mode [217]**

Wenn dieses Objekt auf 1 gesetzt wird, dann werden die Objekte "Output, Fan Continuous [%]" und "Output, Fan VX" auf diejenigen Werte eingestellt, die der Geschwindigkeit entsprechen, die am Objekt "Input, Fan Speed" eingestellt wurde. Dieser Wert bleibt für die Zeitspanne aktiv, die am Parameter "Overwrite timeout [ minutes ] (Temp. Controller Settings ), Seite 127" eingestellt wurde. Danach kehrt er zu dem vom Regler vorgegebenen Wert zurück.

Wenn dieses Objekt auf 0 gestellt wird, dann werden die Outputs so eingestellt, wie sie vom Regler vorgegeben wurden.

### <span id="page-137-1"></span>**5.3.71 Input, Fan Speed [218]**

Ermöglicht es, die Gebläseintensität zu definieren, die dann über das Objekt "Input, Fan Mode" eingestellt werden kann (siehe Tabelle). Wenn dieser Wert geändert wird, dann werden die entsprechenden Outputs der Objekte "Output, Fan VX" und "Output, Fan Continuous [%]" sofort auf den entsprechenden Wert eingestellt. Wie üblich, bleiben die Werte nur für die Zeitspanne aktiv, die in dem Parameter ["Overwrite timeout \[ minutes \] \( Temp. Controller Settings \), Seite 127"](#page-127-0) eingestellt ist.

Die neuen Werte werden sofort ausgegeben, wenn sie geändert werden. Dies macht es möglich zu prüfen, ob die gewünschte Einstellung korrekt ist, ohne das Objekt "Input, Fan Mode" nach jeder Änderung verändern zu müssen.

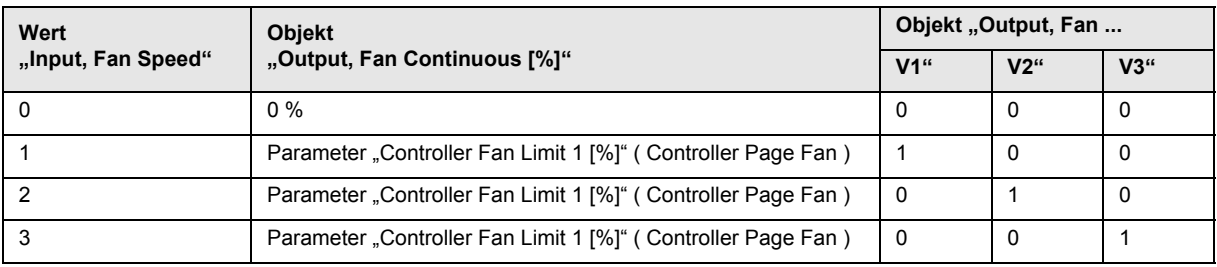

### **5.3.72 Output, Status 1 [220]**

Liefert allgemeine Informationen über den Status des Raumtemperatur-Reglers.

Der orientiert sich an dem DPT\_HVAC Status, wobei sich nur das vierte Bit unterscheidet, das allerdings nicht der Taupunkt ist ( siehe Tabelle ).

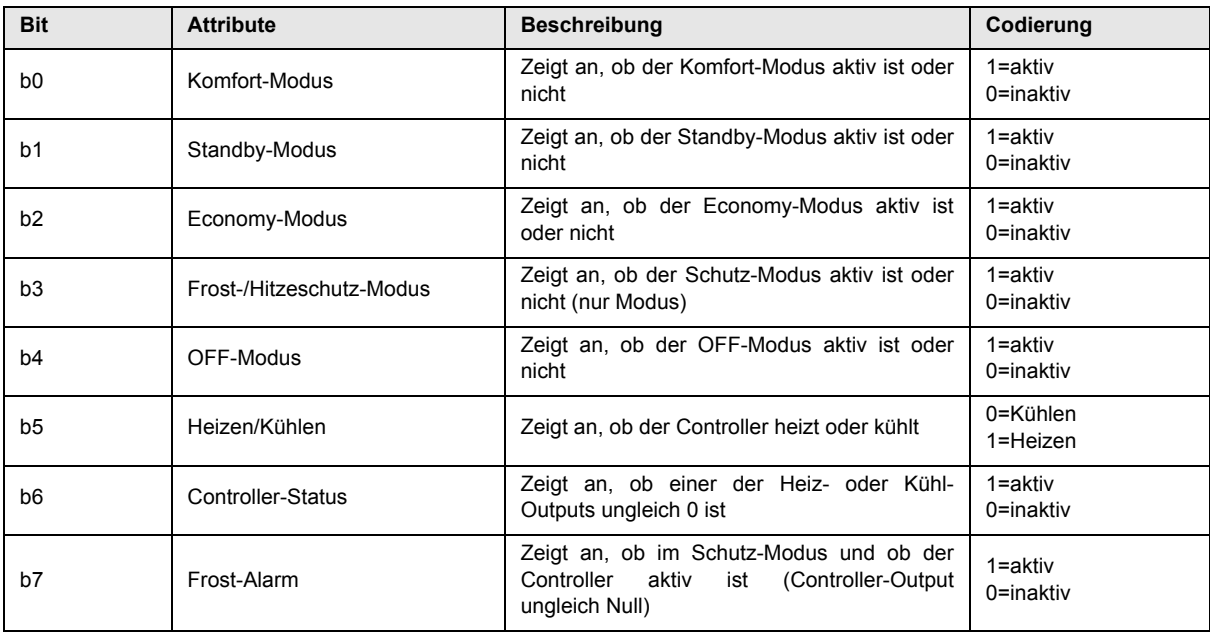

Änderungen vorbehalten

<span id="page-138-0"></span>**arcus-eds I KNX**

**RTR Kommunikation Objekte** Touch\_IT C3

### **5.3.73 Output, Status 2 [221]**

Liefert detailliertere Informationen über den Status des Raumtemperatur-Reglers.

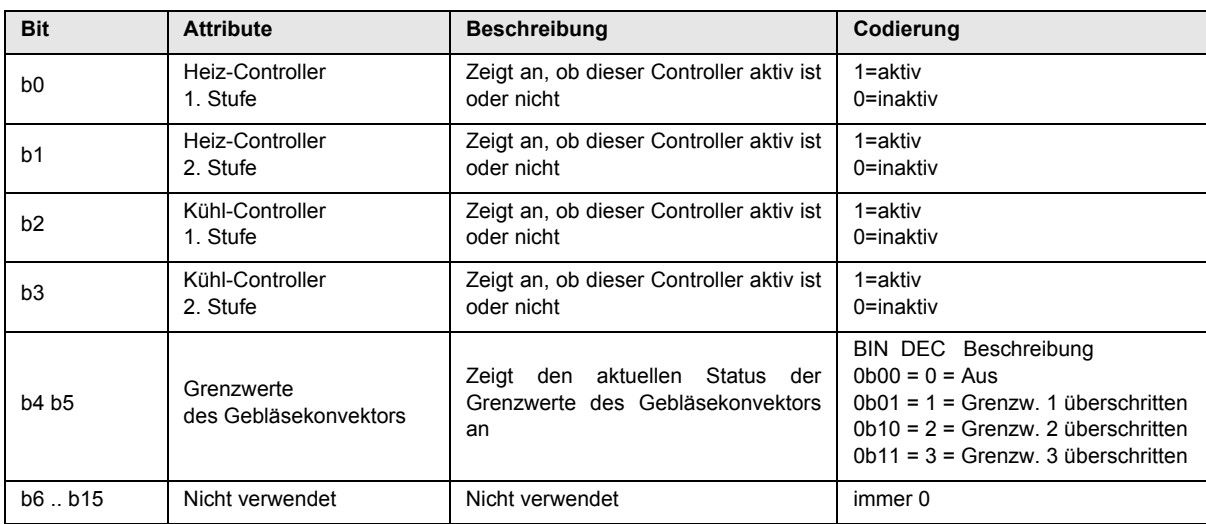

Änderungen vorbehalten

<span id="page-139-0"></span>**arcus-eds I KNX**

**Logik** Touch IT C3

### **6 Logik**

Die Logikfunktionen werden in der Skriptsprache LUA mit Hilfe eines Textbasierenden Editors erstellt. Die Datei muss mit dem Updatertool ins Touch\_IT ohne Dateienamenerweiterung geladen und in dem Applikationsfenster "Main" eingebunden werden. ( siehe *[6.2.4 Beispielanwendung](#page-141-0)* )

Die zur Verfügung stehenden, implementierten Funktionen werden im weiteren Dokument näher erläutert.

31 Kommunikationsobjekte sind für die Logikfunktionen reserviert. Da sich die benötigten Objekttypen je nach Anforderung unterscheiden können, stehen 6 verschiedene Objektschemata zur Verfügung.

### **6.1 ETS**

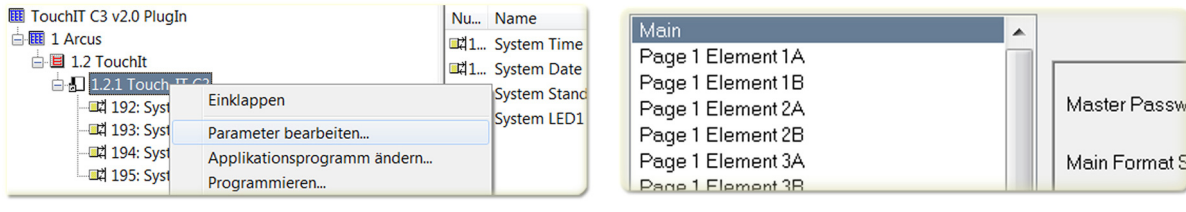

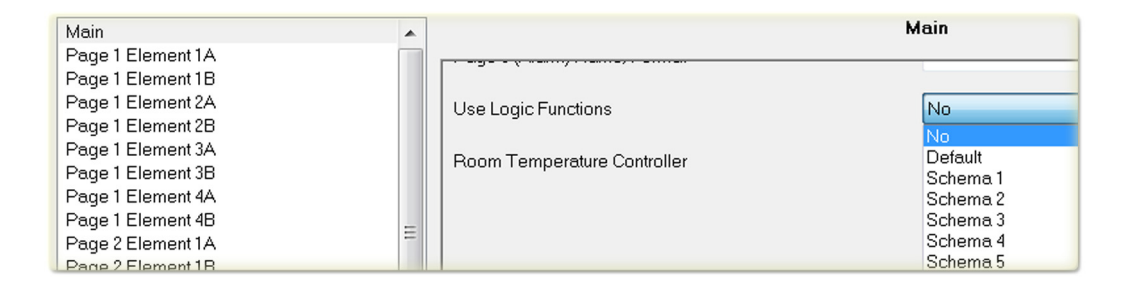

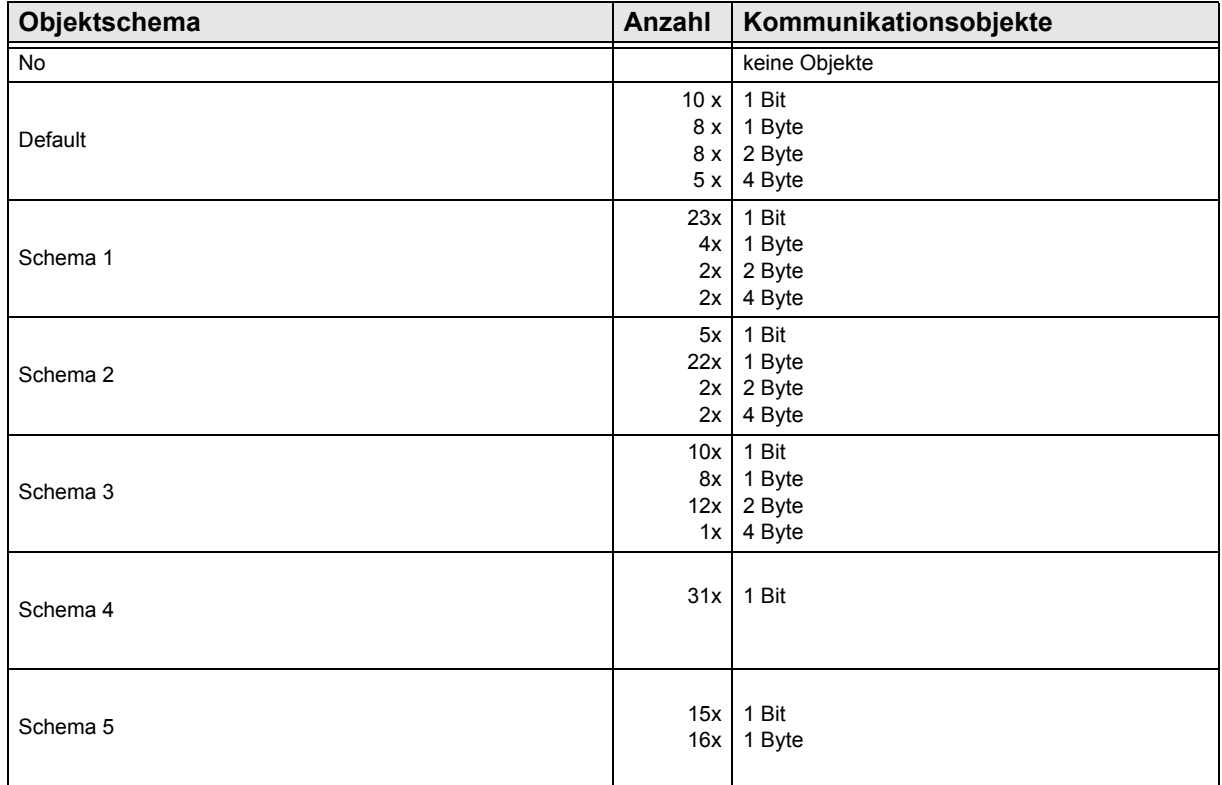

Änderungen vorbehalten

Arcus-EDS GmbH Rigaer Str. 88 , 10247 Berlin Tel.: +49 / (0)30 / 2593 3914

**Logik** Touch\_IT C3

### <span id="page-140-0"></span>**6.2 Funktionen**

### **6.2.1 KNX Funktionen**

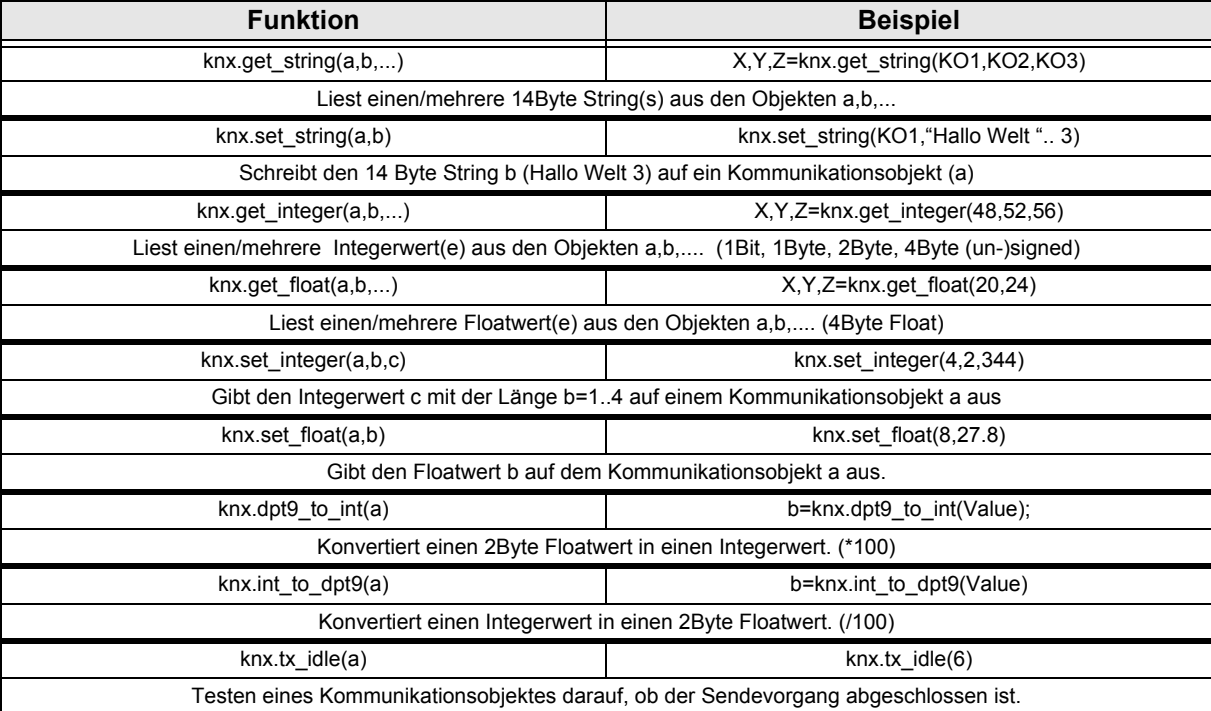

### **6.2.2 System Funktionen**

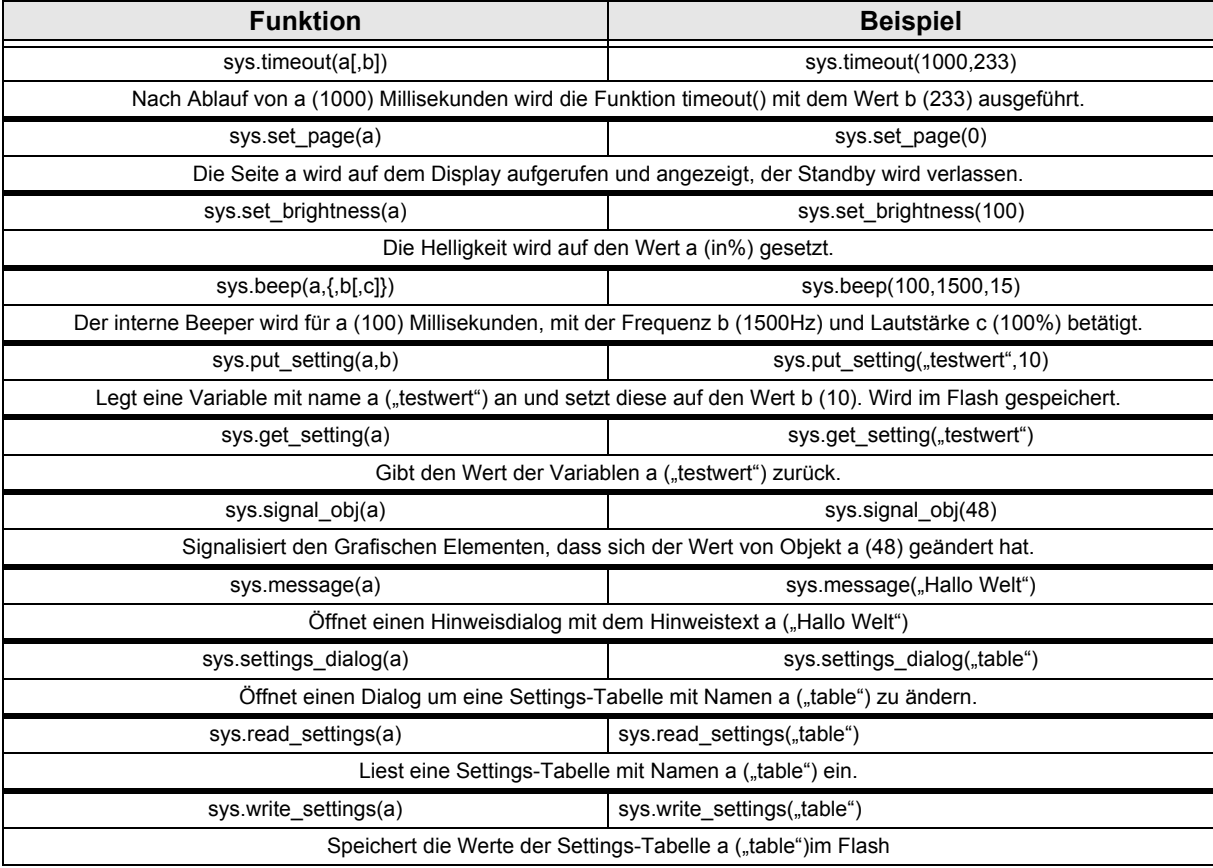

Änderungen vorbehalten

**Logik** Touch IT C3

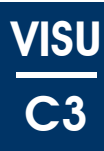

<span id="page-141-1"></span>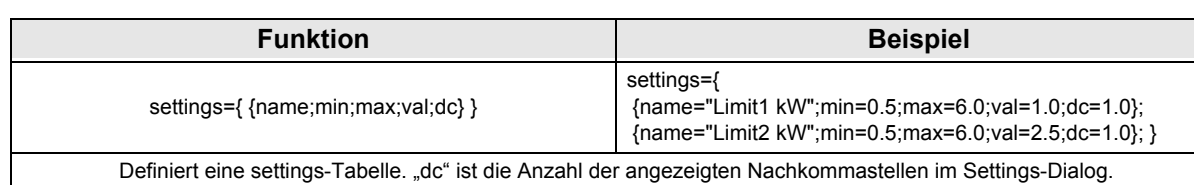

### **6.2.3 Callback Funktionen**

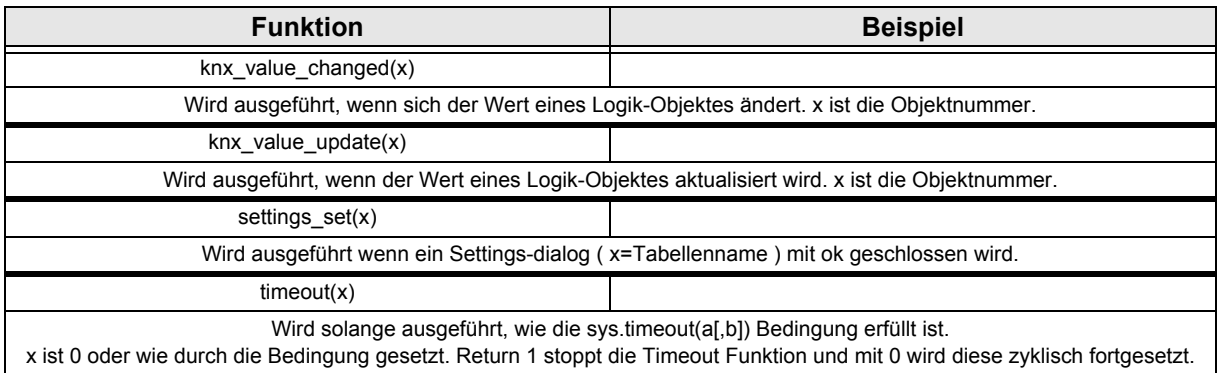

### <span id="page-141-0"></span>**6.2.4 Beispielanwendung**

Im folgenden Beispiel werden 3x 4-Byte Floatwerte, die von einem KNX 3-Phasenstromzähler kommen, analysiert und als Grafikauswahl als 3x 1-Byte Werte ( 0,1,2 ) wieder ausgegeben. Die Grafik ist als Ampel konzipiert und je nach Leistung werden die Farben Rot, Gelb oder Grün angezeigt.

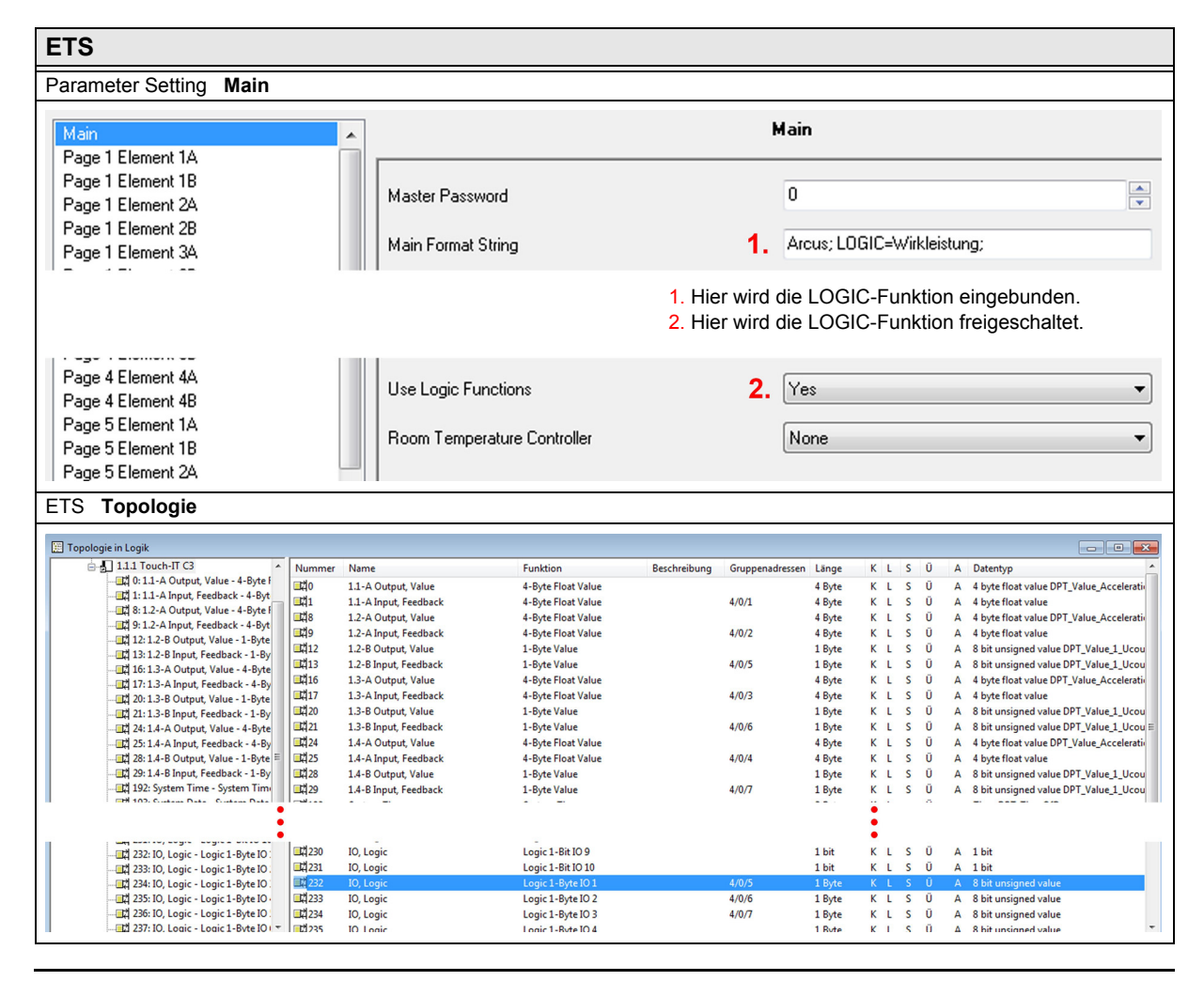

Änderungen vorbehalten

Arcus-EDS GmbH Rigaer Str. 88 , 10247 Berlin Tel.: +49 / (0)30 / 2593 3914

<span id="page-142-0"></span>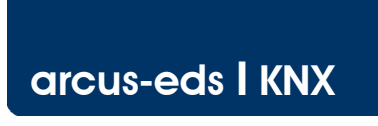

**Logik** Touch\_IT C3

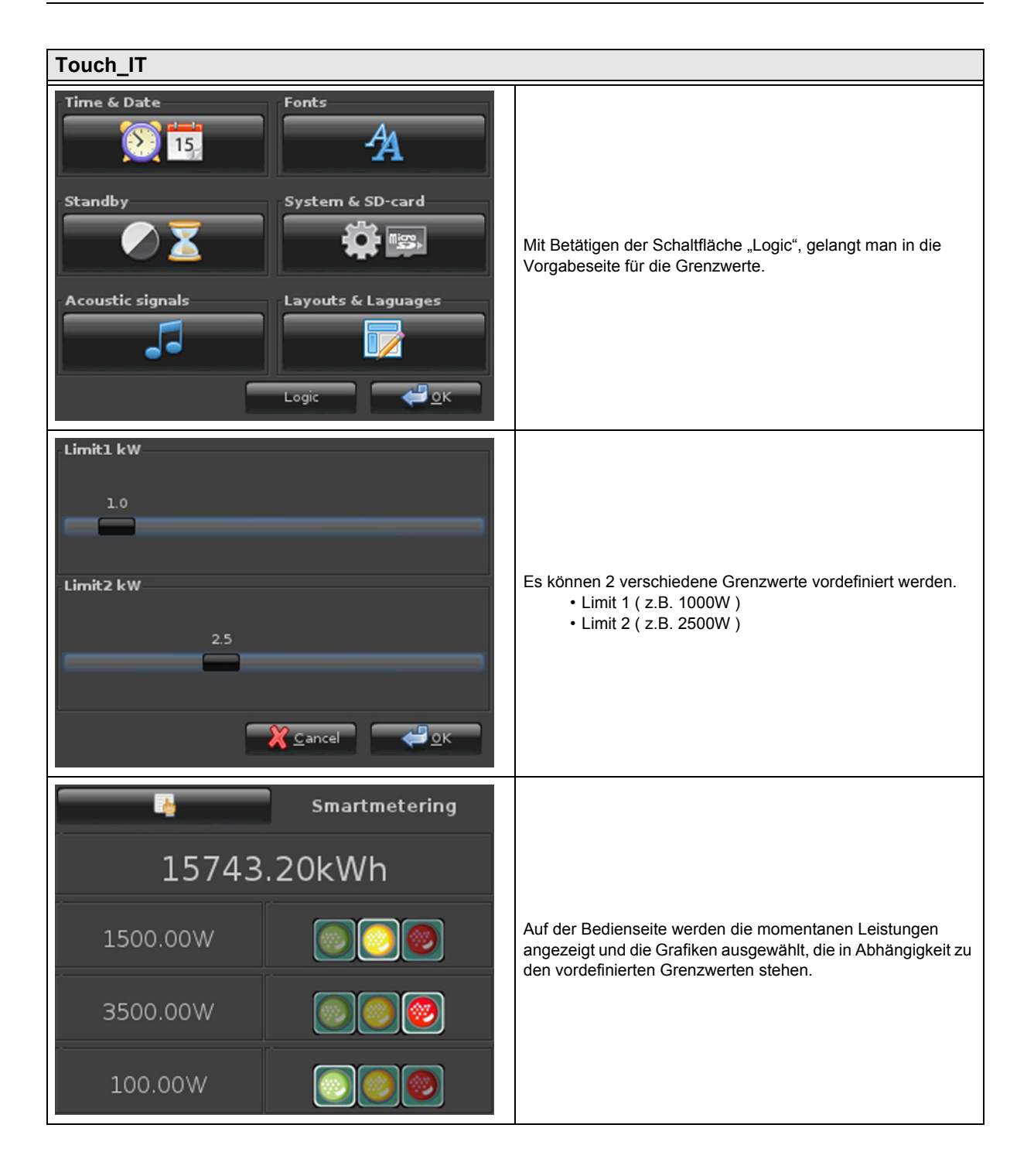

Änderungen vorbehalten

Arcus-EDS GmbH Rigaer Str. 88 , 10247 Berlin Tel.: +49 / (0)30 / 2593 3914

[www.arcus-eds.de x](http://www.arcus-eds.de) sales@arcus-eds.de Fax.: +49 / (0)30 / 2593 3915 d4

<span id="page-143-0"></span>**arcus-eds I KNX**

### 3,5" TFT Color Touch Display

**Logik** Touch IT C3 **VISU C3**

### **Quellcode**

```
settings={
    {name="Limit1 kW";min=0.5;max=6.0;val=1.0;dc=1.0};
    {name="Limit2 kW";min=0.5;max=6.0;val=2.5;dc=1.0};
      }
last states=\{-1,-1,-1\}; --last-state
function settings set(x)
    sys.write_settings(x)
    knx_value_changed(248) --KO 248
    knx_value_changed(249) --KO 249
    knx_value_changed(250) --KO 250
end
function knx_value_changed(x)
    if (x == 248) then
        val=knx.get_float(x);
        state=0;
        if (val>(settings[2].val*1000)) then
            state= 2;
        elseif (val >(settings[1].val*1000)) then
            state= 1;
        end
        if (state \sim= last_states[1]) then
            last_states[1]=state;
            knx.set_integer(232,1,state)
        end
    end
    if (x == 249) then
        val=knx.get_float(x);
        state=0;
        if (val>(settings[2].val*1000)) then
            state= 2;
        elseif (val >(settings[1].val*1000)) then
            state= 1;
        end
        if (state \sim= last_states[2]) then
            last_states[2]=state;
            knx.set_integer(233,1,state)
        end
    end
    if (x == 250) then
        val=knx.get_float(x);
        state=0;
        if (val>(settings[2].val*1000)) then
        state= 2;
        elseif (val >(settings[1].val*1000)) then
        state= 1;
        end
        if (state \sim= last_states[3]) then
            last_states[3]=state;
            knx.set_integer(234,1,state)
        end
    end
end
function knx_value_update(x)
    knx_value_changed(x)
end
```
sys.read\_settings("settings")

Änderungen vorbehalten
## 3,5" TFT Color Touch Display

**Update / Service Tool** Touch IT C3

## <span id="page-144-0"></span>**7 Update / Service Tool**

In diesem Kapitel werden die verschiedenen Funktionen des Touch\_IT Updaters erklärt. Zu den verschiedenen Funktionen gehören u.a. Firmware Update, Übertragung Bildschirmschoner, User Icons, Logikdateien, etc.

## **7.1 Software Installation**

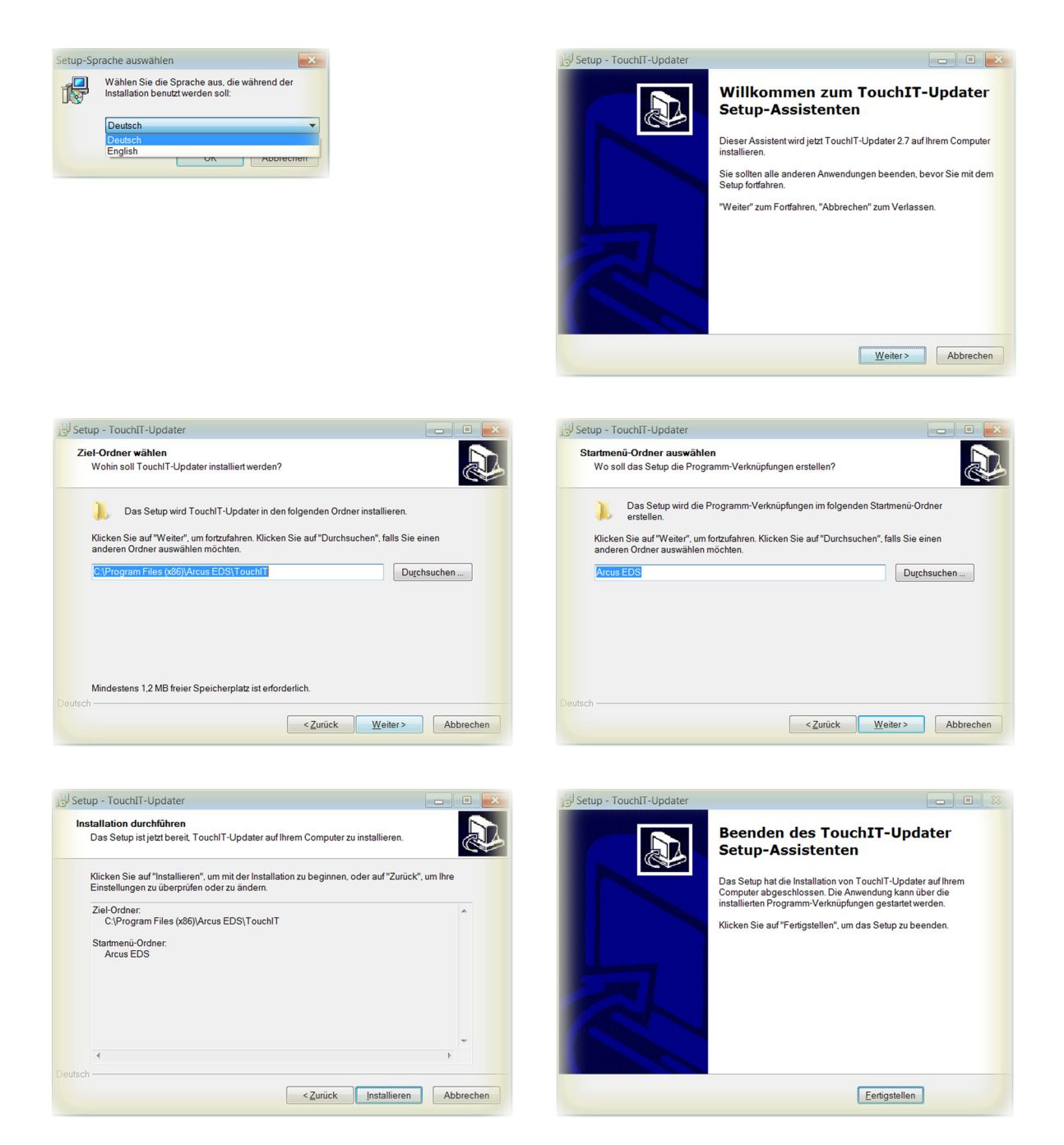

Mit Abschluss der Installation, wird im Installationspfad ein Ordner mit den 32Bit und 64Bit Touch\_IT Treibern angelegt.

**VISU**

**C3**

Änderungen vorbehalten

Arcus-EDS GmbH Rigaer Str. 88 , 10247 Berlin Tel.: +49 / (0)30 / 2593 3914

[www.arcus-eds.de x](http://www.arcus-eds.de) sales@arcus-eds.de Fax.: +49 / (0)30 / 2593 3915 d4

**Update / Service Tool** Touch IT C3

## <span id="page-145-0"></span>**7.2 Treiber Installation**

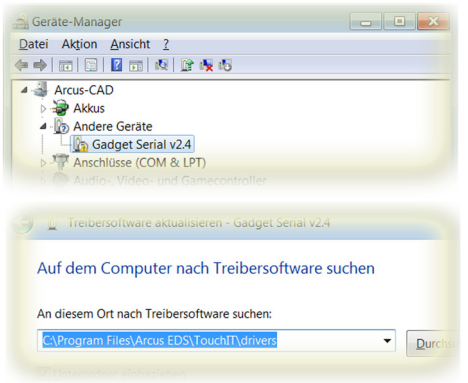

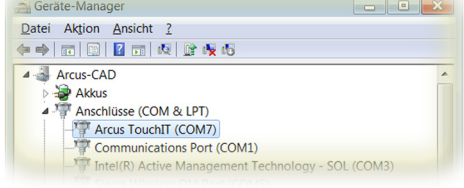

**VISU**

**C3**

Die Treiber befinden sich im Installationspfad im dem Ordner **drivers.** Beim Abschluss der Treiberinstallation wird eine zusätzliche serielle Schnittstelle im Gerätemanager eingetragen. In diesem Beispiel wurde die serielle Schnittstelle **COM7** für das Touch\_IT vergeben.

## **7.3 Service Tool**

Das Service Tool befindet sich im Startmenü Ordner **Arcus-EDS** und wird mit **Run Touch\_IT-Updater** gestartet.

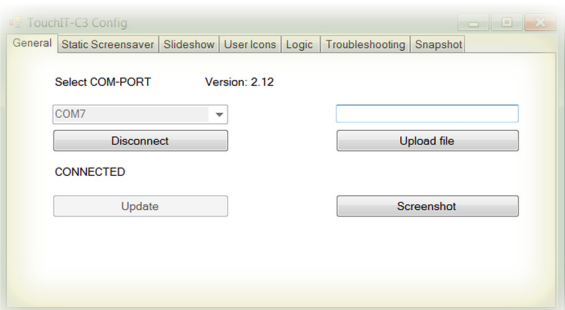

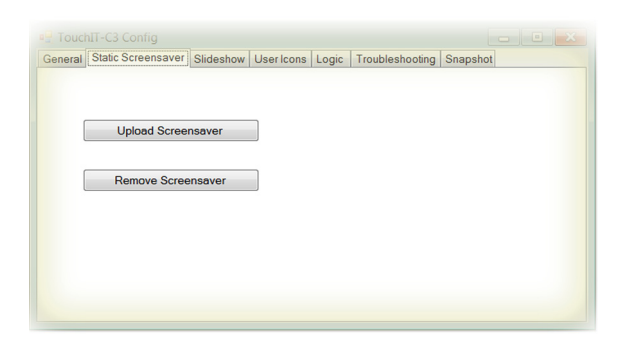

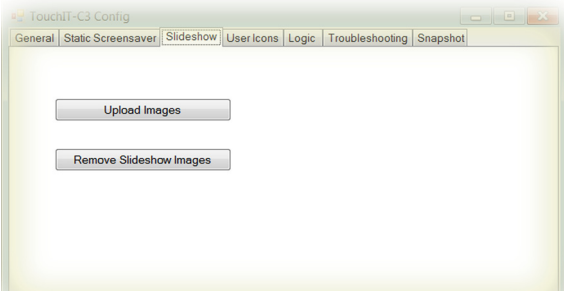

#### **General**

#### **COM-PORT Wahl**

Muss auf den Port eingestellt werden, der dem Touch\_IT vom System zugewiesen wurde ( Siehe Systemsteuerung / System / Geräte Manager - Anschlüsse ) ( hier: COM7 )

#### **Update**

Es werden alle Systemkomponenten aktualisiert.

#### **Update file**

Ermöglicht die Übertragung einzelner Dateien direkt an beliebige Speicherstellen im Touch\_IT.

#### **Screenshot**

Speichert die aktuelle Anzeige des Touch\_IT als Bilddatei auf Ihrem Computer.

#### **Static Screensaver**

#### **Upload Screensaver**

Dient zur Übertragung eines Bildes, das als statischer Bildschirmschoner genutzt werden kann.

#### **Remove Screensaver**

löscht den aktuellen statischen Bildschirmschoner

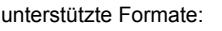

PNG BMP JPG

#### **Die Auflösung des Displays beträgt 320x240 Pixel.**

#### **Slideshow**

#### **Upload Images**

Dient zur Übertragung mehrerer Bilder, die als Bildschirmschoner-Diashow genutzt werden können.

## **Remove Slideshow Images**

löscht die aktuelle Bildschirmschoner-Diashow

#### unterstützte Formate:

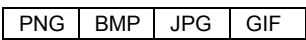

**Die Auflösung des Displays beträgt 320x240 Pixel.**

Änderungen vorbehalten

## 3,5" TFT Color Touch Display

## **Update / Service Tool** Touch IT C3

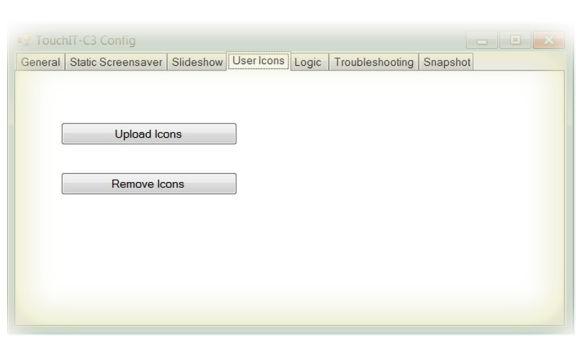

<span id="page-146-0"></span>**arcus-eds I KNX**

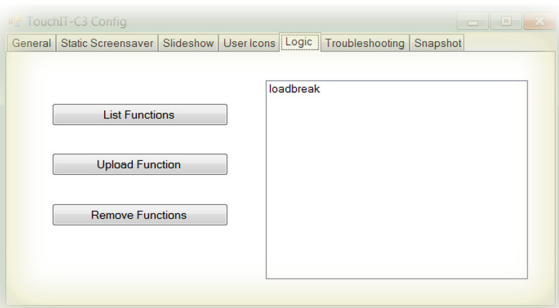

# Seneral Static Screensaver Slideshow | User Icons | Logic | Troubleshooting | Snapshot Download and Mail Information Received: 0

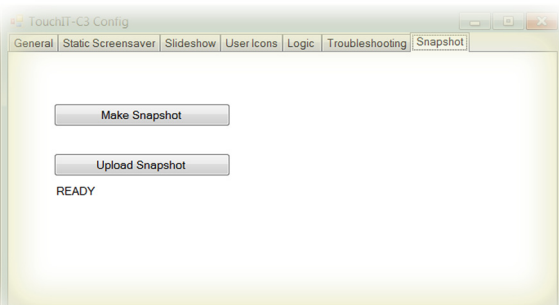

#### **User Icons**

#### **Upload Icons**

Dient zur Übertragung benutzerdefinierter Symbole und Icons, die für Bedienelemente genutzt werden können. **Remove Icons**

löscht benutzerdefinierte Symbole und Icons

Die Größenvorgabe und Namensgebung wird im Kapitel 8 **Benutzerdefinierbare Eigenschaften** erklärt.

#### **Logic**

**List Functions** listet alle logischen Funktionen auf

#### **Upload Function**

dient zur Übertragung logischer Funktionen

#### **Remove Function** löscht ausgewählte logische Funktionen

Nähere Informationen zum Thema Logik finden Sie im Kapitel 6 **Logik**.

#### **Troubleshooting**

#### **Download and Mail Information**

Falls kein Download durch die ETS möglich ist, oder andere Fehlfunktionen aufgetreten sind, kann mittels Troubleshooting das Touch\_IT mit sämtlichen Einstellungen und Parametern ausgelesen und an die Arcus-eds GmbH via Email ( service@arcus-eds.de ) zur Fehleranalyse gesendet werden.

#### **Snapshot**

#### **Make Snapshot**

erzeugt eine exakte Kopie der Konfiguration eines Touch\_IT Der Snapshot beinhaltet:

- alle vordefinierten Systemeinstellungen ( Schriftgröße, Zeitvorgaben für Bildschirmschoner und Standby, etc.)
- Statische Bild für den Bildschirmschoner
- Diashow Bilder für den Bildschirmschoner
- Benutzerdefinierte Icons und Symbole
- Logikfunktionen

#### **Upload Snapshot**

dient zur Übertragung des vorhanden Snapshots

Arcus-EDS GmbH Rigaer Str. 88 , 10247 Berlin Tel.: +49 / (0)30 / 2593 3914

## <span id="page-147-0"></span>**8 Benutzerdefinierbare Eigenschaften**

In diesem Kapitel werden die Eigenschaften und Anforderungen der vorgegebenen und der frei gestaltbaren Icons erklärt.

## **8.1 Allgemein**

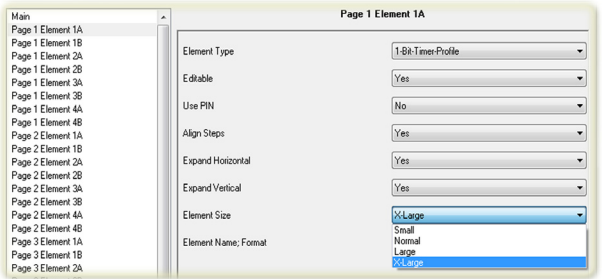

Mit der ETS kann die Elementgröße definiert werden. Hierbei stehen 4 verschiedene Größen zur Auswahl:

- Small
- Normal
- Large • X-Large
- 

Intern werden 3 verschiedene Icongrößen verwaltet.

- 16x16 Pixel
- 32x32 Pixel
- Benutzerspezifische Größe

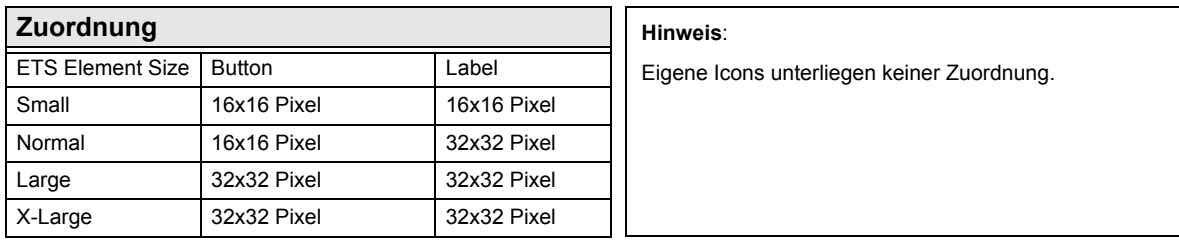

## **8.2 Benutzerdefiniert**

#### **8.2.1 1Bit ON/OFF Bedienelemente**

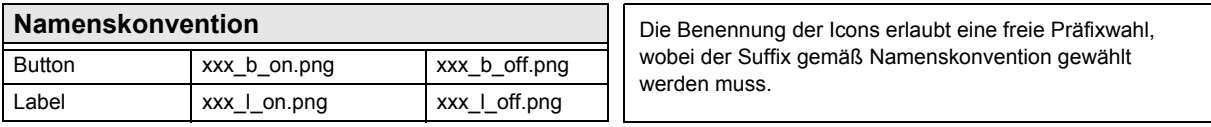

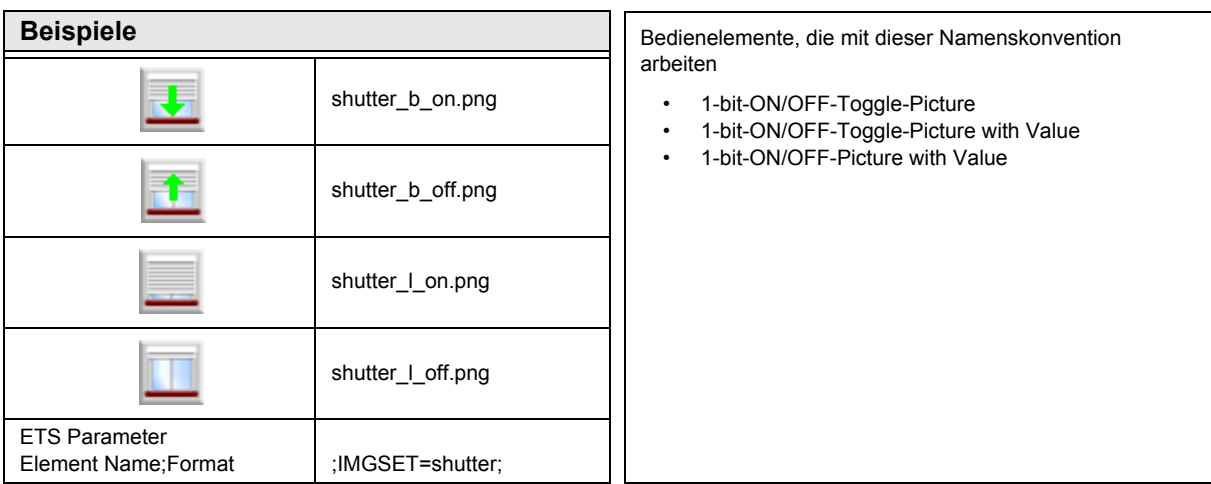

Änderungen vorbehalten

## **Benutzerdefinierbare Eigenschaften** Touch\_IT C3

## <span id="page-148-0"></span>**8.2.2 Slider / Dimmer / Shutter Bedienelemente**

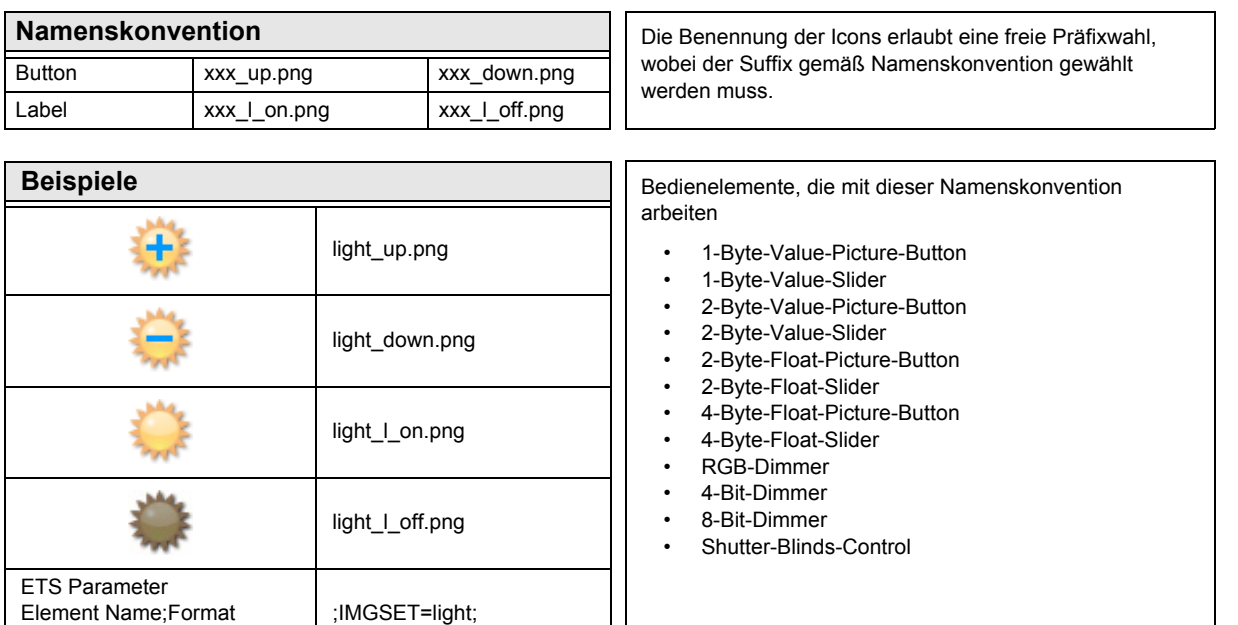

## **8.2.3 Pushbutton / Profiles Bedienelemente**

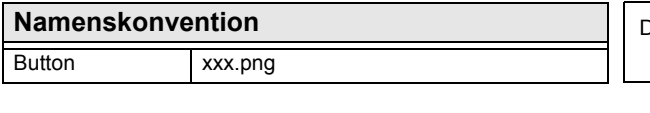

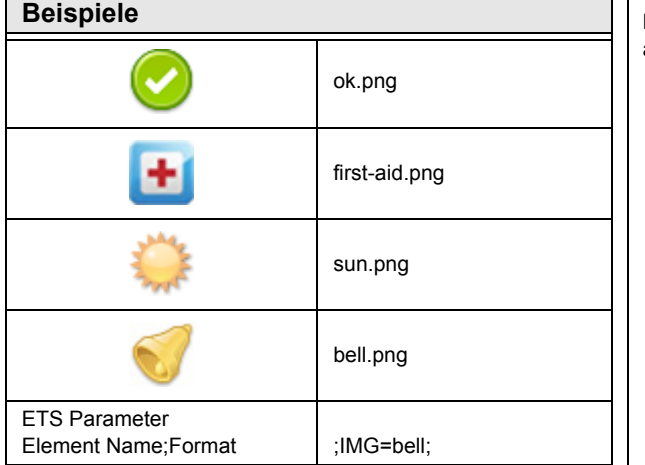

Die Benennung der Icons erlaubt eine freie Namenswahl.

Bedienelemente, die mit dieser Namenskonvention arbeiten

- 1-Bit-Value-Pushbutton
- 1-Bit-Timer-Profile
- 1-Byte-Value-Pushbutton
- 1-Byte-Timer-Profile
- 2-Byte-Value-Pushbutton
- 2-Byte-Float-Value-Pushbutton
- 2-Byte-Float-Timer-Profile
- 4-Byte-Value-Pushbutton
- 4-Byte-Float-Value-Pushbutton
- 14-Byte-String-Pushbutton

Änderungen vorbehalten

**Benutzerdefinierbare Eigenschaften** Touch\_IT C3

## <span id="page-149-0"></span>**8.2.4 IMGVAL Bedienelemente**

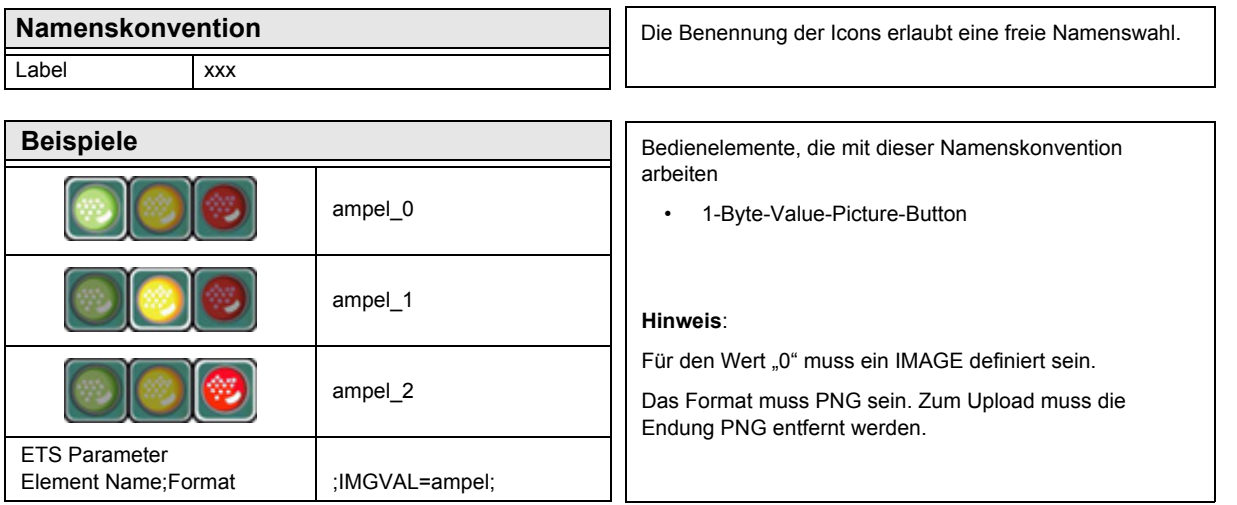

## **8.2.5 QUAD Bedienelemente**

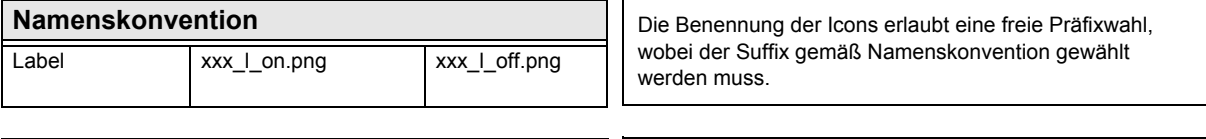

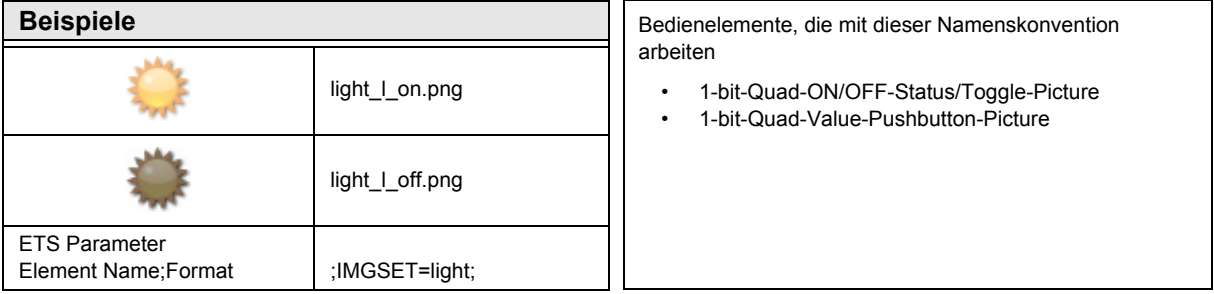

**Benutzerdefinierbare Eigenschaften** Touch\_IT C3

## **VISU C3**

## <span id="page-150-0"></span>**8.3 Standard Iconsätze**

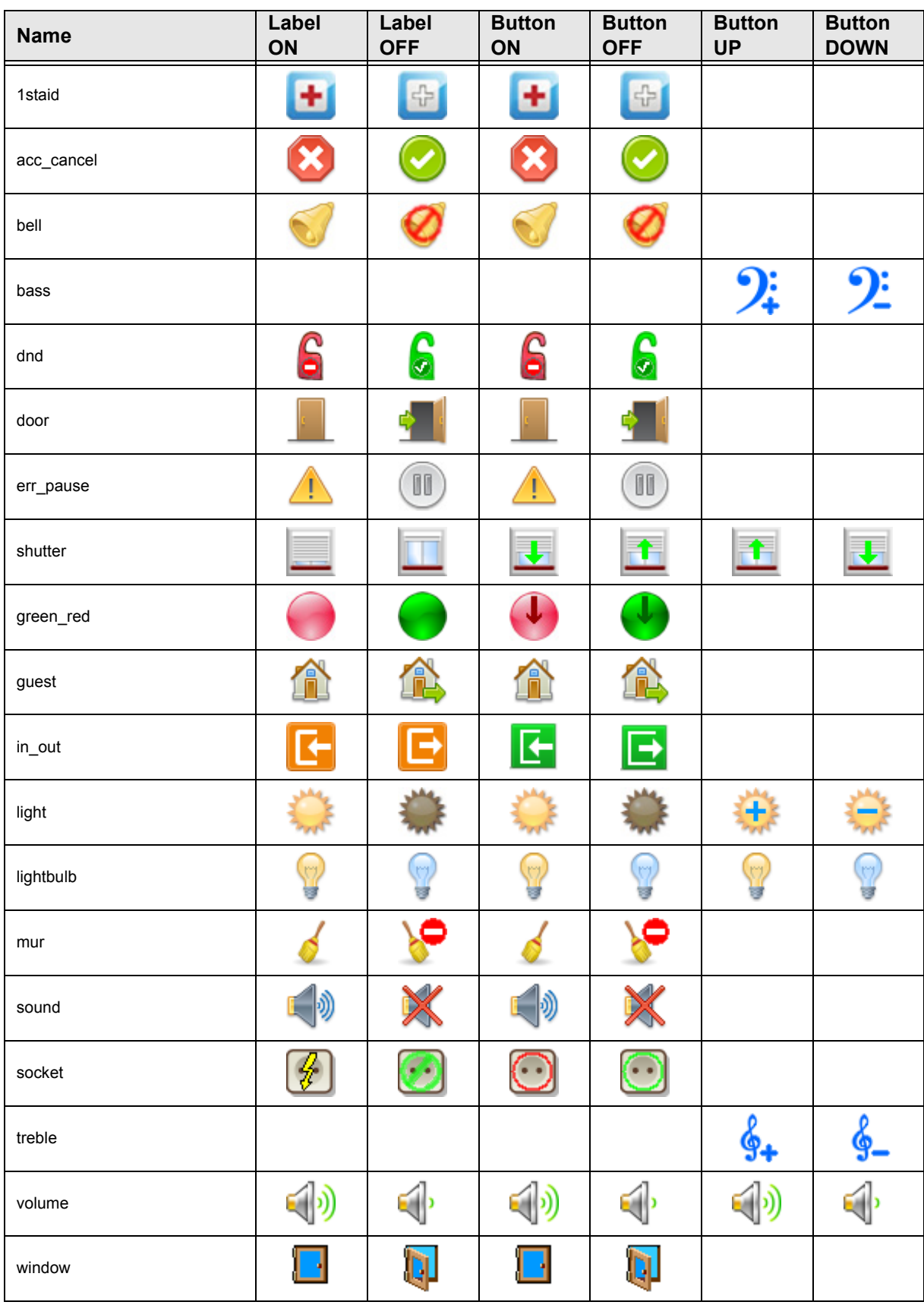

Änderungen vorbehalten

#### <span id="page-151-0"></span>**Impressum**

Herausgeber: Arcus-EDS GmbH, Rigaer Str. 88, 10247 Berlin Verantwortlich für den Inhalt: Hjalmar Hevers, Reinhard Pegelow Nachdruck, auch auszugsweise, nur mit Genehmigung der Arcus-EDS GmbH gestattet. Alle Angaben ohne Gewähr, technische Änderungen und Preisänderungen vorbehalten.

#### **Haftung**

Die Auswahl der Geräte und die Feststellung der Eignung der Geräte für einen bestimmten Verwendungszweck liegen allein in der Zuständigkeit des Käufers. Für diese wird keine Haftung oder Gewährleistung übernommen. Die Angaben in den Katalogen und Datenblättern stellen keine Zusicherung spezieller Eigenschaften dar, sondern ergeben sich aus Erfahrungswerten und Messungen. Haftung für Schäden, die durch fehlerhafte Bedienung/Projektierung oder Fehlfunktionen der Geräte entstehen, ist ausgeschlossen. Vielmehr hat der Betreiber/Projektierer sicher zu stellen, dass Fehlbedienungen, Fehlprojektierungen und Fehlfunktionen keine weiterführenden Schäden verursachen können.

#### **Sicherheitsvorschriften**

Achtung! Einbau und Montage elektrischer Geräte darf nur durch eine Elektrofachkraft erfolgen. Die Einhaltung der entsprechenden Sicherheitsvorschriften des VDE, des TÜV und der zuständigen Energieversorgungsunternehmen sind vom Käufer/Betreiber der Anlage sicherzustellen. Für Mängel und Schäden, die durch unsachgemäßen Einsatz der Geräte oder durch Nichtbeachtung der Bedienungsanleitungen entstehen, wird keine Gewährleistung übernommen.

#### **Gewährleistung**

Wir leisten Gewähr im Rahmen der gesetzlichen Bestimmungen. Bitte nehmen Sie im Falle einer Fehlfunktion mit uns Kontakt auf und schicken Sie das Gerät mit einer Fehlerbeschreibung an unsere unten genannte Firmenadresse.

#### **Hersteller**

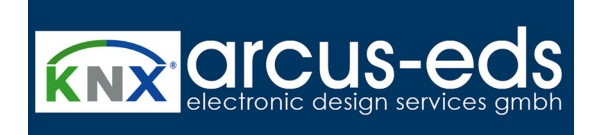

#### **Eingetragene Warenzeichen**

 $\epsilon$ 

Das CE-Zeichen ist ein Freiverkehrszeichen, das sich ausschließlich an die Behörde wendet und keine Zusicherung von Eigenschaften beinhaltet.

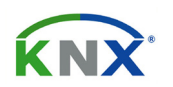

Eingetragenes Warenzeichen der Konnex Association

Änderungen vorbehalten

Arcus-EDS GmbH Rigaer Str. 88 , 10247 Berlin Tel.: +49 / (0)30 / 2593 3914